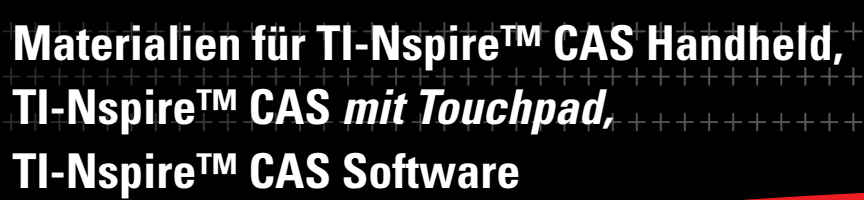

**Gerhard Bitsch, Heike Jacoby-Schäfer, Michael Kölle, Markus Schwarz**

# *Unterrichtsmaterialien zum CAS Einsatz*

**Schülerarbeitsblätter von Klasse 7–12** 

1

 $-5.5'$ 

 $\sim$ 

- **Algebra (Terme und Gleichungen)**
- **Funktionen (bis zur Differenzialrechnung)**
- **Geometrie (bis zur analytischen Geometrie)**
- **Wahrscheinlichkeit**

. 10

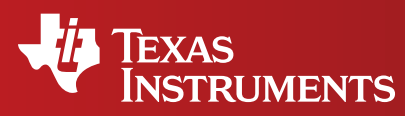

++++++++++++

Ihre Erfahrung. Unsere Technologie. Mehr Lernerfolg.

# **Gerhard Bitsch, Heike Jacoby-Schäfer, Michael Kölle, Markus Schwarz**

# **Unterrichtsmaterialien zum CAS Einsatz**

Schülerarbeitsblätter von Klasse 7-12

© 2010 Texas Instruments

Dieses Werk wurde in der Absicht erarbeitet, Lehrerinnen und Lehrern geeignete Materialien für den Unterricht an die Hand zu geben. Die Anfertigung einer notwendigen Anzahl von Fotokopien für den Einsatz in der Klasse, einer Lehrerfortbildung oder einem Seminar ist daher gestattet. Hierbei ist auf das Copyright von Texas Instruments hinzuweisen. Jede Verwertung in anderen als den genannten oder den gesetzlich zugelassenen Fällen ist ohne schriftliche Genehmigung von Texas Instruments nicht zulässig. Alle Warenzeichen sind Eigentum ihrer Inhaber.

# **Inhaltsverzeichnis**

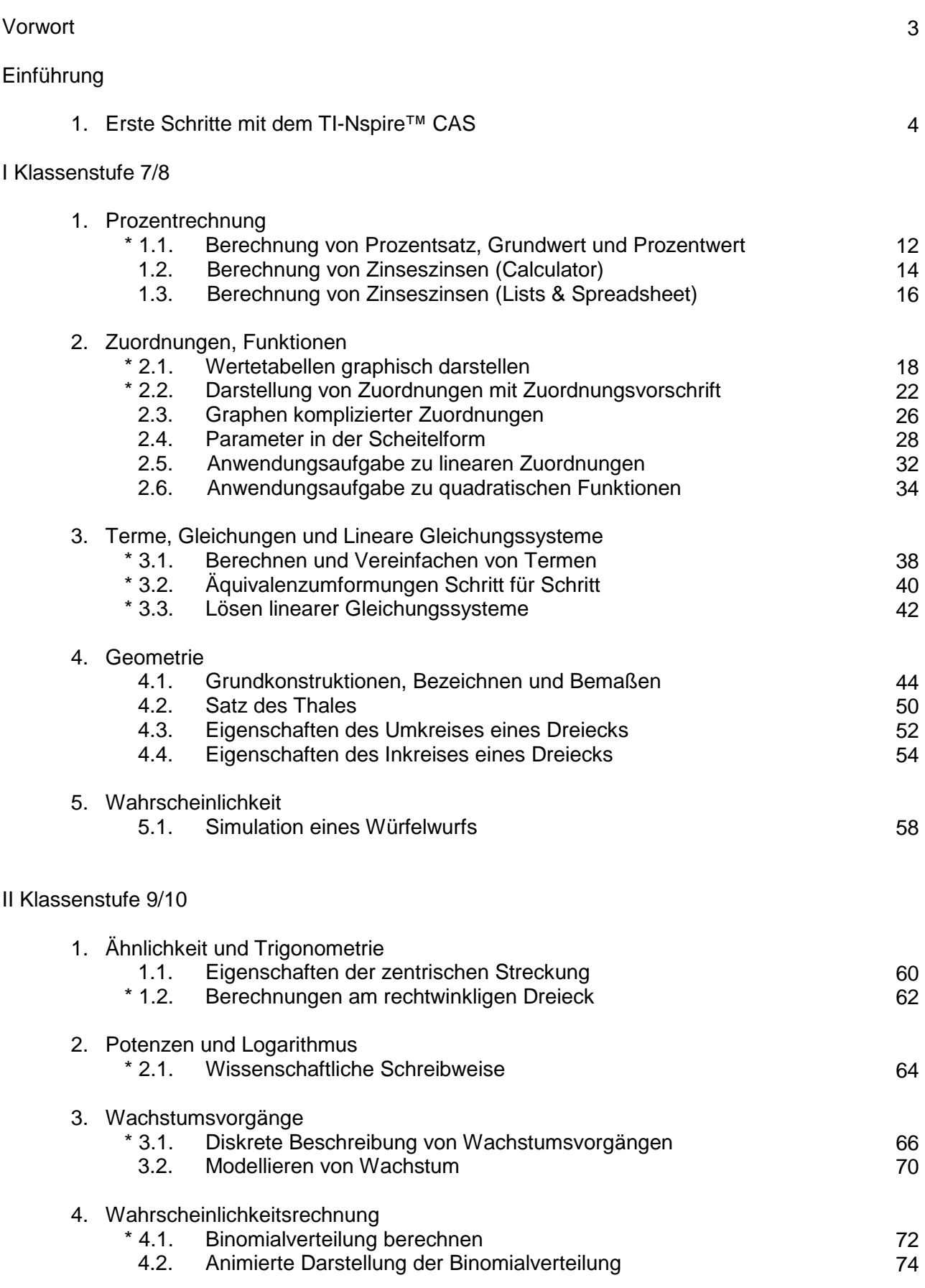

#### **Inhaltsverzeichnis**

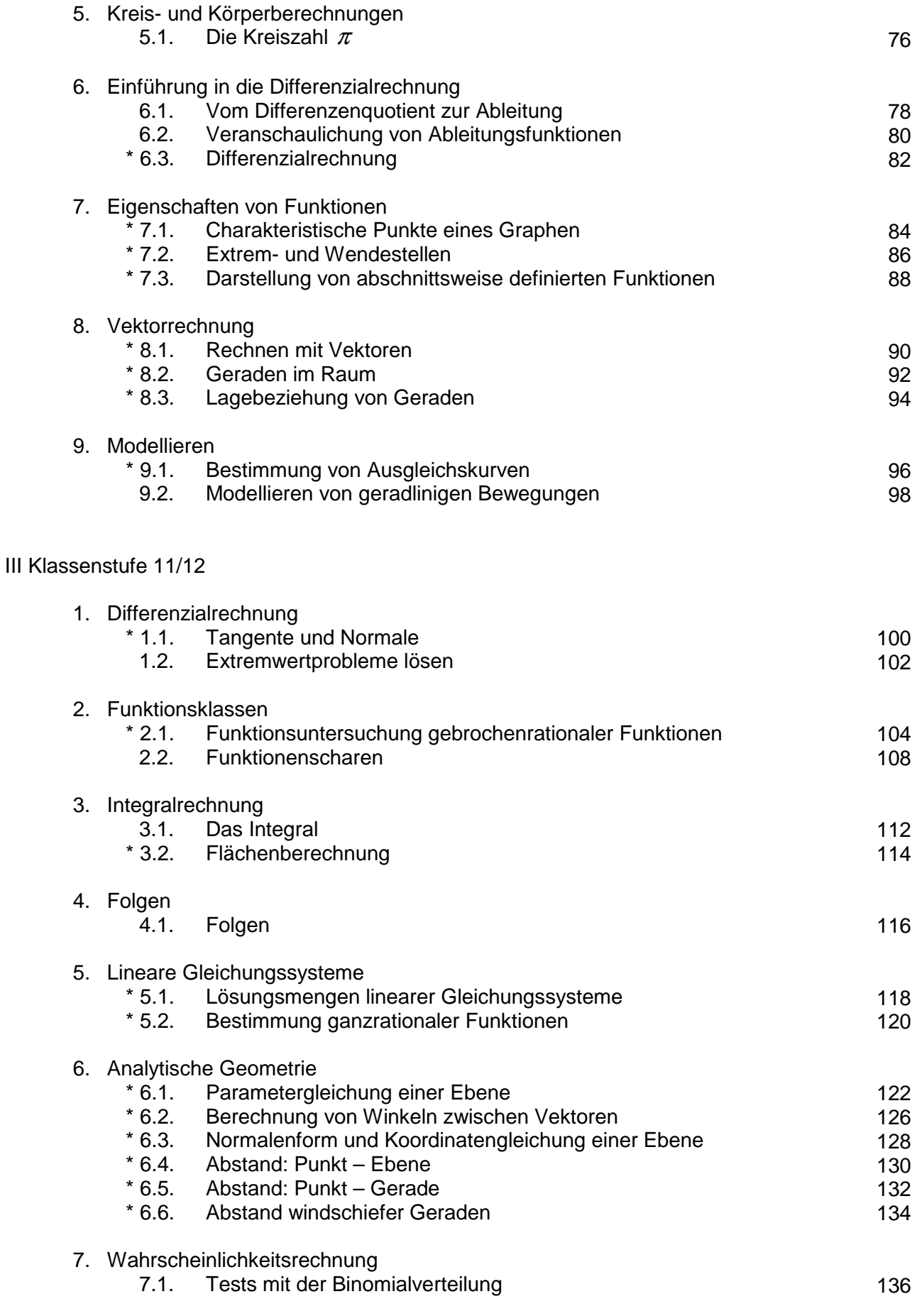

die mit \* gekennzeichneten Arbeitsblätter decken die notwendigen Bedienungskompetenzen bis zum Abitur ab.

## **Vorwort**

Im Schuljahr 2006/2007 war das Kepler-Gymnasium Tübingen Pilotschule zur Einführung des TI-Nspire™ CAS in Klasse 7. Nach ersten positiven Erfahrungen wurde eine flächendeckende Einführung in allen Jahrgangsstufen beschlossen. Zum Erlernen der Bedienungselemente haben sich in der Pilotphase Schülerarbeitsblätter bewährt. Daraus entstand die Idee eines wachsenden Handbuchs zur Sicherung der Bedienungskompetenzen.

Es orientiert sich am Bildungsplan Baden-Württemberg und ist konkret ausgerichtet an den Unterrichtsthemen der Jahrgangsstufen 7 bis 12.

Das Handbuch besteht aus Arbeitsblättern, die unter den Lehrkräften ausgetauscht und im Unterricht erprobt wurden. Aufgrund der gemachten Erfahrungen haben wir die Arbeitsblätter überarbeitet und optimiert. Die Einbindung der Arbeitsblätter ins Schulcurriculum soll einen systematischen Aufbau und einheitlichen Kenntnisstand der Schülerinnen und Schüler ermöglichen. Sie sind allen Kolleginnen und Kollegen unserer Fachschaft schulintern zugänglich.

Zum Abschluss der Projektphase möchten wir unsere gemachten Erfahrungen anderen interessierten Kolleginnen und Kollegen mit der vorliegenden Handreichung zur Verfügung stellen.

Wichtig war uns:

- Die vorliegenden Arbeitsblätter sollen einen einfachen Einstieg für Schüler und Lehrer in die neue Technologie ermöglichen
- Die kleinschrittige Vorgehensweise soll motivieren und die eigene Hemmschwelle, den Rechner im Unterricht zu verwenden, herabsetzen.
- Die Arbeitsblätter behandeln typische Aufgabenstellungen des Mathematikunterrichts der jeweiligen Jahrgangsstufen ab Klasse 7.
- Es wurde unterschieden zwischen Arbeitsblättern, die die notwendigen Bedienungskompetenzen bis zum Abitur abdecken (mit \* gekennzeichnet) und Arbeitsblättern, die aus didaktischer Sicht eine sinnvolle Ergänzung darstellen.

Die vorliegenden Arbeitsblätter für den TI-Nspire™ CAS (Version 1.7) und den TI-Nspire™ CAS mit Touchpad (ab Version 2.0) können als Kopiervorlage verwendet werden. Sie liefern das notwendige Fundament für die Weiterentwicklung des Mathematikunterrichts mit neuen Technologien.

Gerhard Bitsch Heike Jacoby-Schäfer Michael Kölle Markus Schwarz unter Mitarbeit von Tobias Kaatze und Robert Stark

#### **Erste Schritte mit dem TI-Nspire™ CAS**

#### **1. Grundlagen Hometaste ff** Startseite Die wichtigste Taste des TI-Nspire™ CAS ist die Hometaste  $\sqrt{x}$  $\boxed{\vee}$ 圛 1:Calculator 2:Graphs & G... 3:Lists & Spr... ෬. Sie öffnet ein Fenster, von dem aus man alles Wichtige  $\overline{\mathbf{T}}$ 區 牣 5:Data & Stat... 6:Neues Dok... erreichen kann. 4:Notes ¥. 所  $(2)$ Im TI-Nspire™ CAS wird, wie Du es von Word oder 7: Eigene Dat... 8: Systeminfo 9:Tipps Powerpoint kennst, immer in einem **Dokument** gearbeitet. Fügen Sie dem geöffneten Dokument eine  $\frac{1}{2}$ neue Seite mit der Graphs & Geometry **Dokumentenstruktur Baskethall** Jedes Dokument kann mehrere Seiten haben. In einem Dokument kann man auch mehrere Probleme (Themen) haben, was aber bei uns sicher selten vorkommt. Jede Seite kann in bis zu vier Teile geteilt werden. Jeder Teil kann eine der TI-Nspire™ CAS-Anwendungen (Calculator, Graphs & Geometry, Lists & Spreadsheet, Notes Problem<sub>2</sub> छा oder Data & Statistics) enthalten. **Dateien und Ordner – Neues Dokument**  Basketball Name Größe Zunächst verschaffst Du dir einen Überblick, ob schon **而Beispiele**  $153K$ Ordner und Dateien gespeichert sind, mit  $\mathbb{Q}(\tau)$ : Eigene 面Beispiele OS 33K 面Fachsitzung 20K Dateien. 鱼FOBI KEPI 69K Über die Menü-Taste (menu) stehen weitere Befehle zur 面Klasse 9 6K 面M12-CAS  $21K$ Verfügung. **面Mein Ordner**  $0<sub>K</sub>$ Du sollst nun einen neuen Ordner mit dem Namen "Mein 面MvLib 60K Ordner" anlegen: **GOVERSCHIEDENES**  $15k$ Gib die Tasten  $\text{dim}(\text{dim}(\mathbb{C})\otimes \text{dim}(\mathbb{C}))$  ein und bestätige mit  $\binom{2}{3}$  oder  $\binom{2}{3}$ . **A** Extras Â  $1.1$ 1: Datei 2: Bearbeiten Das Anlegen eines neuen Dokumentes, z.B. mit einer 3: Ansicht 4: Einfügen Calculator-Seite, geht ganz einfach mit:  $\textcircled{a}$ 5: Seitenlayout Ehe Du mit dem Rechnen loslegst, kannst Du dieses neue 6: Bibliotheken aktualisieren 7: Anmeldung Dokument z.B. in deinem neu angelegten Ordner speichern. Du erreichst verschiedene Verwaltungsbefehle für ein Dokument im Menü **> Extras** über (ctr) (@).  $0/99$ **Speichern von Dokumenten** Mit der Eingabe  $\binom{cm}{6}$   $\binom{m}{4}$ : "Speichern unter" oder  $\binom{cm}{6}$ lässt sich das Dokument speichern. BOG AUTO REELL  $\overline{1.1}$ Mit der Tab-Taste (ab) kannst Du zwischen den Eingabefeldern wechseln, um zum Beispiel den Ordner Speichern unter... auszuwählen, in dem die Datei gespeichert werden soll, oder Speichern in: Mein Ordner  $\triangledown$ zum Anspringen der OK-Schaltfläche. Dateiname: Uebungen Im Auswahlfeld für den Ordner kannst Du mit  $\triangle$  und  $\blacktriangledown$  nach OK Abbrechen oben und unten navigieren und mit ( $\bar{a}$ ) oder  $\hat{v}$ ) bestätigen. Wenn der richtige Ordner ausgewählt ist und Du das Feld für den Dokumentnamen aktiviert hast, gibst Du den Namen ein, 0/99 z.B.  $\widehat{\omega}(E)$  $\widehat{\mathbf{B}}(\widehat{\omega})$  $\widehat{\mathbf{N}}$  $\widehat{\mathbf{G}}(\widehat{\mathbf{E}})$  $\widehat{\mathbf{N}}$  und bestätigst mit der  $\widehat{\mathbf{OK}}$ -Schaltfläche oder durch (Filer).

#### **1. Grundlagen**

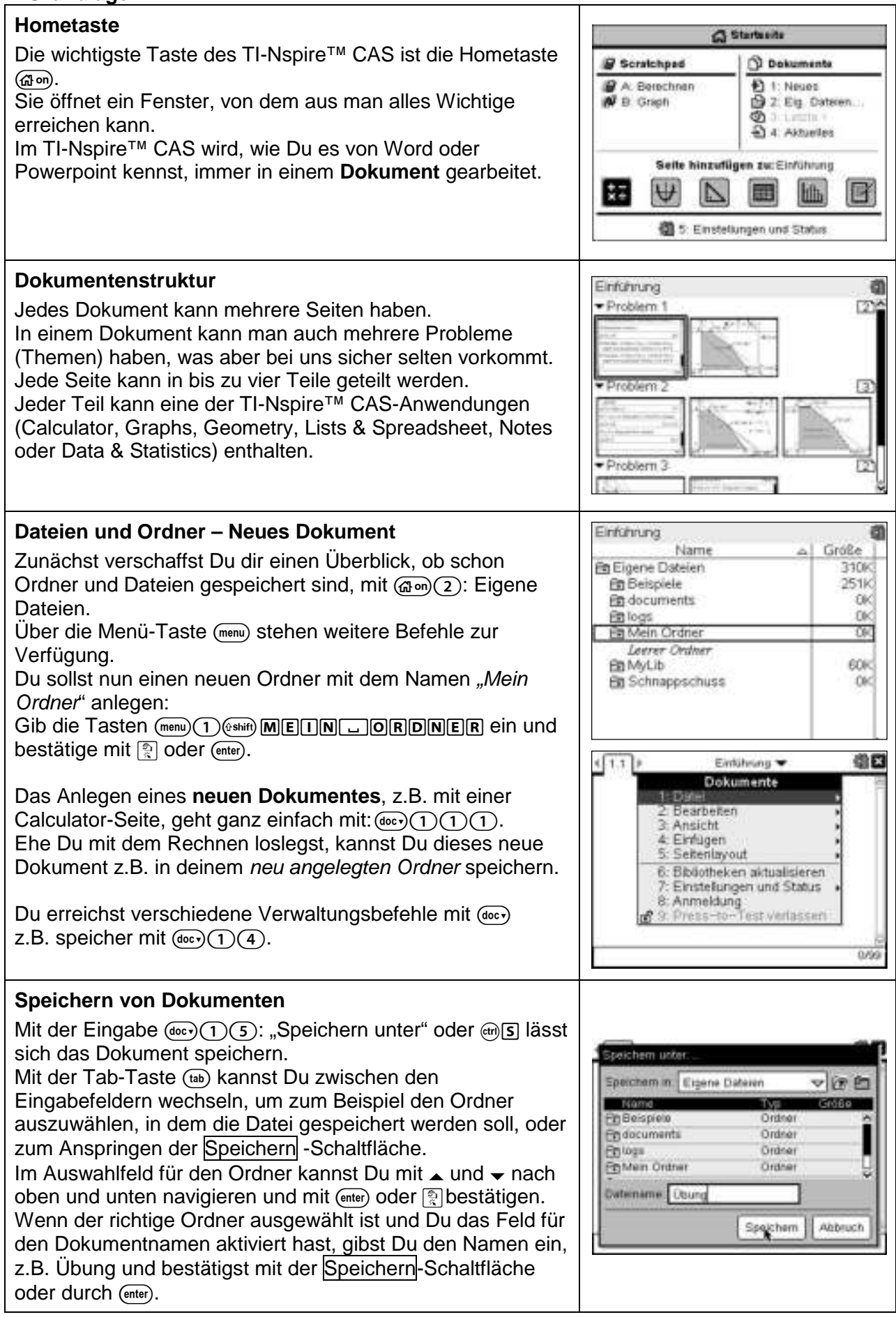

#### **2. Der Calculator**

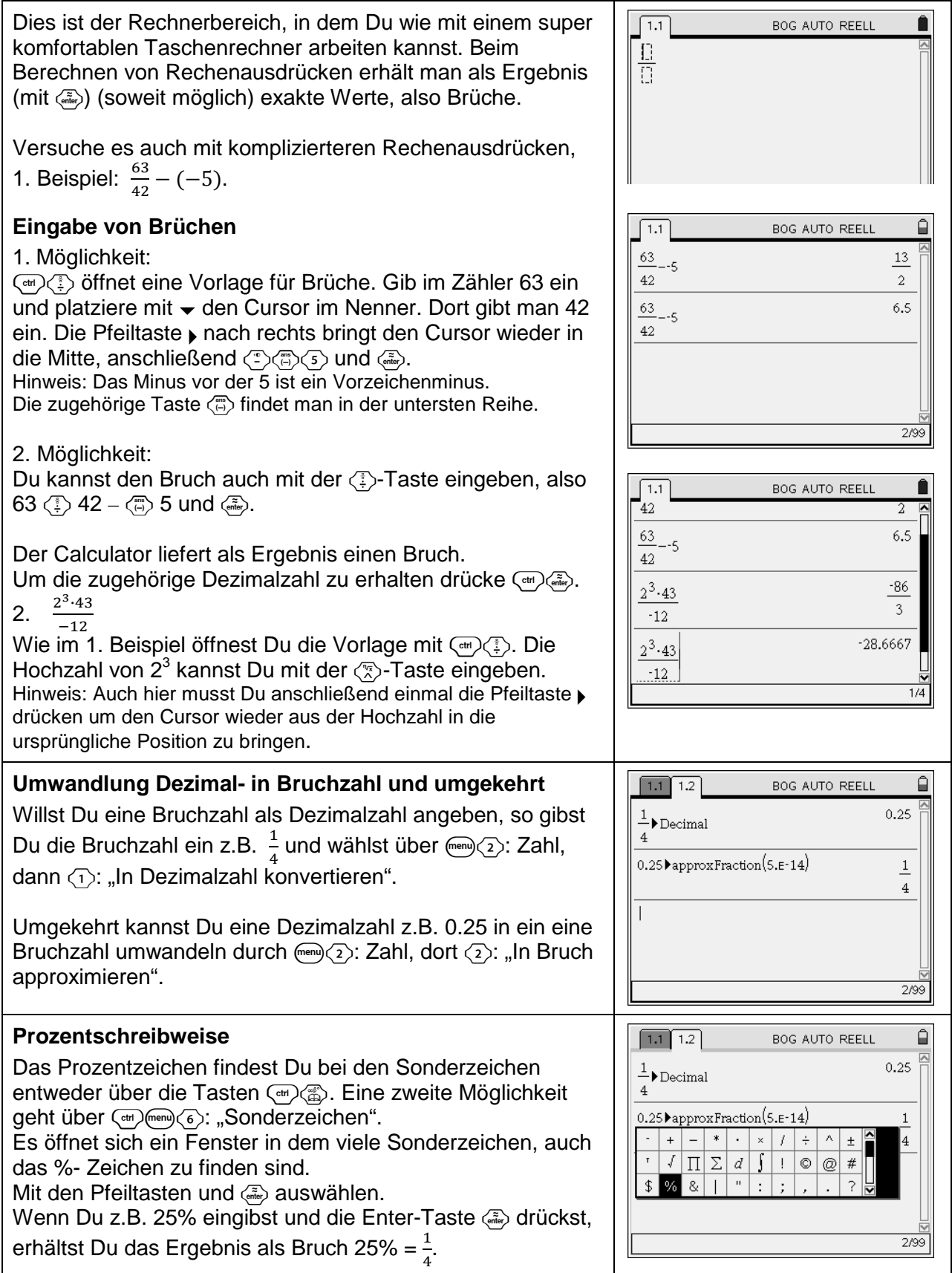

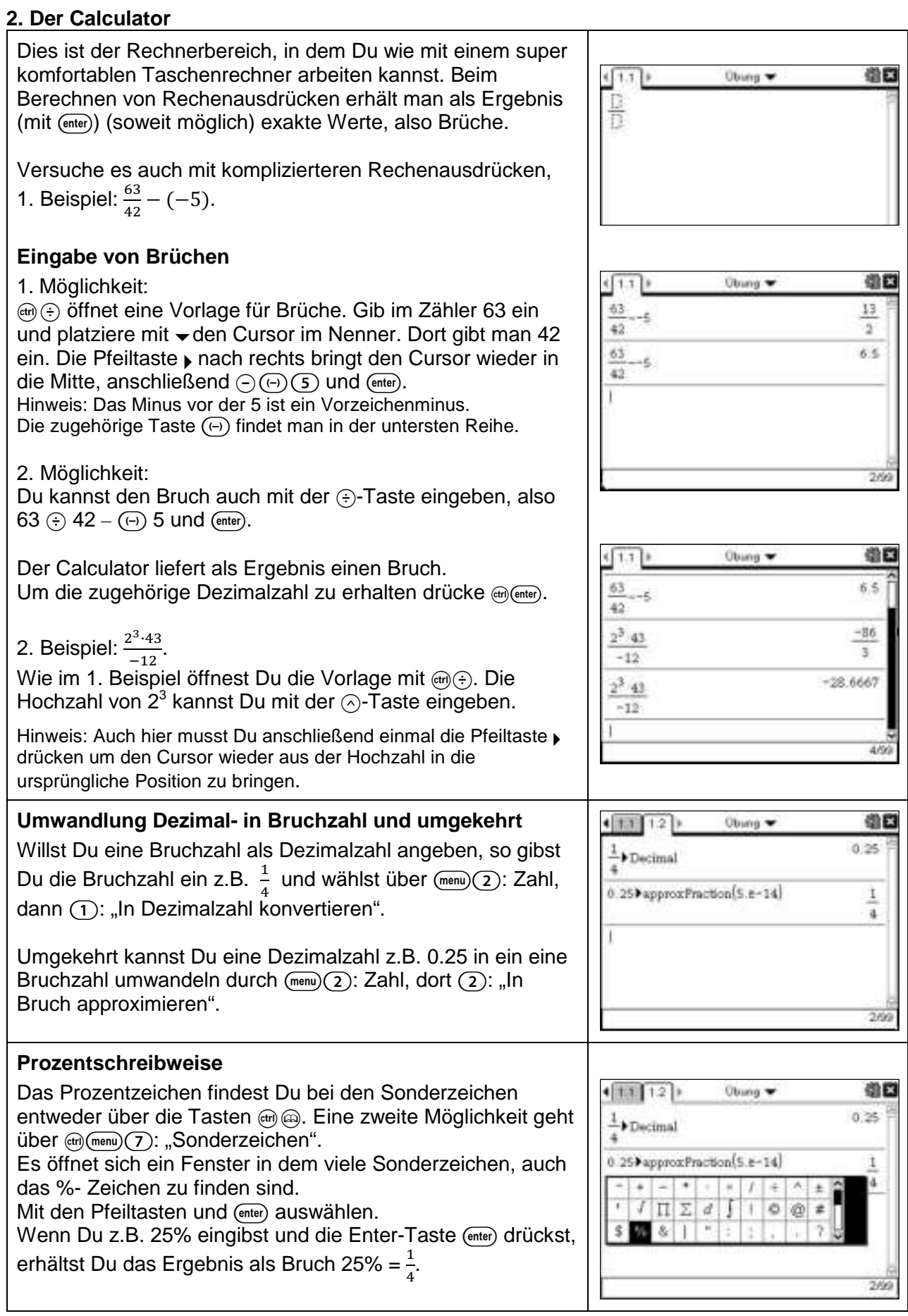

#### **Erste Schritte mit dem TI-Nspire™ CAS Nspire™**

#### **3. Lists & Spreadsheet A.** 1. Alctionen 11: Spalte verschieben Dies ist eine Tabellenkalkulation. Wenn Du Excel kennst, 1: Spaltenbreite dern kannst Du gleich loslegen. : Spaltenbreite maximieren "<br>(Ctrl+G)<br>|chnen (Ctrl+R) altenbreite minimieren Gehe im Homemenü ( $\widehat{\omega}$ ) zu  $\langle \widehat{\mathfrak{z}} \rangle$ : Lists & Spreadsheet. ②6: Tipps  $\overline{16}$ **Spaltenbreite**  Um die Spalte breiter zu machen gehe zu men (1): Aktionen, dort zu  $\langle 2 \rangle$ : Größe ändern und dann zu  $\langle 1 \rangle$ : Spaltenbreite. Mit der rechten Pfeiltaste ¢ lässt kannst Du die Spalte A1 beliebig verbreitern. Breite mit <<a>[</a> festlegen. **Spaltenamen**   $\boxed{1.1 \mid 1.2 \mid 1.3 \mid 1.4}$  BOG AUTO REELL Ô ¶<sub>anz</sub> In der 1. Zeile kann man den Spalten Anzahl | Stückpreis ■<sub>stp</sub> verschiedene Namen geben. 1 0.60  $\overline{1}$ 0.60 Z.B. anz (für Anzahl) für die 1. Spalte, stp (für Stückpreis) für die 2. Spalte.  $\overline{5}$ 1.20  $5 \quad | \quad 1.20$ Gib die Werte der nebenstehenden 3 7.05 3 7.05 11.80 Tabelle ein: 2 11.80  $B4$  11.8 **Dokumenteinstellungen** Dokumenteinstellungen... Sollte nicht die korrekte Anzahl Kommastellen angezeigt Angezeigte Ziffern: Fix 2  $\overline{\mathbf{v}}$ werden, kannst Du dies ändern mit Winkel: Bogenmaß  $\sim$ Exponentialformat: Normal **c**8 Systeminfo dort (8): Dokumenteinstellungen.  $\overline{\nabla}$ Bei `Angezeigte Ziffern´ kannst Du Fix 2 einstellen. Reell oder Komplex: Reell  $\blacktriangledown$ Automatisch oder Näherung: Auf System anwenden | OK | Abbrechen **Spaltenformeln** 1.1 1.2 1.3 1.4 BOG AUTO REELL Ų lanz ∎<sub>stn</sub> ll<sub>ges.</sub> Die **2. Zeile ist für Spaltenformeln** und darf **nicht** für die =<br>=anz\*stp Eingabe von Zahlen mitbenutzt werden.  $\overline{1}$  $0.60$  $0.60$  $6.00$  $\overline{5}$ 1.20 In der 3. Spalte soll der Gesamtpreis ges berechnet werden.  $\overline{3}$ 7.05 21.15 Der Gesamtpreis errechnet sich aus Stückpreis mal Anzahl. 11.80 23.60  $\overline{2}$ Gib in die 2. Zeile (Spaltenformel) der 3.Spalte die Formel für die ganze Spalte ein: **= anz** ⋅ **stp** ges:=anz·stp **Zellenformeln**  $\boxed{1.1}$   $\boxed{1.2}$   $\boxed{1.3}$   $\boxed{1.4}$  BOG AUTO REELL Ô <sup>8</sup>anz Pstp ᆬ  $\blacksquare_{\mathsf{ges}}$ Wie in Excel kannst Du auch in einer Zelle Berechnungen =anz\*stp durchführen.  $0.60$  $\overline{1}$  $0.60$  $\overline{5}$ 1.20 6.00 In der Zelle D5 soll die Gesamtsumme berechnet werden.  $21.15$ Gehe in die Zelle und drücke: **= C1+C2+C3+C4**  $\overline{3}$ 7.05  $\overline{2}$ 11.80 23.60 51.35 Probiere selbst aus.  $=c1+c2+c3+c4$ D5

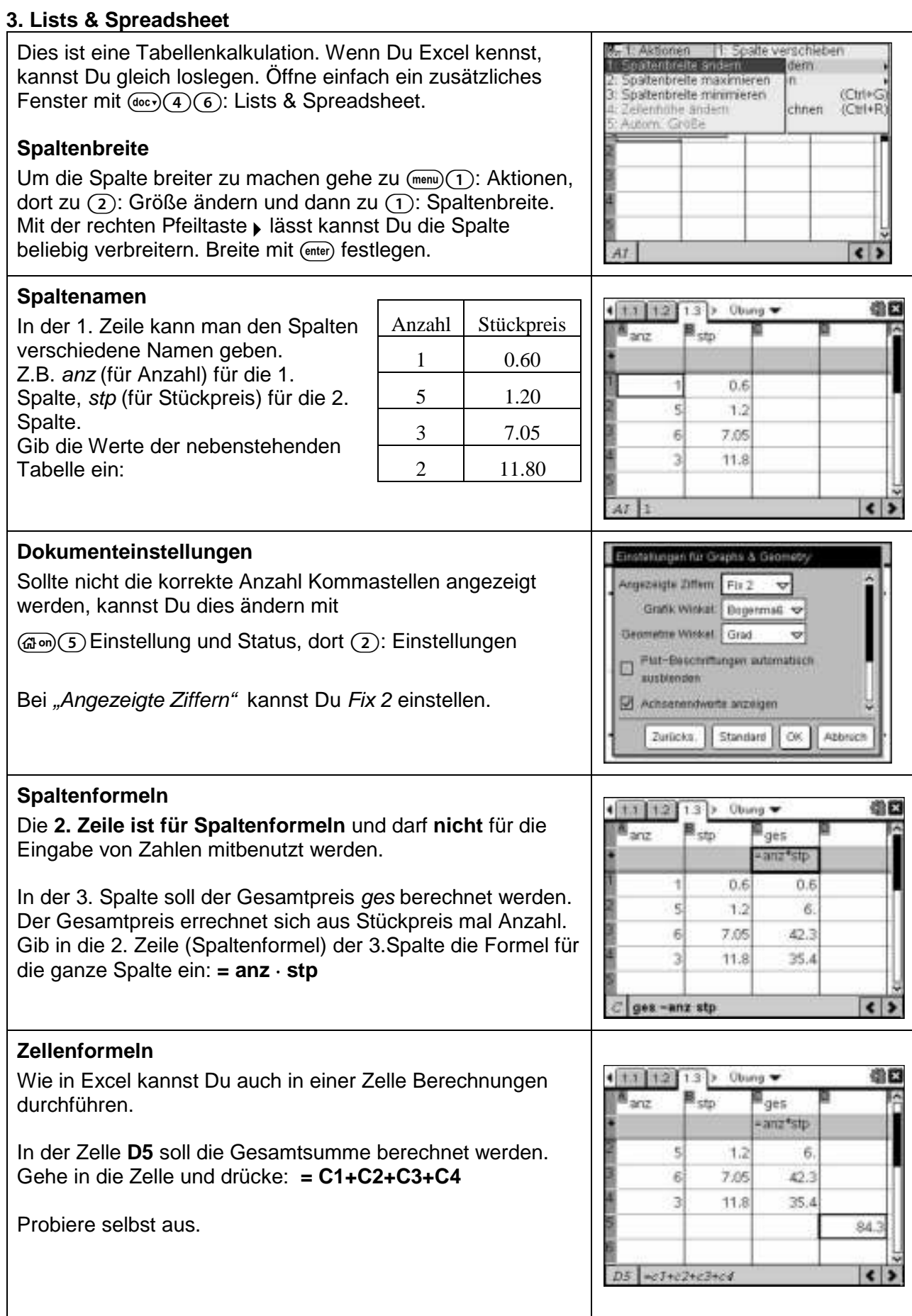

#### **Erste Schritte mit dem TI-Nspire™ CAS**

#### **4. Graphs & Geometry**

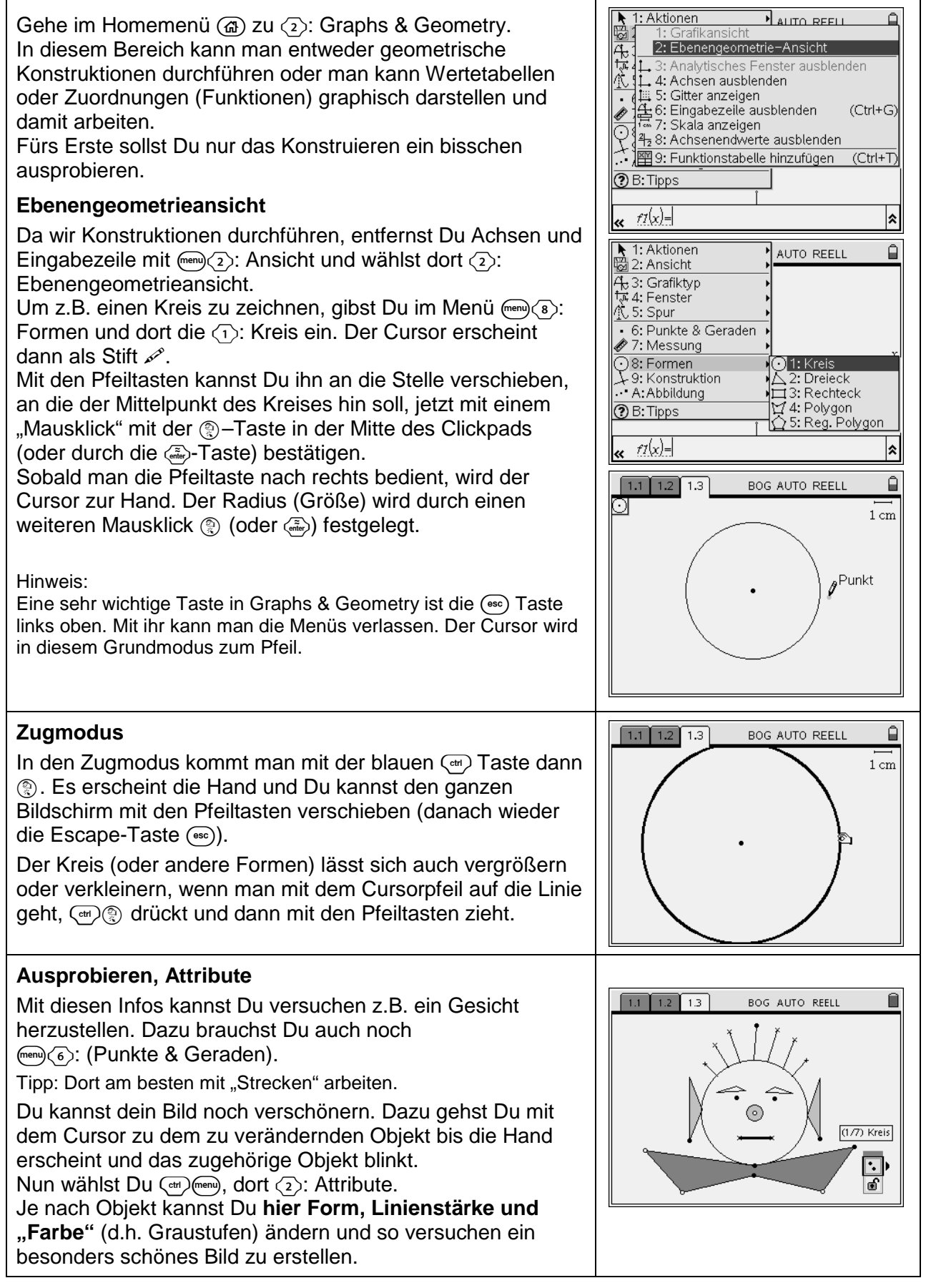

#### **4. Geometry**

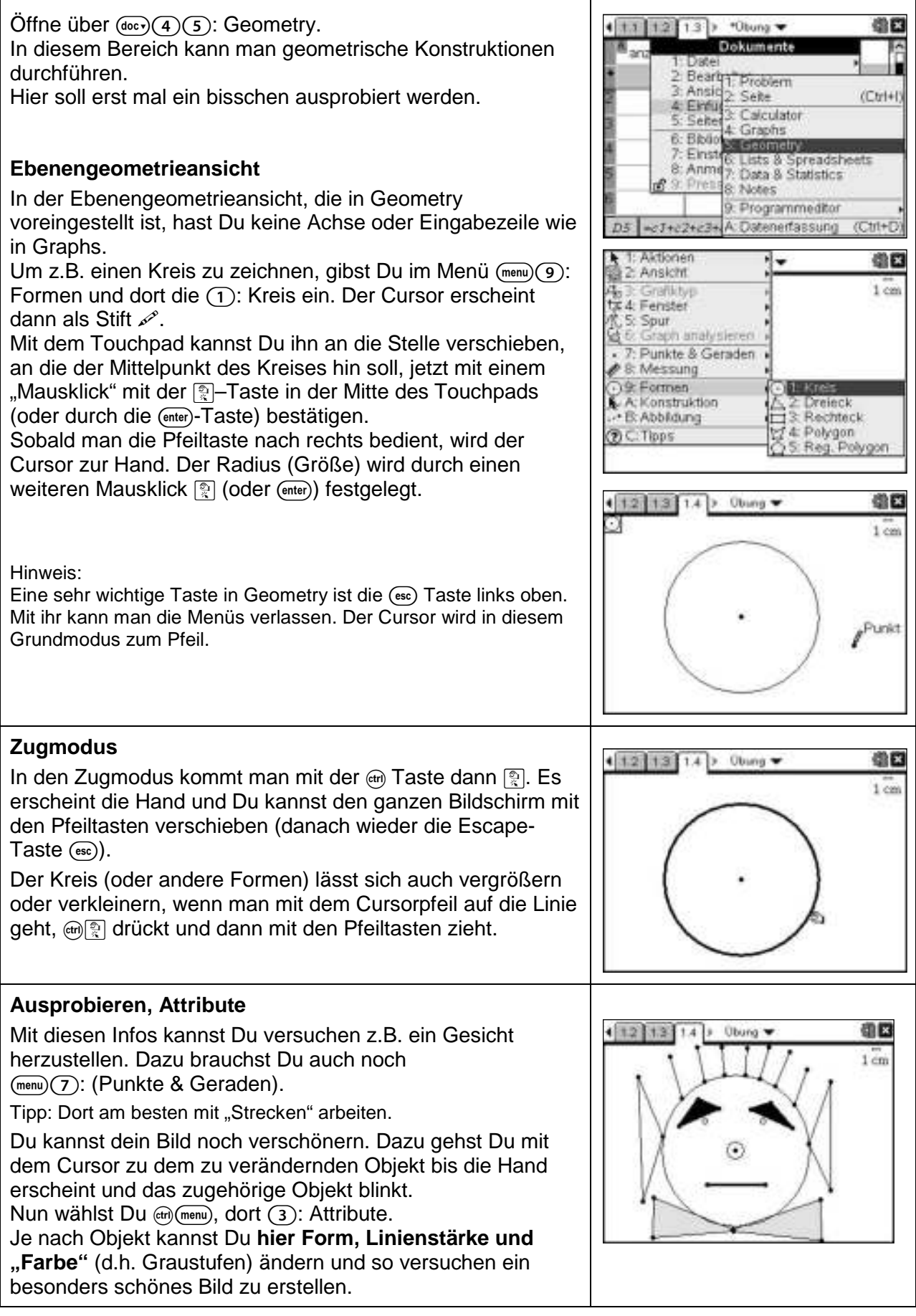

#### **Berechnung von Prozentsatz, Prozentwert und Grundwert**

- a) Berechne den Grundwert.
- b) Um wie viel Prozent ist die obere Zahl größer als die untere Zahl? Um wie viel Prozent ist die untere Zahl kleiner als die obere Zahl?

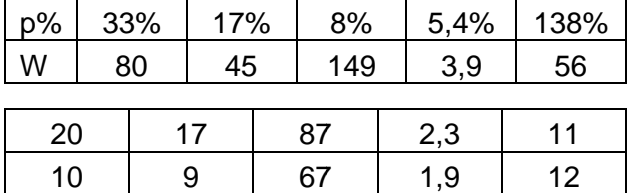

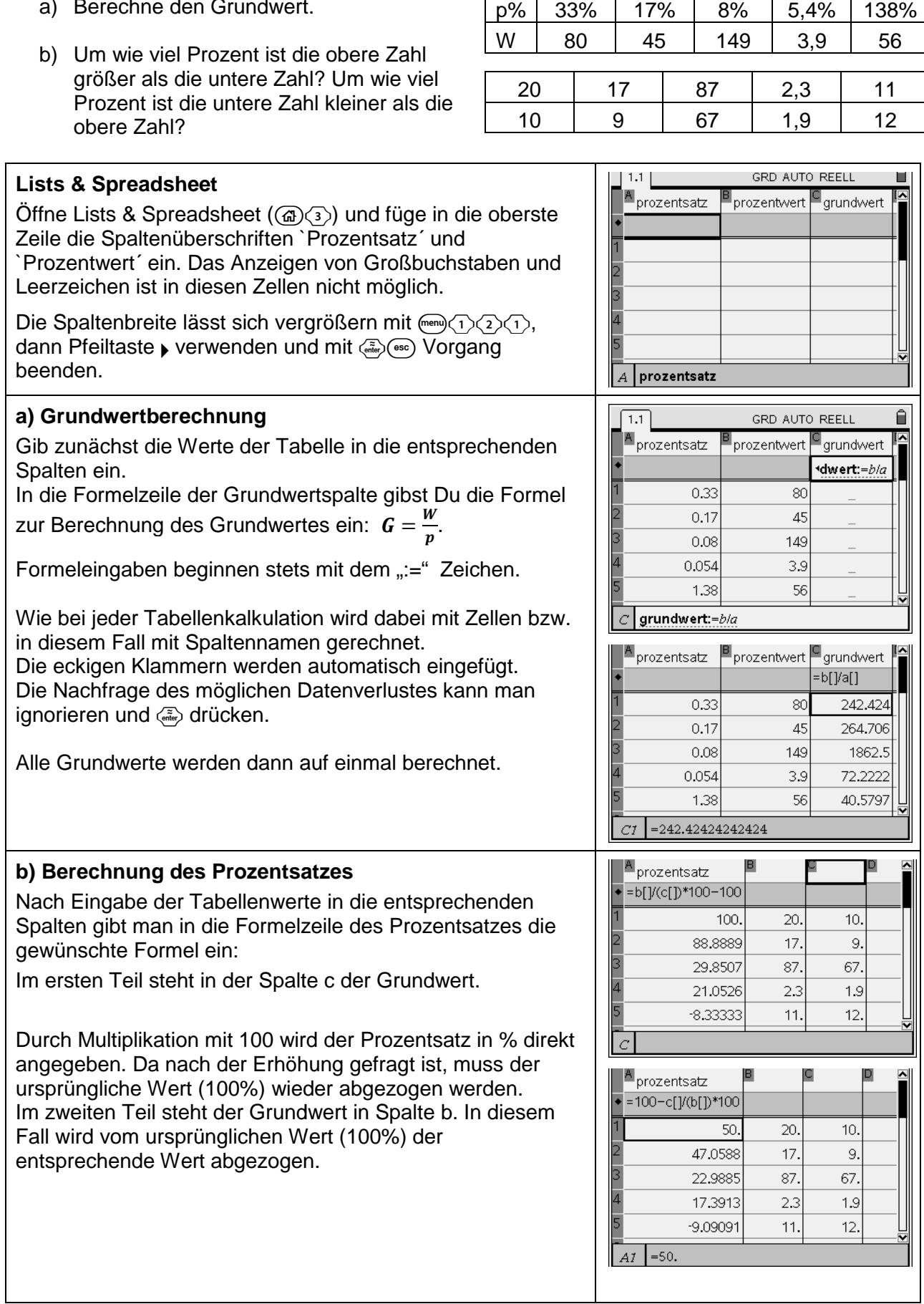

#### **Berechnung von Prozentsatz, Prozentwert und Grundwert**

- a) Berechne den Grundwert.
- b) Um wie viel Prozent ist die obere Zahl größer als die untere Zahl? Um wie viel Prozent ist die untere Zahl kleiner als die obere Zahl?

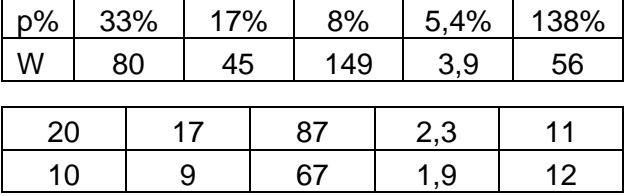

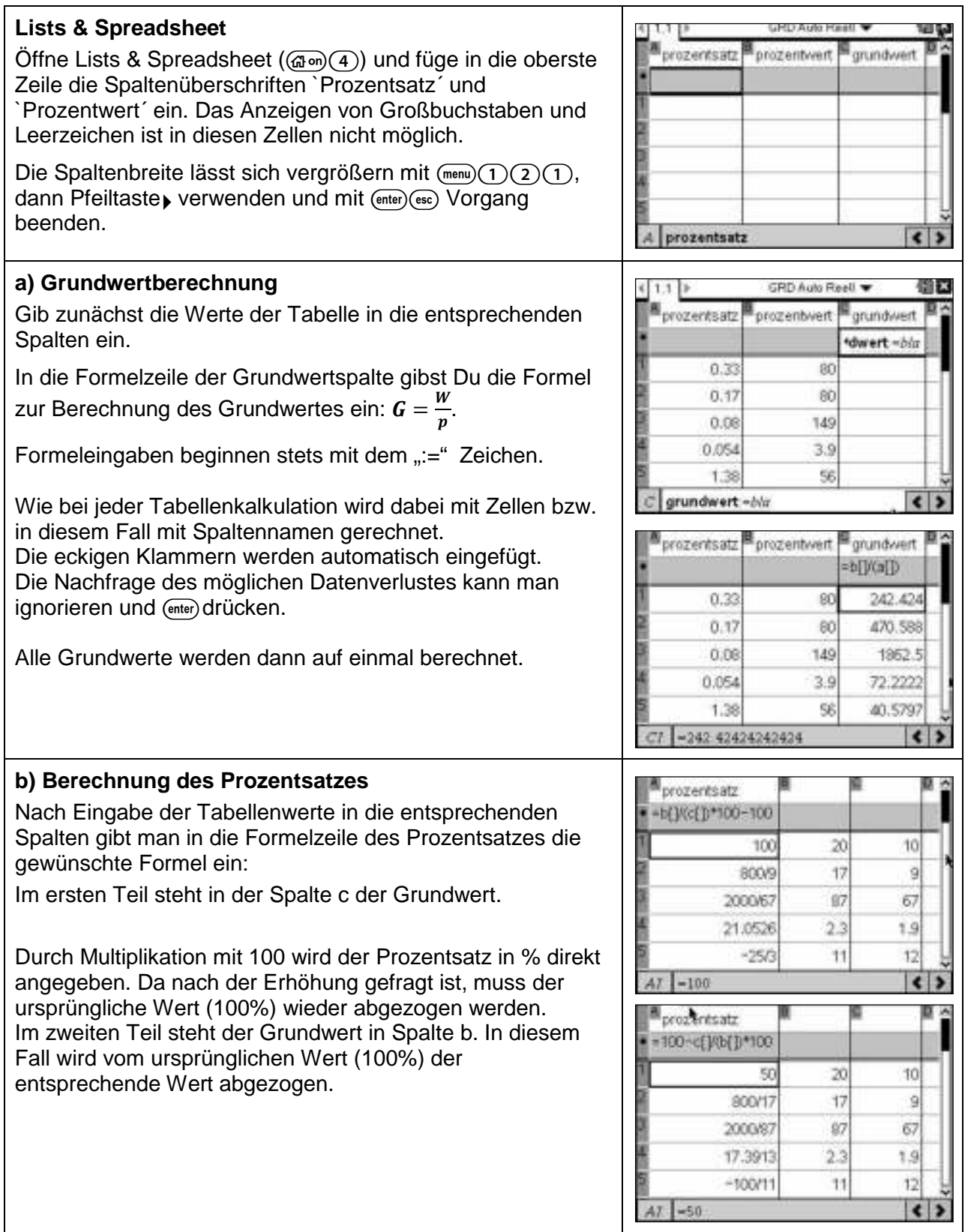

#### **Berechnung von Zinseszinsen (Calculator)**

- a) Anfang des Jahres 2006 besitzt Hanno ein Guthaben von 1200€. Das Geld legt er zu einem jährlichen Zinssatz von 4% bis zum Jahr 2010 an. Berechne das Guthaben von Hanno Ende 2010.
- b) Um wie viel Prozent vergrößert sich sein Guthaben in diesen fünf Jahren?

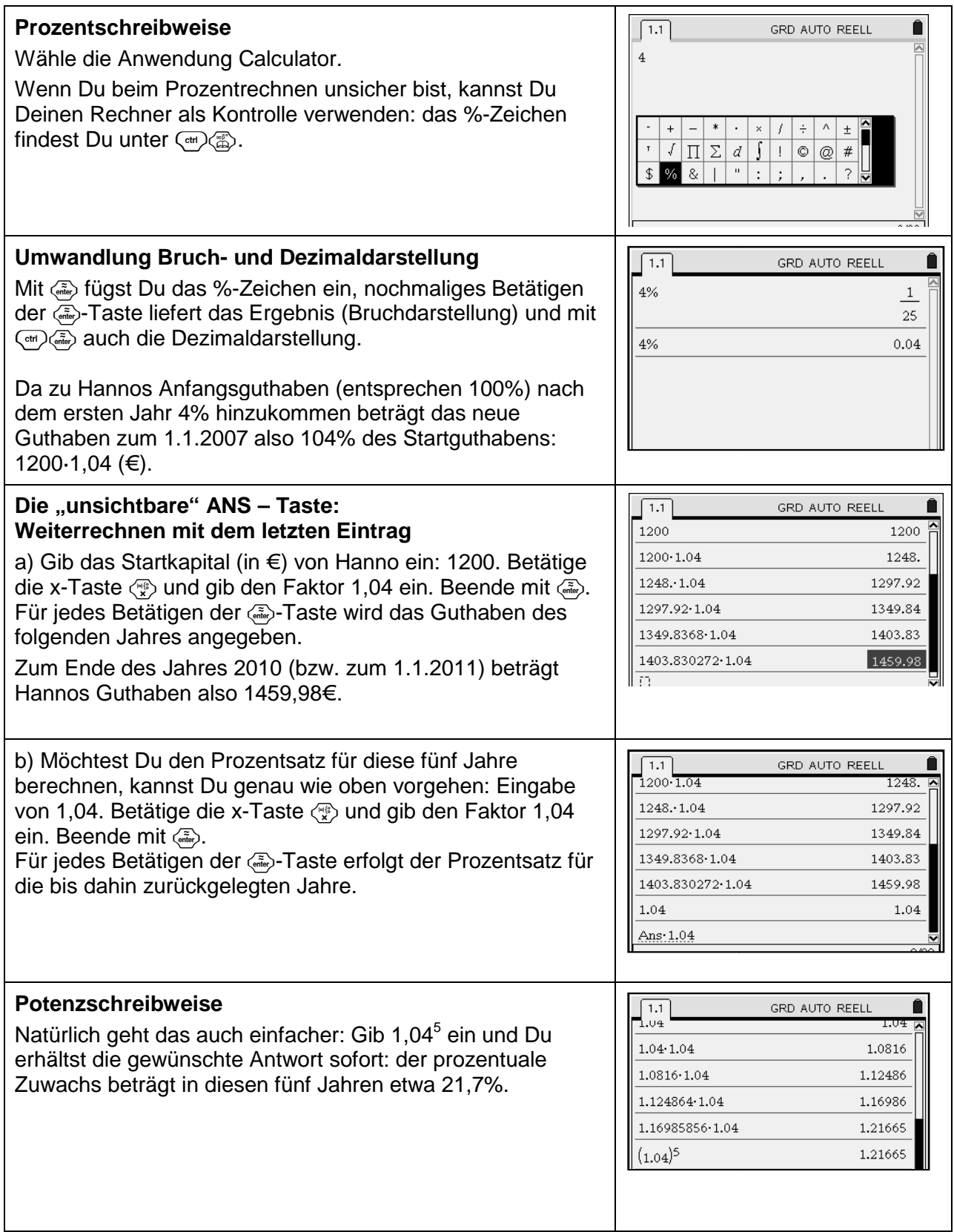

- a) Anfang des Jahres 2006 besitzt Hanno ein Guthaben von 1200€. Das Geld legt er zu einem jährlichen Zinssatz von 4% bis zum Jahr 2010 an. Berechne das Guthaben von Hanno Ende 2010.
- b) Um wie viel Prozent vergrößert sich sein Guthaben in diesen fünf Jahren?

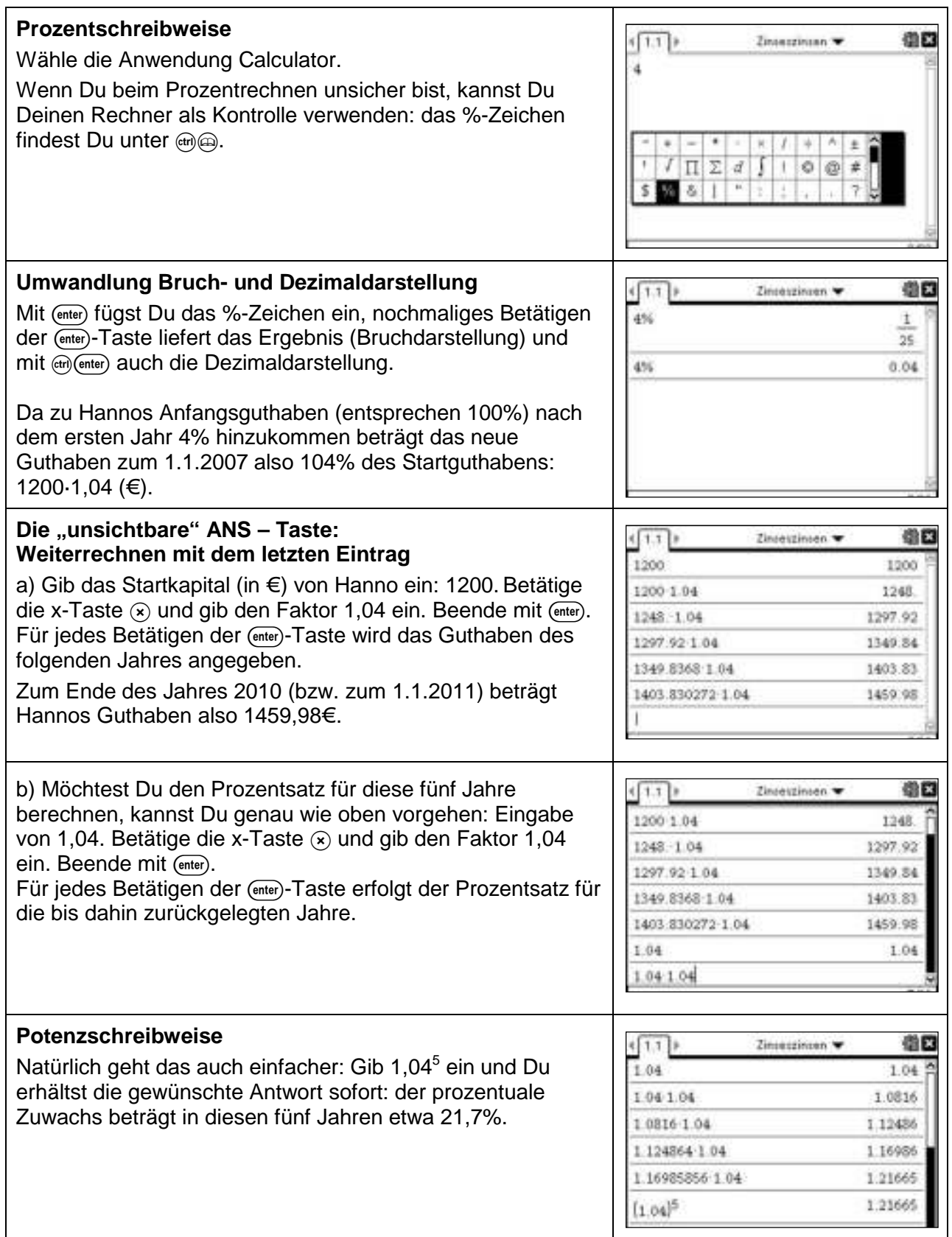

GRD AUTO REELL

#### **Wertetabellen graphisch darstellen**

#### **Aufgabe**

- c) Wie viele Jahre muss man ein Kapital von 500€ bei einem Zinssatz von 5% anlegen, damit es sich mit Zinseszins verdoppelt? c) Wie viele Jahre muss man ein Kapital von 500€ bei einem Zinssatz von 5% anlegen, dam<br>es sich mit Zinseszins verdoppelt?<br>d) Ein Kapital von 500€ soll sich in fünf Jahren verdoppeln. Welcher Zinssatz – gerundet auf
- eine Dezimale ist dazu nötig?

#### **Vorbereiten der Tabellenkalkulation**

Wähle die Anwendung Lists & Spreadsheet. In der 1.Zeile gibst Du den Spalteninhalten Namen, z.B. jahre (in der 1.Spalte) und guthaben (in der 2.Spalte); N Namen haben keine Leerzeichen und werden vom Rechner immer klein geschrieben). Um die **Spalte breiter** zu machen, gehst Du auf rend (1) (2) (1). Dann kannst Du mit der  $\blacktriangleright$ -Taste die Spaltenbreite beliebig vergrößern (beenden mit <doter).

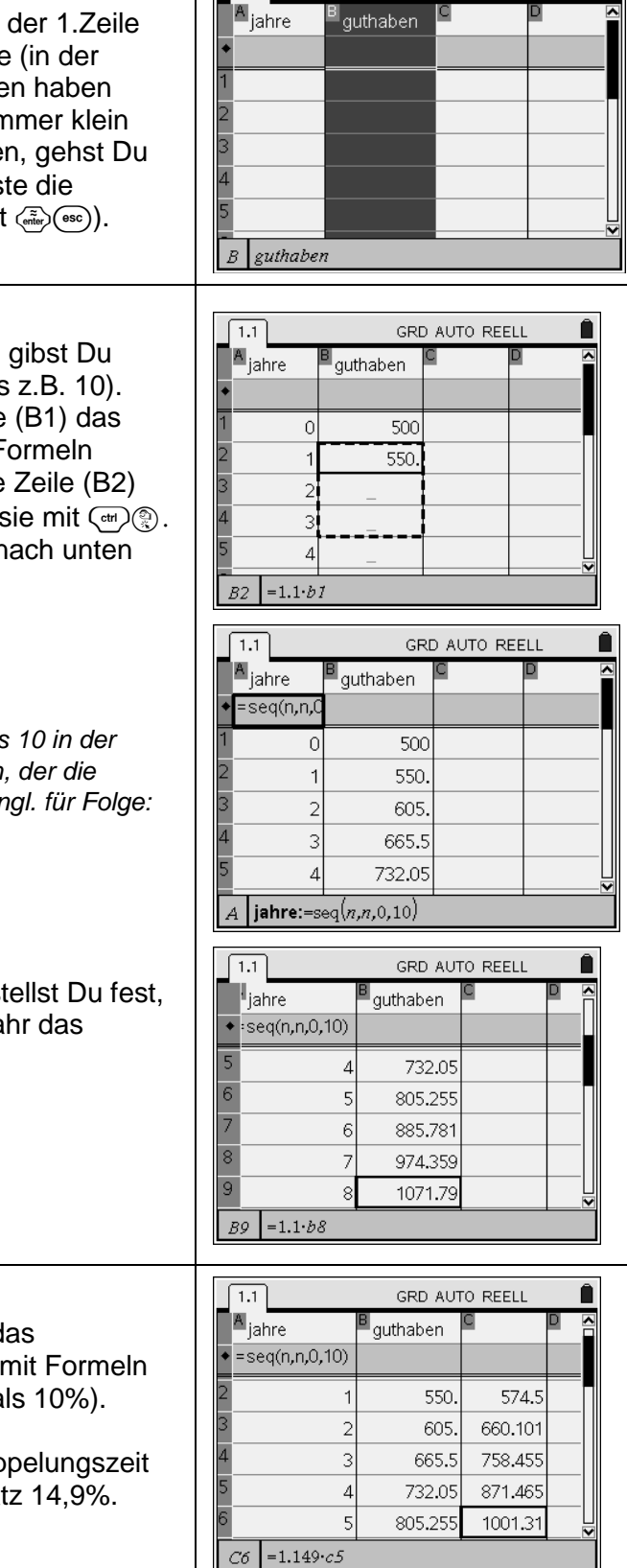

 $7.1$ 

#### **Arbeiten mit Formeln**

Um eine Zinseszinstabelle anlegen zu können, gibst Du zunächst in die erste Spalte die Jahre ein (0 bis z.B. 10). In der zweiten Spalte gibst Du in die erste Zelle (B1) das Startkapital (500 €) ein. Für das Rechnen mit Formeln verwendest Du das "=" – Zeichen. In die zweite Zeile (B2) gibst Du die Formel = 1,1 · b1 ein und markierst sie mit (an) Mit der <sub>▼</sub>-Taste kannst Du den Formeleintrag nach unten kopieren.

Mit  $\langle \vec{e} \rangle$  schließt Du den Kopiervorgang ab.

#### Tipp:

Du kannst in der ersten Spalte statt der Zahlen 0 bis bis 10 in der Formelzeile (markiert mit ◆) einen Befehl eingeben, der die gewünschte Zahlenfolge ausgibt (=seq(n,n,0,10); engl. für Folge: sequence).

Gehst Du mit dem Cursor nach unten (v), so stellst Du fest, dass sich zwischen dem siebten und achten Jahr das Ausgangskapital verdoppelt hat.

#### **Systematisches Probieren**

Gib in die dritte Spalte (Spalte c) in c1 wieder das Startkapital ein und verfahre mit dem Arbeiten mit Formeln wie oben (verwende einen größeren Zinssatz als 10%).

Systematisches Probieren liefert für die Verdoppelungszeit des Guthabens von fünf Jahren den Prozentsatz 14,9%.

#### **Aufgabe**

- c) Wie viele Jahre muss man ein Kapital von 500€ bei einem Zinssatz von 5% anlegen, damit es sich mit Zinseszins verdoppelt?
- d) Ein Kapital von 500€ soll sich in fünf Jahren verdoppeln. Welcher Zinssatz gerundet auf eine Dezimale – ist dazu nötig?

#### **Vorbereiten der Tabellenkalkulation**

Wähle die Anwendung Lists & Spreadsheet. In der 1.Zeile gibst Du den Spalteninhalten Namen, z.B. jahre (in der 1.Spalte) und guthaben (in der 2.Spalte); Namen haben keine Leerzeichen und werden vom Rechner immer klein geschrieben). Um die **Spalte breiter** zu machen, gehst Du auf  $\binom{2}{1}$ . Dann kannst Du mit der  $\blacktriangleright$ -Taste die Spaltenbreite beliebig vergrößern (beenden mit (enter)(esc)).

#### 自文  $(1.1)$ Zinawezingen w **M**jahre guthaben guthaben  $\boldsymbol{B}$  $\epsilon$ 3 当日  $(1.1)$ Zinseizinsen \* **M**jahre guthaben 500 O cray 605 665.5  $\boldsymbol{A}$ 732.05  $B2B5$  $\epsilon$  3  $-1101$ 40  $(1.1)$ Zinseszinsen · ahre quihaben seginni O 500 550 605 665.5 3 732.05  $\boldsymbol{A}$ A jahre -seq(n,n,0,10)  $\epsilon$  >  $\frac{1}{11}$ Zinieszinien \* 当日 s<sub>jahre</sub> quthaben  $=$  seq(n, n, 0) 805.255 š 885,781 × 974.359  $\alpha$ 1071.79

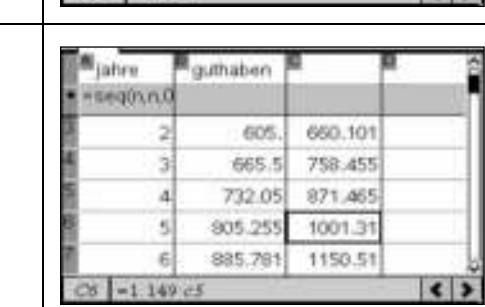

1178.97

 $\overline{\mathbf{c}}$ 

9

#### **Arbeiten mit Formeln**

Um eine Zinseszinstabelle anlegen zu können, gibst Du zunächst in die erste Spalte die Jahre ein (0 bis z.B. 10). In der zweiten Spalte gibst Du in die erste Zelle (B1) das Startkapital (500 €) ein. Für das Rechnen mit Formeln verwendest Du das "=" – Zeichen. In die zweite Zeile (B2) gibst Du die Formel =1,1·b1 ein und markierst sie mit  $\omega$ . Mit der  $\rightarrow$ -Taste kannst Du den Formeleintrag nach unten kopieren.

#### Tipp:

Du kannst in der ersten Spalte statt der Zahlen 0 bis 10 in der Formelzeile (markiert mit ◆) einen Befehl eingeben, der die gewünschte Zahlenfolge ausgibt (=seq(n,n,0,10); engl. für Folge: sequence).

Gehst Du mit dem Cursor nach unten  $(\rightarrow)$ , so stellst Du fest, dass sich zwischen dem siebten und achten Jahr das Ausgangskapital verdoppelt hat.

#### **Systematisches Probieren**

Gib in die dritte Spalte (Spalte c) in c1 wieder das Startkapital ein und verfahre mit dem Arbeiten mit Formeln wie oben (verwende einen größeren Zinssatz als 10%).

Systematisches Probieren liefert für die Verdoppelungszeit des Guthabens von fünf Jahren den Prozentsatz 14,9%.

#### **Wertetabellen graphisch darstellen**

#### **Aufgabe**

In der nebenstehenden Tabelle ist das Größenwachstum des Babys Lara angegeben. Zeichne mit deinem Nspire zur Veranschaulichung einen passenden Graphen.

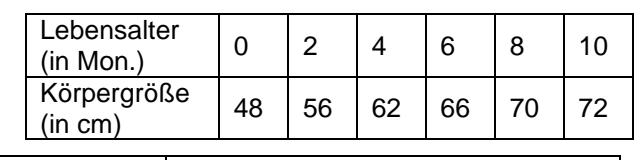

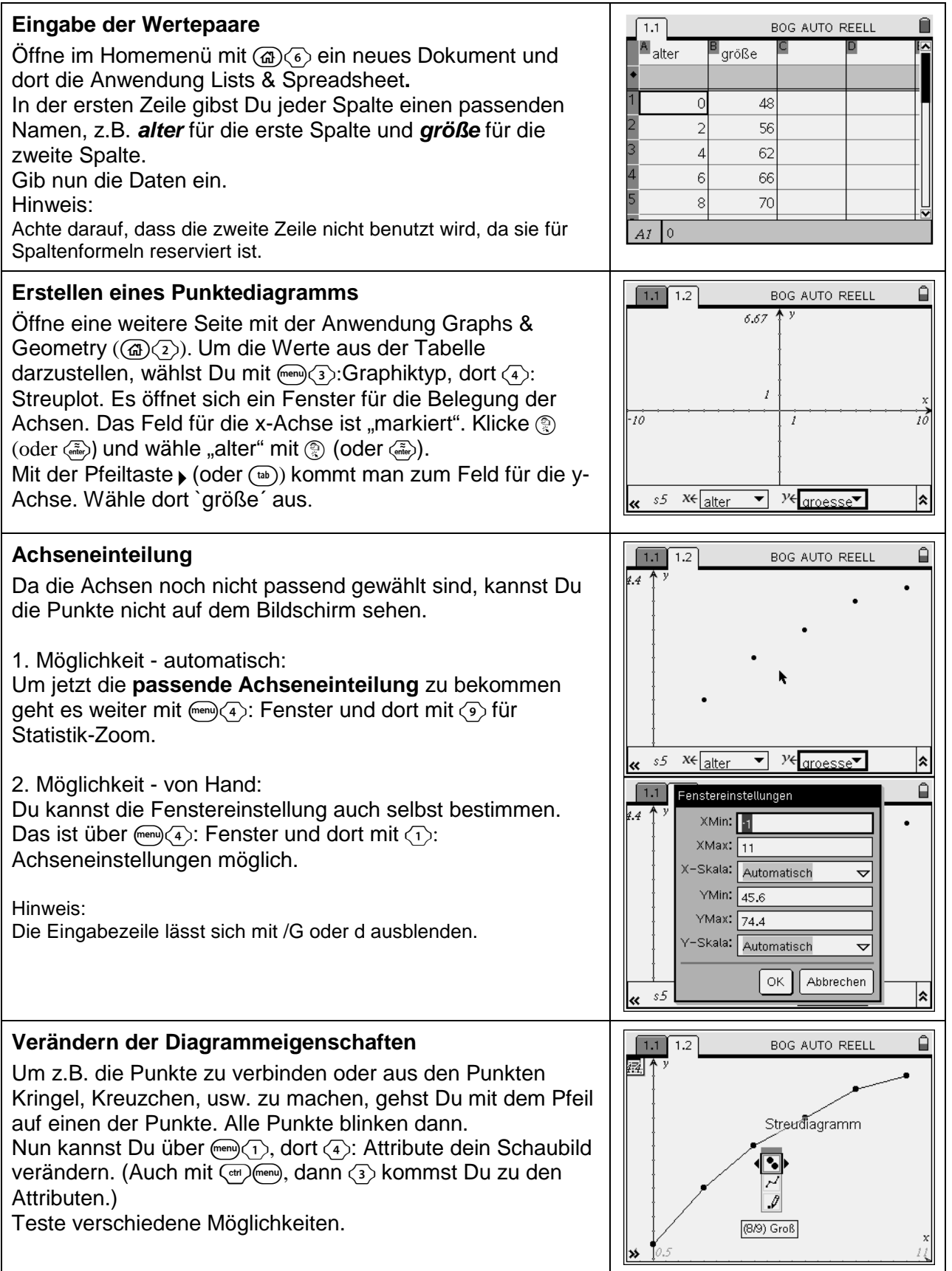

### **Wertetabellen graphisch darstellen**

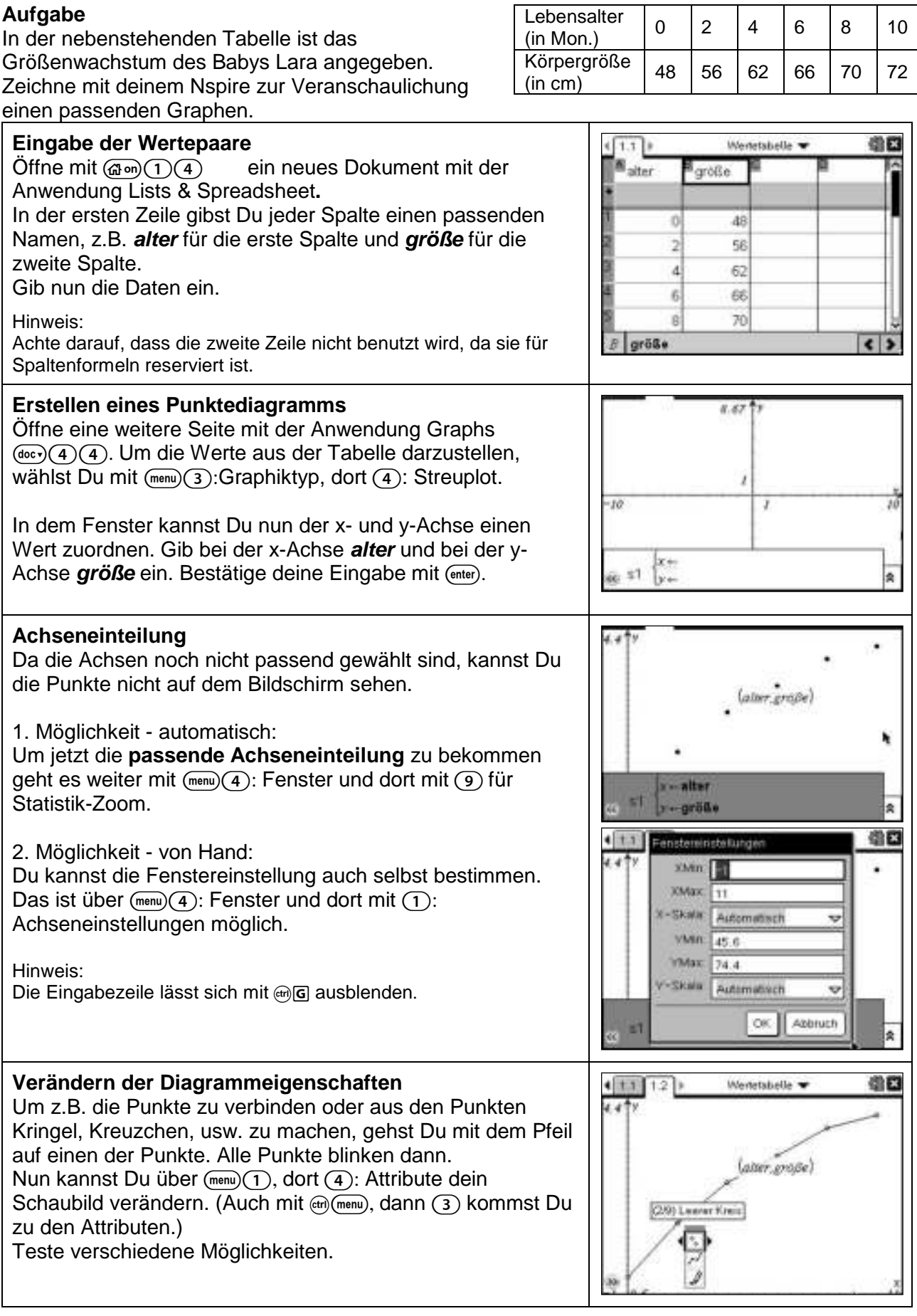

## **Wertetabellen graphisch darstellen**

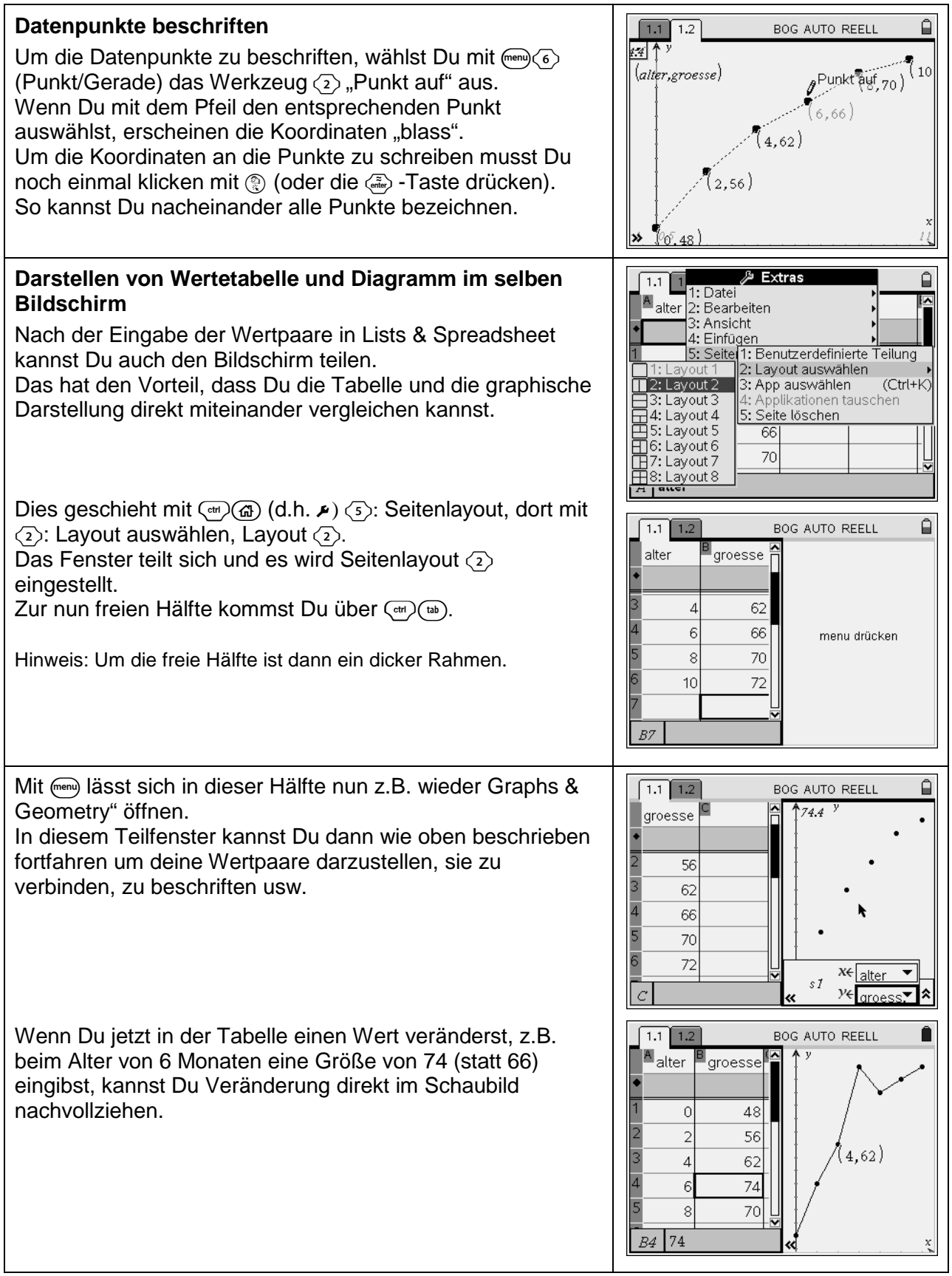

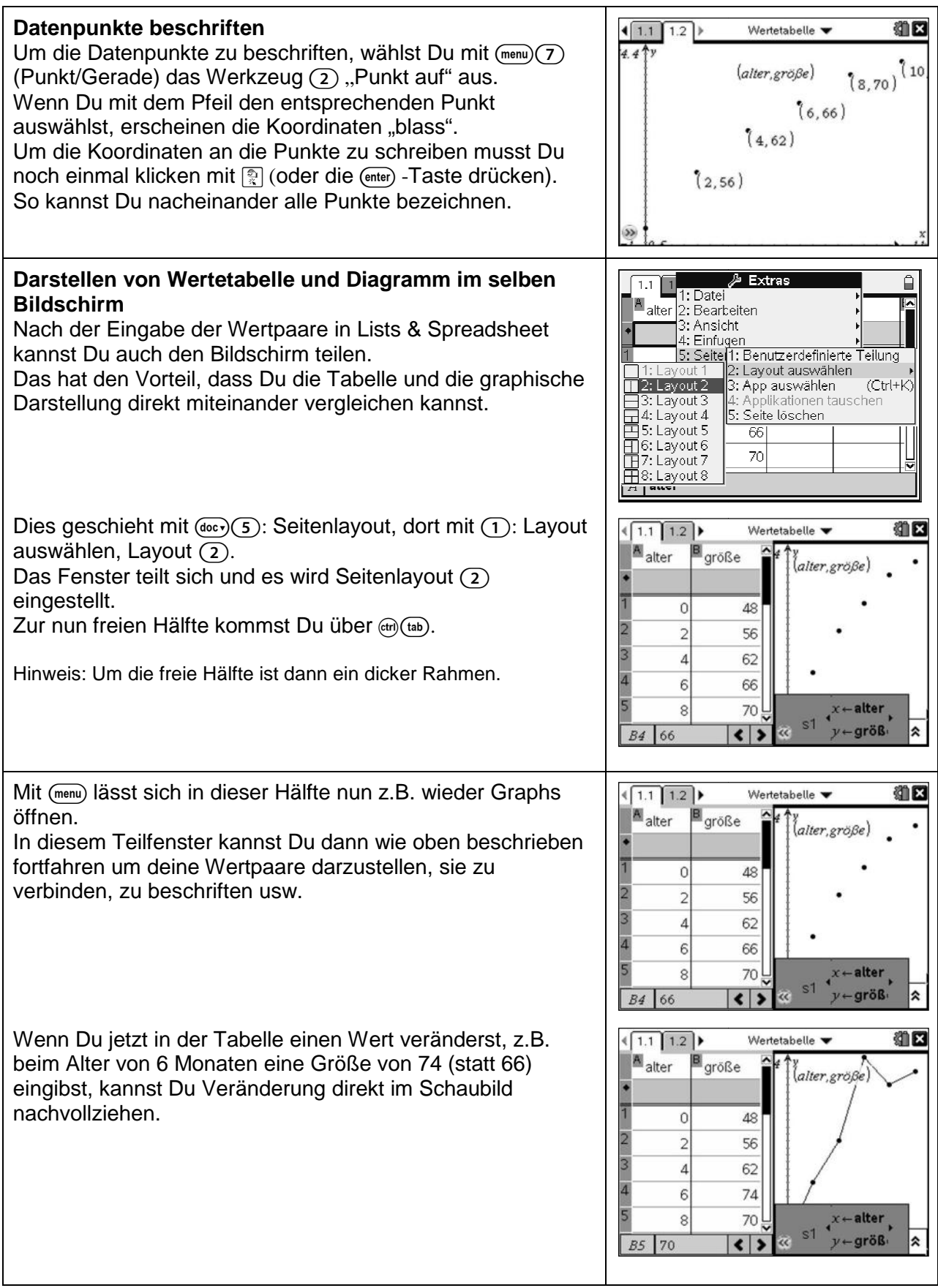

#### **Aufgabe**

Erstelle den Graph und die Wertetabelle der Zuordnung  $x \rightarrow y$ , bei der sich der y-Wert mit der Zuordnungsvorschrift  $y = \frac{1}{3}$  $\frac{1}{3}x^2-1$  berechnen lässt.

#### **Darstellung in Graphs & Geometry**

Öffne eine Seite mit Graphs & Geometry und gebe in der Eingabezeile die Zuordnungsvorschrift ein. Im Nspire steht für y die Schreibweise f1(x), also  $f1(x) = \frac{1}{3}x^2 - 1$ . Bestätige mit ... Der zugehörige Graph wird in einem Standardfenster ohne Beschriftung angezeigt und die Eingabezeile wird automatisch ausgeblendet. Um die Beschriftung des Graphen anzuzeigen, gehst Du mit dem Pfeil auf die Kurve. Wenn Sie "fett" markiert ist, wählst Du  $\overline{C_{\text{tr}}(m)}$ : dort  $\overline{2}$ : Beschriftung. Bestätige mit @ und die Zuordnungsvorschrift erscheint. Sie lässt sich mit (in) wacken" und an den gewünschten Platz verschieben.

Um die gewohnte Schreibweise zu erhalten, kannst Du mit  $\mathbb{R}$  (meng $\overline{(\cdot)}$ : Aktionen, dort  $\overline{\langle 4 \rangle}$ : Attribute wählen. Mit  $\mathbb{R}$  auf die Kurve öffnet sich ein Fenster, mit dem Du verschiedene Formatierungen, unter anderem den Beschriftungsstil, ändern kannst. Mit den Pfeiltasten gehst Du zum dritten Symbol und wählst mit a oder  $\sqrt{ }$  die gewünschte Beschriftung aus.

Eine Alternative um zu Attribute zu kommen ist (etr) (menu), dort 3: Attribute. Außer der Beschriftung kannst Du noch die Linienstärke (dick – dünn), den Linienstil (gestrichelt – durchgehend) und die Darstellung des Graphen (stetig – diskret) verändern. Teste verschiedene Möglichkeiten.

Hinweis:

Die Eingabezeile lässt sich mit (et) (6) ein- und ausblenden.

#### **Passende Fenstereinstellung**

Hier passt die Fenstereinstellung ganz gut. Möchtest Du sie trotzdem verändern, wählst Du (men) (4): Fenster. Hier gibt es zahlreiche Möglichkeiten die Koordinatenachsen zu verändern. Probiere aus.

Eine schnelle Möglichkeit bietet z.B. das "Hineinzoomen" mit 3: Hinein. Hierzu wählst Du das Zentrum und bestätigst durch  $\circledR$  oder  $\circledR$ .

Gehst Du mit dem Pfeil direkt zu den Achsen, kannst Du mit (om) und anschießendem "Ziehen" durch (oder ) die Achseneinteilung verändern.

Eine weitere Möglichkeit ist es durch zweimaliges "Klicken" direkt auf die Skalierungsangabe an den Achsen am Bildschirmrand und anschließender Eingabe der neuen "Grenzen", die Änderung der Achseneinteilung festzulegen.

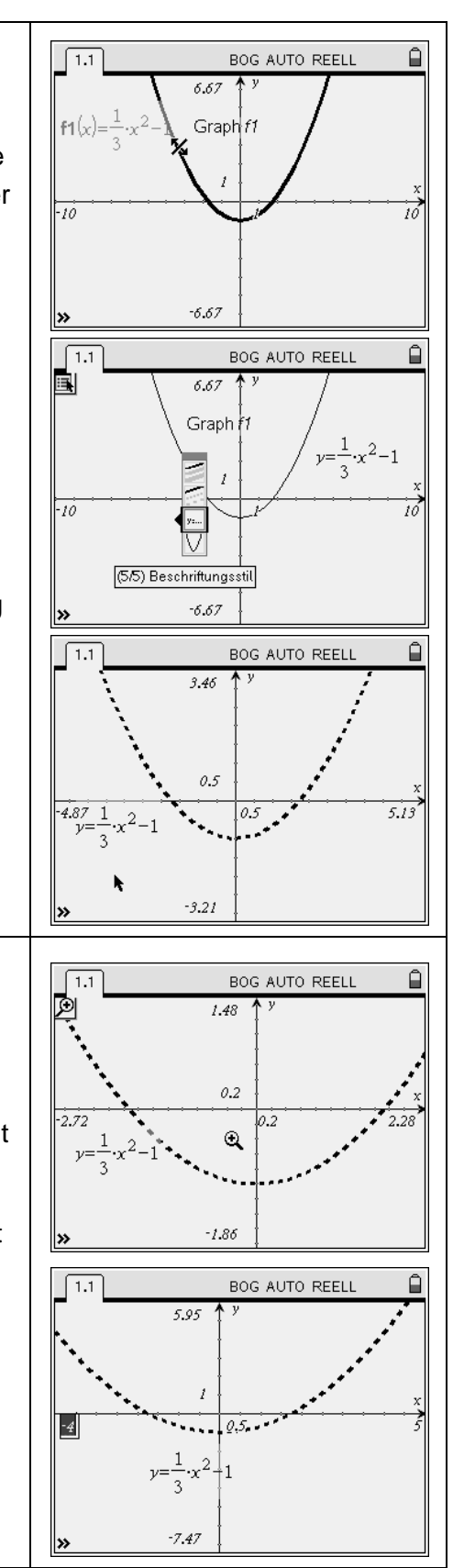

## **Aufgabe**

Erstelle den Graph und die Wertetabelle der Zuordnung  $x \rightarrow y$ , bei der sich der y-Wert mit der Zuordnungsvorschrift  $y=\frac{1}{3}$  $\frac{1}{3}x^2-1$  berechnen lässt.

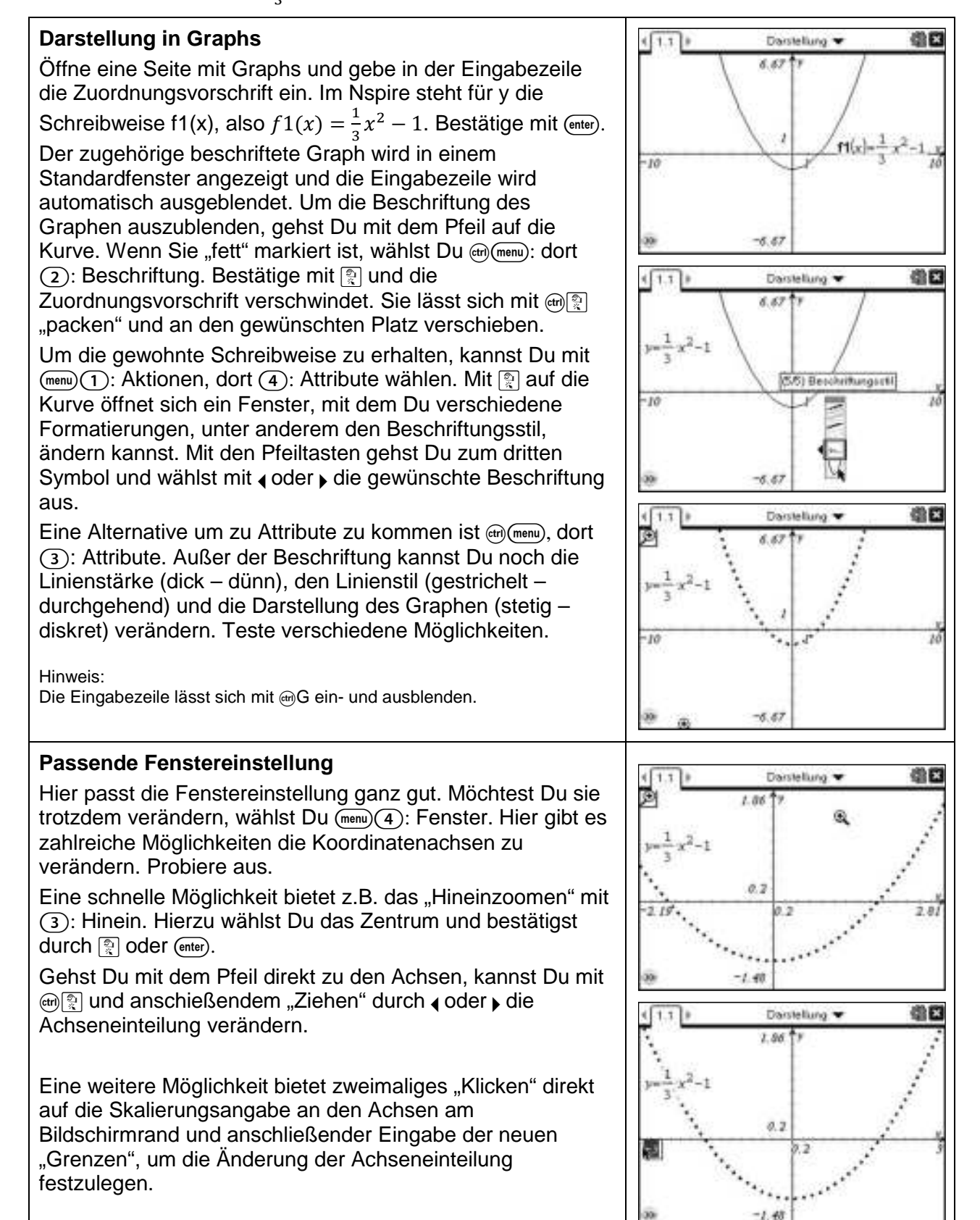

#### **Darstellung von Zuordnungen mit Zuordnungsvorschrift**

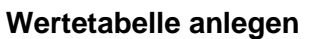

Mit (menu) (2): Ansicht, dort (9): Funktionstabelle hinzufügen, kannst Du eine Wertetabelle anzeigen lassen. Mit (im) wechselst Du innerhalb einer Fensterhälfte zwischen den verschiedenen Bereichen. Mit  $\left(\frac{cm}{\text{cm}}\right)$  kannst Du zwischen Wertetabelle und Zeichenfenster wechseln.

Sehr unpraktisch ist, dass die Tabelle nicht einfach zu löschen ist und das gesamte Fenster wieder für den Zeichenbereich zur Verfügung steht. Mit mehrmaligem /dkann man die jeweils vorhergehenden Schritte wieder rückgängig machen und so die Tabelle entfernen.

Eine andere Möglichkeit ist es, die Wertetabelle auf einer eigenen Seite in Lists & Spreadsheets ( $\mathcal{F}(\mathcal{A})$ ) zu öffnen. Wähle dort  $\binom{m}{s}$ : Funktionstabelle und 1: Zu Funktionstabelle wechseln. Mit ® kannst Du die Zuordnungsvorschrift f1 auswählen.

Um Einstellungen in der Wertetabelle zu verändern, wählst Du (renu)(5): Funktionstabelle und (3): Funktionseinstellungen bearbeiten. Hier kannst Du sowohl den "Tabellenanfang", als auch die "Schrittweite" ändern und auswählen, welcher Bereich gerade interessiert.

Zum Beispiel sollen die x-Werte bei -3 starten und die Schrittweite 0,5 haben.

Die entsprechenden y-Werte werden in der rechten Spalte angezeigt.

Will man umliegende Werte ohne Ändern des Startwertes betrachten, "rollt" man mit  $\blacktriangleright$  und  $\blacktriangle$  nach unten und oben durch die Anzeige.

Es lassen sich sowohl im Zeichenfenster, als auch in der Wertetabellen problemlos weitere Zuordnungen, wie z.B.  $y = 2 \times$  darstellen.

Zwischen den Seiten wechselt man mit  $\binom{m}{k}$ und  $\blacktriangleright$ . Im Graphikfenster wählst Du (ort) oder und die Eingabezeile erscheint. Gebe f1(x) = 2⋅x ein. Der Graph der Geraden erscheint im gleichen Fenster.

Wenn Du nun zur Funktionstabelle wechselst, kannst Du für die dritte Spalte f2 auswählen.

Für die gleichen x-Werte kannst Du nun die y-Werte der zwei Zuordnungsvorschriften nebeneinander ablesen.

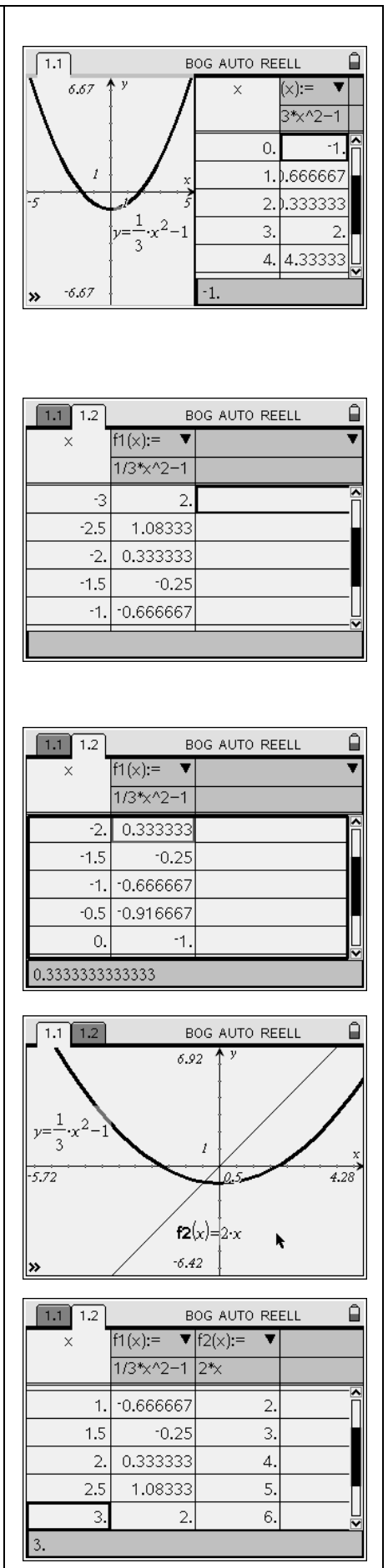

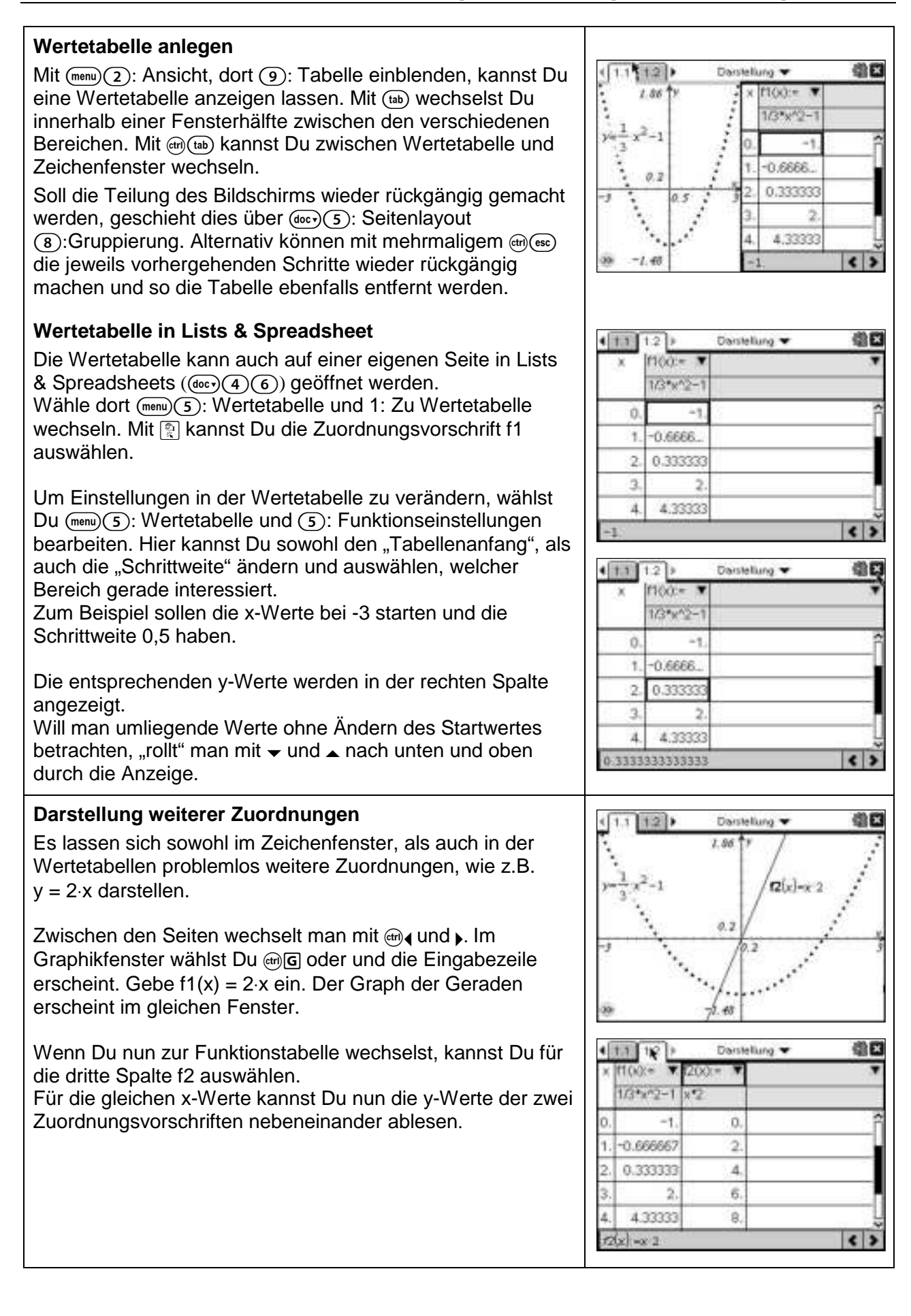

#### **Graphen komplizierter Zuordnungen**

#### **Aufgabe**

Eine komplizierte Zuordnung hat die folgende Gleichung:  $y = x^3 - 6x^2 + 9x$ .

Erstelle das Schaubild der Zuordnung im Nspire und übertrage das Schaubild möglichst genau in ein passendes Koordinatensystem in dein Heft.

Lies dazu die Koordinaten besonderer Punkte ab, die Du für deine Skizze verwenden kannst.

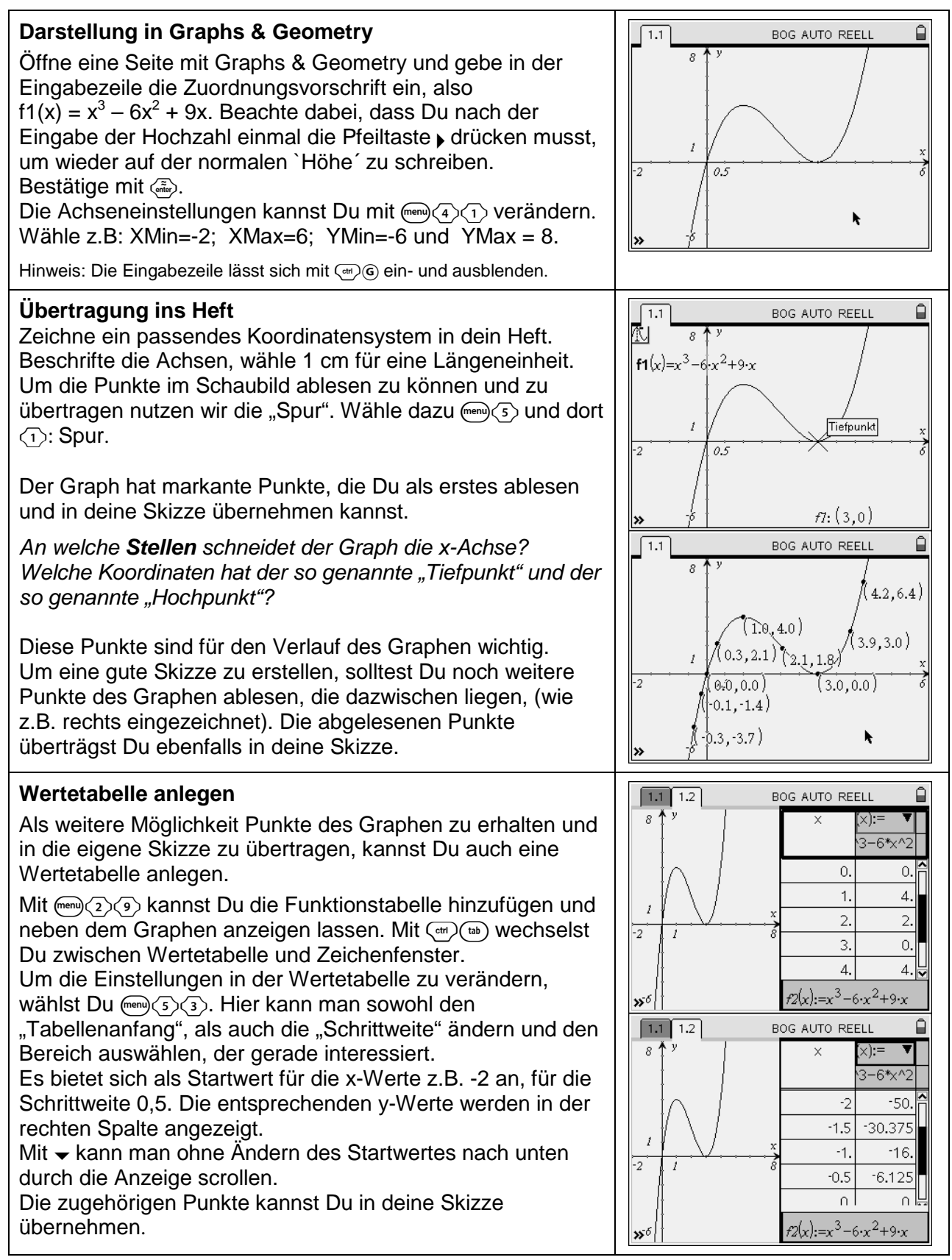

#### **Graphen komplizierter Zuordnungen**

Eine komplizierte Zuordnung hat die folgende Gleichung:  $y = x^3 - 6x^2 + 9x$ . Erstelle das Schaubild der Zuordnung im Nspire und übertrage das Schaubild möglichst genau in ein passendes Koordinatensystem in dein Heft.

Lies dazu die Koordinaten besonderer Punkte ab, die Du für deine Skizze verwenden kannst.

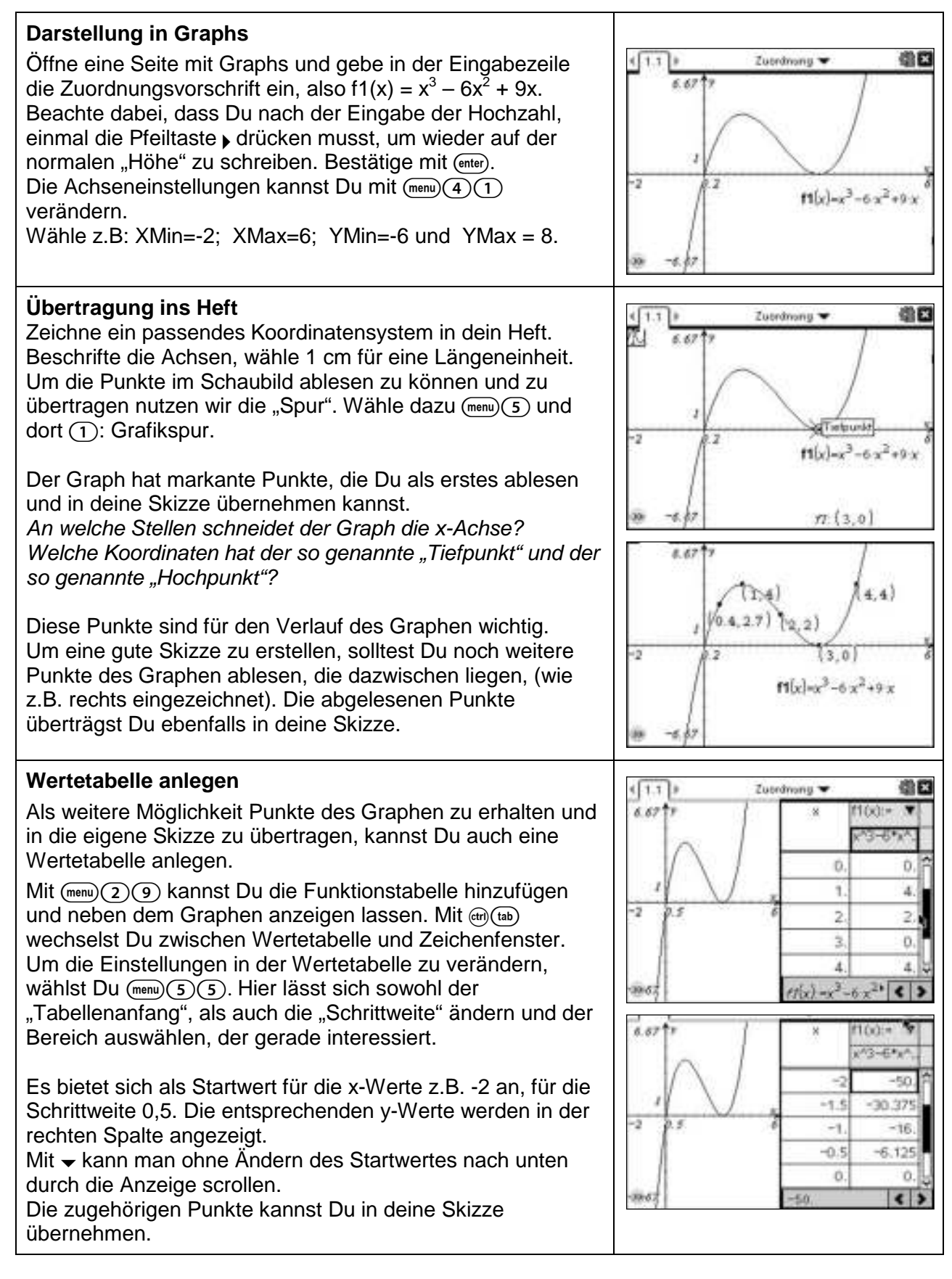

#### **Parameter in der Scheitelform**

## **Aufgabe**

Zeichne den Graphen der Funktion f mit der Funktionsgleichung f(x) =  $x^2$ .

- a) Wie ändert sich der Funktionsterm, wenn Du die Öffnung der Parabel änderst? Beschreibe.
- b) Wie ändert sich der Funktionsterm, wenn Du die Normalparabel nach oben und unten verschiebst?
- c) Wie ändert sich der Funktionsterm, wenn Du die Normalparabel nach rechts und links verschiebst?
- d) Kombiniere die Veränderungen von a) c) und beschreibe.

## **a) Öffnung der Parabel**

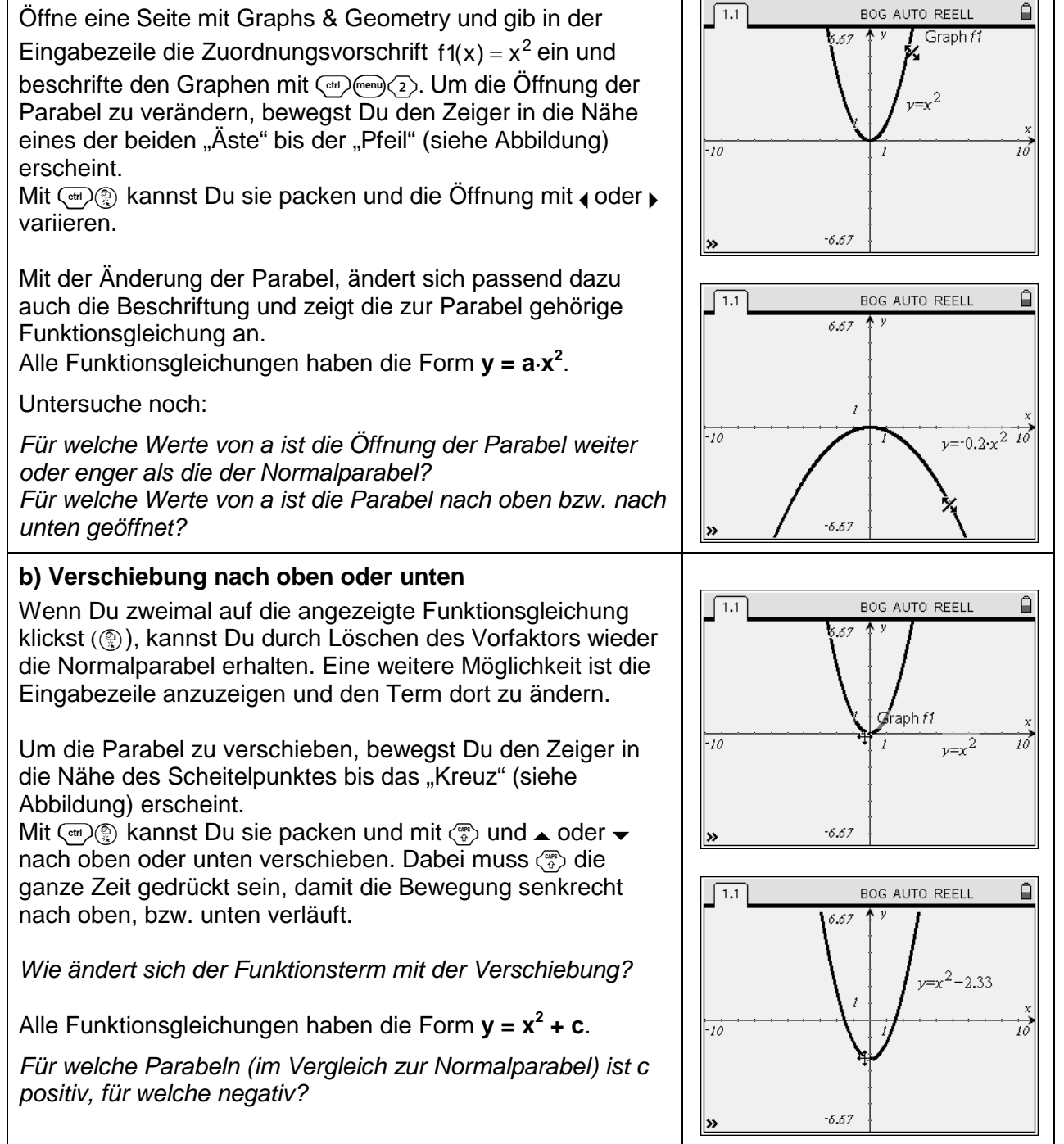

#### **Aufgabe**

Zeichne den Graphen der Funktion f mit der Funktionsgleichung f(x) =  $x^2$ .

- a) Wie ändert sich der Funktionsterm, wenn Du die Öffnung der Parabel änderst? Beschreibe.
- b) Wie ändert sich der Funktionsterm, wenn Du die Normalparabel nach oben und unten verschiebst?
- c) Wie ändert sich der Funktionsterm, wenn Du die Normalparabel nach rechts und links verschiebst?
- d) Kombiniere die Veränderungen von a) c) und beschreibe.

### **a) Öffnung der Parabel**

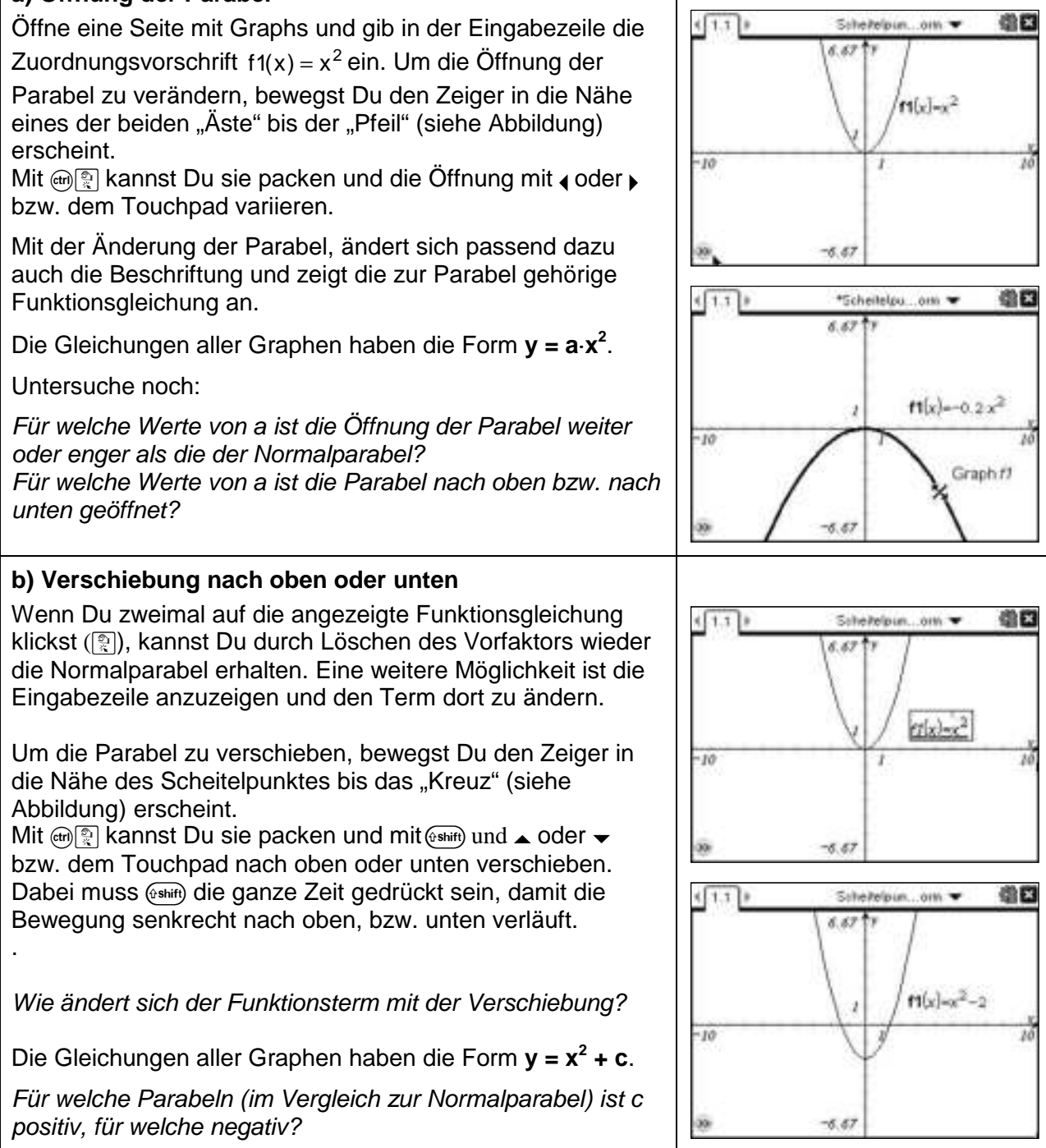

#### **Parameter in der Scheitelform**

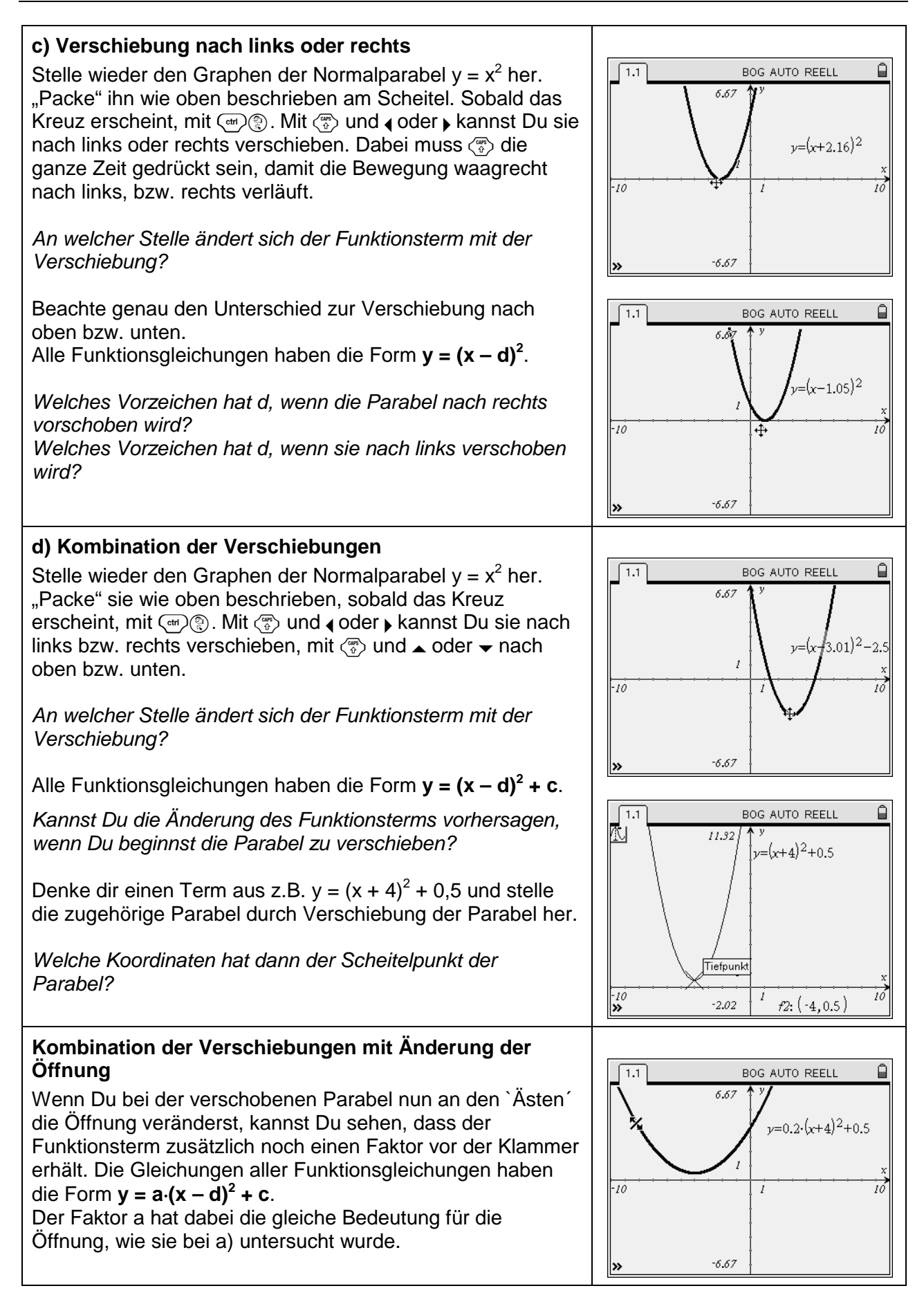

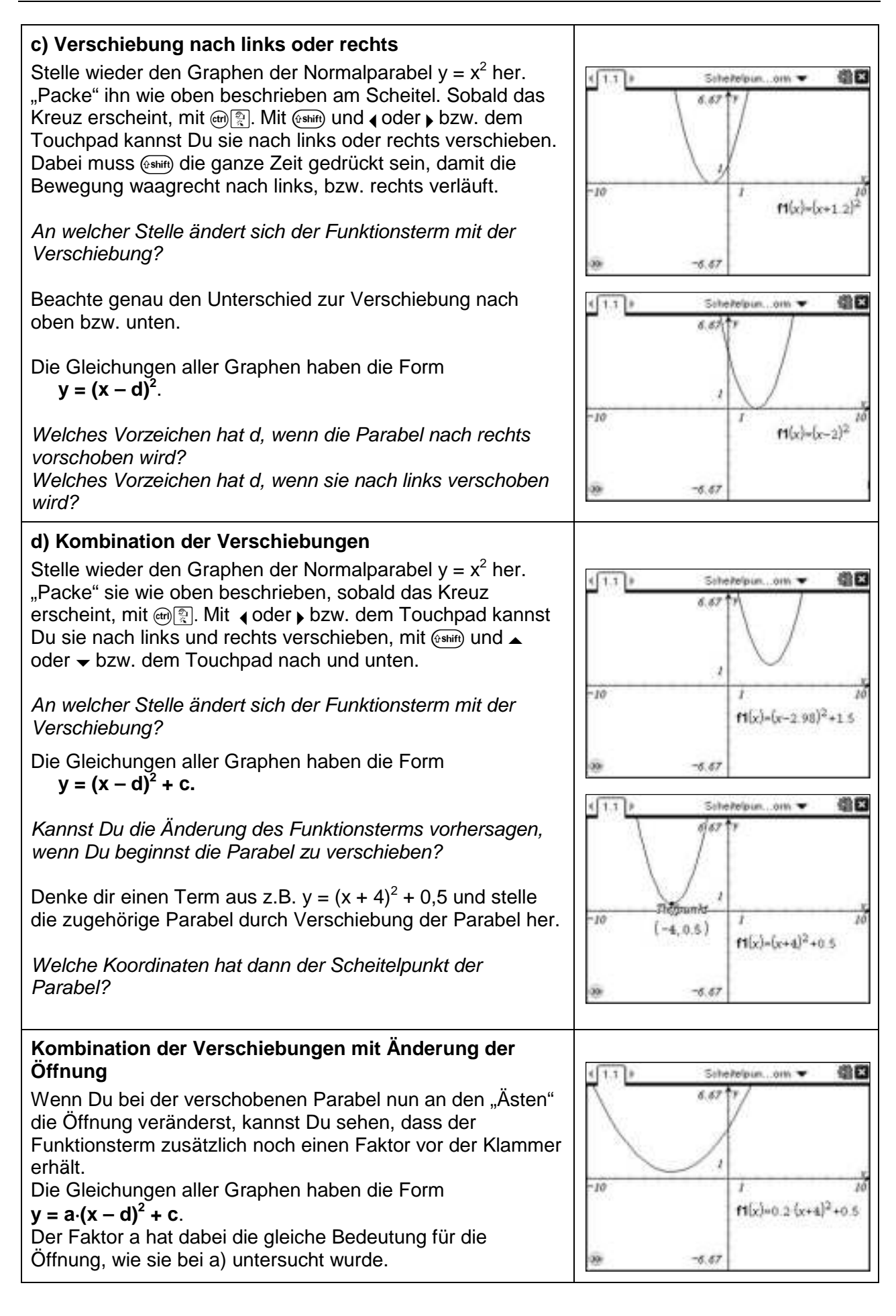

#### **Anwendungsaufgabe zu linearen Zuordnungen**

#### **Aufgabe**

In Stuttgart startet morgens um 8:00 Uhr ein ICE, der mit einer Durchschnittsgeschwindigkeit von 115 km/h ohne Halt nach München fährt. 30 Minuten vorher ist ein Güterzug in dieselbe Richtung gestartet. Er fährt mit einer durchschnittlichen Geschwindigkeit von 84 km/h. In welcher Entfernung und um welche Uhrzeit holt der ICE den Güterzug ein?

Löse graphisch und rechnerisch.

Betrachte dazu jeweils die Zuordnung Zeit (in h)  $\rightarrow$  Entfernung von Stuttgart (in km)

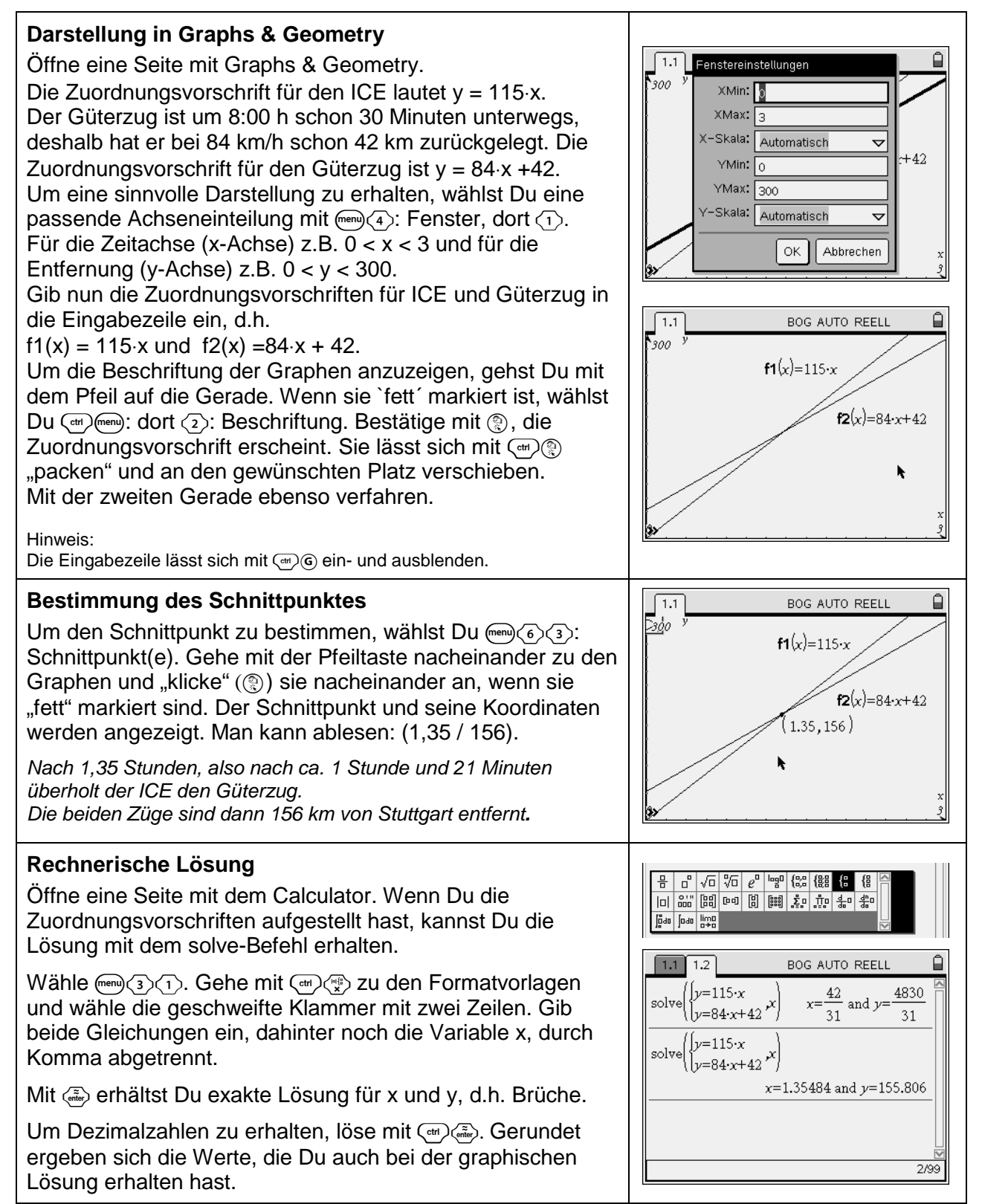

#### **Aufgabe**

In Stuttgart startet morgens um 8:00 Uhr ein ICE, der mit einer Durchschnittsgeschwindigkeit von 115 km/h ohne Halt nach München fährt. 30 Minuten vorher ist ein Güterzug in dieselbe Richtung gestartet. Er fährt mit einer durchschnittlichen Geschwindigkeit von 84 km/h.

In welcher Entfernung und um welche Uhrzeit holt der ICE den Güterzug ein?

Löse graphisch und rechnerisch.

Betrachte dazu jeweils die Zuordnung Zeit (in h)  $\rightarrow$  Entfernung von Stuttgart (in km)

#### **Darstellung in Graphs**  当日 Öffne eine Seite mit Graphs. Fenstereinistellunge  $1.1$ Die Zuordnungsvorschrift für den ICE lautet y = 115⋅x. **SOME** Der Güterzug ist um 8:00 h schon 30 Minuten unterwegs, **XMAx** deshalb hat er bei 84 km/h schon 42 km zurückgelegt. Die  $e = 22$  is satisfied. Automatisch ÷ Zuordnungsvorschrift für den Güterzug ist y = 84⋅x +42. **VMR** l m  $-10$  $\overline{\imath}$ Um eine sinnvolle Darstellung zu erhalten, wählst Du eine Wildam<sup>1</sup> **I** son  $r$ -Skala passende Achseneinteilung mit  $(\overline{m_{\text{env}}})$  $(4)$ : Fenster, dort  $(1)$ . Automatisch ü Für die Zeitachse (x-Achse) z.B. 0 < x < 3 und für die OK: Abbruch Entfernung (y-Achse) z.B.  $0 < y < 300$ . Gib nun die Zuordnungsvorschriften für ICE und Güterzug in die Eingabezeile ein, d.h. 獅区  $\sqrt{1.1}$ lin. Zuordnuna  $f1(x) = 115 \cdot x$  und  $f2(x) = 84 \cdot x + 42$ . 300 y Die Beschriftung der Graphen lässt sich mit  $\left(\frac{m}{k}\right)$  "packen"  $f1(x)=115 \cdot x$ und an den gewünschten Platz verschieben. Um die Beschriftung auszublenden, gehst Du mit dem Pfeil  $f2(x)=84 \cdot x+42$ auf die Gerade. Wenn sie "fett" markiert ist, wählst Du  $(m)$ (dri)(menu): dort (2): Beschriftung. Bestätige mit  $\binom{m}{k}$ , die Zuordnungsvorschrift verschwindet. Hinweis: Die Eingabezeile lässt sich mit @ ein- und ausblenden. **Bestimmung des Schnittpunktes**  $\sqrt{1}$ 省区 lin. Zuordnung ▼ Um den Schnittpunkt zu bestimmen, wählst Du  $(\text{menu})$  6 $\text{mcm}$ . <u>д</u>оо у Schnittpunkt(e). Lege mit eine untere und eine obere f1(x)=115 x Schranke fest in der die Schnittpunkte bestimmt werden sollen. Der Schnittpunkt und seine Koordinaten werden  $f2(x)=84 \cdot x+42$ angezeigt. Man kann ablesen: (1,35 / 156).  $(1.35, 156)$ Nach 1,35 Stunden, also nach ca. 1 Stunde und 21 Minuten überholt der ICE den Güterzug. Die beiden Züge sind dann 156 km von Stuttgart entfernt**. Rechnerische Lösung** 5 石油气高端键盘 Öffne eine Seite mit dem Calculator. Wenn Du die lul 25 國 00 国 国 30 加 40 金 Zuordnungsvorschriften aufgestellt hast, kannst Du die go ga joe has Lösung mit dem solve-Befehl erhalten. Wähle  $(menu)(3)(1)$ . Gehe mit  $(m)$  zu den Formatvorlagen und  $\left( \frac{1}{1.1} \right) 1.2$ 獅区 lin. Zuordnuna wähle die geschweifte Klammer mit zwei Zeilen. Gib beide  $y = 115 \cdot x$  $\frac{42}{31}$  and y= 4830 solve Gleichungen ein, dahinter noch die Variable x, durch Komma  $y=84 \times 42^{x}$  $x=$  $31$  $31$ abgetrennt.  $\frac{1}{\text{solve} \left\{ \frac{y=115 \cdot x}{y=84 \cdot x + \dots \right\}}$  $y=84 \cdot x+42$ Mit (enter) erhältst Du exakte Lösung für x und y, d.h.  $x=1.35484$  and  $y=155.806$ Brüche. Um Dezimalzahlen zu erhalten, löse mit (ctri) (enter). Gerundet ergeben sich die Werte, die Du auch bei der graphischen  $2/99$ Lösung erhalten hast.

#### **Anwendungsaufgabe zu quadratischen Funktionen**

### **Aufgabe**

Die Flugbahn eines Balles ist annähernd parabelförmig und wird mit der Funktionsgleichung  $h(x) = -0.02 \cdot x^2 + 0.3 \cdot x + 1.75$  beschrieben.

Dabei ist x die horizontale Entfernung von der Abwurfstelle und h die Höhe des Balles (in m).

- a) Wie hoch ist der Ball 2 Meter von der Abwurfstelle?
- b) Nach welcher horizontalen Strecke erreicht er die größte Höhe? Wie hoch ist da der Ball?
- c) Wie weit entfernt von der Abwurfstelle trifft er Ball am Boden auf?
- d) Wie weit entfernt von der Abwurfstelle erreicht der Ball die Höhe von 1,9 m?

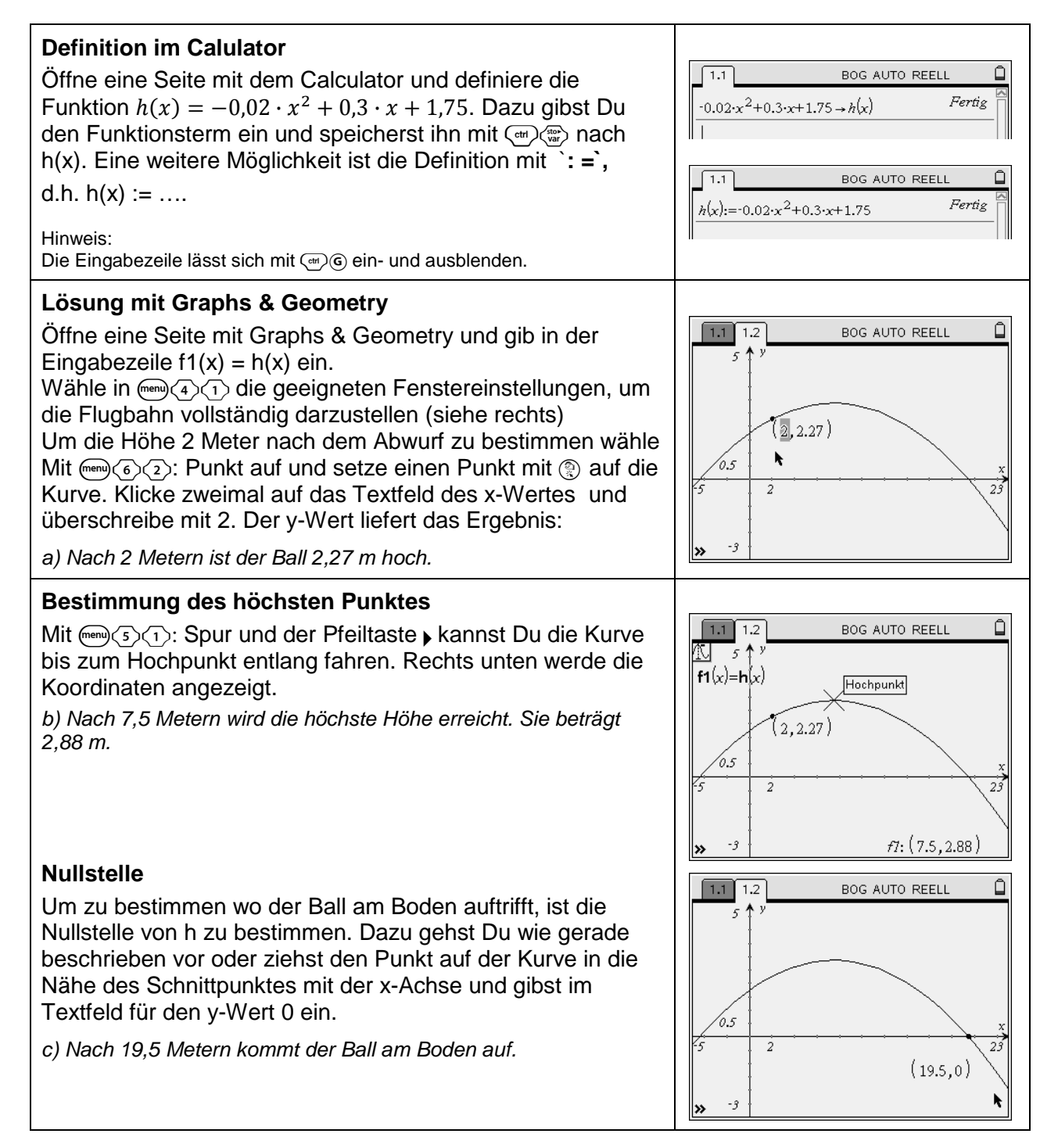
Die Flugbahn eines Balles ist annähernd parabelförmig und wird mit der Funktionsgleichung  $h(x) = -0.02 \cdot x^2 + 0.3 \cdot x + 1.75$  beschrieben.

Dabei ist x die horizontale Entfernung von der Abwurfstelle und h die Höhe des Balles (in m).

- a) Wie hoch ist der Ball 2 Meter von der Abwurfstelle?
- b) Nach welcher horizontalen Strecke erreicht er die größte Höhe? Wie hoch ist da der Ball?
- c) Wie weit entfernt von der Abwurfstelle trifft er Ball am Boden auf?
- d) Wie weit entfernt von der Abwurfstelle erreicht der Ball die Höhe von 1,9 m?

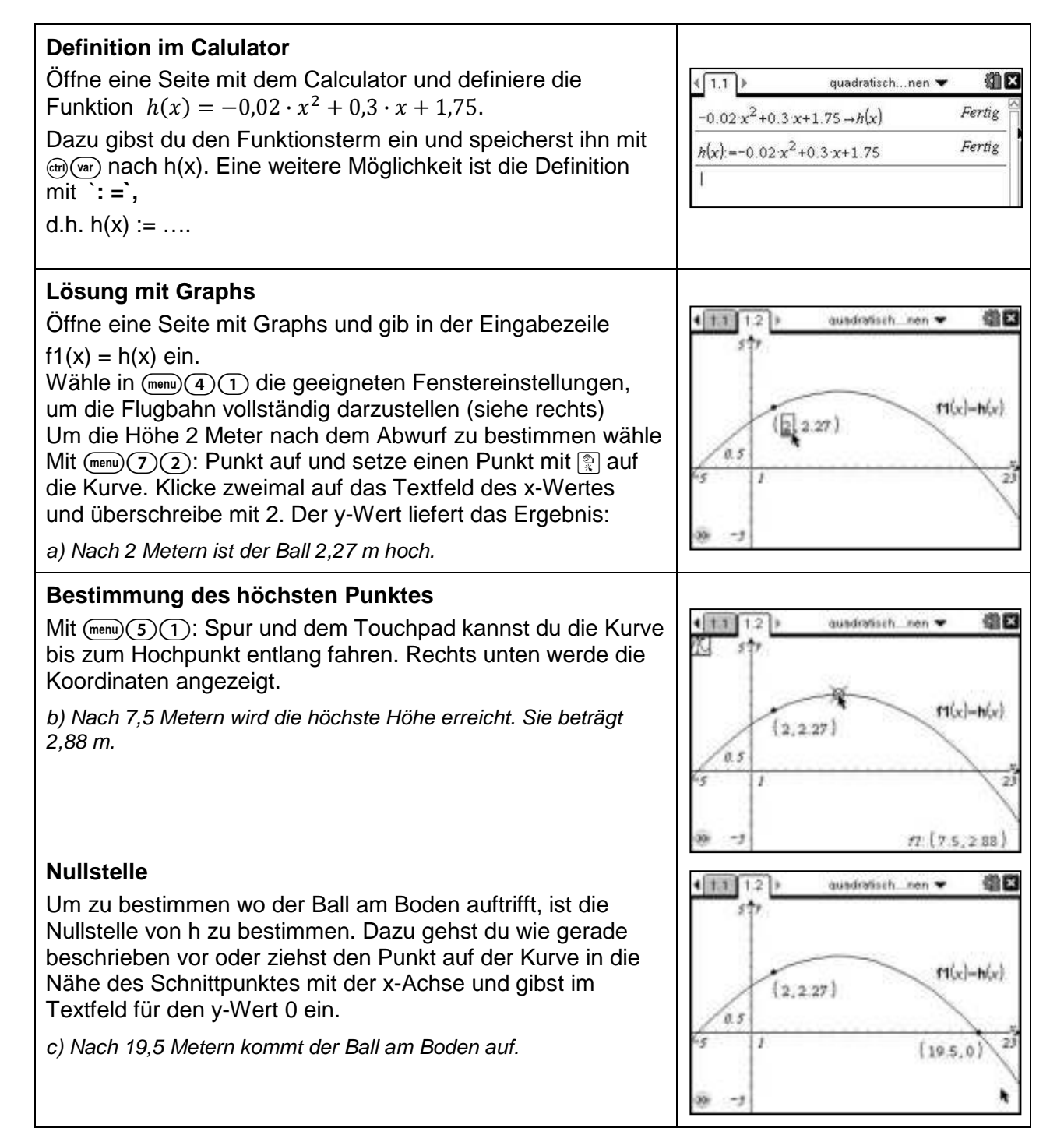

# **Anwendungsaufgabe zu quadratischen Funktionen**

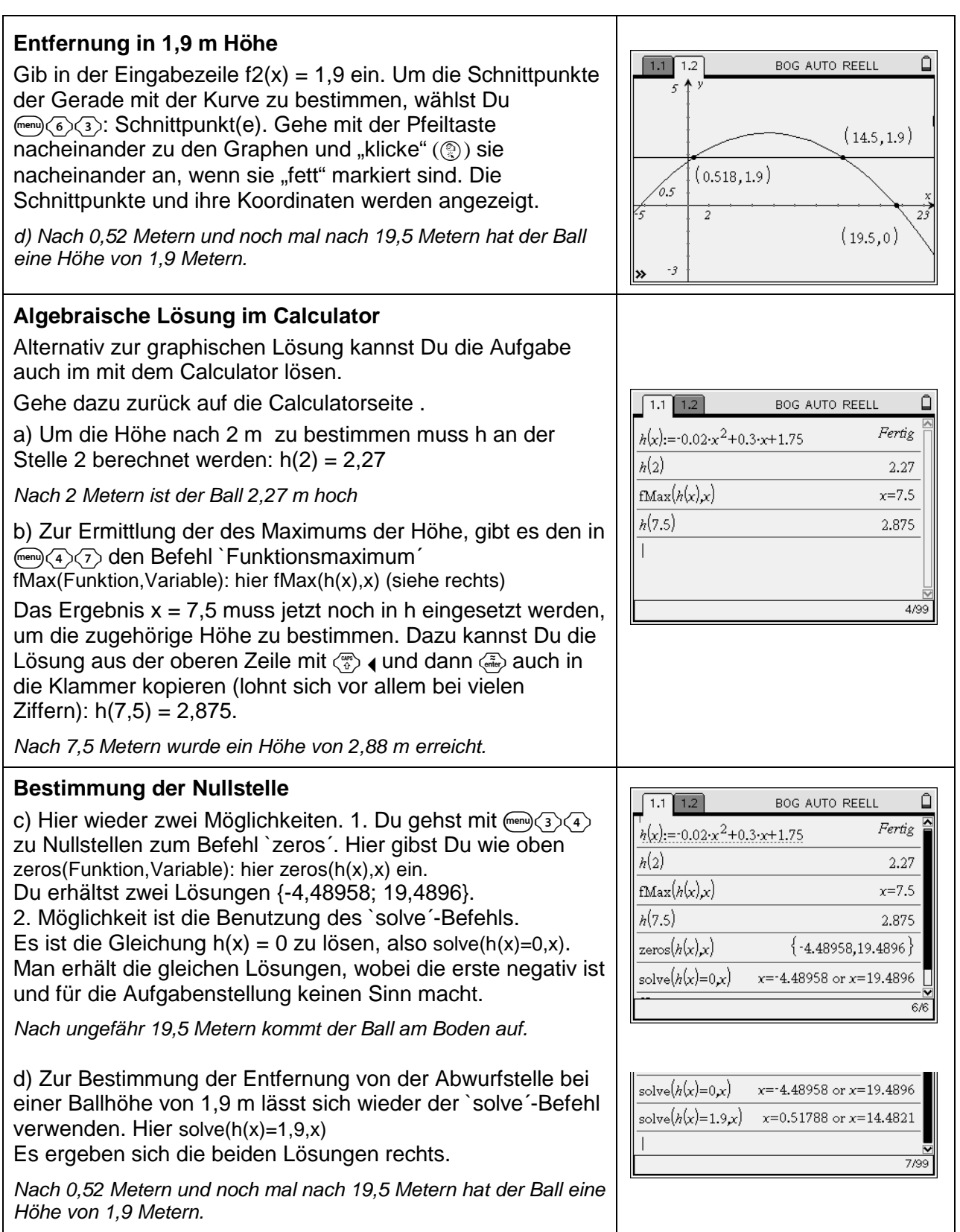

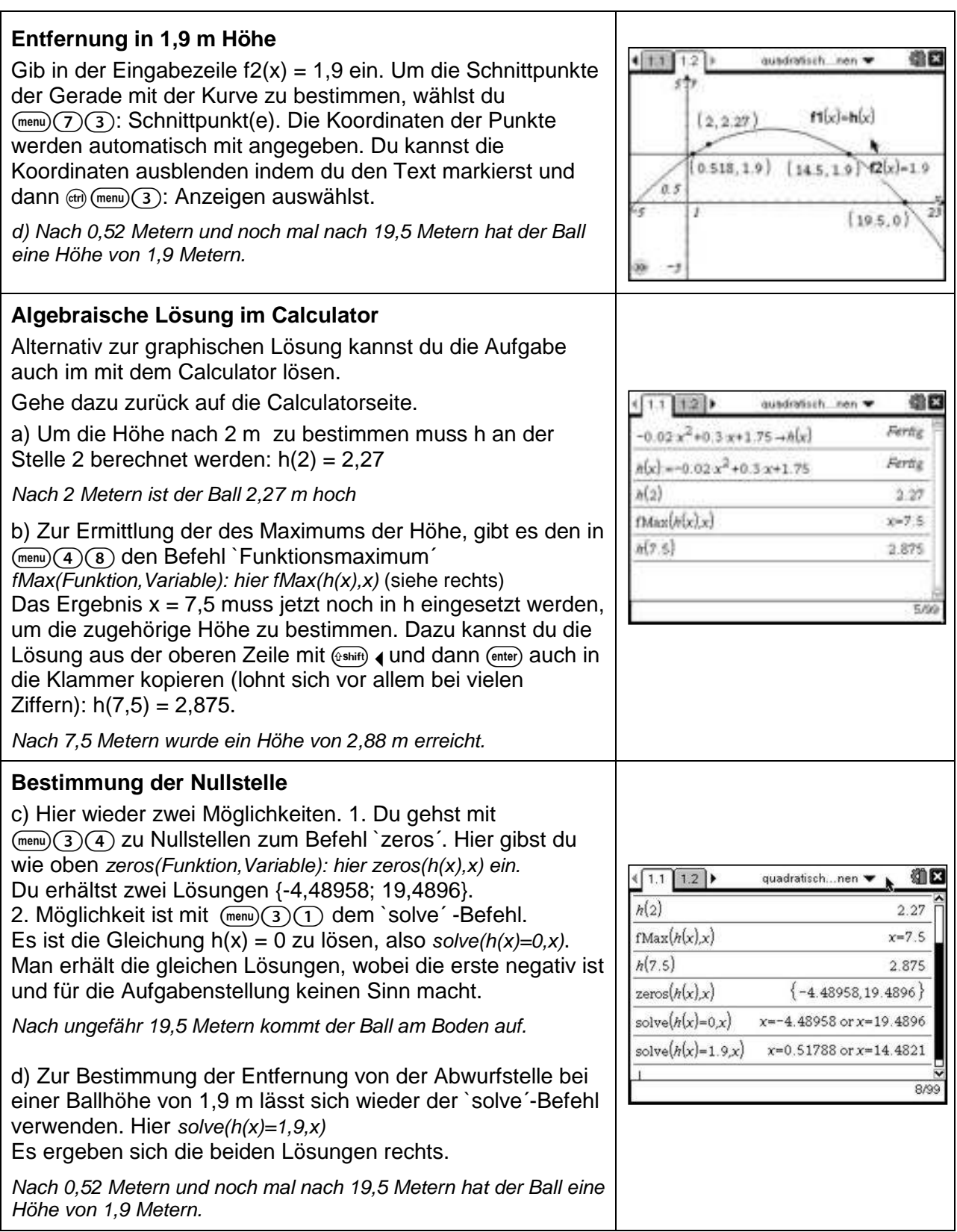

## **Berechnen und Vereinfachen von Termen**

- a) Berechne die Werte des Terms  $-a^2 + 7$  a 4 für a = 3; 15; -5; -7
- b) Vereinfache die Terme soweit wie möglich:  $(2x + 7)$  3  $(11x + 11) + x$  und  $\frac{5}{2} \cdot (2x + 10)$ .
- c) Klammere vollständig aus: 420⋅k + 1092

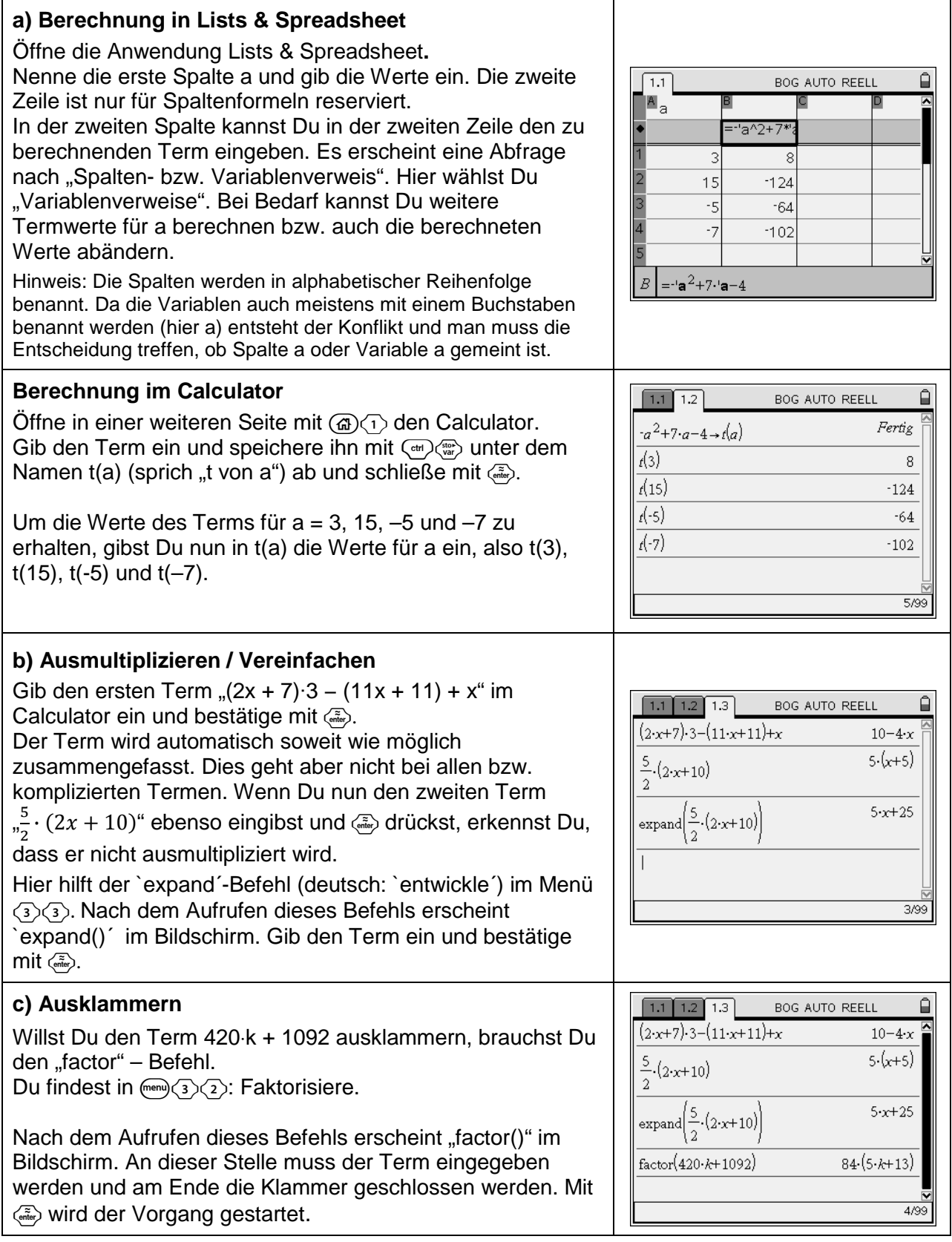

- a) Berechne die Werte des Terms  $-a^2 + 7$  a 4 für a = 3; 15; -5; -7
- b) Vereinfache die Terme soweit wie möglich:  $(2x + 7)$  3  $(11x + 11) + x$  und  $\frac{5}{2} \cdot (2x + 10)$ .
- c) Klammere vollständig aus: 420⋅k + 1092

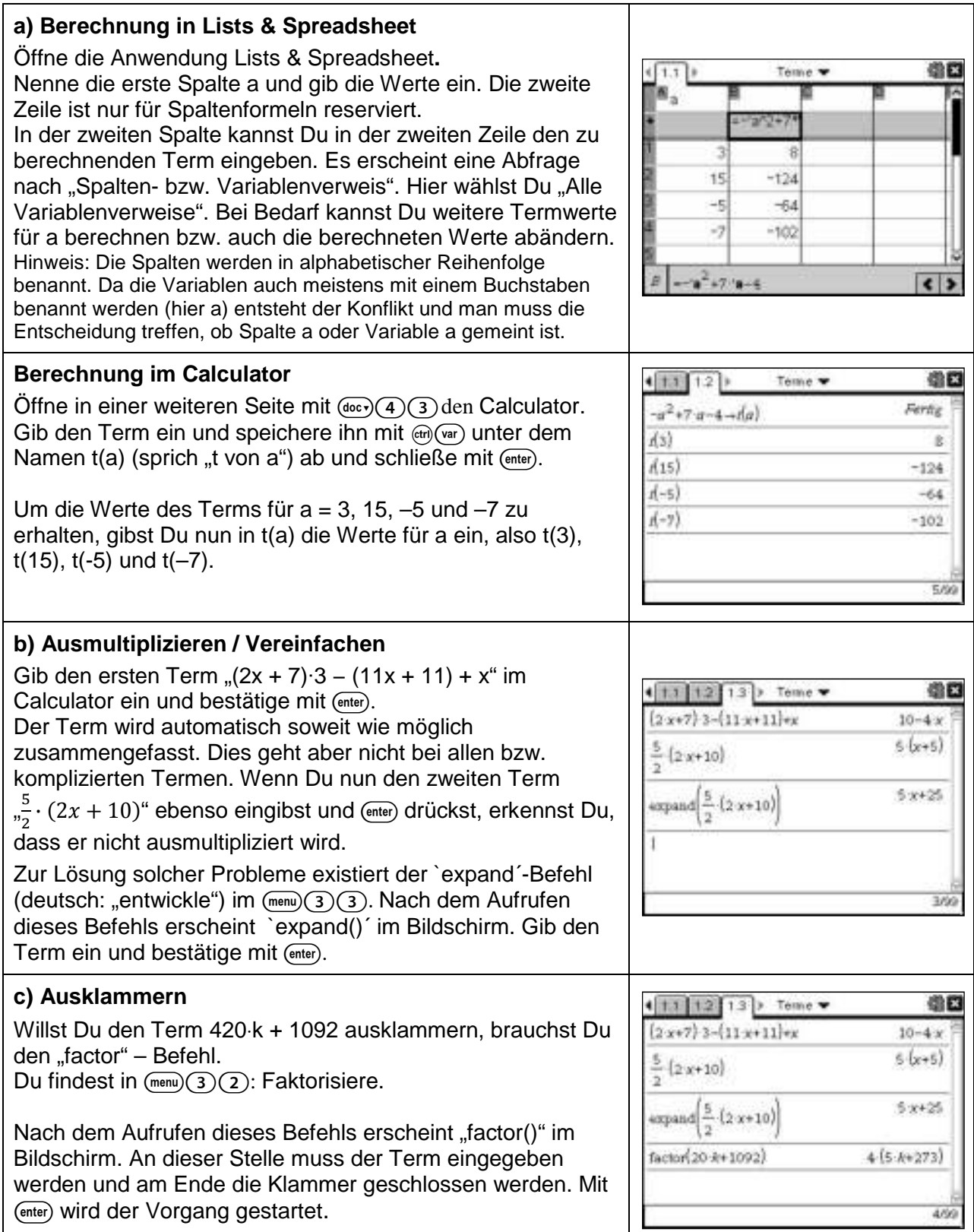

# **Äquivalenzumformungen Schritt für Schritt**

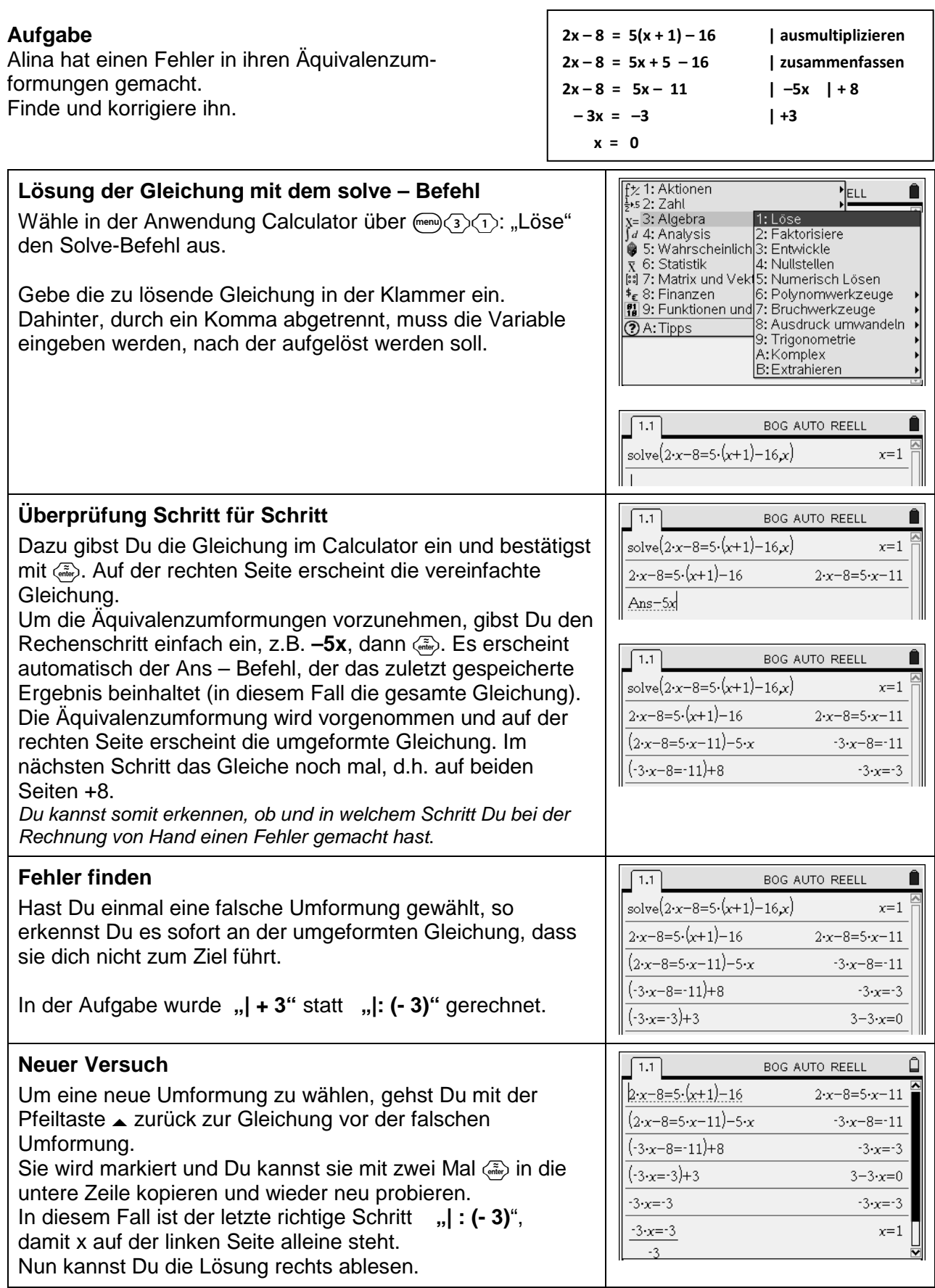

**Äquivalenzumformungen Schritt für Schritt**

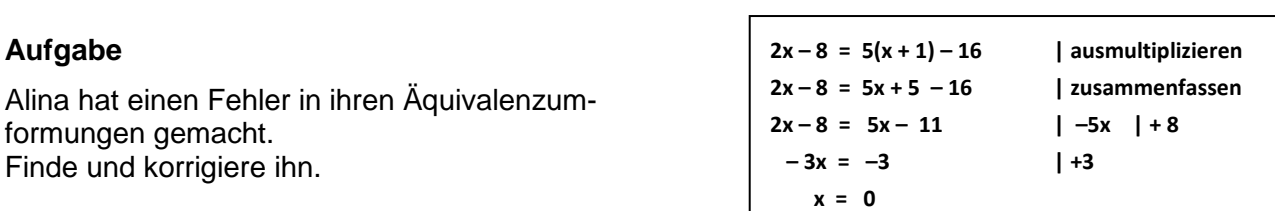

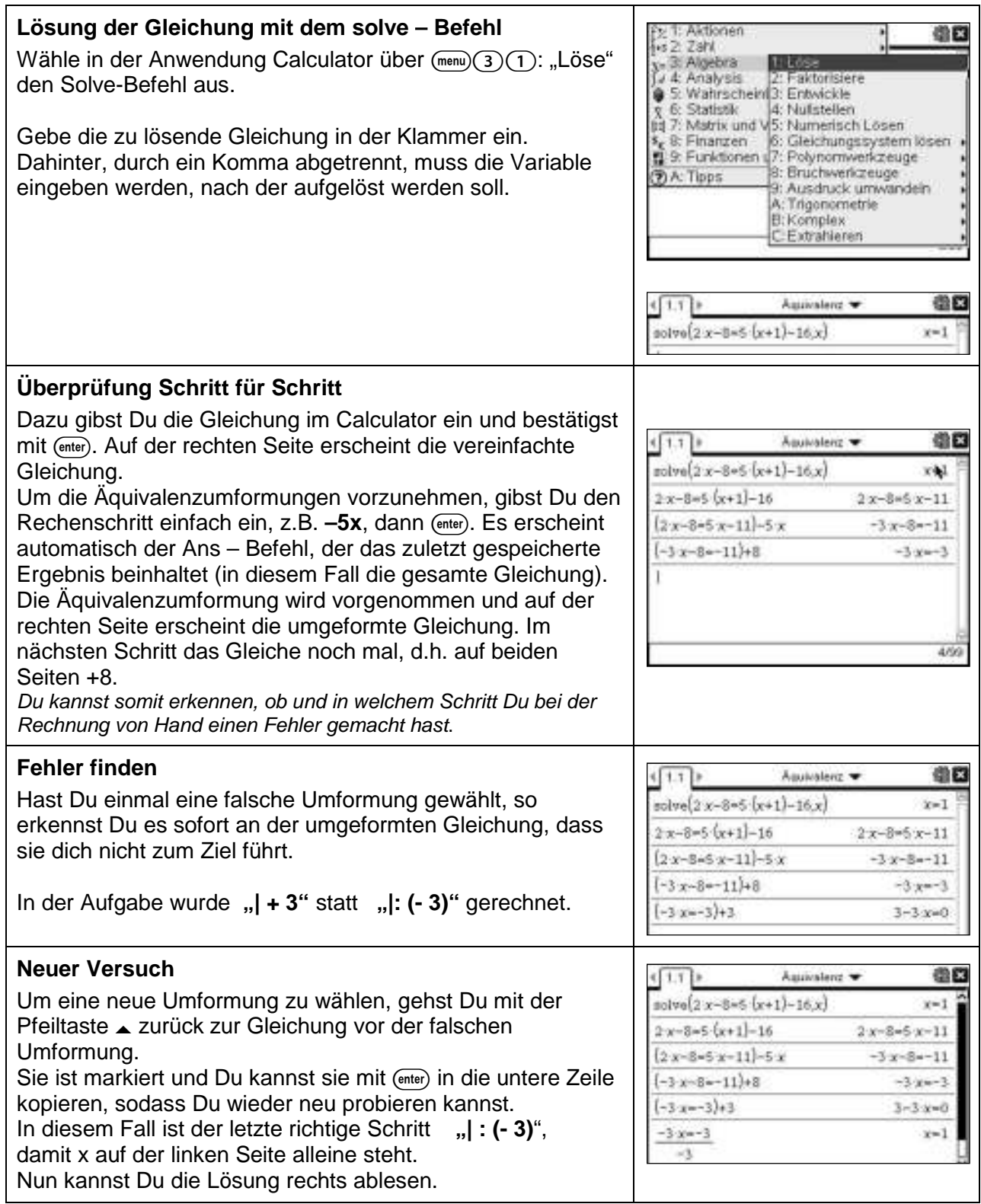

#### **Lösen linearer Gleichungssysteme**

## **Aufgabe:**

Bestimme die Lösung des linearen Gleichungssystems (LGS).

$$
\frac{3}{4}x + \frac{7}{4} = y
$$

$$
y = -x + 7
$$

#### **Zeichnerische Lösung** Um das LGS zeichnerisch lösen zu können, müssen die beiden Gleichungen, falls noch nicht geschehen, zuerst nach y aufgelöst werden.

$$
y = \frac{3}{4}x + \frac{7}{4}
$$

$$
y = -x + 7
$$

Nun werden beide Geraden in dasselbe Koordinatensystem eingezeichnet.

## **Bestimmung des Schnittpunktes**

Die Koordinaten des Schnittpunktes der beiden Geraden sind die Lösung des LGS.

Mit  $\binom{m}{6}$  (6) (3) lassen sich diese Koordinaten bestimmen, in dem man den Zeiger zuerst über die eine Gerade bewegt, klickt  $\mathcal{R}$  und dies dann bei der anderen Geraden wiederholt.

Die Anzeige der Schnittpunktskoordinaten lässt sich verschieben. Beende dazu den Modus "Schnittpunkt" mit (880), fahre mit dem Zeiger zu den Koordinaten, drücke ( $\overline{cm}$ ) und verschiebe sie.

# **Rechnerische Lösung – Solve - Befehl**

Öffne ein Calculator-Fenster und rufe den "solve"-Befehl auf  $(\text{men})(3)(1).$ 

Mit  $\langle \psi \rangle$  öffnet sich ein Menu. Wähle das vorletzte Symbol in der ersten Zeile aus.

Gib nun in die beiden Felder die Gleichungen des LGS ein. Abgetrennt durch Kommata müssen noch die Variablen angegeben werden. Mit <abc> erhält man die Lösung.

## **Lineare Gleichungssysteme ohne Lösung**

Ein LGS hat keine Lösung, wenn kein Schnittpunkt der Geraden existiert, d.h. wenn die Geraden parallel verlaufen. In diesem Fall lässt sich bei der zeichnerischen Lösung der zweite Graph nicht anklicken, es wird also auch kein Schnittpunkt angezeigt.

Bsp.:

 $-2x + y = -3$ 

$$
-2x + y = 2
$$

Versucht man ein LGS, das keine Lösung besitzt, mit dem "solve"-Befehl zu lösen, erscheint "false".

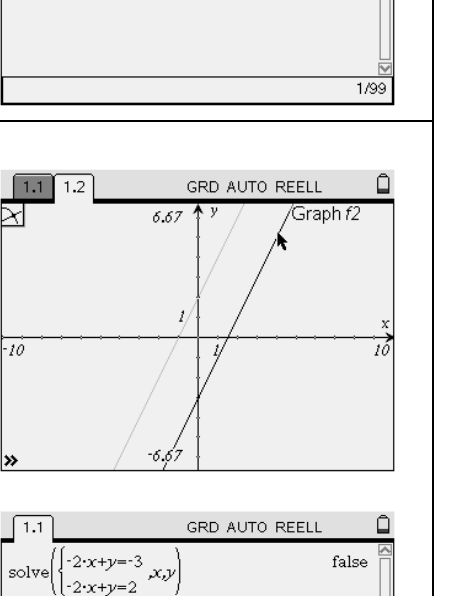

 $\hat{\square}$ 

16

n

76

 $\bigcap$ 

 $x=3$  and  $y=4$ 

k

GRD AUTO REELL

GRD AUTO REELL

GRD AUTO REELL

j

 $(3,4)$   $_{\mathbf{\mathbf{\large k}}}$ 

 $\mathcal{I}$ 

6.67

 $-6.67$ 

6.62

 $-6.67$ 

 $\begin{cases} -3 \cdot x + 4 \cdot y = 7 \\ x, y \end{cases}$ 

 $\sqrt{x+y=7}$ 

 $1.1$ 

-10

 $\sqrt{1.1}$ 

 $\overrightarrow{10}$ 

 $\overline{1.1}$ 

solve

引区

衛民

细区

1/99

 $2(x) = -x + 7$ 

 $(3, 4)$ 

 $Q[x]=1$ 

 $x=3$  and  $y=4$ 

toren als -6.6

 $-6.67$ 

 $-6.67$ 

 $\mathbf{x}$ 

Wien gls

threwats \* 6.43

 $(1.1)$ 

 $+33$ 

 $5[1.1]$ 

 $-10$ 

1010  $121$ 

 $f1(x) = \frac{3}{x+7}$ 

 $-3x+4y=7$ 

 $f1(x) =$ 

## **Aufgabe:**

Bestimme die Lösung des linearen Gleichungssystems (LGS).

$$
\frac{3}{4}x + \frac{7}{4} = y
$$

$$
y = -x + 7
$$

# **Zeichnerische Lösung**

Um das LGS zeichnerisch lösen zu können, müssen die beiden Gleichungen, falls noch nicht geschehen, zuerst nach y aufgelöst werden.

$$
y = \frac{3}{4}x + \frac{7}{4}
$$

$$
y = -x + 7
$$

Nun werden beide Geraden in dasselbe Koordinatensystem eingezeichnet.

## **Bestimmung des Schnittpunktes**

Die Koordinaten des Schnittpunktes der beiden Geraden sind die Lösung des LGS.

Mit  $(\overline{m_{\text{enul}}(6)}(4)$  lassen sich diese Koordinaten anzeigen, indem Du mit **Q** eine untere und eine obere Schranke festlegst in der der Schnittpunkt bestimmt werden soll. Die Anzeige der Schnittpunktskoordinaten lässt sich verschieben. Beende dazu den Modus "Schnittpunkt" mit (esc), fahre mit dem Zeiger zu den Koordinaten, drücke  $\omega$ und verschiebe sie.

# **Rechnerische Lösung – Solve - Befehl**

Öffne ein Calculator-Fenster und rufe den "solve"-Befehl auf  $((\text{menu})(3)(1)).$ 

Mit @ öffnet sich ein Menu. Wähle das vorletzte Symbol in der ersten Zeile aus.

Gib nun in die beiden Felder die Gleichungen des LGS ein. Abgetrennt durch Kommata müssen noch die Variablen angegeben werden. Mit (enter) erhält man die Lösung.

## **Lineare Gleichungssysteme ohne Lösung**

Ein LGS hat keine Lösung, wenn kein Schnittpunkt der Geraden existiert, d.h. wenn die Geraden parallel verlaufen. Über  $\overline{(m_{\text{env}})}$  (7)(3) wird nun wieder nach dem Schnittpunkt gesucht, nach dem anklicken <br> der ersten Graden lässt sich die zweite jedoch nicht mehr auswählen.

Bsp.:

 $-2x + y = -3$ 

 $-2x + y = 2$ 

Versucht man ein LGS, das keine Lösung besitzt, mit dem "solve"-Befehl zu lösen, erscheint "false".

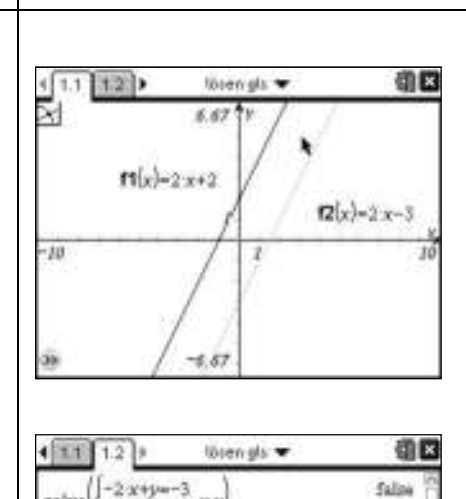

 $xx$ 

 $-2x+1-2$ 

## **Grundkonstruktionen, Bezeichnen und Bemaßen**

- a) Konstruiere die Winkelhalbierenden zu zwei sich schneidenden Geraden.
- b) Konstruiere ein Dreieck mit den Seitenlängen a = 5 cm, b = 4 cm und c = 7 cm

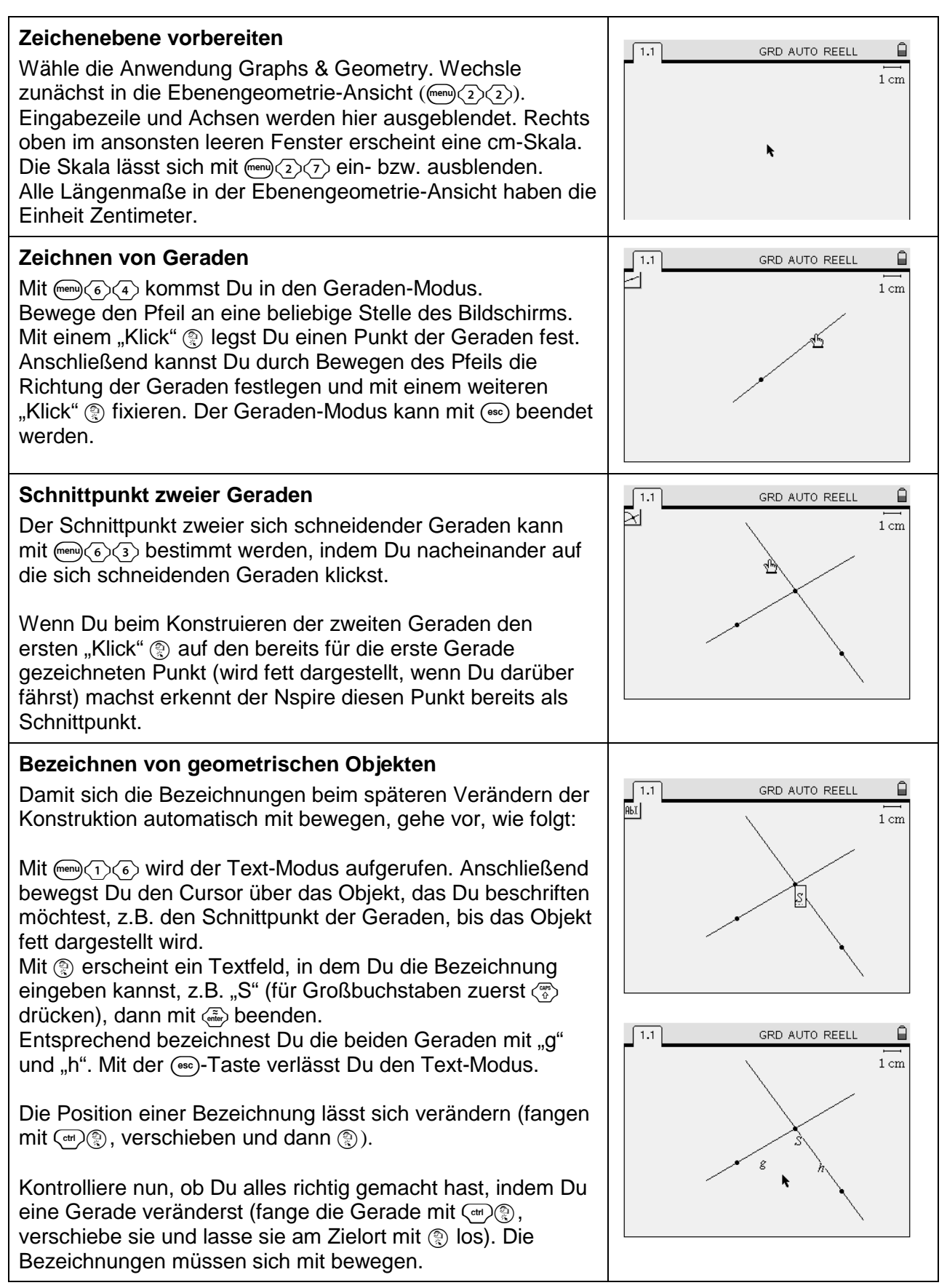

- a) Konstruiere die Winkelhalbierenden zu zwei sich schneidenden Geraden.
- b) Konstruiere ein Dreieck mit den Seitenlängen a = 5 cm, b = 4 cm und c = 7 cm

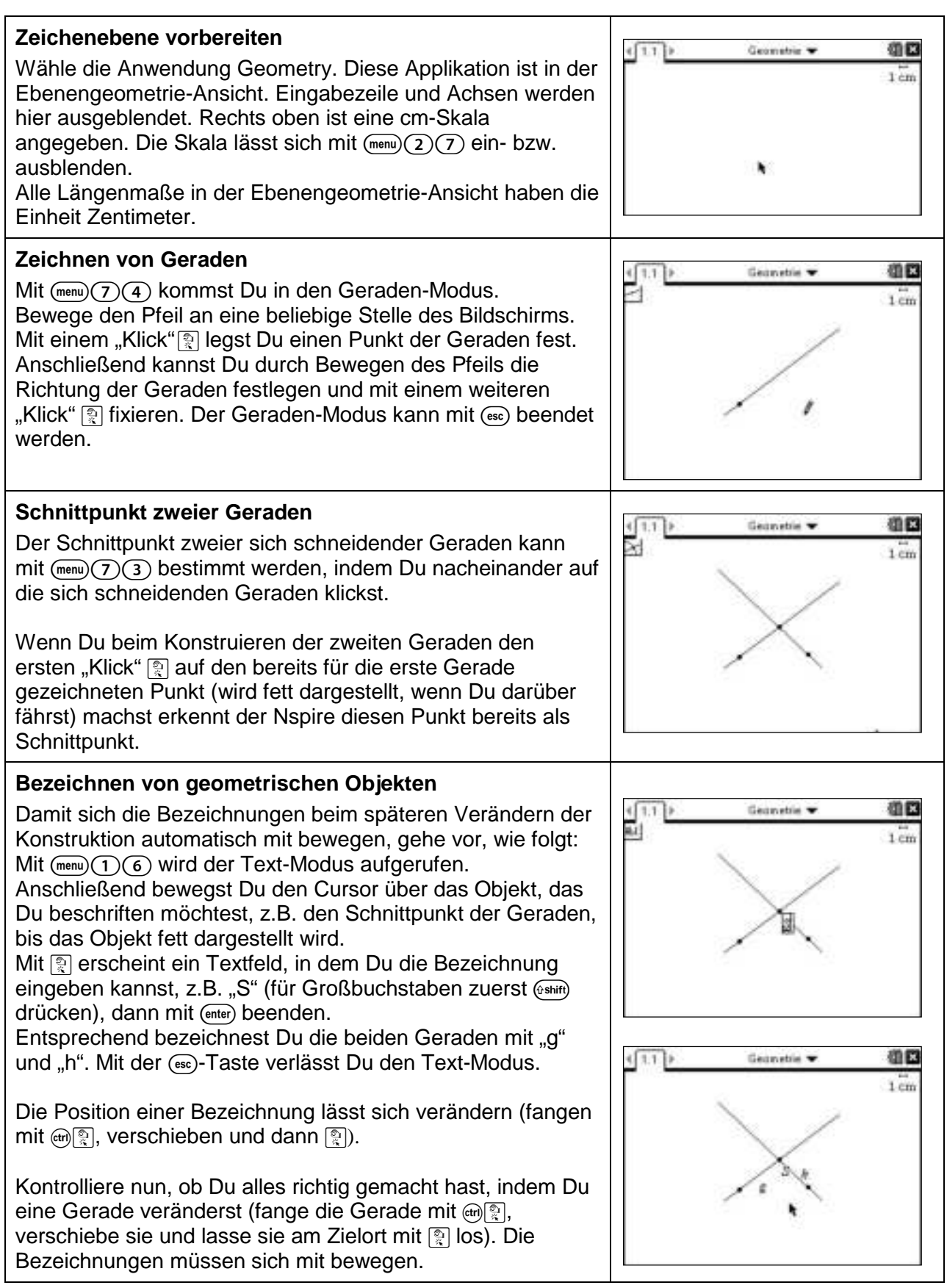

#### **Grundkonstruktionen, Bezeichnen und Bemaßen**

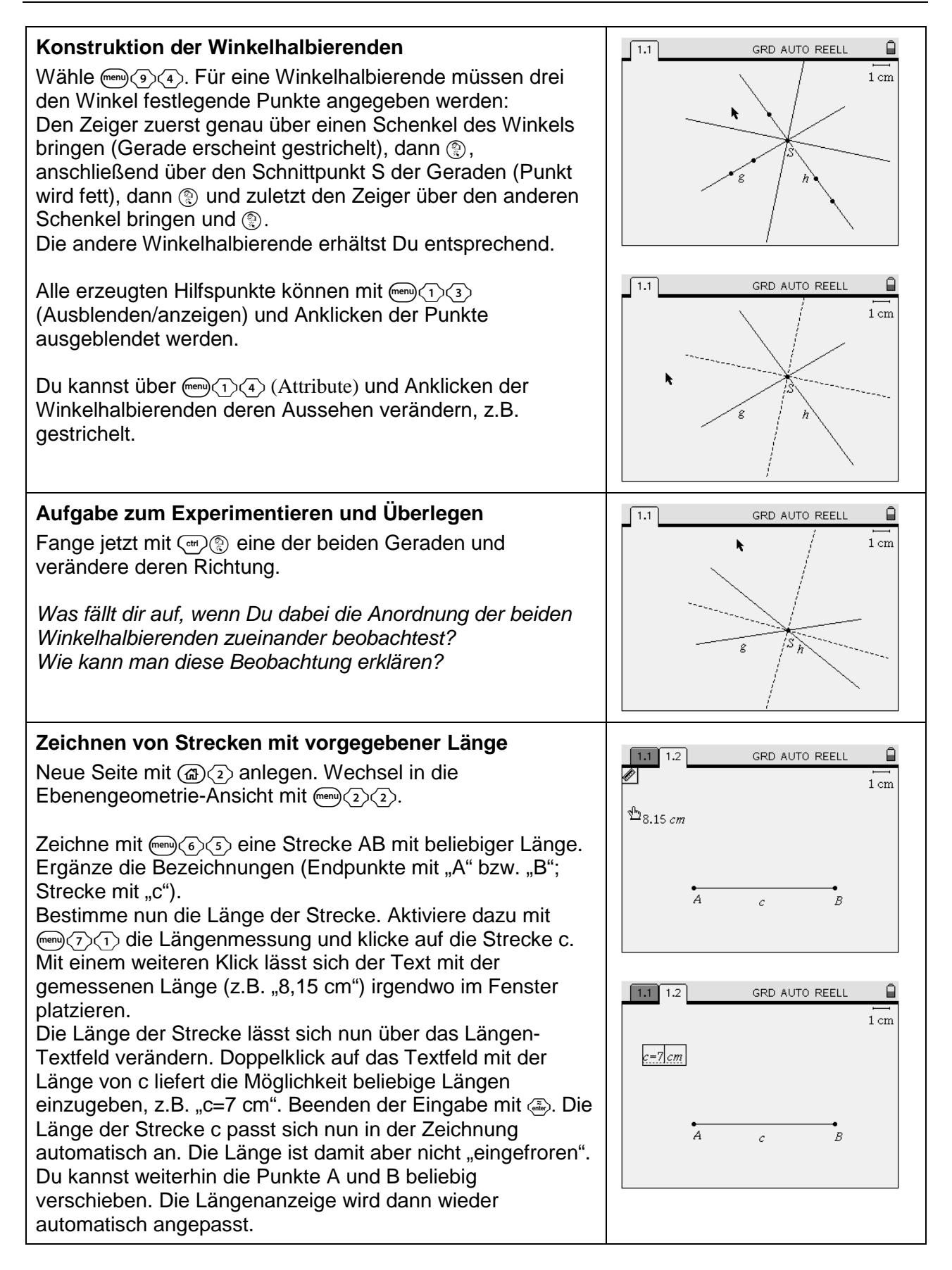

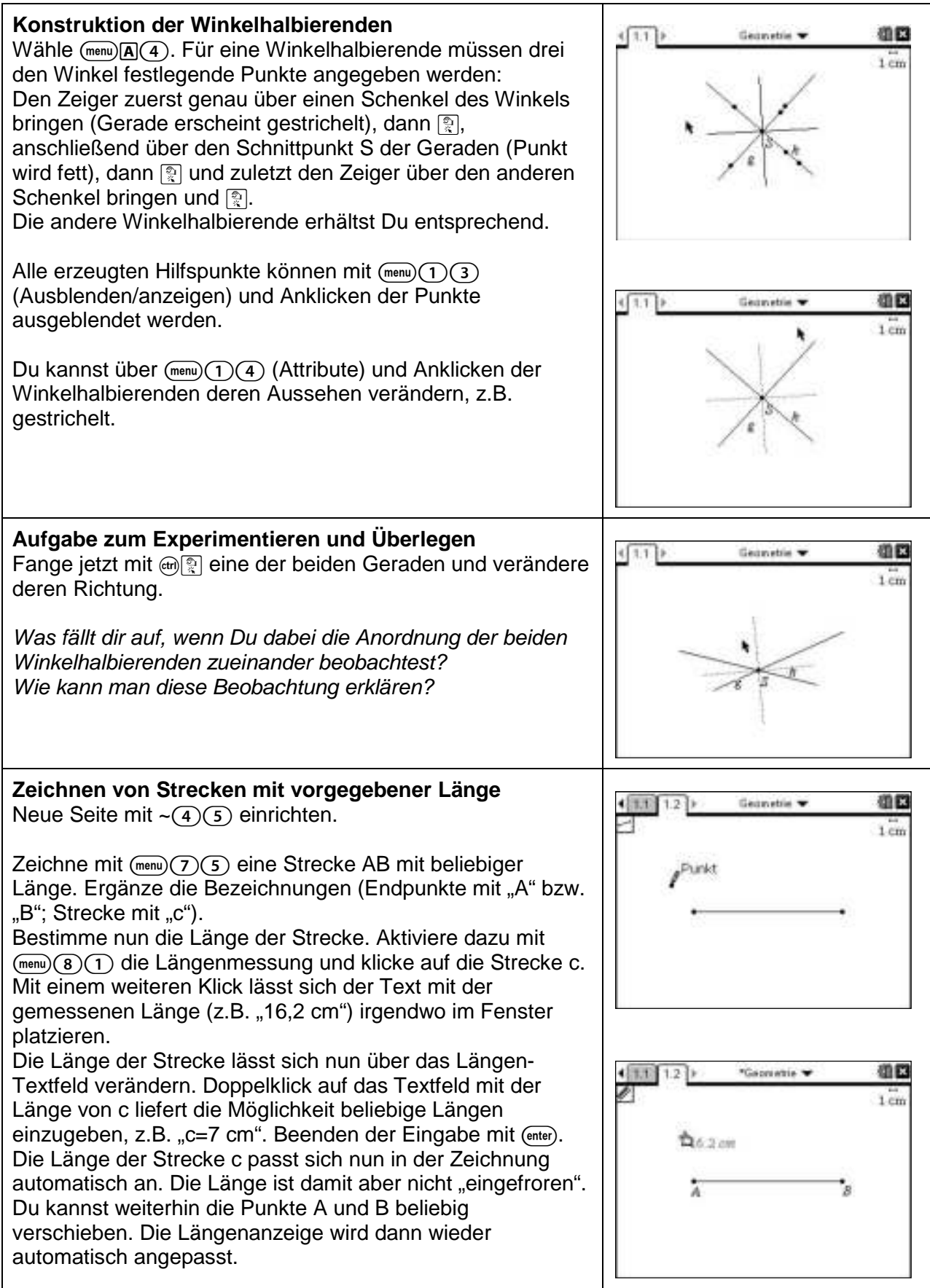

## **Grundkonstruktionen, Bezeichnen und Bemaßen**

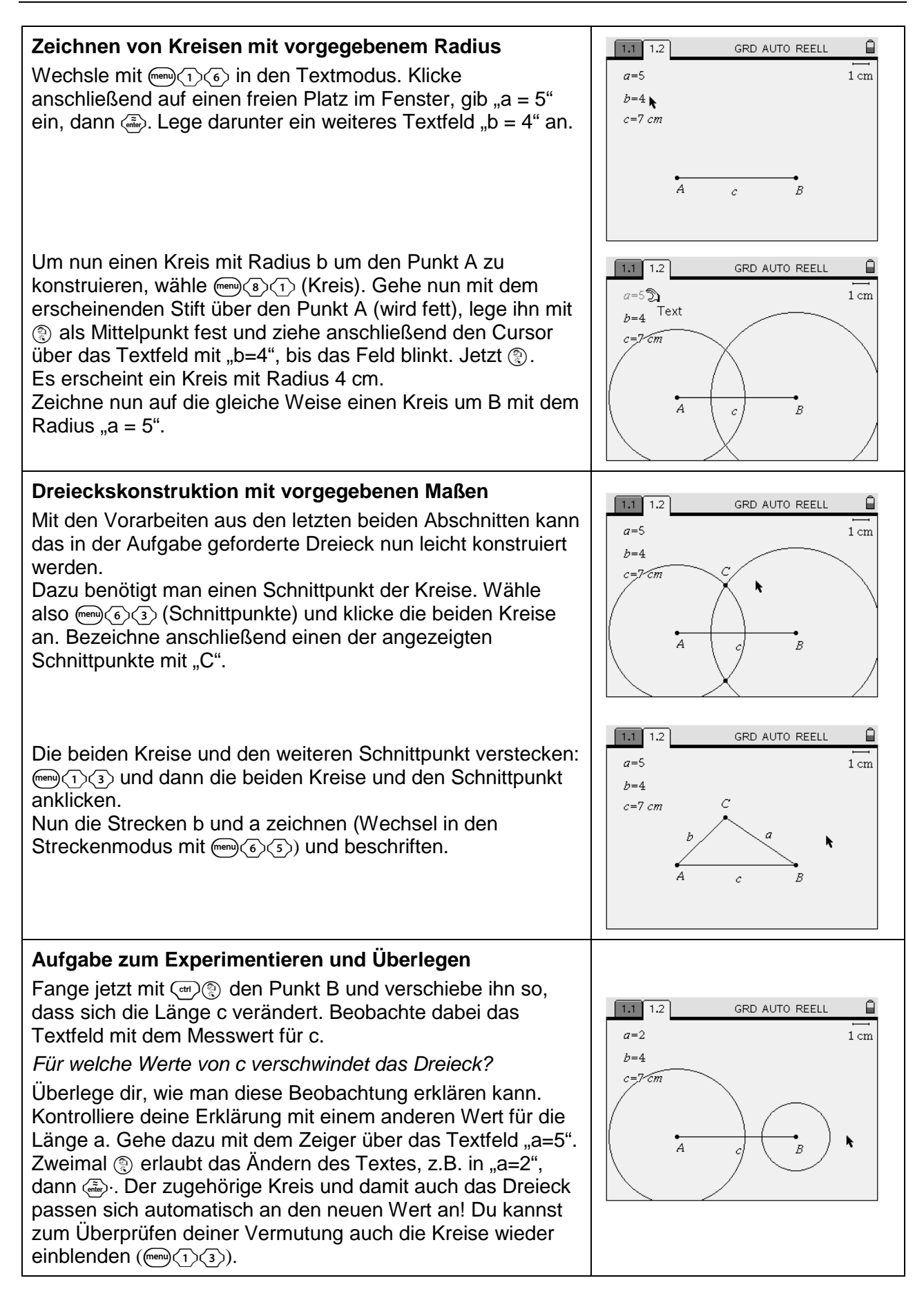

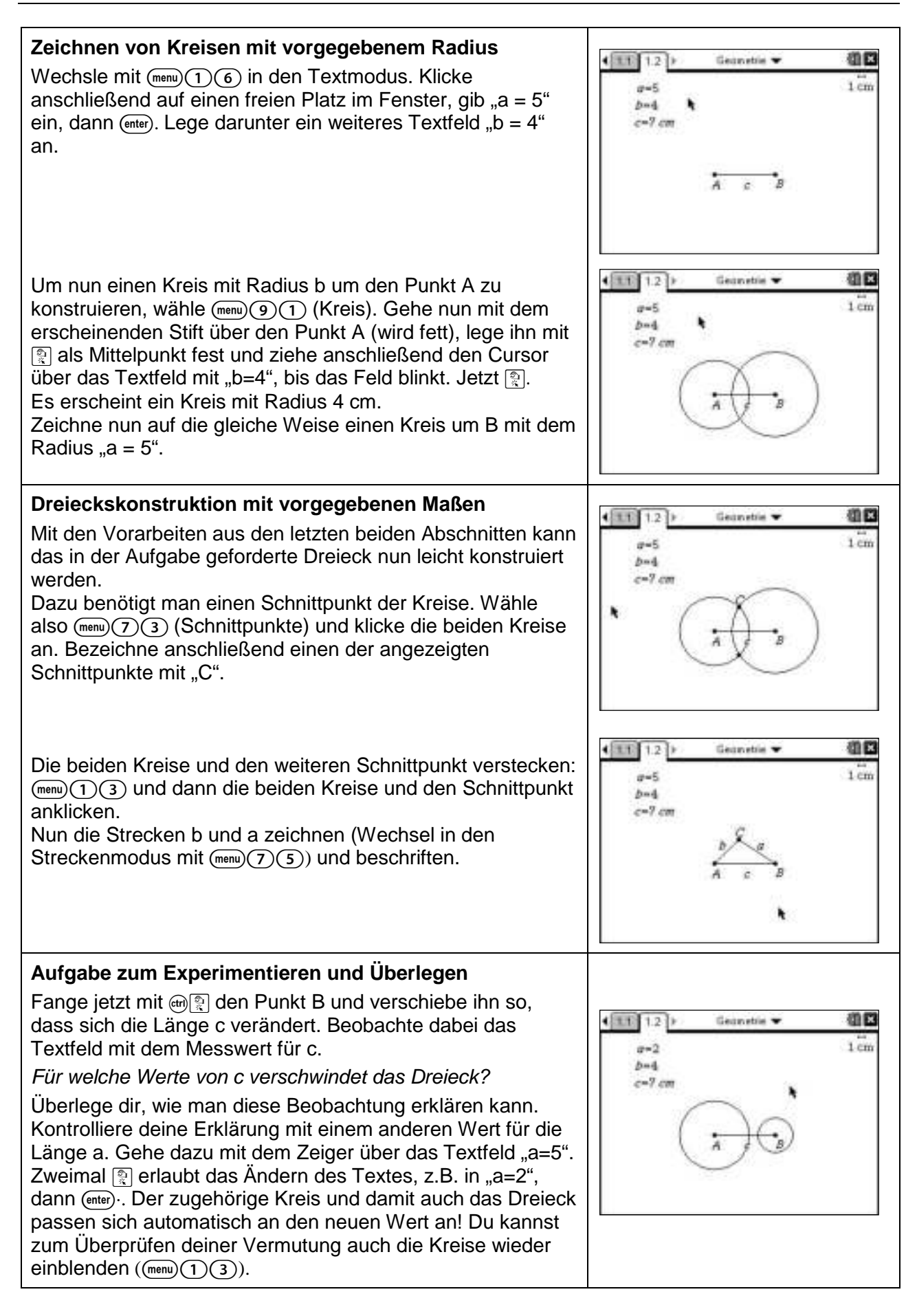

#### **Satz des Thales**

- a) Zeichne eine Strecke AB und den Thaleskreis über AB. Markiere einen Punkt C auf dem Thaleskreis und untersuche was für den Winkel bei C gilt.
- b) Konstruiere über einer Strecke AB ein rechtwinkliges Dreieck mit rechtem Winkel bei C. Überprüfe mit der Geometriespur, wo alle möglichen Ecken C liegen können.

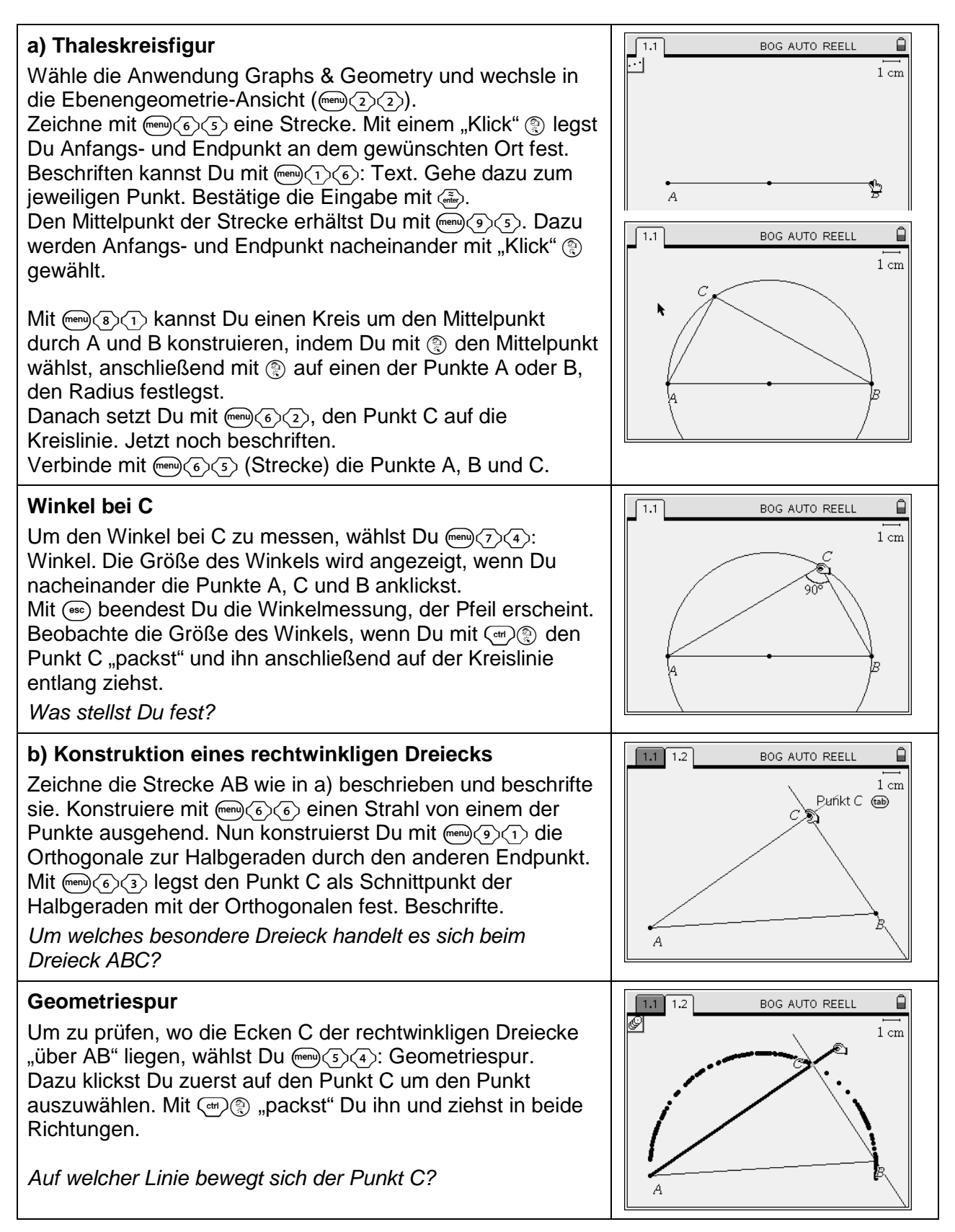

- a) Zeichne eine Strecke AB und den Thaleskreis über AB. Markiere einen Punkt C auf dem Thaleskreis und untersuche was für den Winkel bei C gilt.
- b) Konstruiere über einer Strecke AB ein rechtwinkliges Dreieck mit rechtem Winkel bei C. Überprüfe mit der Geometriespur, wo alle möglichen Ecken C liegen können.

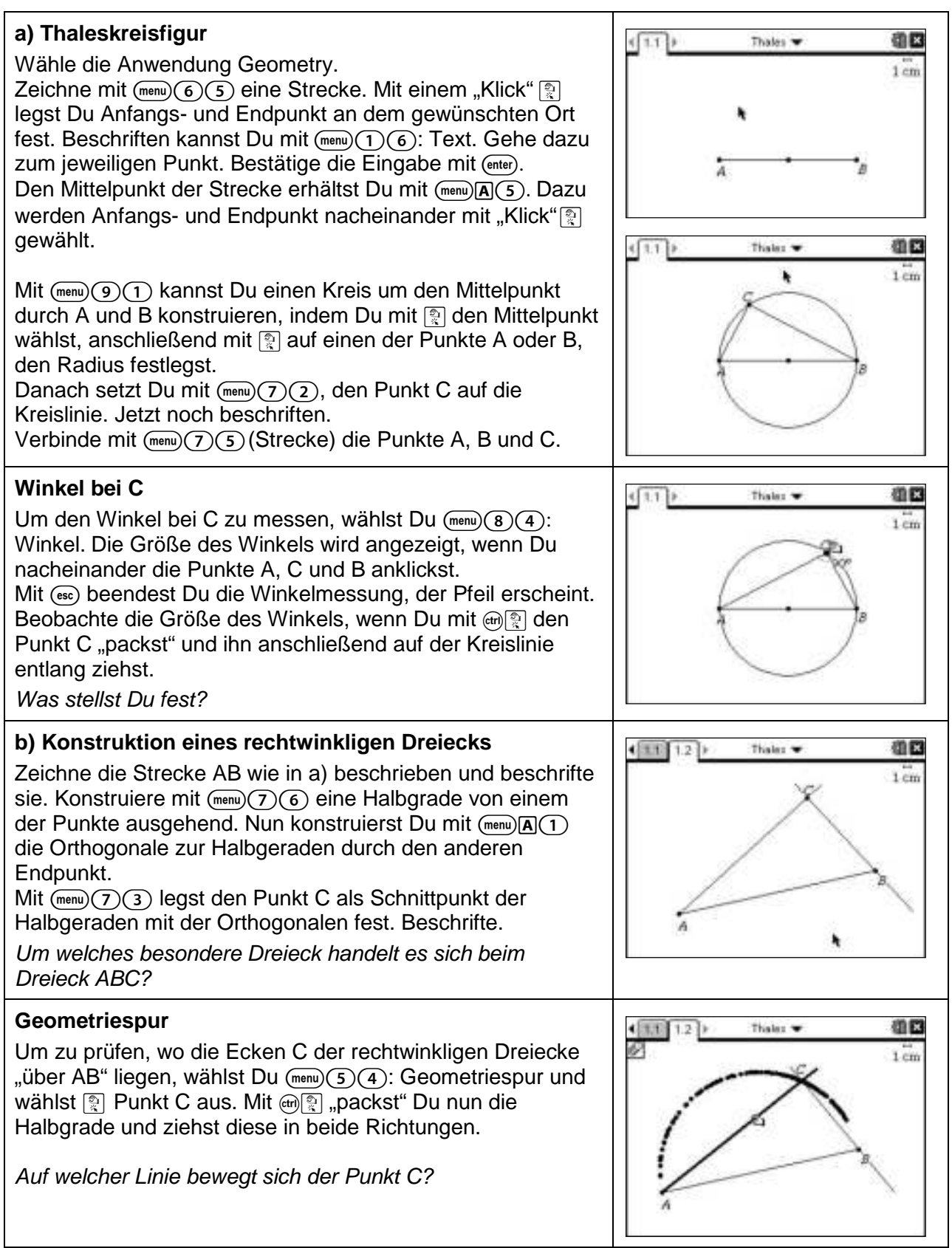

### **Eigenschaften des Umkreises eines Dreiecks**

- a) Konstruiere den Punkt U, der von drei gegebenen Punkten, die nicht auf einer Geraden liegen, den gleichen Abstand hat.
- b) Verbinde die drei gegebenen Punkte zu einem Dreieck und ziehe einen Kreis um den konstruierten Punkt U mit dem Radius r, wobei r der Abstand von U zu einem Eckpunkt des Dreiecks ist.
- c) Untersuche, für welche Dreiecke der Punkt U innerhalb bzw. außerhalb des Dreiecks liegen kann.

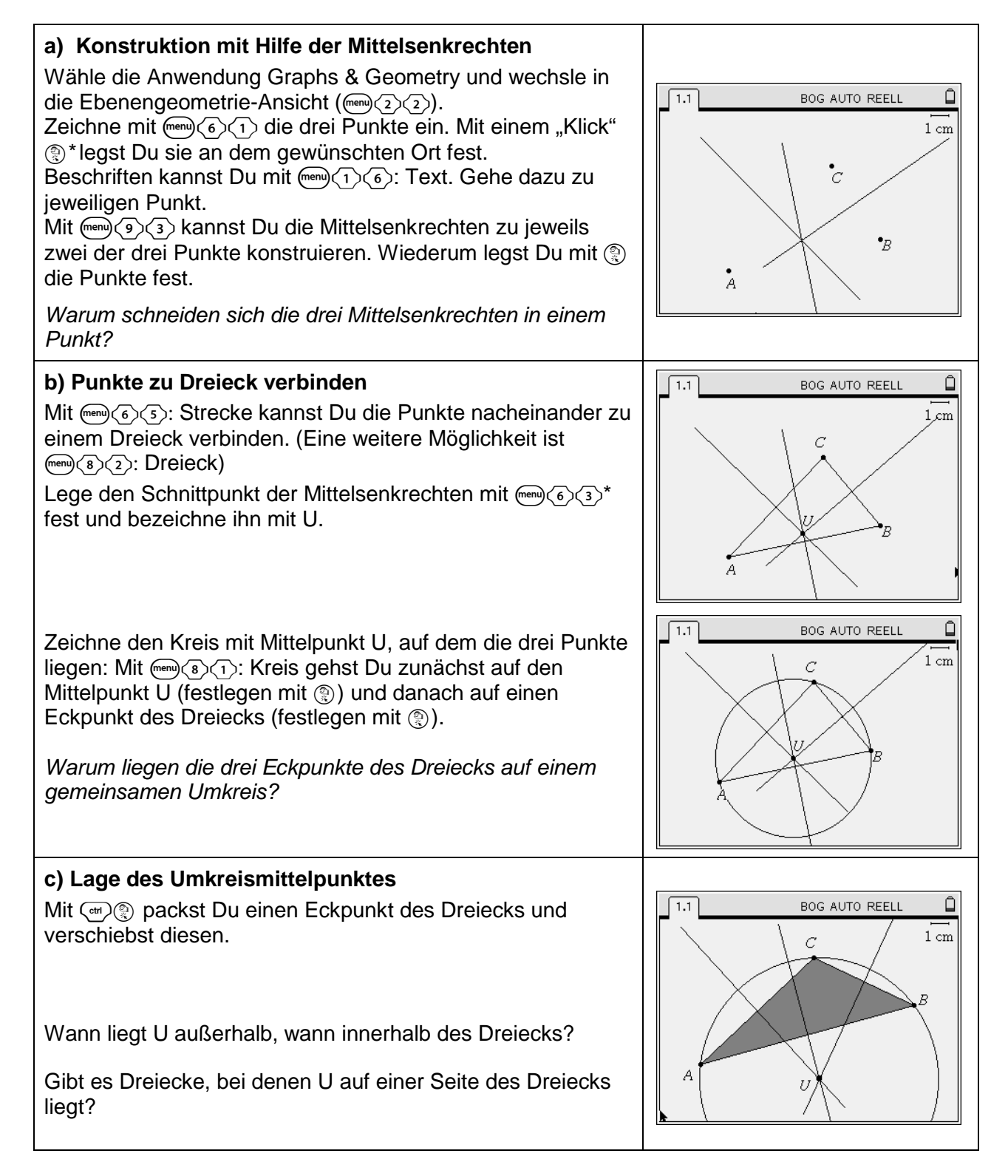

- a) Konstruiere den Punkt U, der von drei gegebenen Punkten, die nicht auf einer Geraden liegen, den gleichen Abstand hat.
- b) Verbinde die drei gegebenen Punkte zu einem Dreieck und ziehe einen Kreis um den konstruierten Punkt U mit dem Radius r, wobei r der Abstand von U zu einem Eckpunkt des Dreiecks ist.
- c) Untersuche, für welche Dreiecke der Punkt U innerhalb bzw. außerhalb des Dreiecks liegen kann.

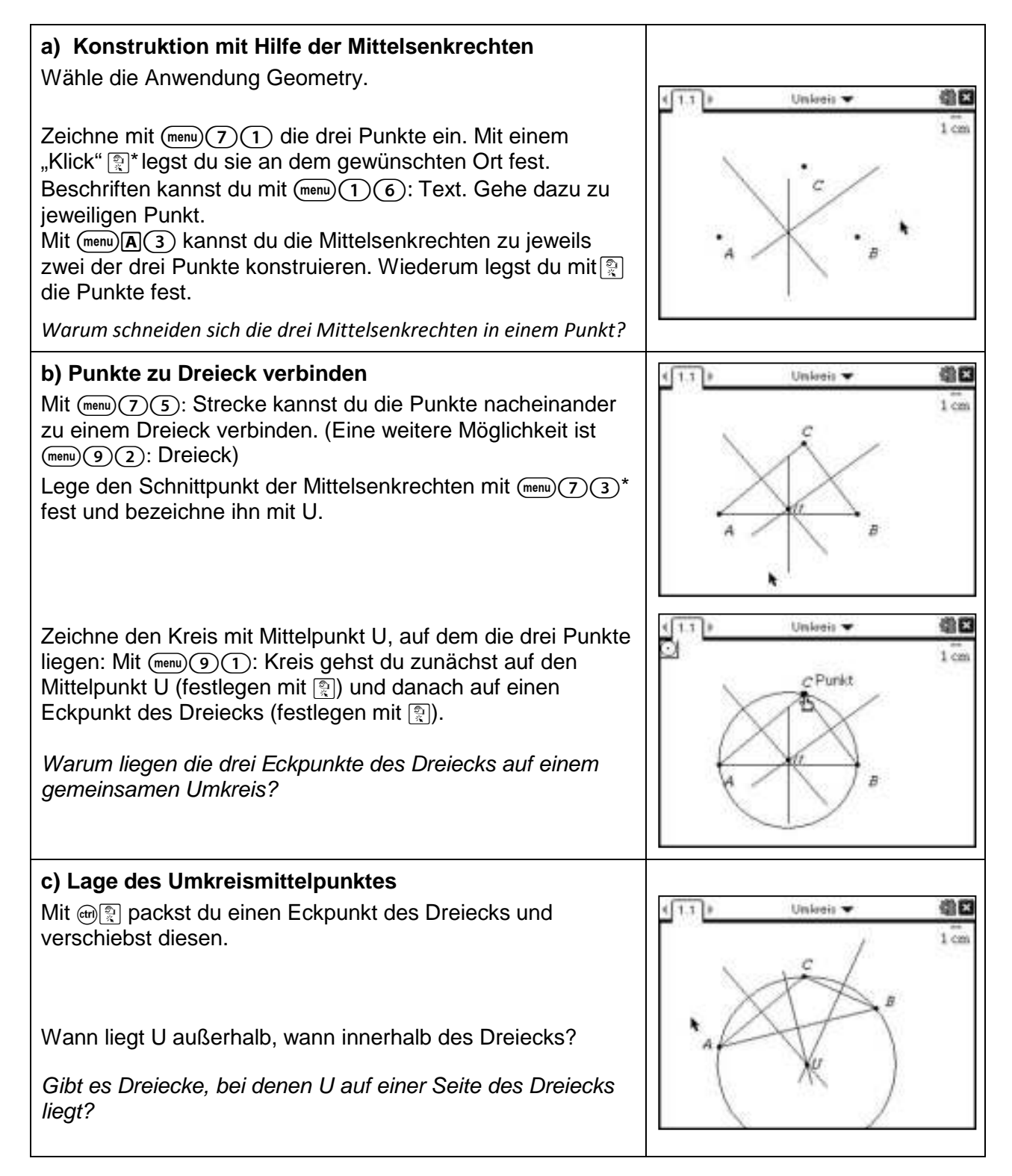

#### **Eigenschaften des Inkreises eines Dreiecks**

- a) Konstruiere den Punkt I, der von den drei Seiten eines Dreiecks den gleichen Abstand hat.
- b) Konstruiere den größtmöglichen Kreis, der innerhalb des Dreiecks liegen kann.
- c) Untersuche, wie der Radius des Inkreises mit dem Flächeninhalt und Umfang des Dreiecks zusammenhängt.

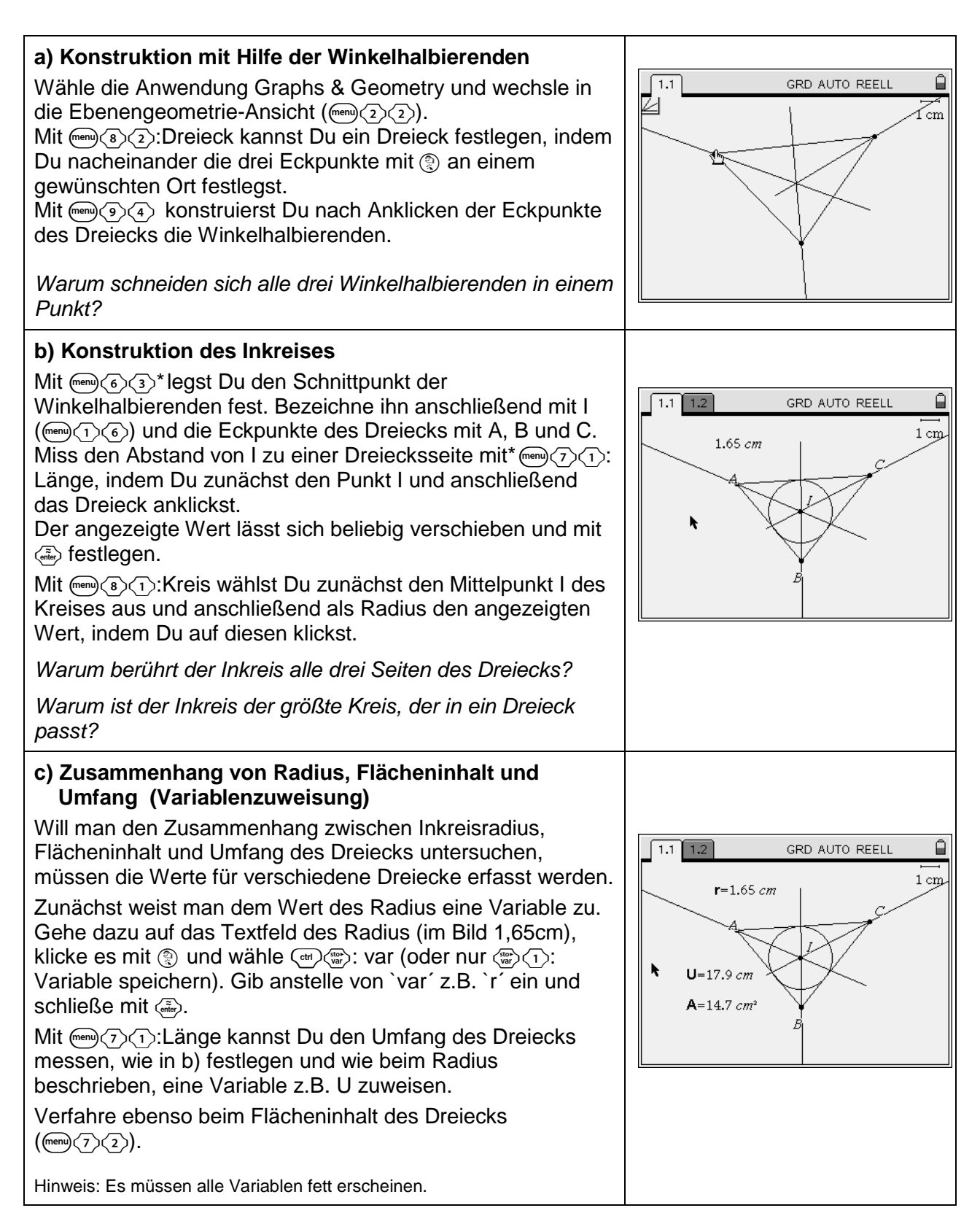

- a) Konstruiere den Punkt I, der von den drei Seiten eines Dreiecks den gleichen Abstand hat.
- b) Konstruiere den größtmöglichen Kreis, der innerhalb des Dreiecks liegen kann.
- c) Untersuche, wie der Radius des Inkreises mit dem Flächeninhalt und Umfang des Dreiecks zusammenhängt.

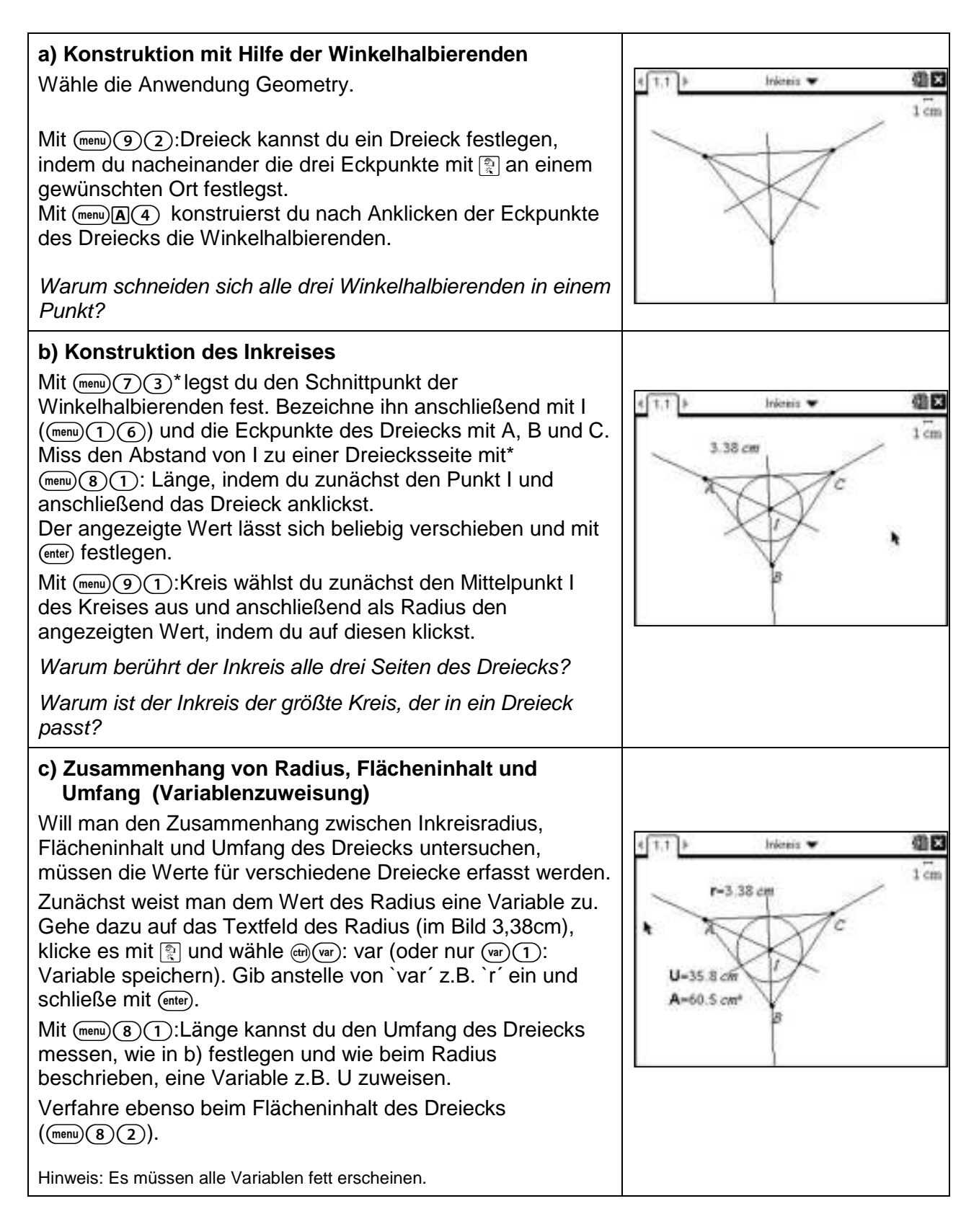

# **Eigenschaften des Inkreises eines Dreiecks**

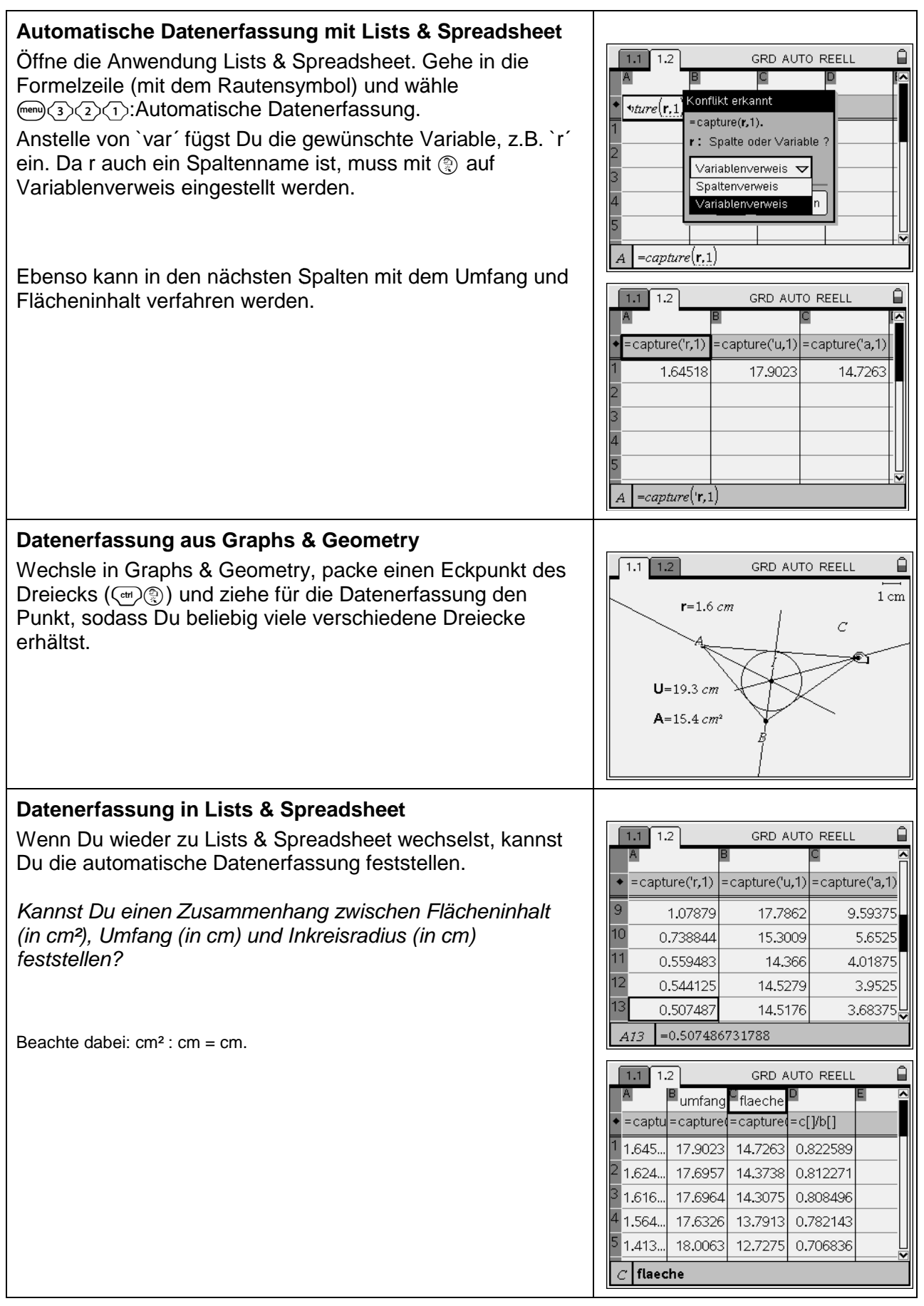

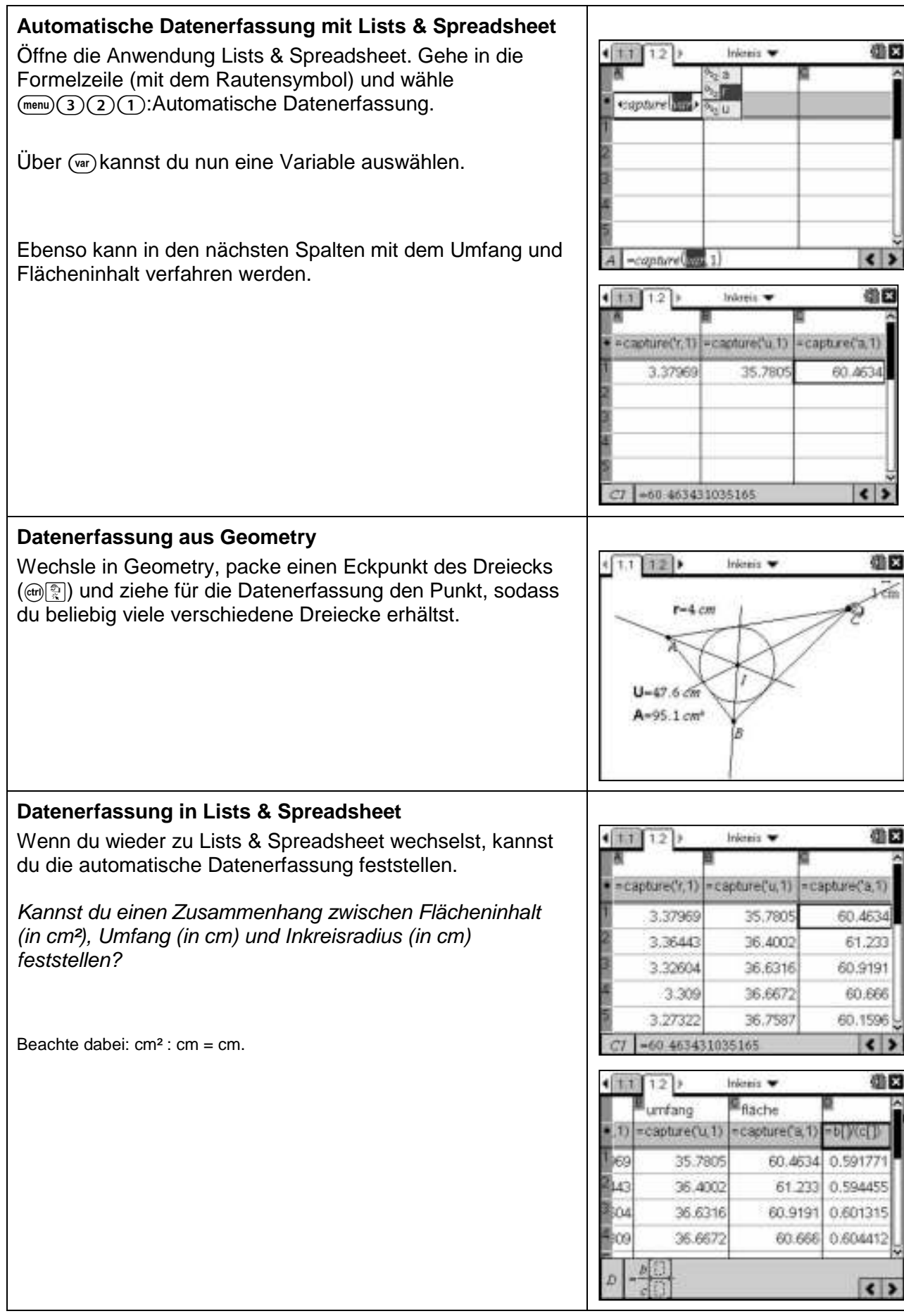

#### **Simulation eines Würfelwurfs**

#### **Aufgabe:**

Simuliere das Werfen zweier Würfel mit Hilfe der Tabellenkalkulation und stelle die Häufigkeitsverteilung graphisch dar.

Wie schätzt Du die Wahrscheinlichkeit für die Augensummen?

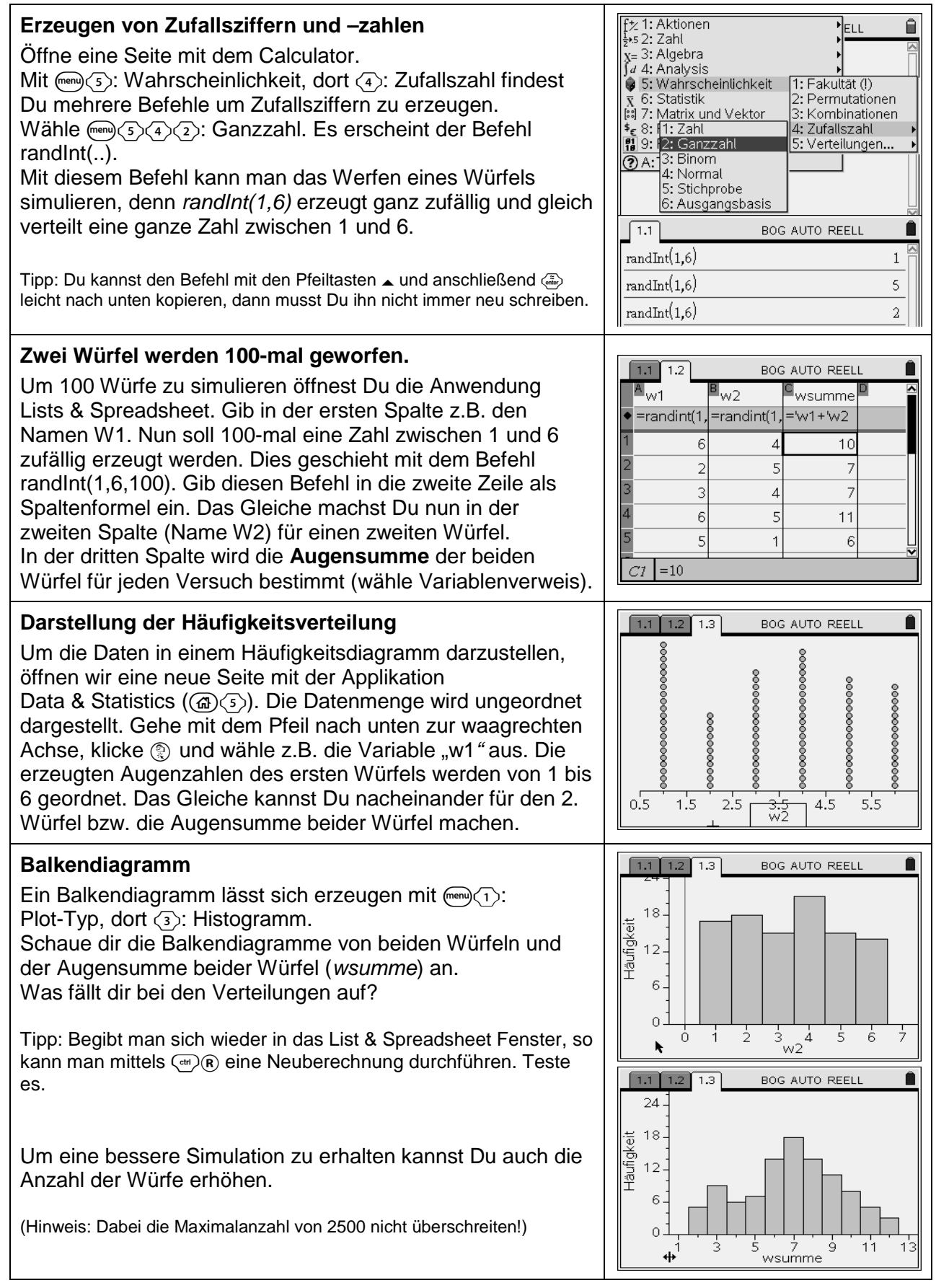

Simuliere das Werfen zweier Würfel mit Hilfe der Tabellenkalkulation und stelle die Häufigkeitsverteilung graphisch dar.

Wie schätzt Du die Wahrscheinlichkeit für die Augensummen?

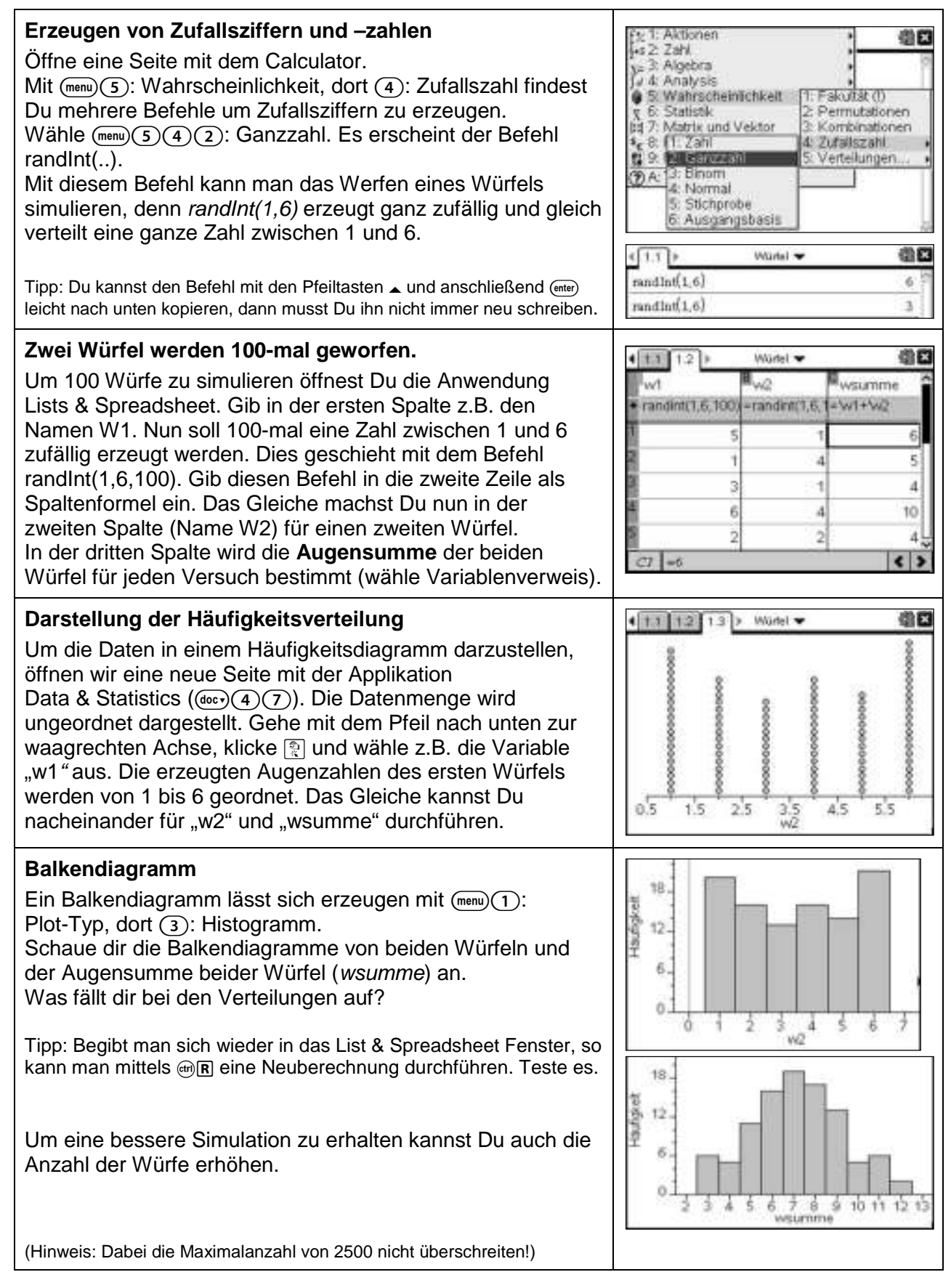

#### **Eigenschaften der zentrischen Streckung**

- a) Konstruiere ein Dreieck und Streckzentrum S, beschrifte und führe ein zentrische Streckung durch.
- b) Verändere mit dem Zugmodus sowohl das Dreieck als auch das Streckzentrum und beschreibe die Eigenschaften der zentrischen Streckung.
- c) Messe die Flächeninhalte von Figur und Bildfigur. Stelle einen Zusammenhang mit dem Streckfaktor k her.

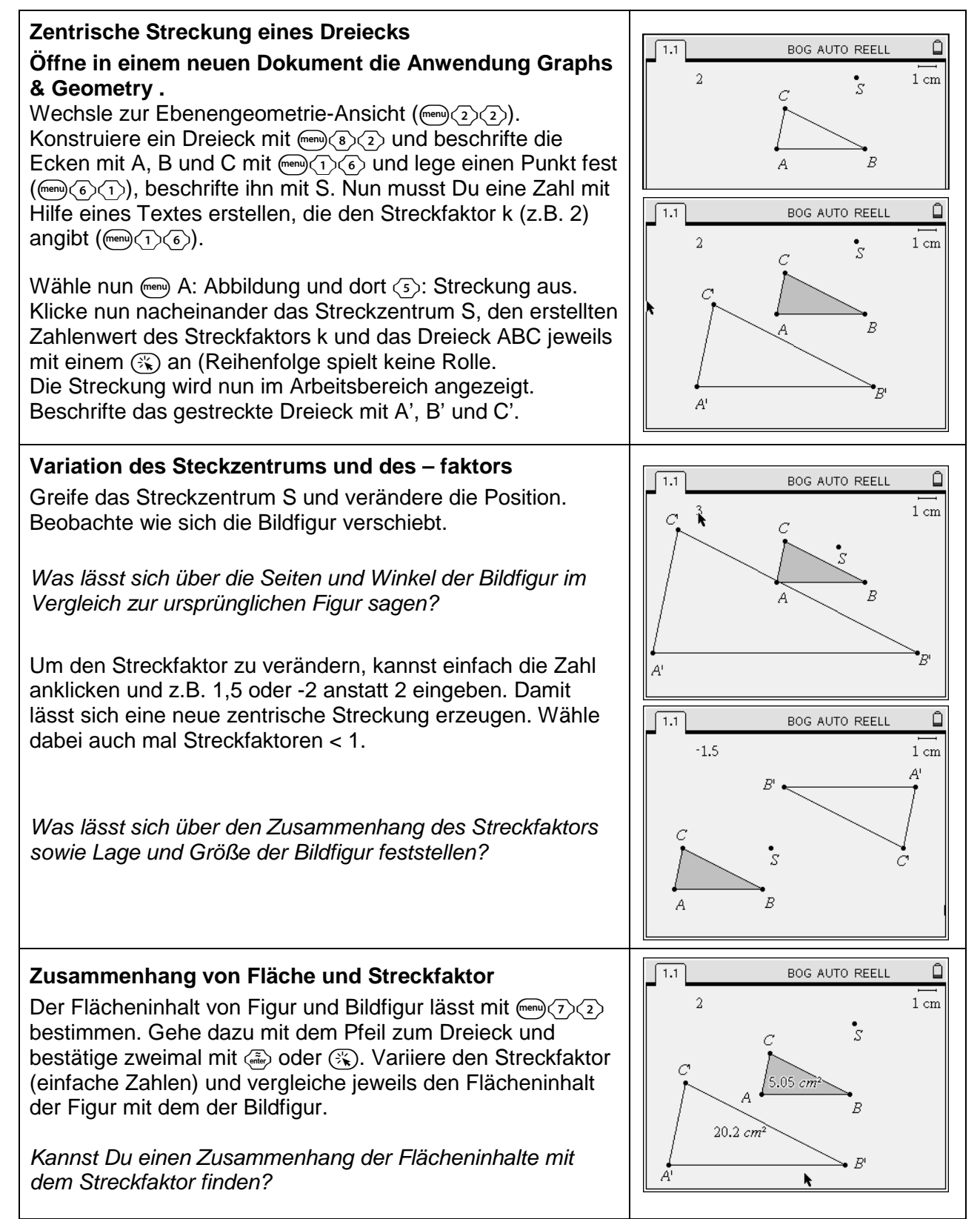

- a) Konstruiere ein Dreieck und Streckzentrum S, beschrifte und führe ein zentrische Streckung durch.
- b) Verändere mit dem Zugmodus sowohl das Dreieck als auch das Streckzentrum und beschreibe die Eigenschaften der zentrischen Streckung.
- c) Messe die Flächeninhalte von Figur und Bildfigur. Stelle einen Zusammenhang mit dem Streckfaktor k her.

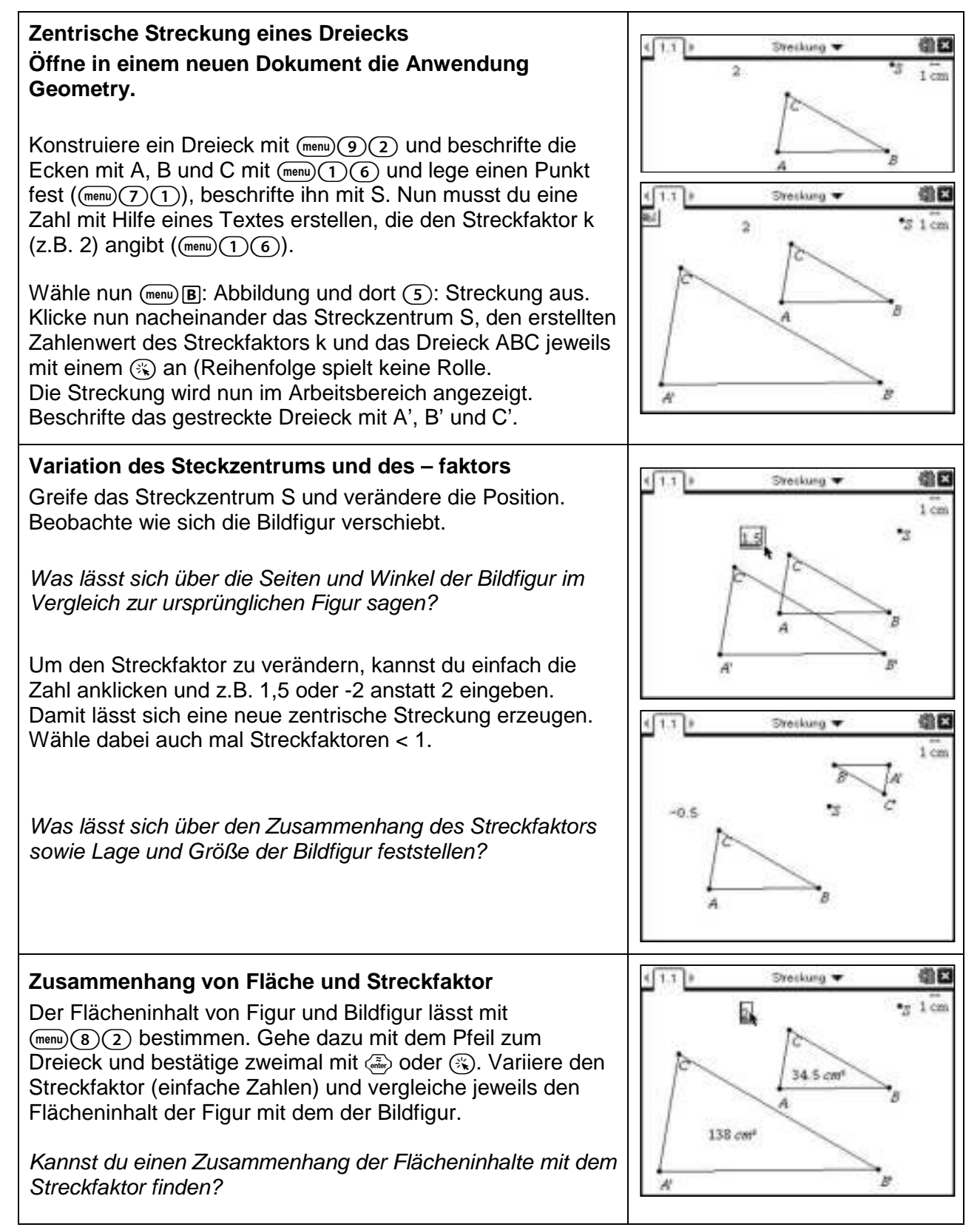

## **Berechnungen am rechtwinkligen Dreieck**

- a) Berechne a und b, wenn  $\alpha = 41^\circ$ , c = 3,8cm und  $\gamma = 90^\circ$ ist.
- b) Berechne  $\alpha$ , wenn a = 5,6cm und b = 4,3cm ist.

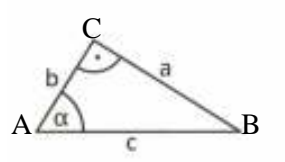

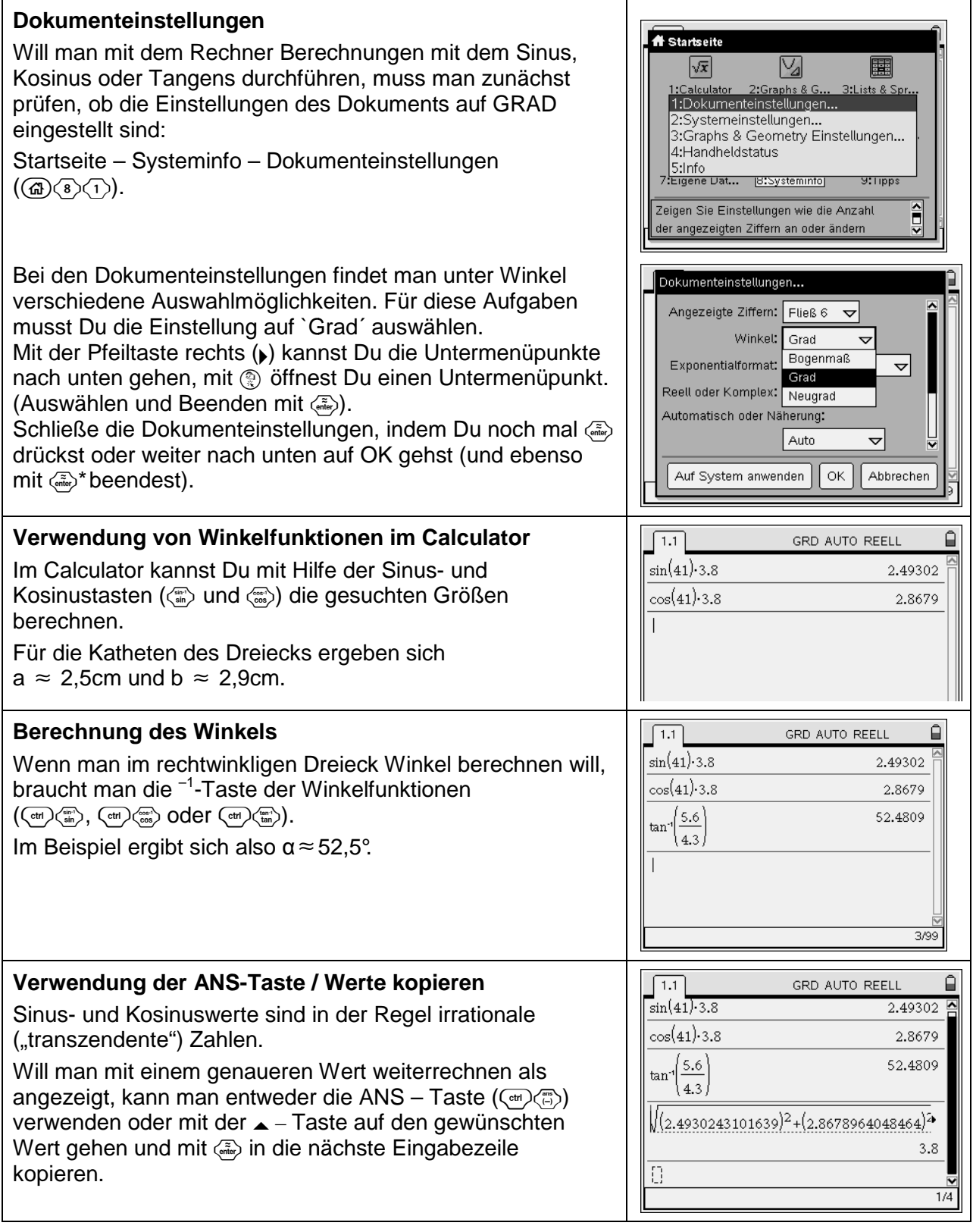

- a) Berechne a und b, wenn  $\alpha = 41^\circ$ ,  $c = 3,8$ cm und  $\gamma = 90^\circ$ ist.
- b) Berechne  $\alpha$ , wenn  $a = 5,6$ cm und  $b = 4,3$ cm ist.

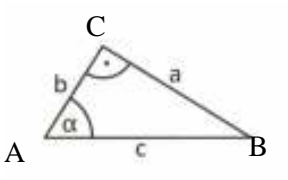

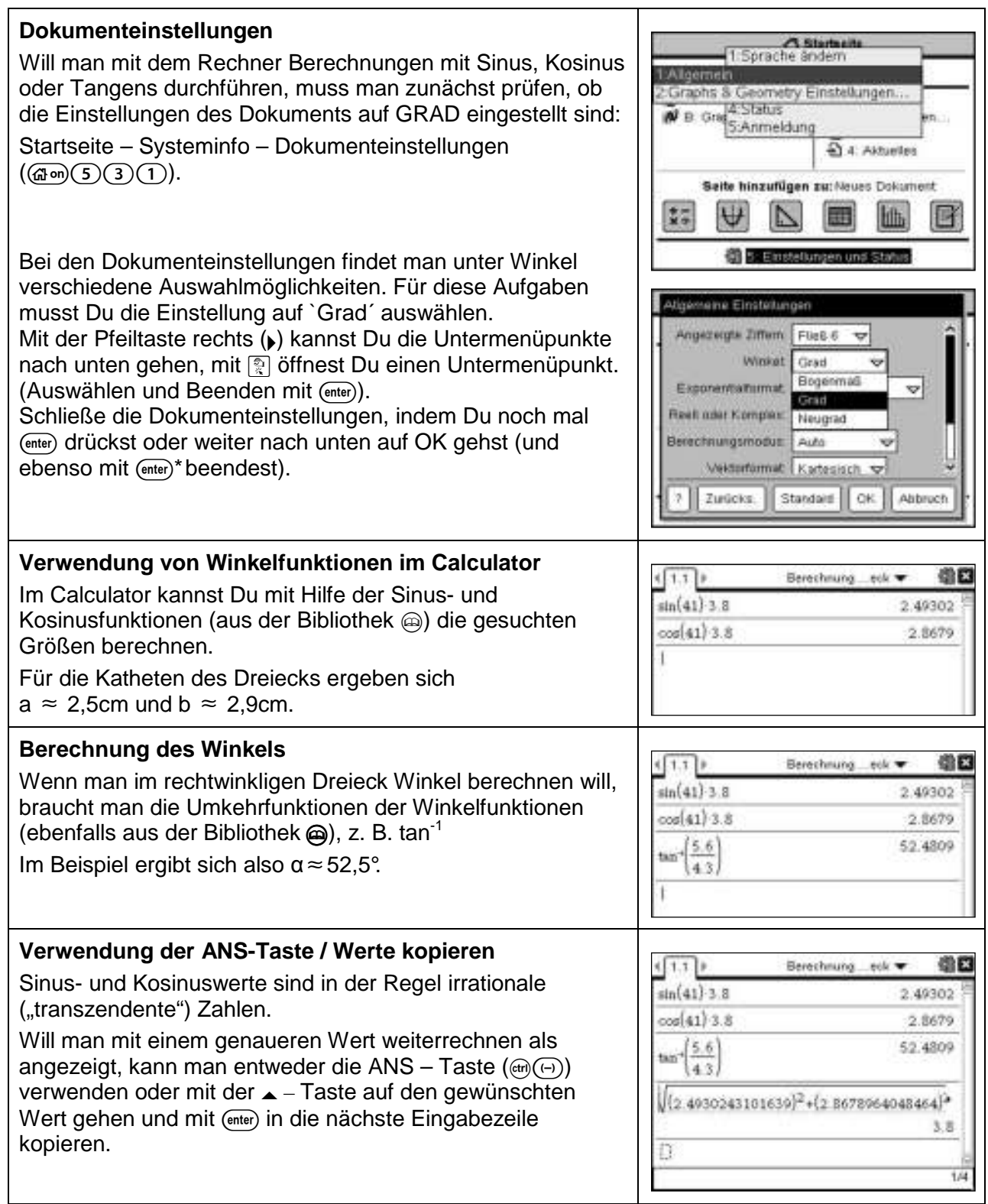

#### **Wissenschaftliche Schreibweise**

- a) Das Volumen der Erde beträgt etwa 1080 000 000 000 km<sup>3</sup>. Gib dieses Volumen in wissenschaftlicher Schreibweise an.
- b) Das Volumen der Sonne beträgt etwa 1,41·10 Wie viele Erdkugeln hätten zusammen das Volumen der Sonne?  $18$  km<sup>3</sup>.

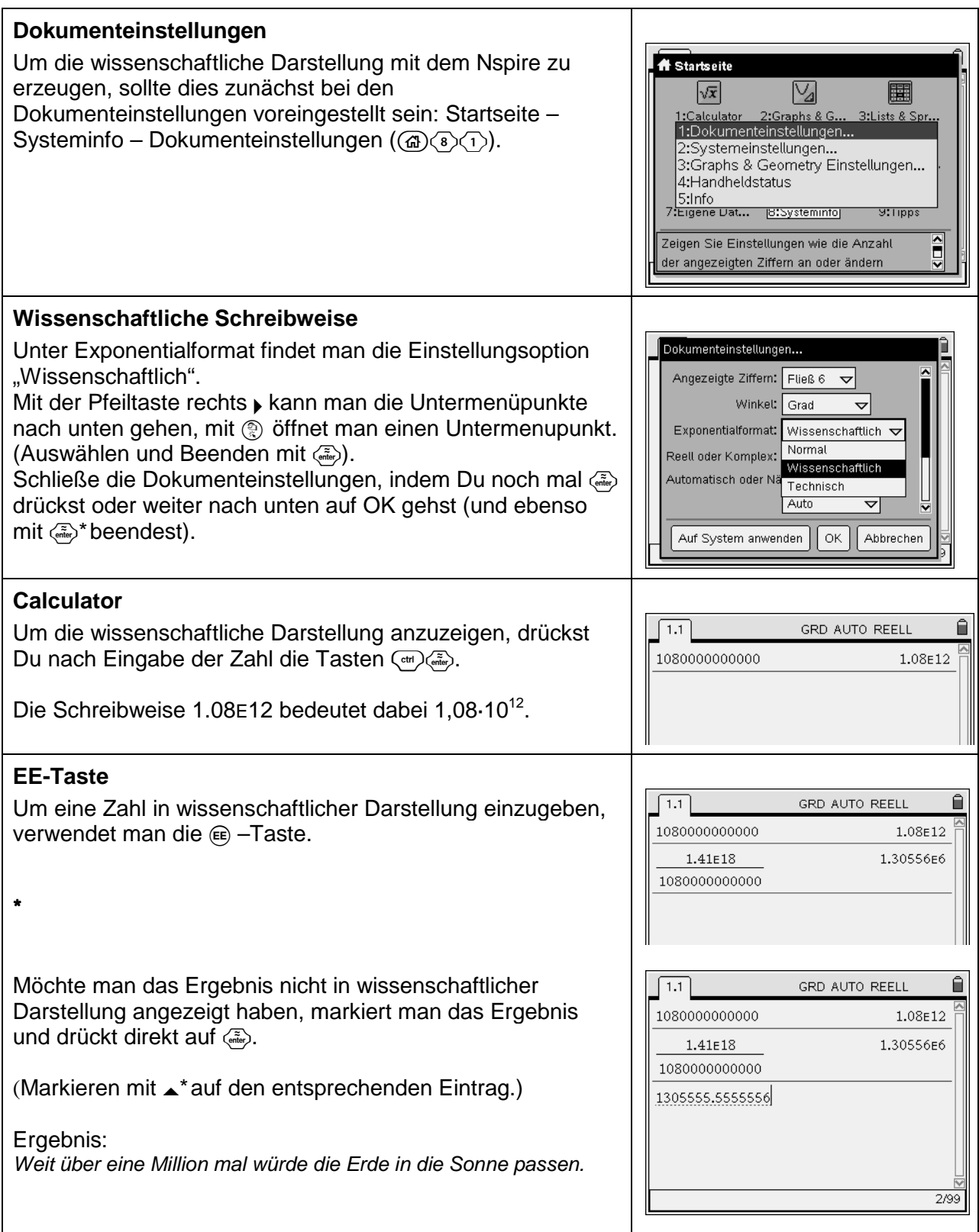

**r** 

- a) Das Volumen der Erde beträgt etwa 1080 000 000 000 km<sup>3</sup>. Gib dieses Volumen in wissenschaftlicher Schreibweise an.
- b) Das Volumen der Sonne beträgt etwa 1,41 $\cdot$ 10<sup>18</sup> km<sup>3</sup>. Wie viele Erdkugeln hätten zusammen das Volumen der Sonne?

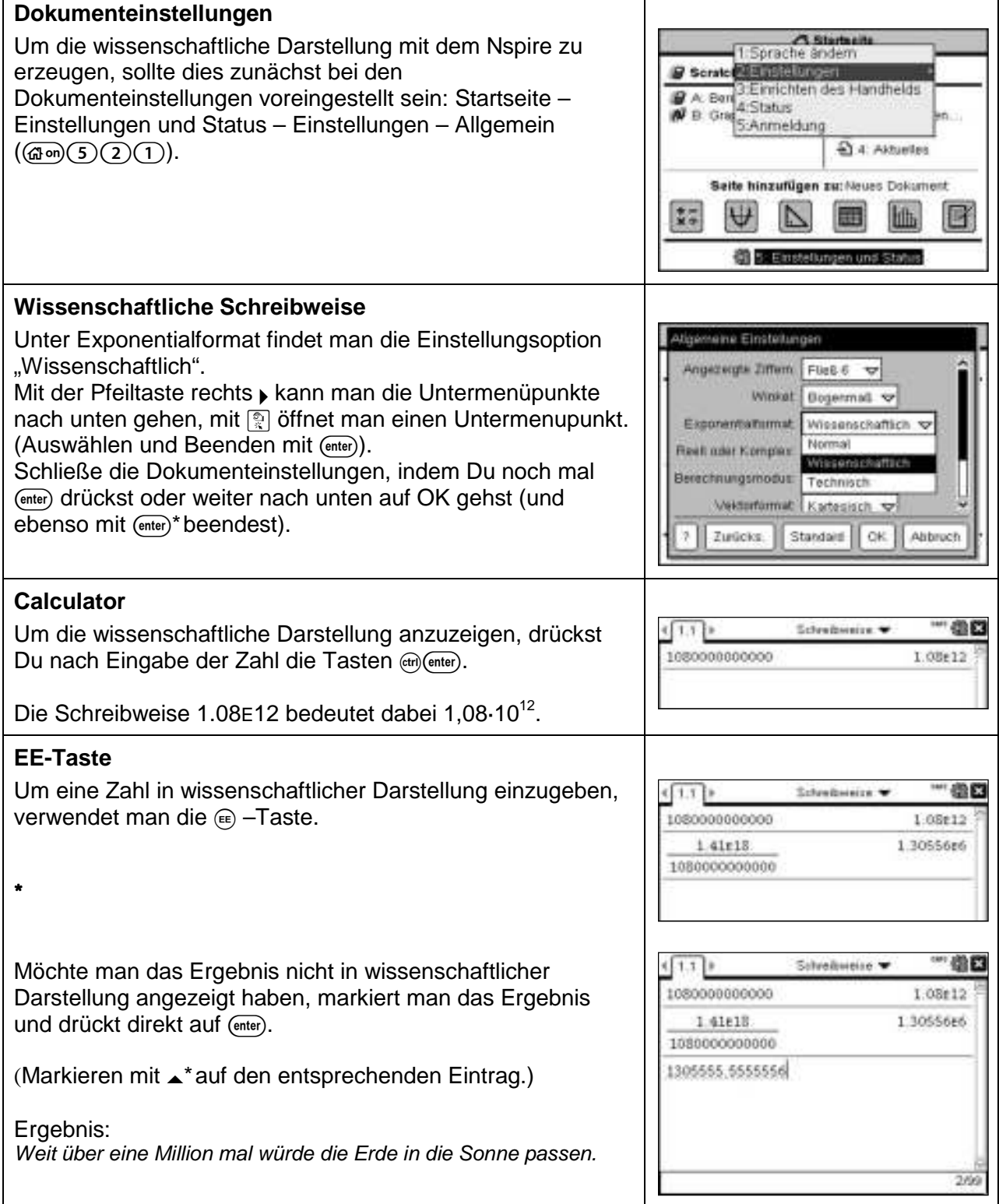

#### **Diskrete Beschreibung von Wachstumsvorgängen**

## **Aufgabe**

Der Luftdruck nimmt mit zunehmender Höhe ab, und zwar alle 100m um etwa 1,3%. Auf Meereshöhe beträgt er 1000hPa (Hektopascal).

- a) Gib eine rekursive und explizite Darstellung des Luftdrucks in Abhängigkeit der Höhe über dem Meeresspiegel an.
- b) Gib den Luftdruck in 1500m und 2250m Höhe an und überprüfe, ob die Faustregel stimmt, nach der sich der Luftruck etwa alle 5000m halbiert.

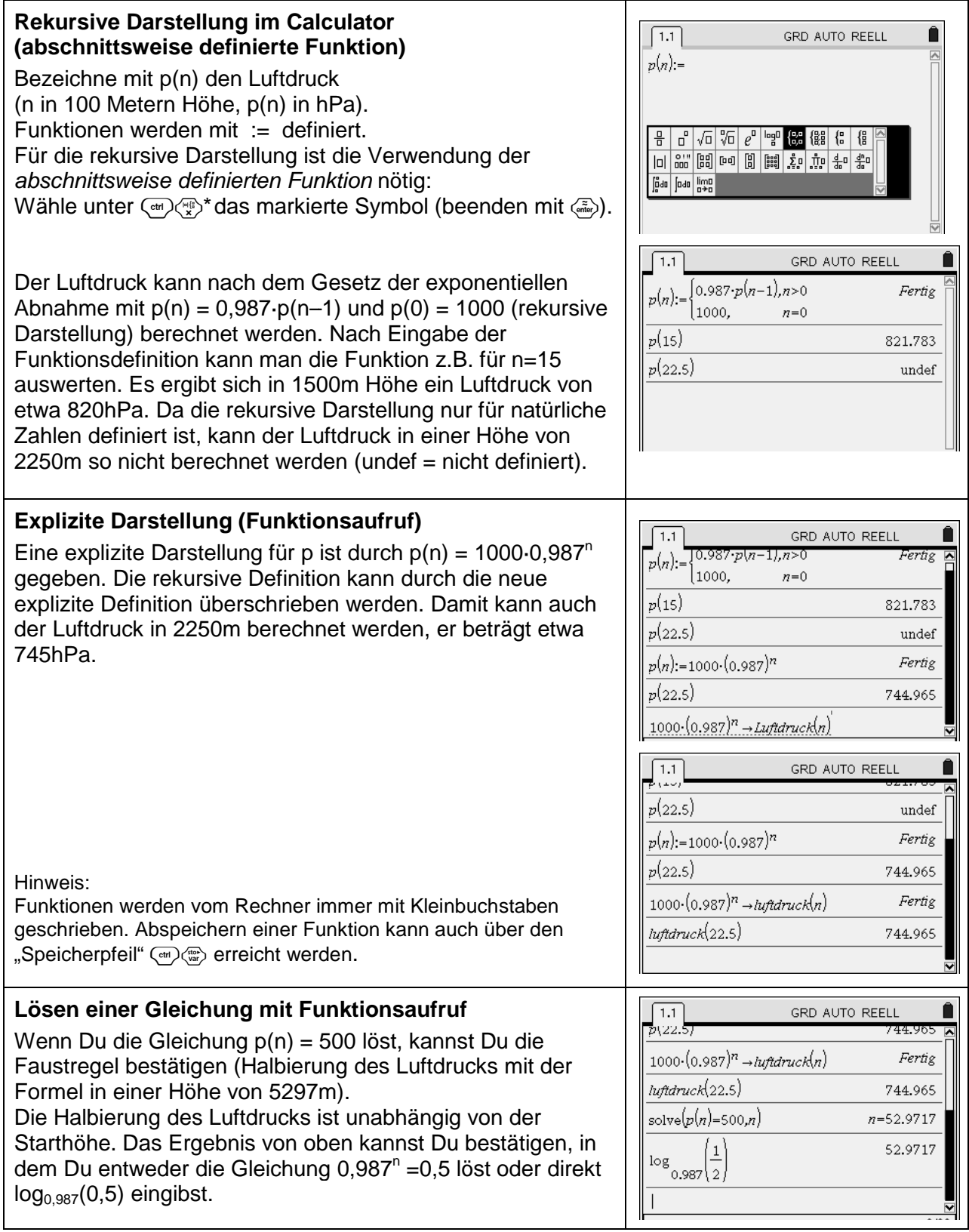

Der Luftdruck nimmt mit zunehmender Höhe ab, und zwar alle 100m um etwa 1,3 %. Auf Meereshöhe beträgt er 1000 hPa (Hektopascal).

- a) Gib eine rekursive und explizite Darstellung des Luftdrucks in Abhängigkeit der Höhe über dem Meeresspiegel an.
- b) Gib den Luftdruck in 1500m und 2250m Höhe an und überprüfe, ob die Faustregel stimmt, nach der sich der Luftdruck etwa alle 5000m halbiert.

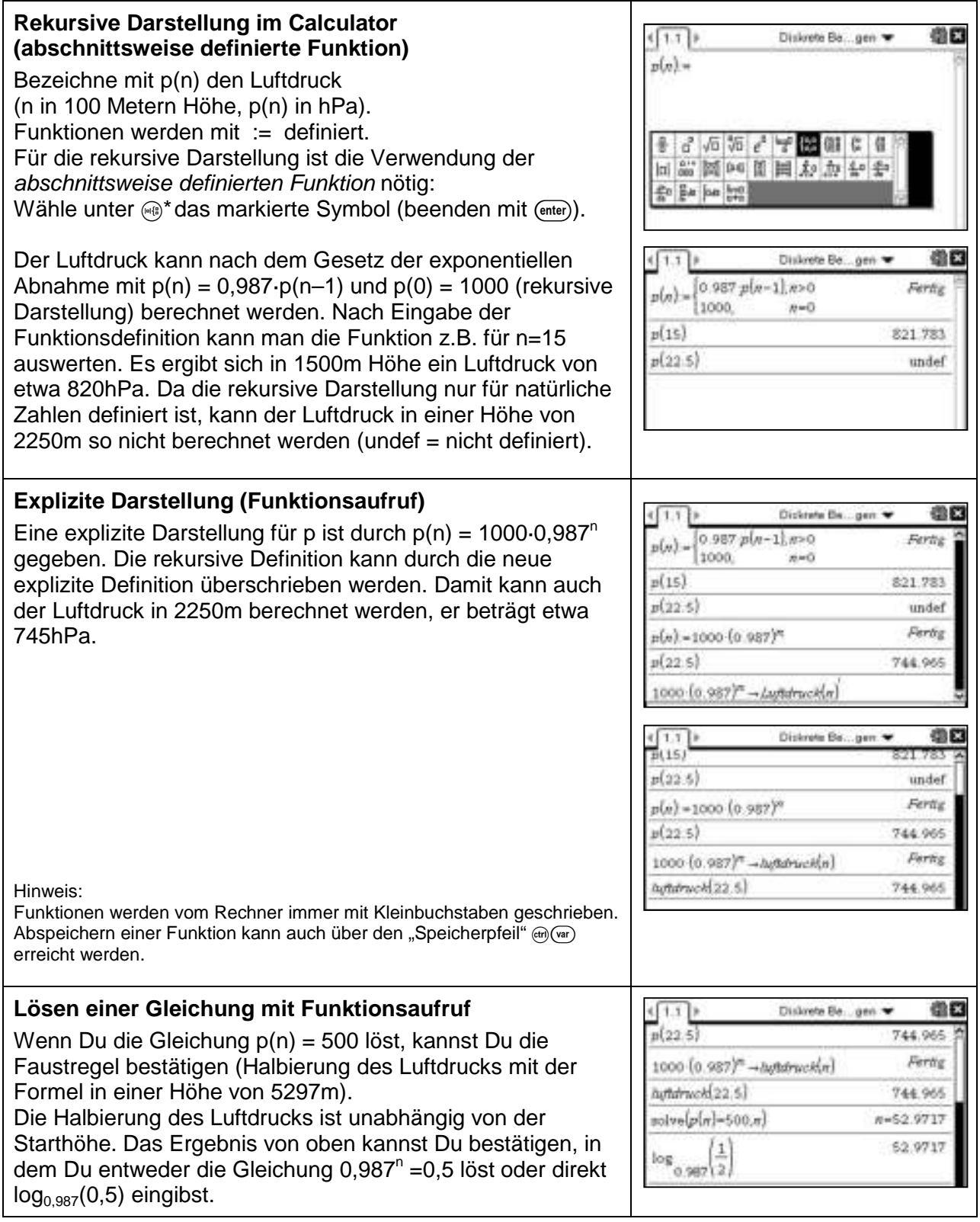

# **Diskrete Beschreibung von Wachstumsvorgängen**

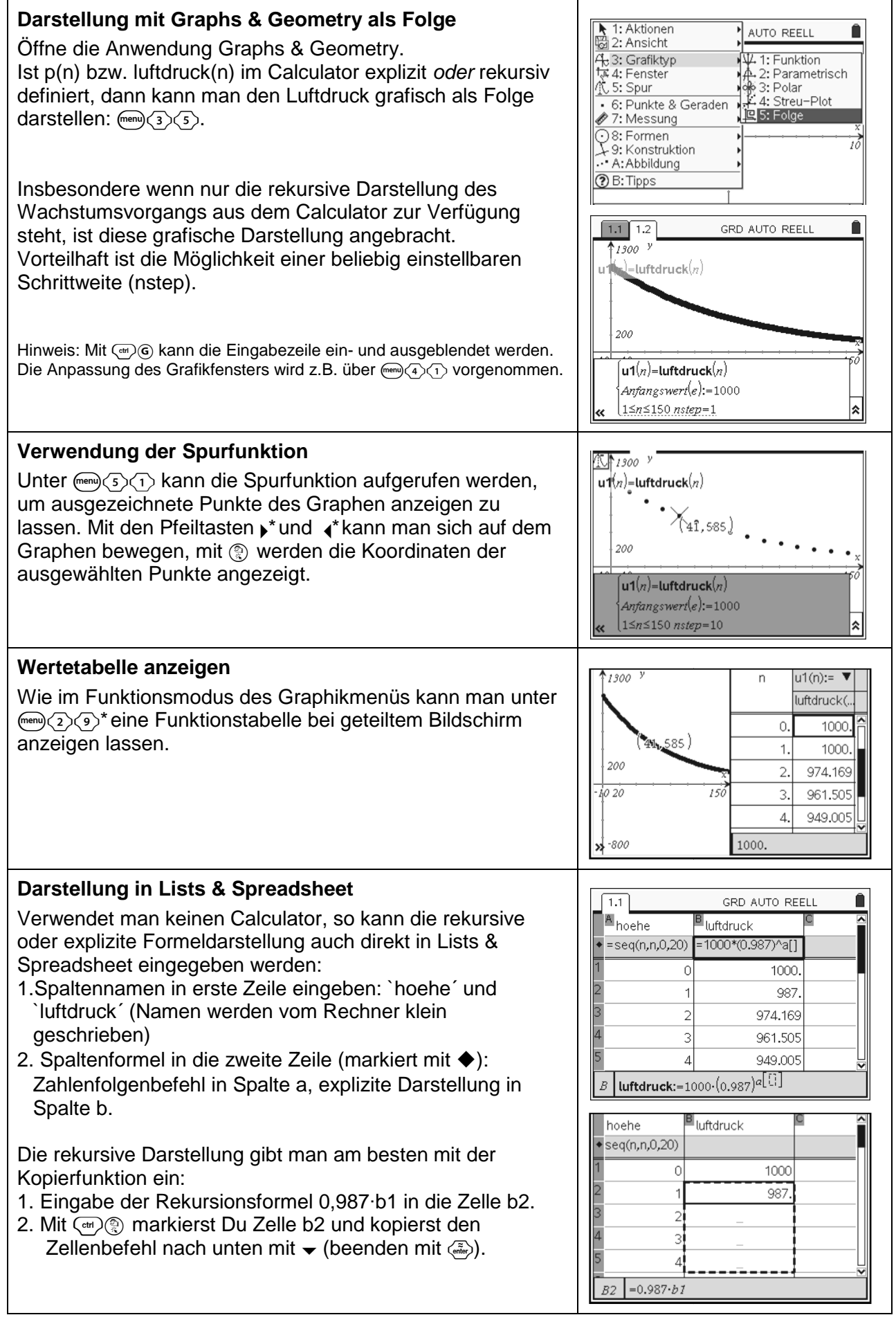

#### **Diskrete Beschreibung von Wachstumsvorgängen**

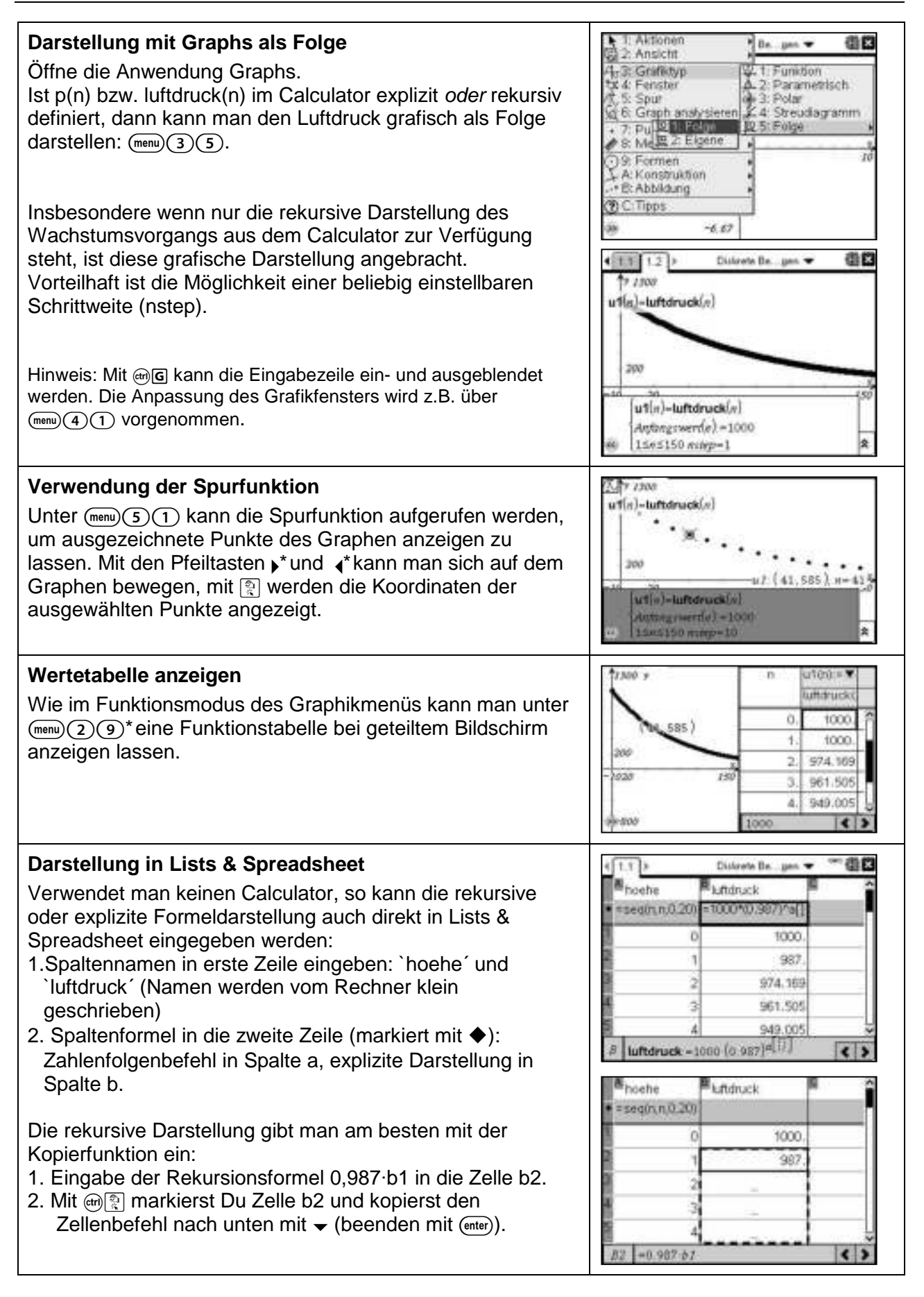

# **Modellieren von Wachstum**

#### **Aufgabe**

In einer Stadt mit zurzeit 80 000 Einwohnern wandern jährlich 200 Menschen zu. Man schätzt, dass die Bevölkerung des Landes ohne Einwanderung jährlich um 0,4% abnimmt.

- a) Wie viele Einwohner wird die Stadt in zwölf Jahren haben?
- b) Wann hat Stadt bei dieser Entwicklung 75 000 Einwohner?
- c) Wie viele Menschen müssten jährlich zuwandern, wenn bei gleicher prozentualer Abnahme die Einwohnerzahl konstant bleiben soll?

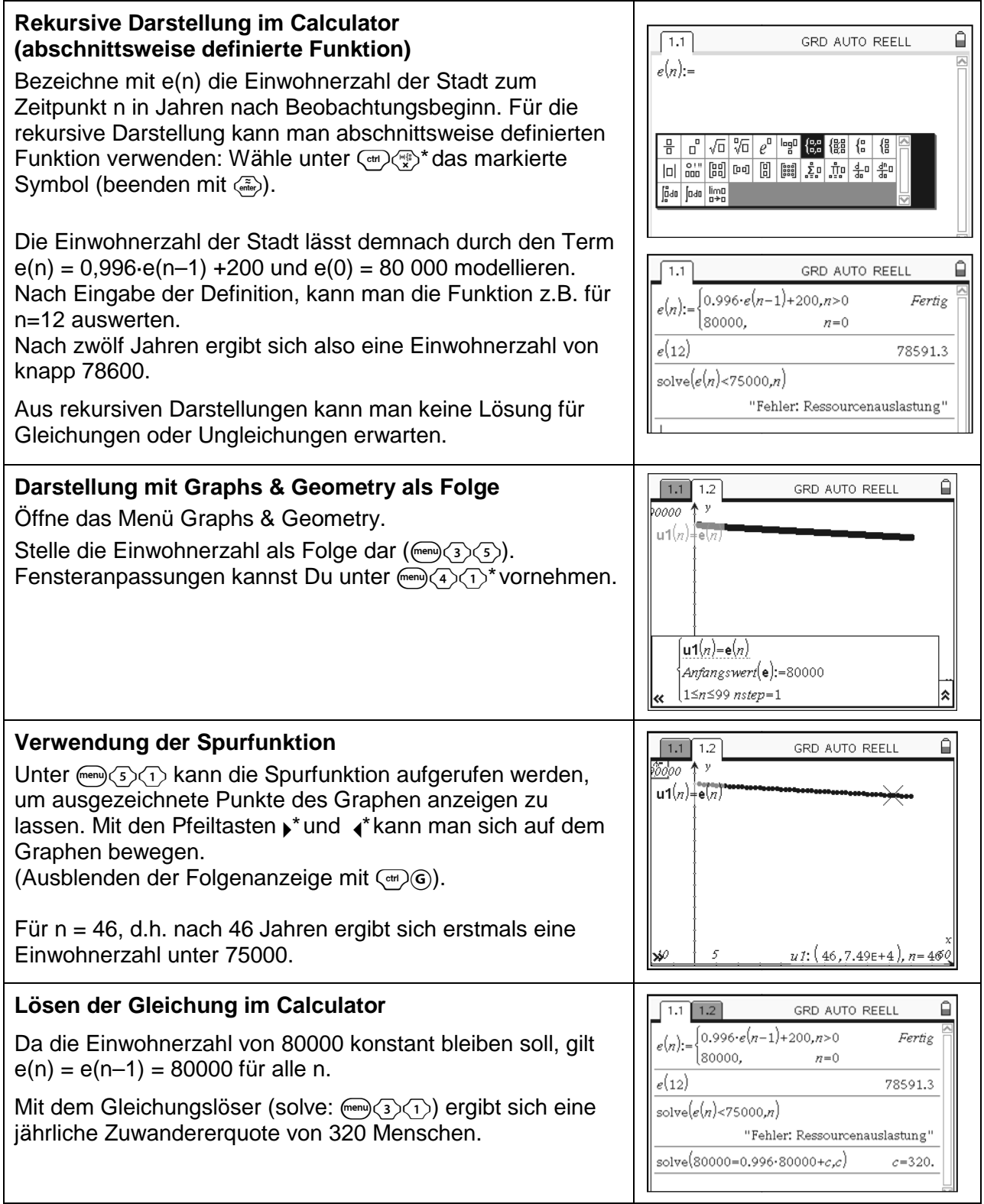
In einer Stadt mit zurzeit 80 000 Einwohnern wandern jährlich 200 Menschen zu. Man schätzt, dass die Bevölkerung des Landes ohne Einwanderung jährlich um 0,4% abnimmt.

- a) Wie viele Einwohner wird die Stadt in zwölf Jahren haben?
- b) Wann hat Stadt bei dieser Entwicklung 75 000 Einwohner?
- c) Wie viele Menschen müssten jährlich zuwandern, wenn bei gleicher prozentualer Abnahme die Einwohnerzahl konstant bleiben soll?

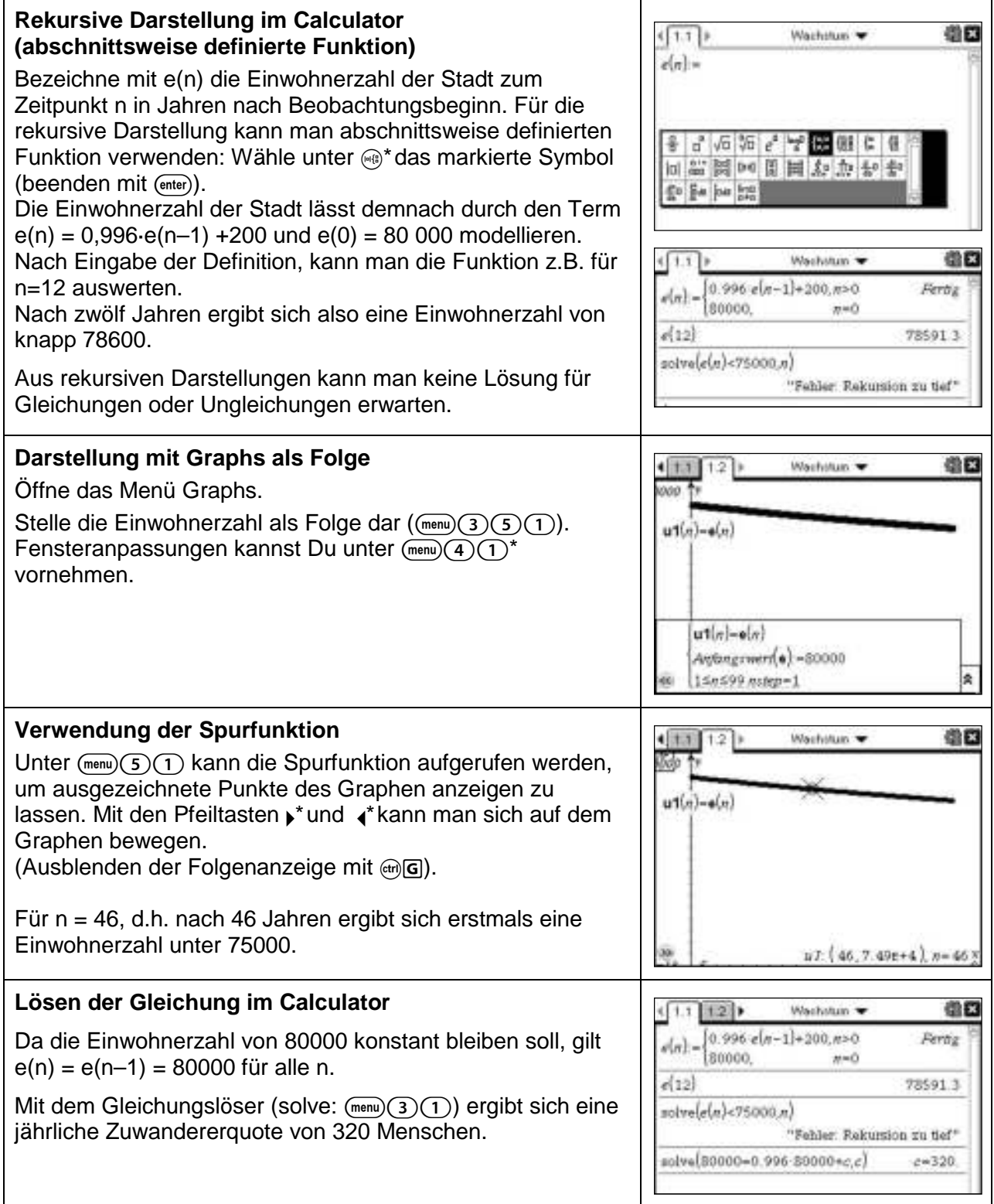

#### **Binomialverteilung berechnen**

#### **Aufgabe**

Ein Glücksrad mit einer Trefferwahrscheinlichkeit p =0,3 wird 60 mal gedreht.

- Die Zufallsvariable X gibt die Anzahl der Treffer an. X ist  $B_{60:0,3}$  -verteilt.
	- a) Berechne die Wahrscheinlichkeiten für 17, 18 und 19 Treffer.
	- b) Berechne die Wahrscheinlichkeit für eine Trefferzahl von 17 bis 19.
	- c) Berechne die Wahrscheinlichkeit für mindestens 18 Treffer
	- d) Berechne die Wahrscheinlichkeit für höchstens 18 Treffer
	- e) Bei wie vielen Drehungen ist die Wahrscheinlichkeit maximal, eine Trefferzahl im Intervall [5; 9] zu erhalten?
	- f) Wie oft muss man das Rad mindestens drehen, um mit einer Wahrscheinlichkeit von wenigstens 95% eine Trefferzahl von 3 oder mehr zu erhalten?

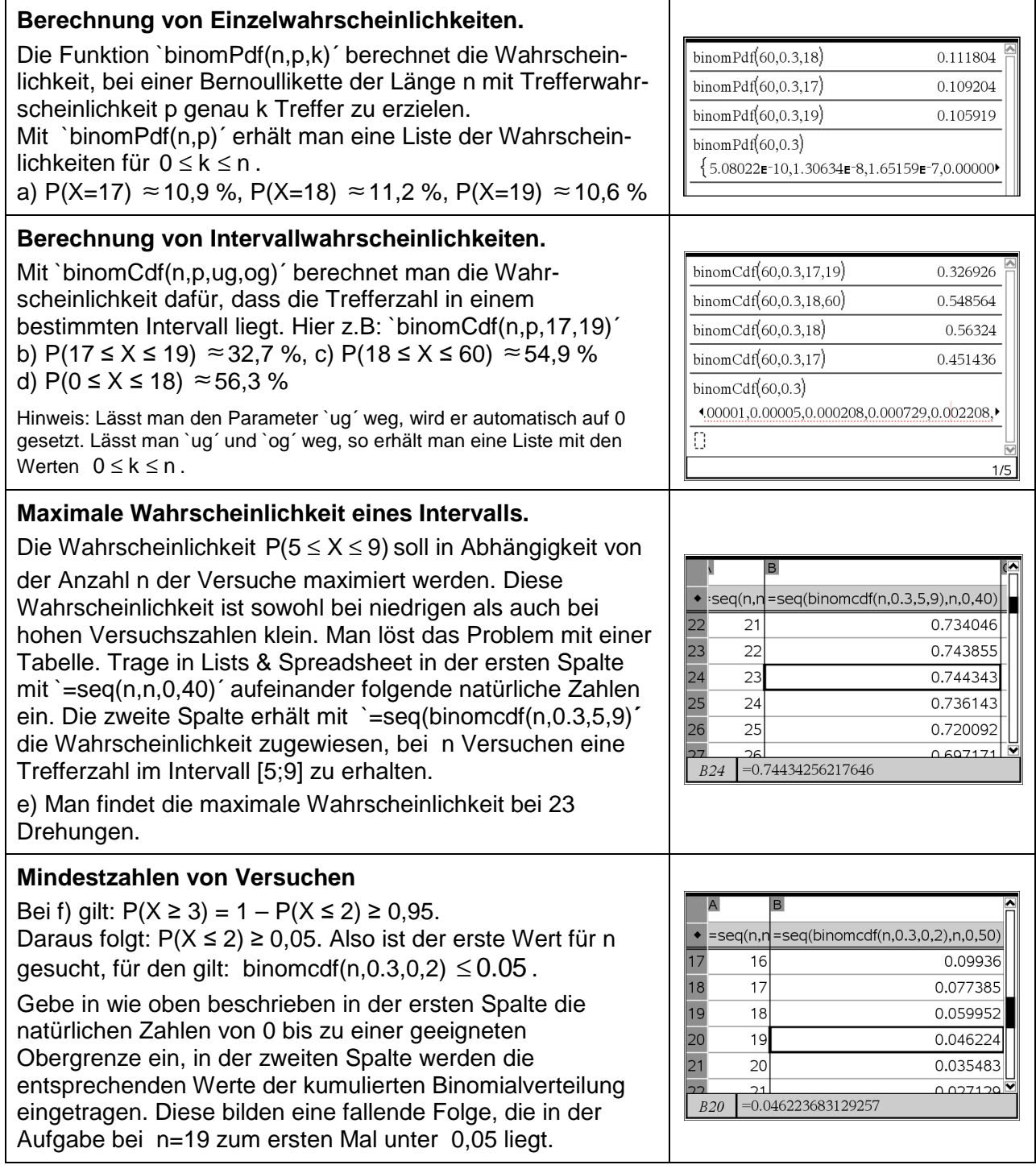

Ein Glücksrad mit einer Trefferwahrscheinlichkeit  $p = 0.3$  wird 60 mal gedreht.

- Die Zufallsvariable X gibt die Anzahl der Treffer an. X ist  $B_{60:0,3}$  -verteilt.
	- a) Berechne die Wahrscheinlichkeiten für 17, 18 und 19 Treffer.
	- b) Berechne die Wahrscheinlichkeit für eine Trefferzahl von 17 bis 19.
	- c) Berechne die Wahrscheinlichkeit für mindestens 18 Treffer
	- d) Berechne die Wahrscheinlichkeit für höchstens 18 Treffer
	- e) Bei wie vielen Drehungen ist die Wahrscheinlichkeit maximal, eine Trefferzahl im Intervall [5; 9] zu erhalten?
	- f) Wie oft muss man das Rad mindestens drehen, um mit einer Wahrscheinlichkeit von wenigstens 95% eine Trefferzahl von 3 oder mehr zu erhalten?

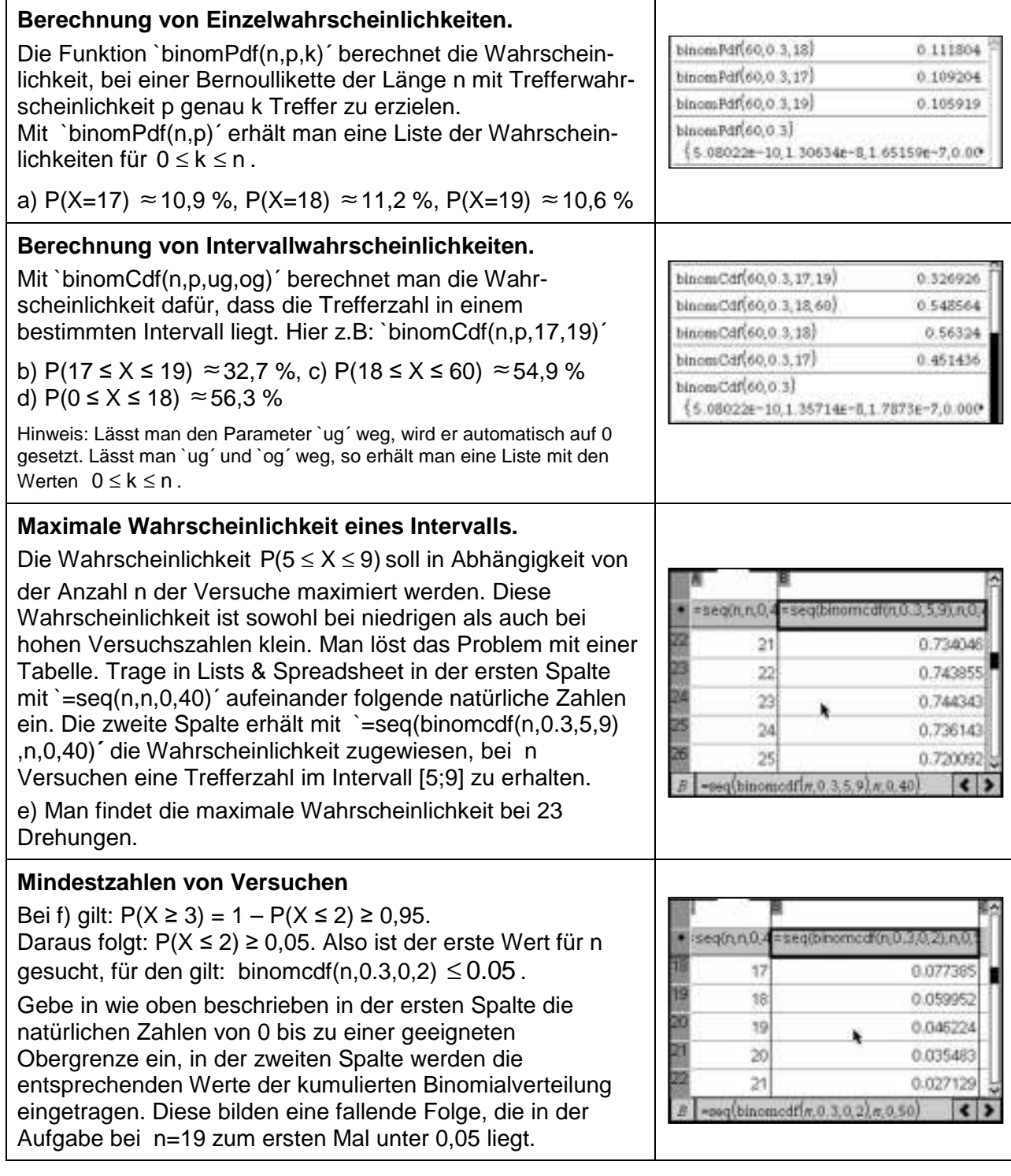

Erstelle nach den folgenden Anweisungen eine animierte Grafik.

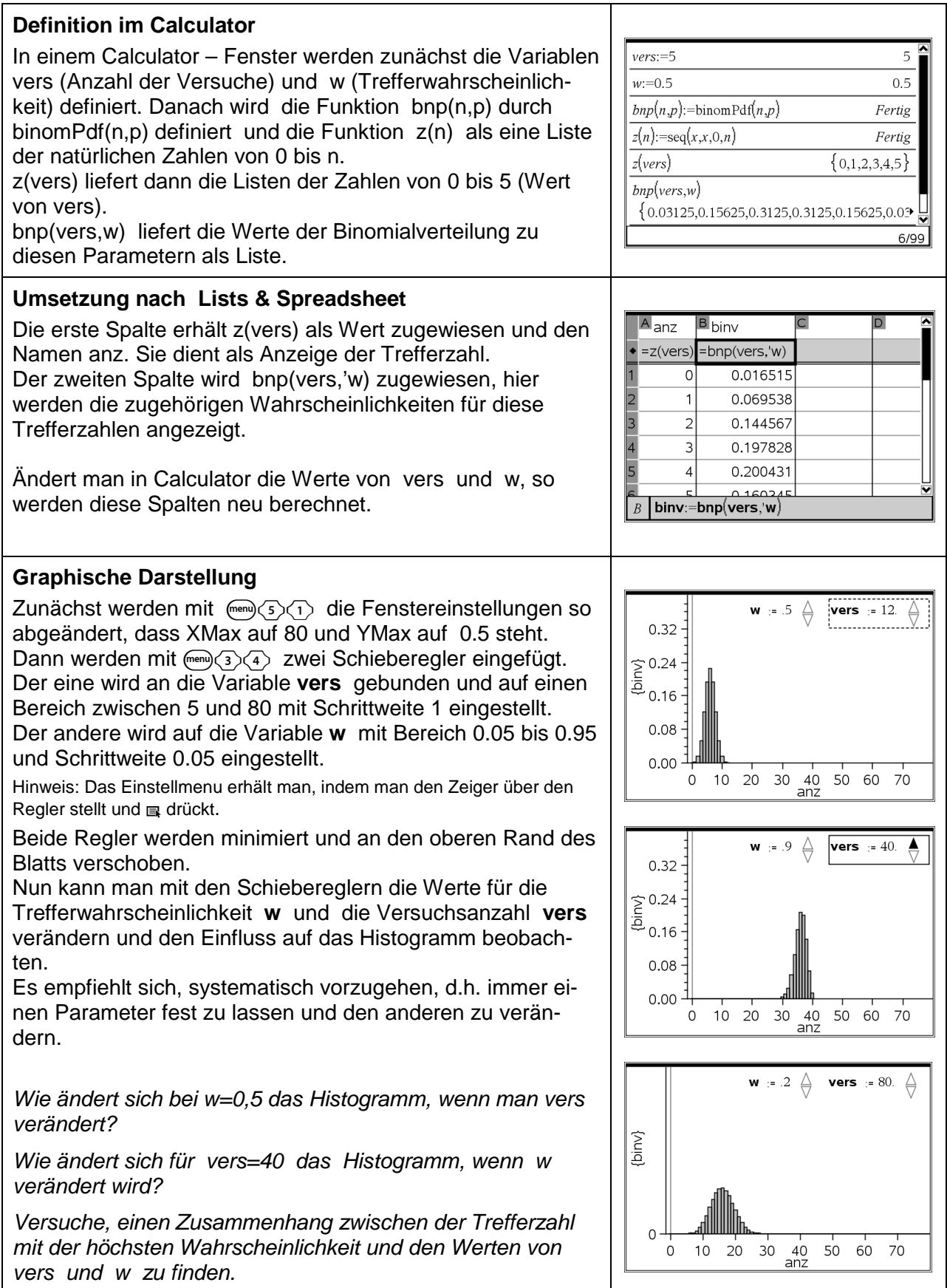

Erstelle nach den folgenden Anweisungen eine animierte Grafik.

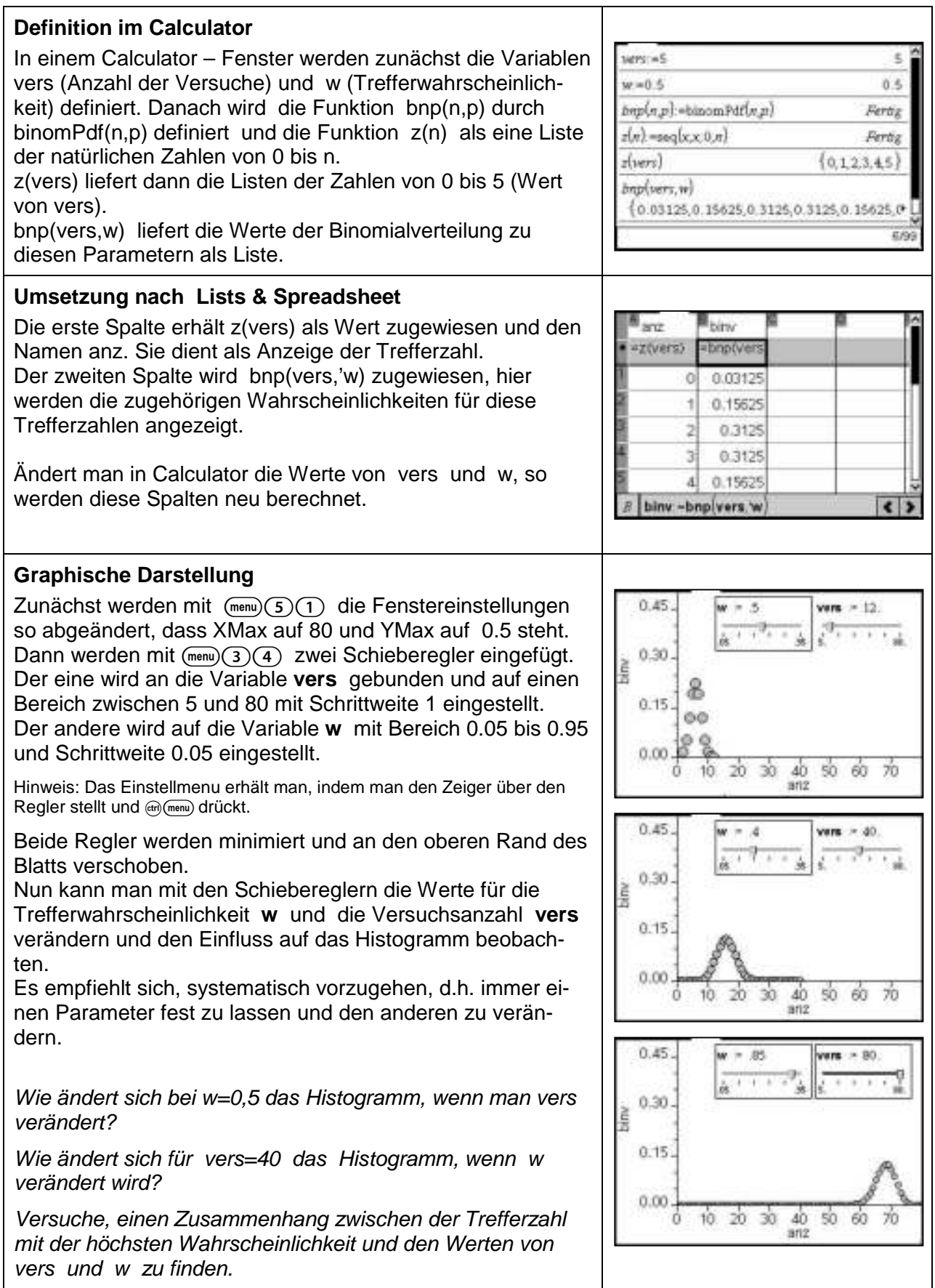

# **Die Kreiszahl** <sup>π</sup>

# **Aufgabe**

Die Kreiszahl  $\pi$  soll mit Hilfe zweier Näherungsverfahren möglichst genau bestimmt werden.

- a) Ein explizites Verfahren unter Verwendung trigonometrischer Zusammenhänge.
- b) Ein rekursives Verfahren, das auf Archimedes zurückgeht.

# **Explizites Verfahren:**

Einem Kreis mit Radius 1 cm ist ein regelmäßiges n n-Eck einbeschrieben (in der Figur ein Fünfeck). Je Je größer n ist, desto mehr nähert sich der Umfang und der Flächeninhalt des Vielecks dem Umfang des Kreises (U =  $2\pi$  cm) bzw. dem Flächeninhalt des Kreises

$$
(A = \pi \, \text{cm}^2).
$$

Für den Umfang und den Flächeninhalt des Vielecks gilt: U =  $n \cdot s = n \cdot 2 \cdot \sin(\alpha) = 2 \cdot n \cdot \sin(\frac{180^{\circ}}{n})$ ) und

$$
A = n \cdot \frac{1}{2} \cdot s \cdot h = n \cdot \sin(\frac{180^\circ}{n}) \cdot \cos(\frac{180^\circ}{n})
$$

a) Explizite Berechnung mit Lists & Spreadsheet

Gib in der ersten Spalte die Anzahl der Ecken des Vielecks ein. Der seq–Befehl hilft dir dabei

ein. Der seq–Befehl hilft dir dabei<br>"[seq(Term der Folge, Variable, untere Grenze, obere Grenze)]".

In der Formelzeile kannst Du in dann in der nächsten Spalte die Formel zur Berechnung des halben Umfangs des Vielecks oder die Formel für den Flächeninhalt des Vielecks eingeben.

# **Rekursives Verfahren:**

Man muss die Flächeninhalte der ein- und umschreibenden Sechsecke des Kreises berechnen. Alle weiteren ein- und umschriebenen n-Ecke des Kreises kann man daraus berechnen. Ist $f_n$  der Flächeninhalt eines inneren und  $F_n$ 

der Flächeninhalt eines äußeren n n-Ecks, so gelten die

Rekursionsbedingungen:  $f_{2n} = \sqrt{f_n \cdot F_n}$  und  $F_{2n} = \frac{2}{1+1}$ 2 2 *n n n*  $F_n$ <sup>f</sup>  $F_{2n} =$ + .

Um z.B. die erste Gleichung einzusehen, prüfe beispielhaft die Beziehung  $f_{12} = \sqrt{f_6 \cdot F_6}$  nach:

1. Begründe, dass  $f_6 = 3 \cdot r \cdot h$  und  $F_6 = 3 \cdot r \cdot a$  gilt. 2. Verwende, dass für die Höhe im gleichseitigen Dreieck  $h = \frac{r}{2}\sqrt{3}$  bzw.  $r = \frac{a}{2}\sqrt{3}$  gilt und beginne mit den Ansätzen  $f_{12} = f_6 + 3 \cdot r \cdot b = ...$  und  $\sqrt{f_6 \cdot F_6} = ...$  bis sich nach Umformung das gleiche ergibt.

b) Rekursive Berechnung mit Lists & Spreadsheet Betrachte einen Kreis mit Radius 1cm. Dann ist der Flächeninhalt des Kreises A =  $\pi$  cm<sup>2</sup> und es gilt für alle n:  $f_n < A < F_n$ . Gib zunächst die erste Zeile wie oben ein:

Eckenzahl: 6; Innenfläche: 1,5 $\sqrt{3}$ ; Außenfläche: 2 $\sqrt{3}$ . In die zweite Zeile gibst Du die Rekursionsformeln ein. Mit (ctri) wind  $\blacktriangleright$  kannst Du die Formeln nach unten kopieren.

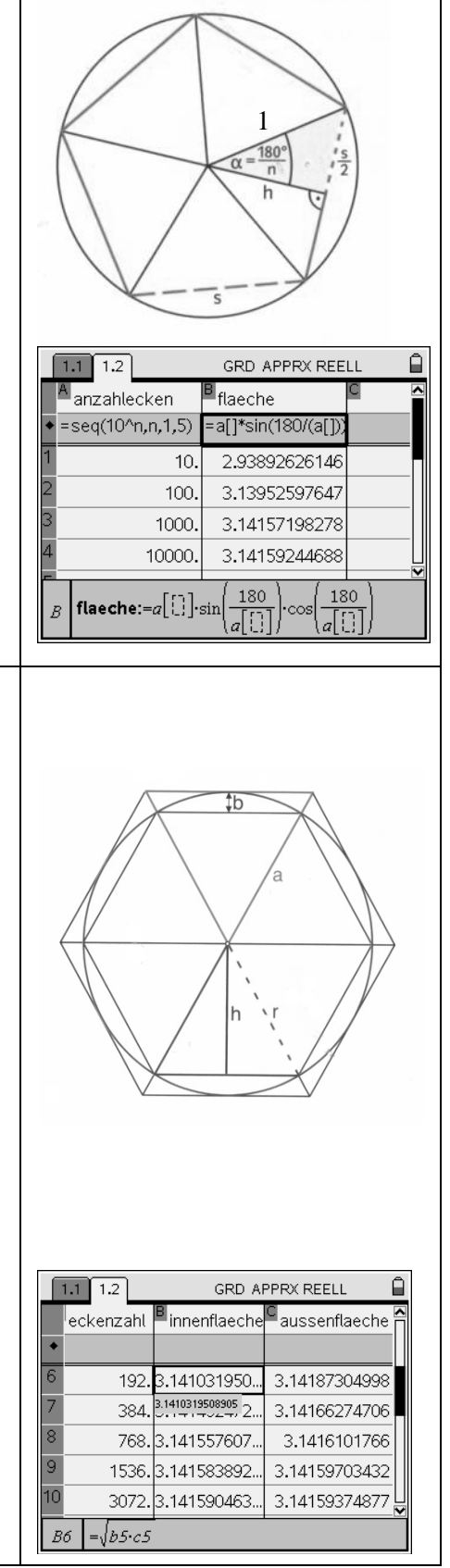

Die Kreiszahl  $\pi$  soll mit Hilfe zweier Näherungsverfahren möglichst genau bestimmt werden.

- a) Ein explizites Verfahren unter Verwendung trigonometrischer Zusammenhänge.
- b) Ein rekursives Verfahren, das auf Archimedes zurückgeht.

# **Explizites Verfahren:**

Einem Kreis mit Radius 1 cm ist ein regelmäßiges n n-Eck einbeschrieben (in der Figur ein Fünfeck). Je größer n ist, desto mehr nähert sich der Umfang und der Flächeninhalt des Vielecks dem Umfang des Kreises (U =  $2\pi$  cm) bzw. dem Flächeninhalt des Kreises

$$
(A = \pi \, \text{cm}^2).
$$

Für den Umfang und den Flächeninhalt des Vielecks gilt: ) und

U =  $n \cdot s = n \cdot 2 \cdot \sin(\alpha) = 2 \cdot n \cdot \sin(\frac{180^{\circ}}{n})$  $A = n \cdot \frac{1}{2} \cdot s \cdot h = n \cdot \sin(\frac{180^{\circ}}{n}) \cdot \cos(\frac{180^{\circ}}{n})$ 

a) Explizite Berechnung mit Lists & Spreadsheet

Gib in der ersten Spalte die Anzahl der Ecken des Vielecks ein. Der seq–Befehl hilft dir dabei

ein. Der seq–Befehl hilft dir dabei<br>"[seq(Term der Folge, Variable, untere Grenze, obere Grenze)]". In der Formelzeile kannst Du in dann in der nächsten Spalte die Formel zur Berechnung des halben Umfangs des Vielecks oder die Formel für den Flächeninhalt des Vielecks eingeben.

# **Rekursives Verfahren:**

Man muss die Flächeninhalte der ein- und umschreibenden Sechsecke des Kreises berechnen. Alle weiteren ein- und umschriebenen n-Ecke des Kreises kann man daraus berechnen. Ist $f_n$  der Flächeninhalt eines inneren und  $F_n$ 

der Flächeninhalt eines äußeren n n-Ecks, so gelten die 2

Rekursionsbedingungen:  $f_{2n} = \sqrt{f_n \cdot F_n}$  und 2  $2n - 1$ *n n n*  $F_n$ <sup>f</sup>  $F_{2n} =$ + .

Um z.B. die erste Gleichung einzusehen, prüfe beispielhaft die Beziehung  $f_{12} = \sqrt{f_6 \cdot F_6}$  nach:

1. Begründe, dass  $f_6 = 3 \cdot r \cdot h$  und  $F_6 = 3 \cdot r \cdot a$  gilt.

2. Verwende, dass für die Höhe im gleichseitigen Dreieck  $h = \frac{r}{2}\sqrt{3}$  bzw.  $r = \frac{a}{2}\sqrt{3}$  gilt und beginne mit den Ansätzen  $f_{12} = f_6 + 3 \cdot r \cdot b = ...$  und  $\sqrt{f_6 \cdot F_6} = ...$  bis sich nach Umformung das gleiche ergibt.

b) Rekursive Berechnung mit Lists & Spreadsheet Betrachte einen Kreis mit Radius 1cm. Dann ist der Flächeninhalt des Kreises A =  $\pi$  cm<sup>2</sup> und es gilt für alle n:  $f_n < A < F_n$ . Gib zunächst die erste Zeile wie oben ein:

Eckenzahl: 6; Innenfläche: 1,5 $\sqrt{3}$ ; Außenfläche: 2 $\sqrt{3}$ . In die zweite Zeile gibst Du die Rekursionsformeln ein. Mit @\\\\text{\text{\sigma}^{\sigma}^{\sigma}}\text{\sigma\_{\sigma}^{\sigma\_{\sigma\_{\sigma\_{\sigma\_{\sigma\_{\sigma\_{\sigma\_{\sigma\_{\sigma\_{\sigma\_{\sigma\_{\sigma\_{\sigma\_{\sigma\_{\sigma\_{\sigma\_{\sigma\_{\sigma\_{\sigma\_{\

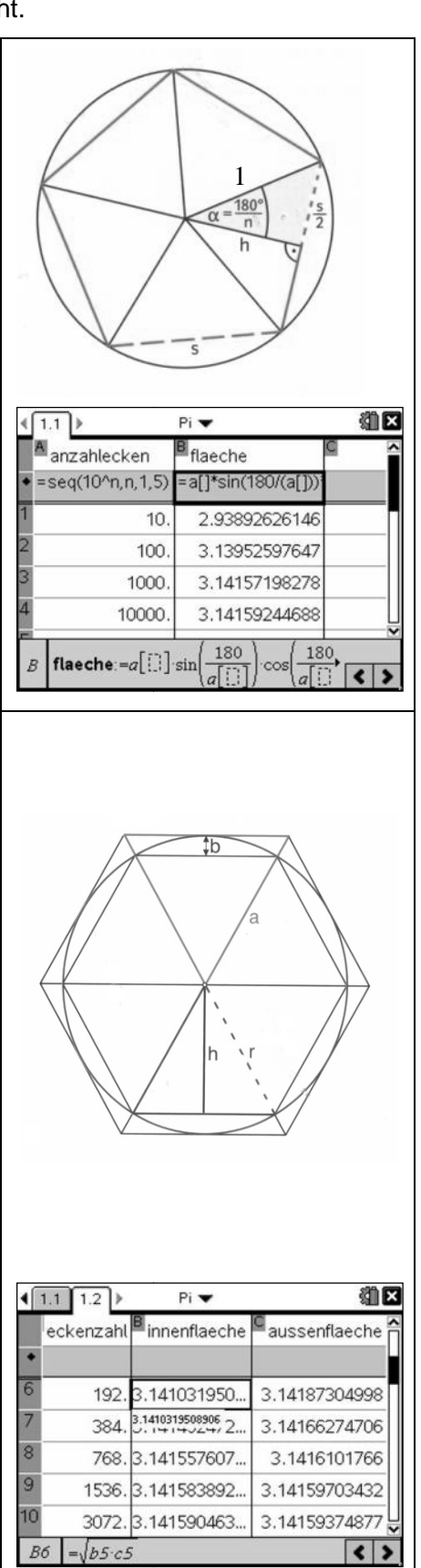

#### **Vom Differenzquotienten zur Ableitung**

### **Aufgabe**

Eine Kugel rollt über eine schiefe Ebene hinab. Dabei gelte für den in der Zeit t zurückgelegten Weg s der Zusammenhang  $s = 0.2 \cdot t^2$ . Welche Geschwindigkeit hat die Kugel nach drei Sekunden?

Idee: Die Momentangeschwindigkeit zum Zeitpunkt t = 3 soll über Durchschnittsgeschwindigkeiten angenähert werden. Für die Durchschnittsgeschwindigkeit v gilt  $v = \frac{Weight}{3} = \frac{\Delta s}{\Delta t}$  $\frac{\Delta S}{\Delta t}$ .

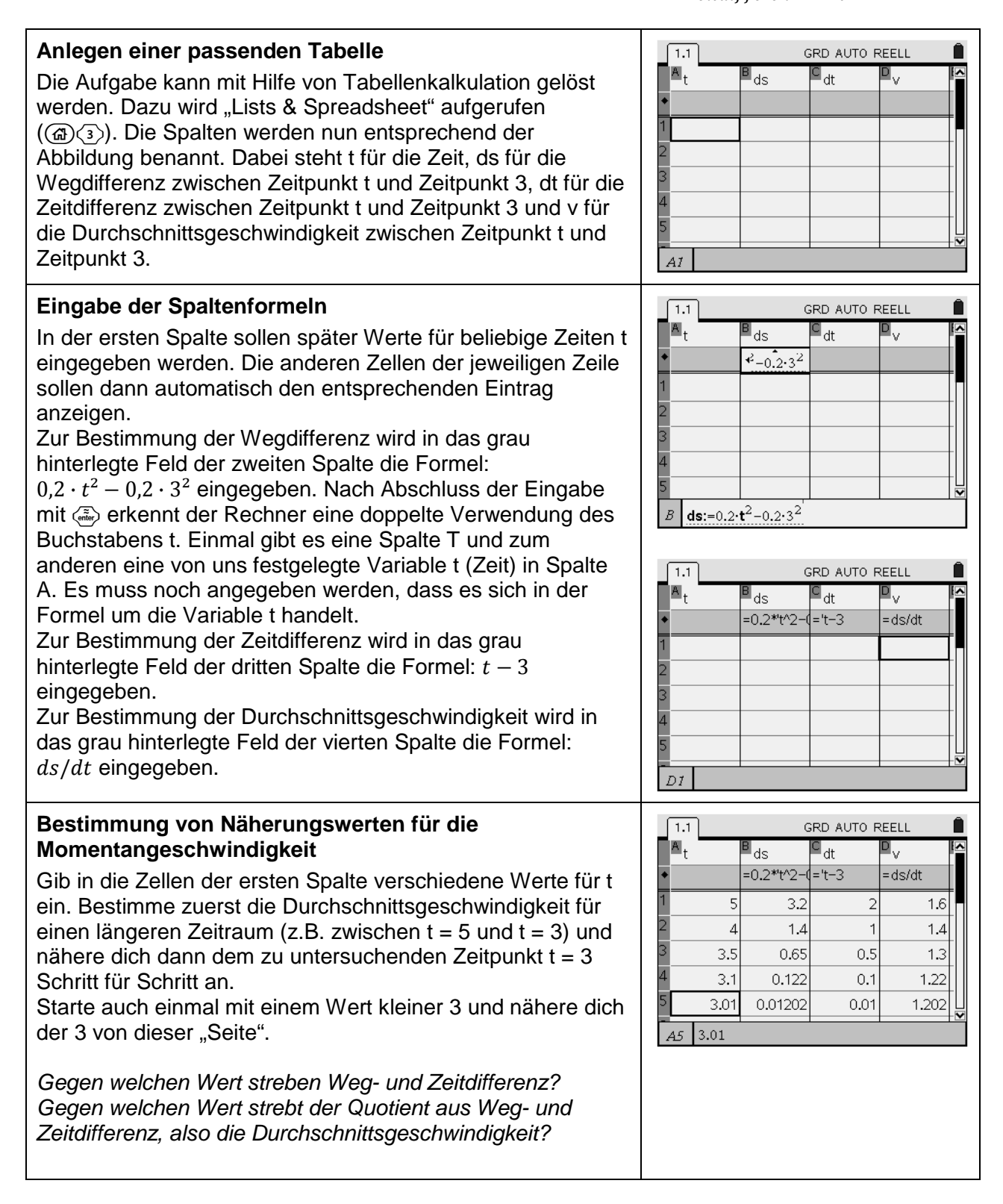

Eine Kugel rollt über eine schiefe Ebene hinab. Dabei gelte für den in der Zeit t zurückgelegten Weg s der Zusammenhang  $s = 0.2 \cdot t^2$ . Welche Geschwindigkeit hat die Kugel nach drei Sekunden?

Idee: Die Momentangeschwindigkeit zum Zeitpunkt t = 3 soll über Durchschnittsgeschwindigkeiten angenähert werden. Für die Durchschnittsgeschwindigkeit v gilt  $v = \frac{Weight}{3} = \frac{\Delta s}{\Delta t}$  $\frac{\Delta S}{\Delta t}$ .

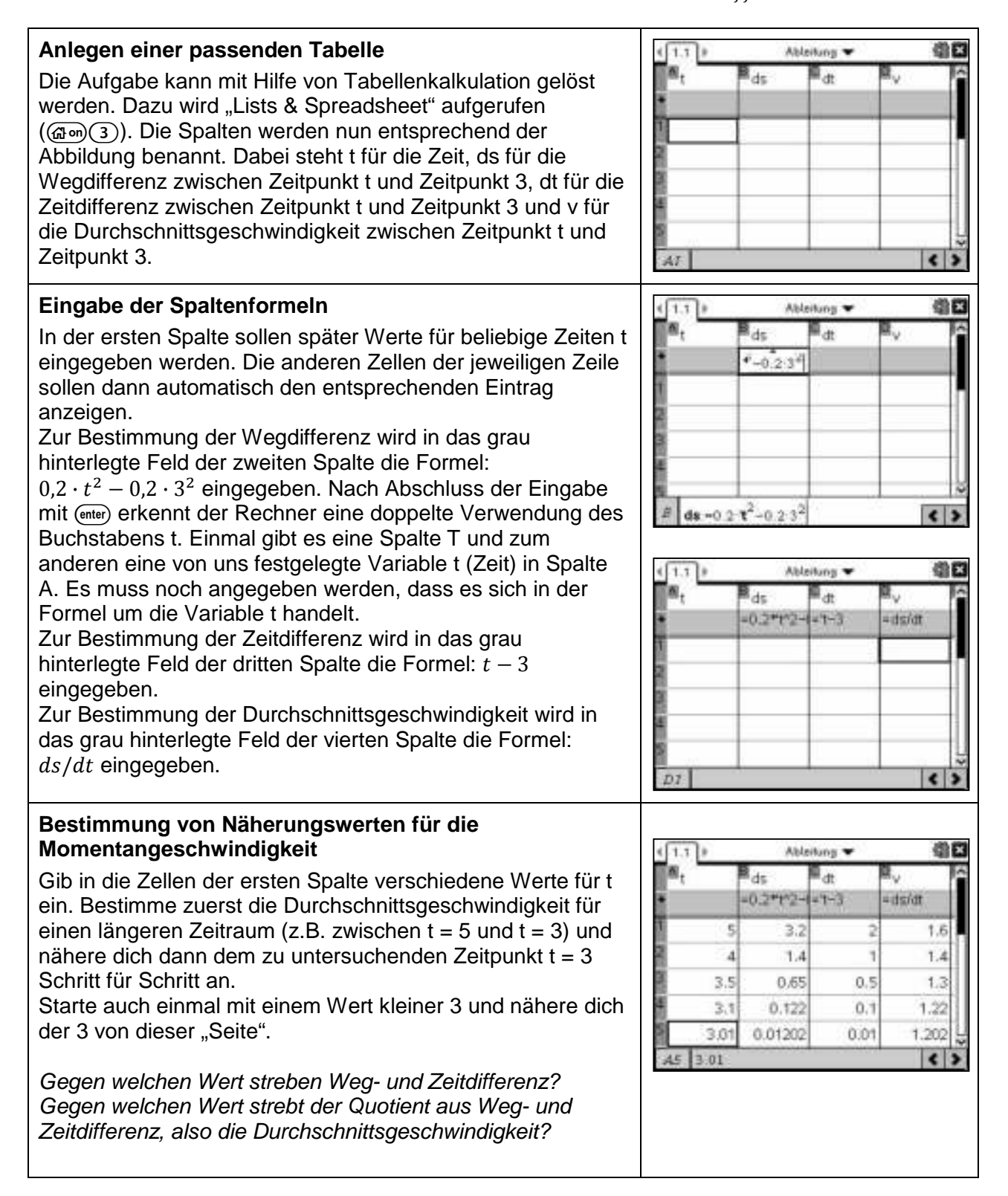

#### **Veranschaulichung von Ableitungsfunktionen**

### **Aufgabe**

Gegeben sei die Funktion  $f(x) = \frac{1}{10}$  $\frac{1}{10}x^3 - 2$ . Veranschauliche den Graphen der Ableitungsfunktion f', ohne die Ableitungsfunktion zu berechnen.

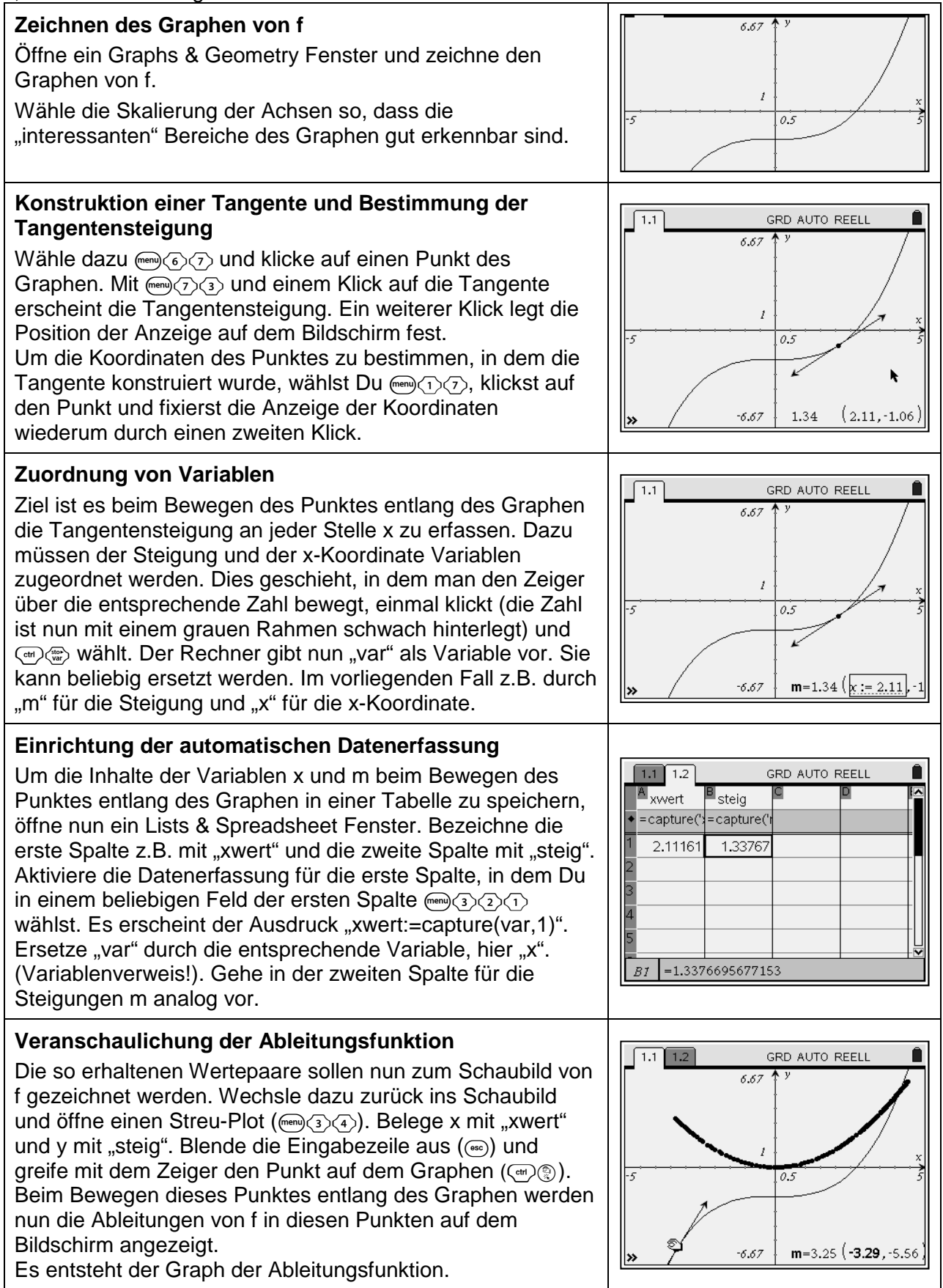

Gegeben sei die Funktion  $f(x) = \frac{1}{10}$  $\frac{1}{10}x^3 - 2$ . Veranschauliche den Graphen der Ableitungsfunktion f', ohne die Ableitungsfunktion zu berechnen.

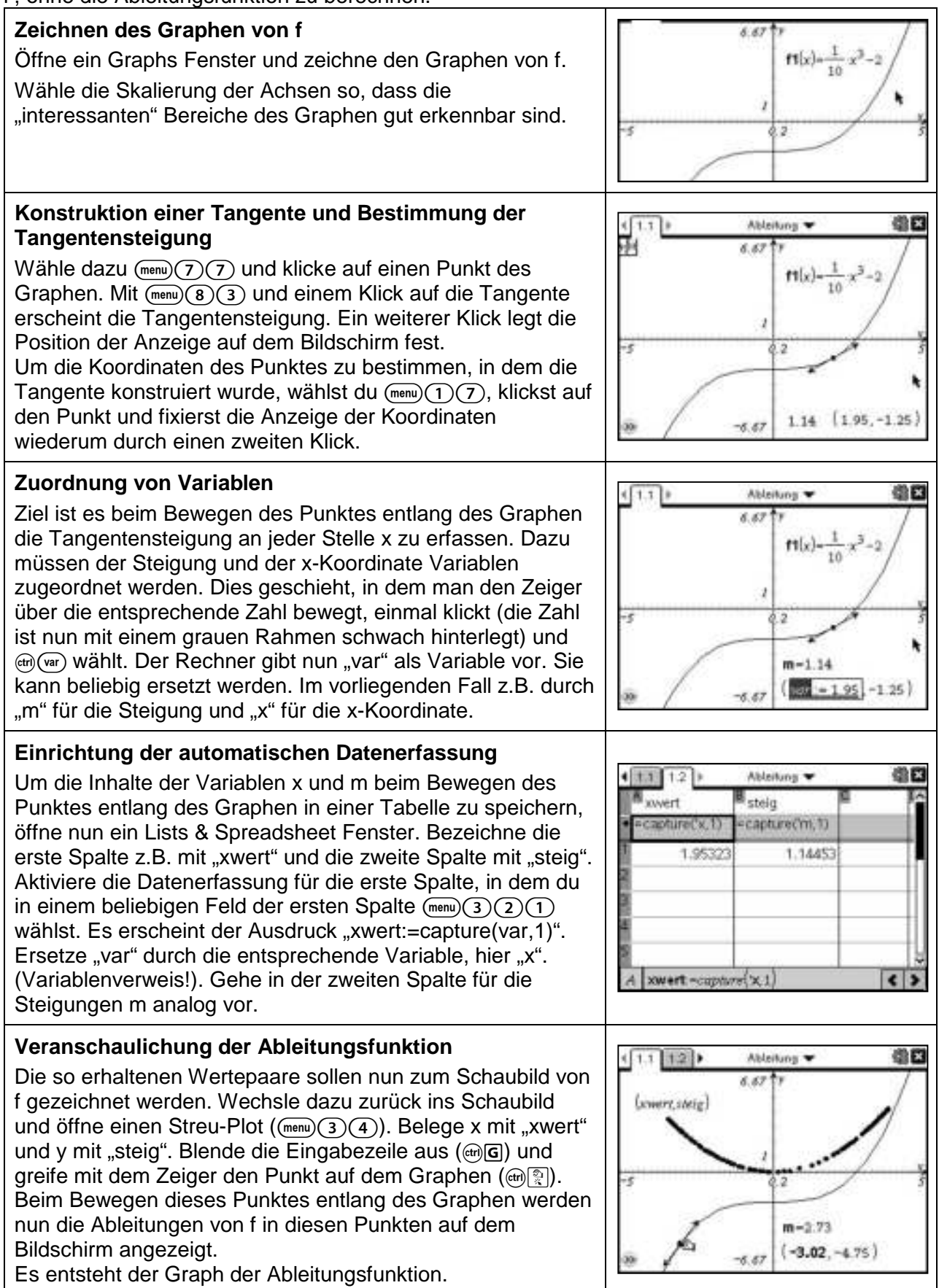

#### **Differenzialrechnung**

### **Aufgabe**

Gegeben ist die Funktion f mit  $f(x) = \frac{1}{x}$  $\frac{1}{x}$ .

- a) Bestimme die Ableitung von f an der Stelle  $x = 2$  mit der "x-Methode" und mit der "h-Methode".
- b) Ermittle die Ableitung von f für ein beliebiges x<sub>0</sub> mit der "x-Methode" und mit der "h-Methode".
- c) Berechne die Ableitungsfunktion mit Hilfe des Nspire.
- d) Zeichne einen Graphen von f und eine Tangente an f im Punkt P (1 I 1).

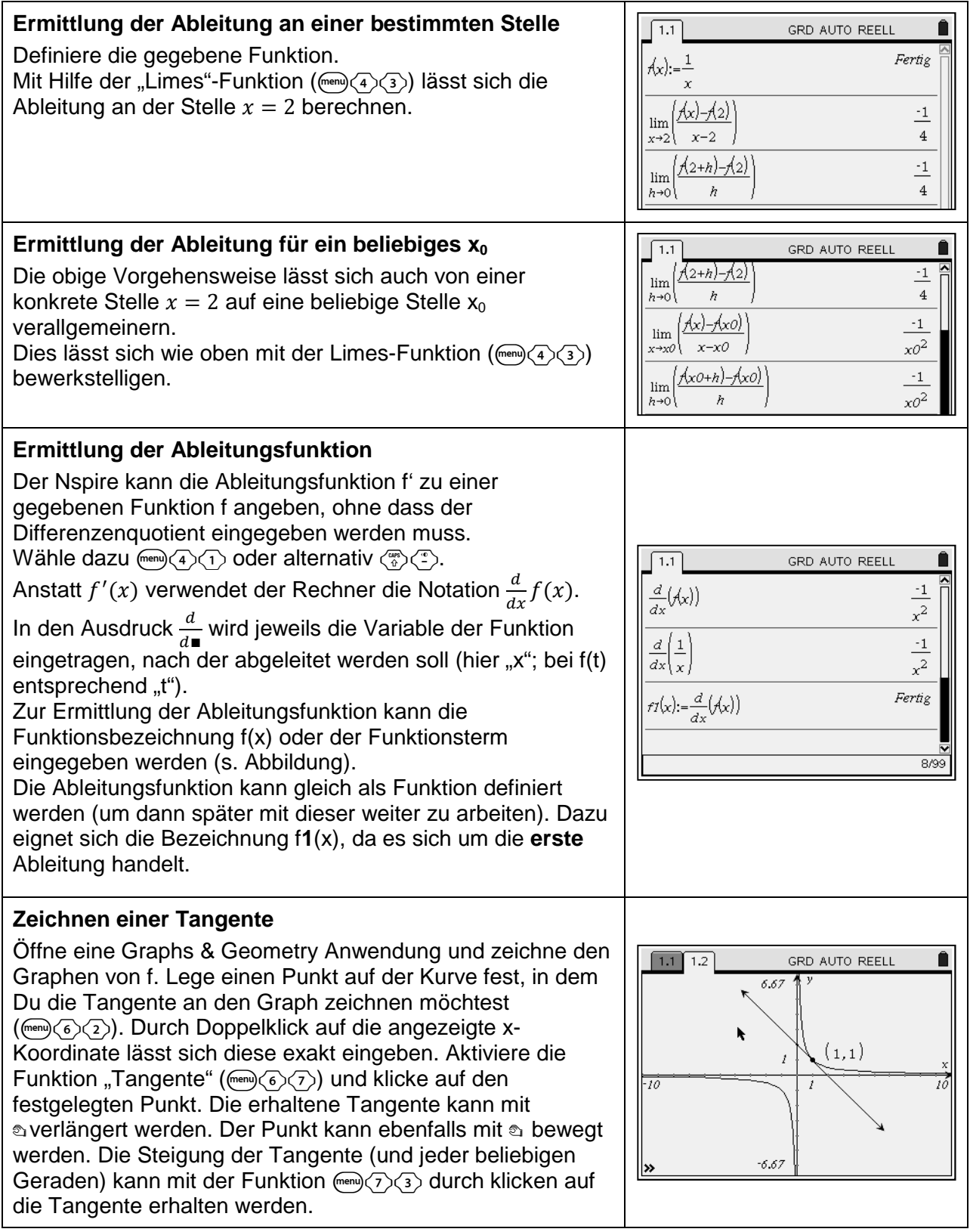

Gegeben ist die Funktion f mit  $f(x) = \frac{1}{x}$  $\frac{1}{x}$ .

- a) Bestimme die Ableitung von f an der Stelle  $x = 2$  mit der "x-Methode" und mit der "h-Methode".
- b) Ermittle die Ableitung von f für ein beliebiges x<sub>0</sub> mit der "x-Methode" und mit der "h-Methode".
- c) Berechne die Ableitungsfunktion mit Hilfe des Nspire.
- d) Zeichne einen Graphen von f und eine Tangente an f im Punkt P (1 I 1).

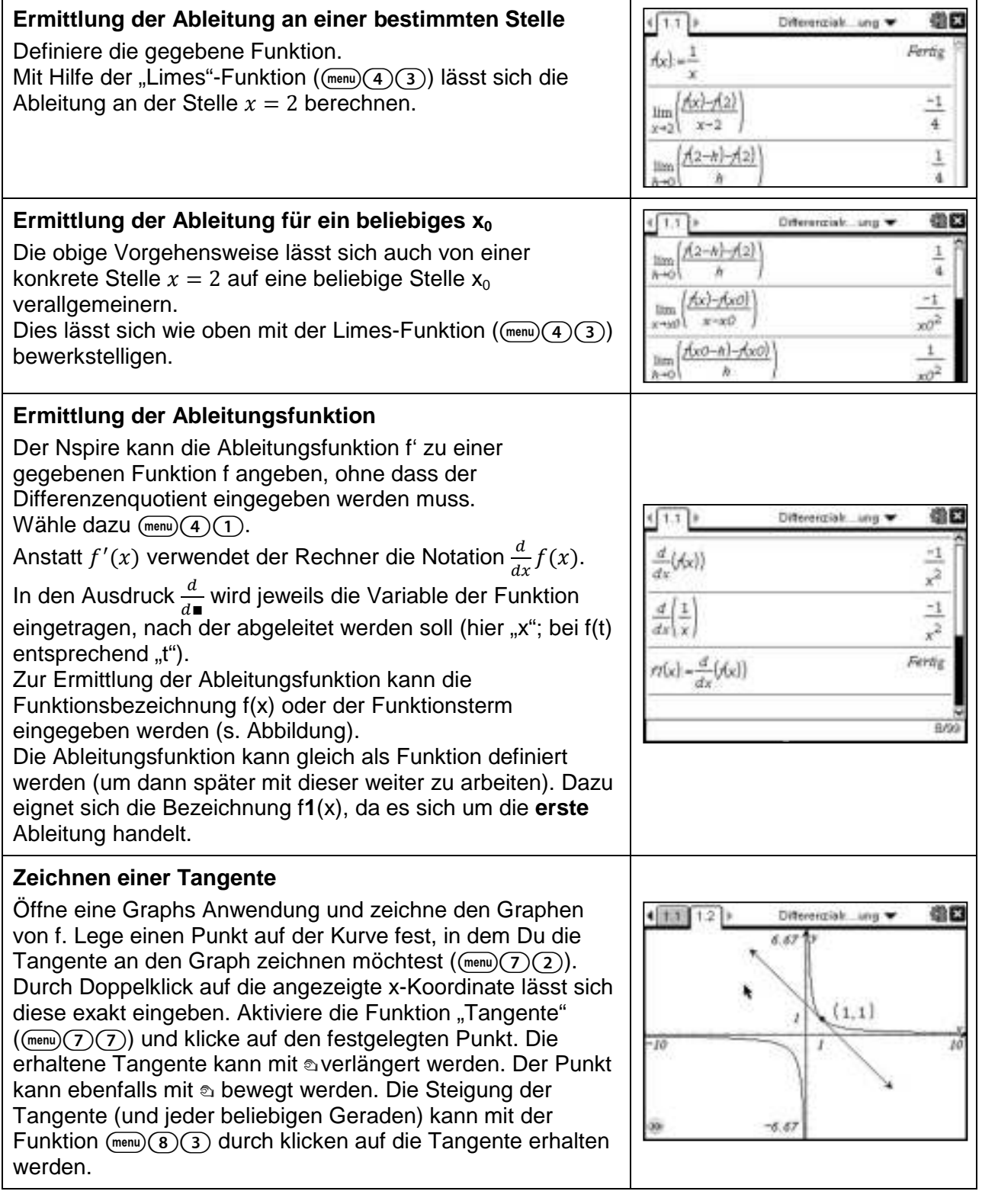

### **Charakteristische Punkte eines Graphen**

# **Aufgabe**

Gegeben ist die Funktion f mit  $f(x) = x^4 - 5x^2 + 4$ .

Untersuche den Graph von f auf gemeinsame Punkte mit den Achsen, auf Extrempunkte und auf Achsensymmetrie zur y-Achse, bzw. Punktsymmetrie zum Ursprung.

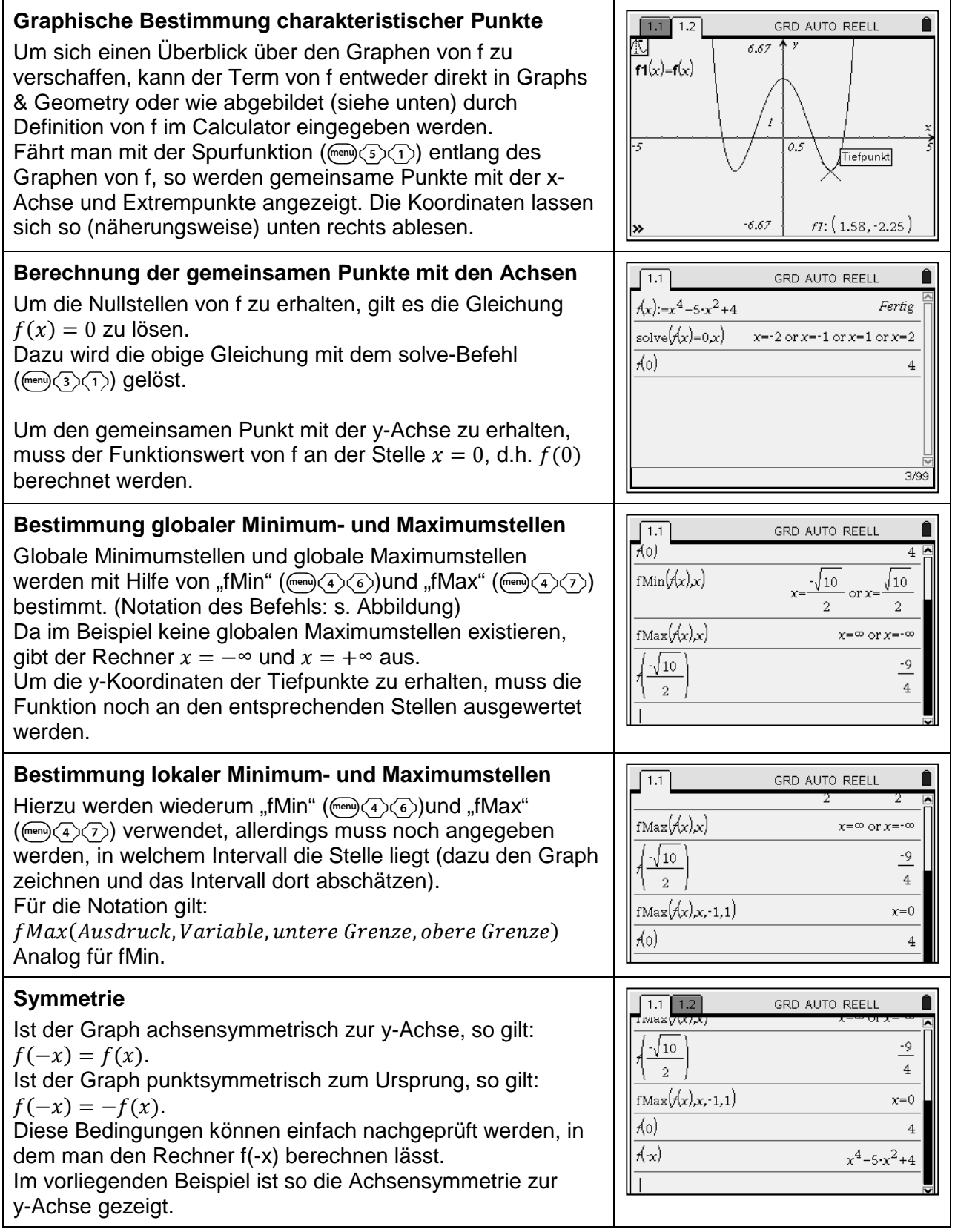

Gegeben ist die Funktion f mit  $f(x) = x^4 - 5x^2 + 4$ .

Untersuche den Graph von f auf gemeinsame Punkte mit den Achsen, auf Extrempunkte und auf Achsensymmetrie zur y-Achse, bzw. Punktsymmetrie zum Ursprung.

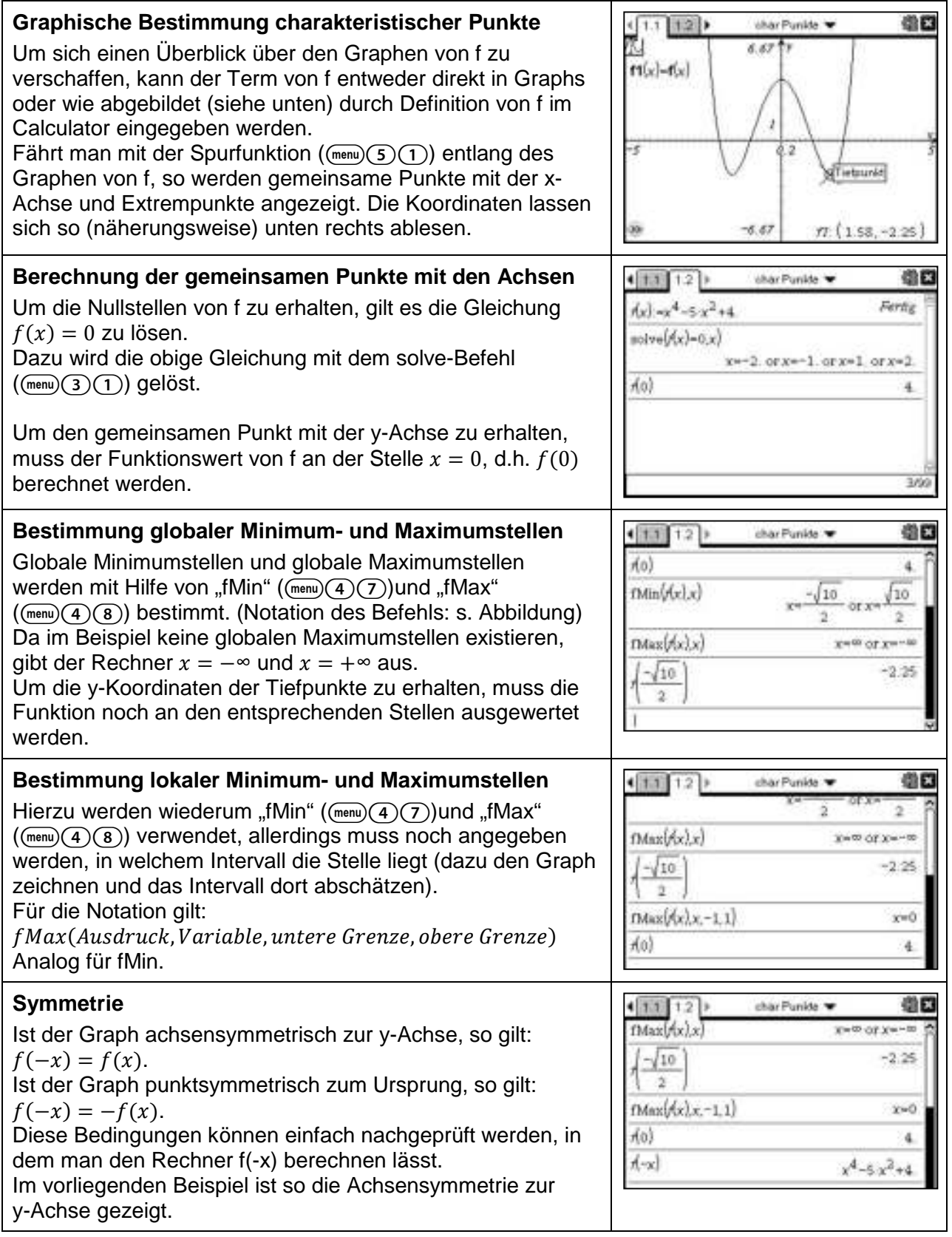

### **Extrem- und Wendestellen**

### **Aufgabe**

Berechne die Extrem- und Wendestellen der Funktion f mit  $f(x) = \frac{1}{10}$  $\frac{1}{100} \cdot (x-1)^3 \cdot (x+4) \cdot (x-5)$ 

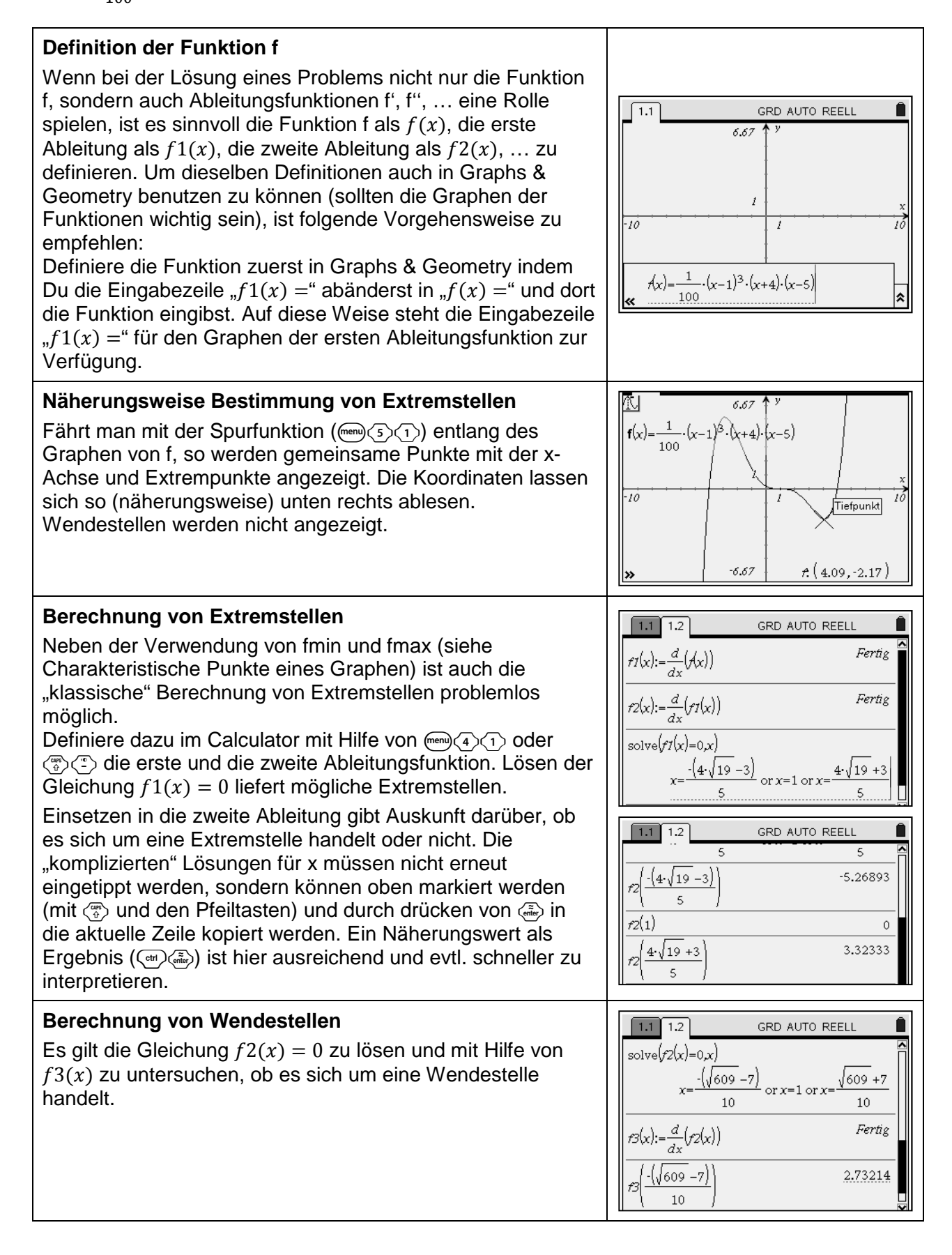

Berechne die Extrem- und Wendestellen der Funktion f mit  $f(x) = \frac{1}{10}$  $\frac{1}{100} \cdot (x-1)^3 \cdot (x+4) \cdot (x-5)$ 

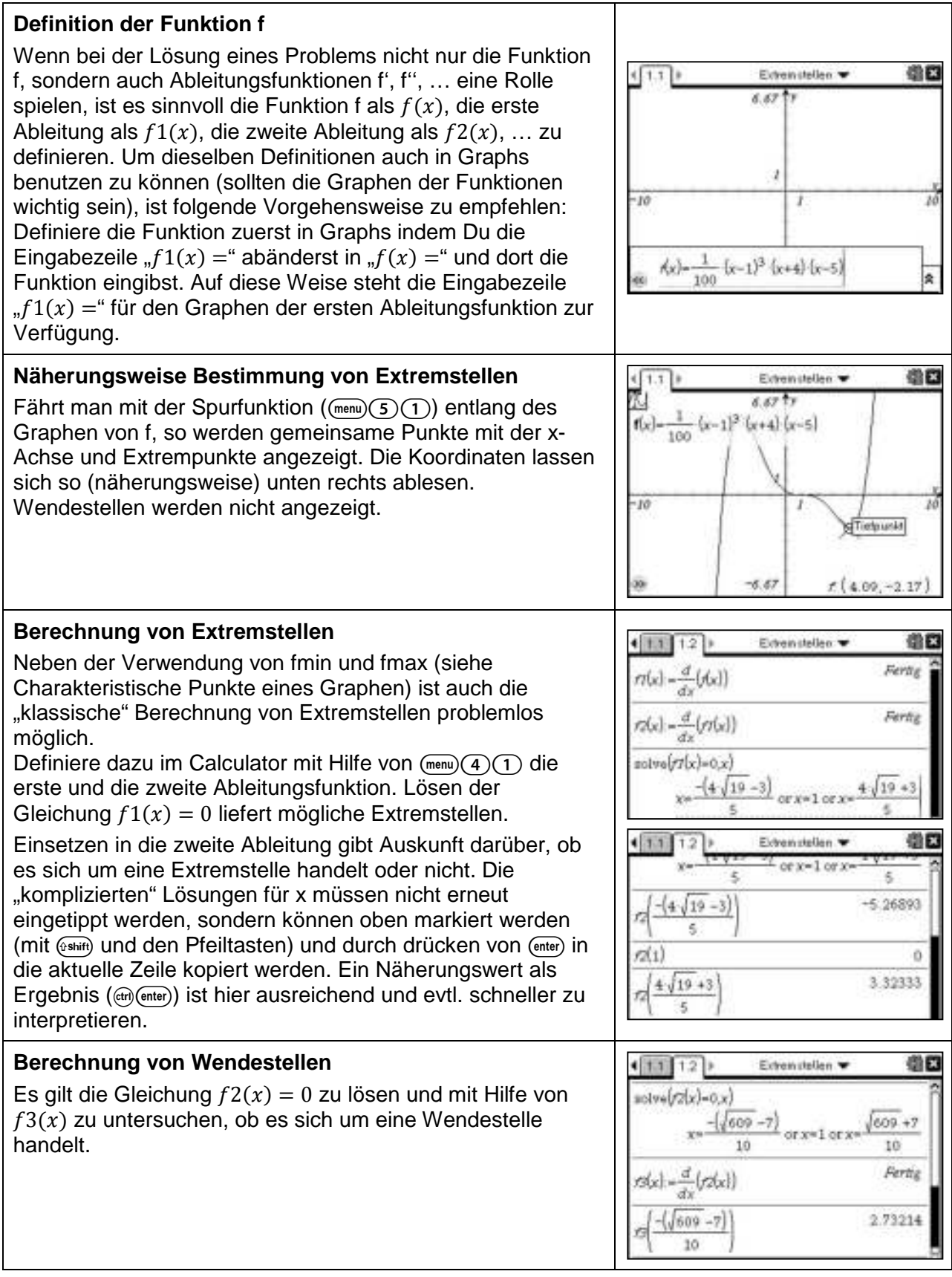

### **Darstellung von abschnittsweise definierten Funktionen**

### **Aufgabe**

Die Funktionswerte der Tabelle legen einen Streckenzug im Koordinatensystem fest. Zeichne diesen Streckenzug und bestimme die Funktionsgleichung der so zwischen -5 und 5 definierten Funktion.

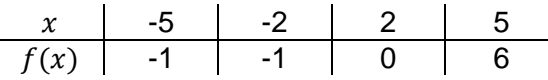

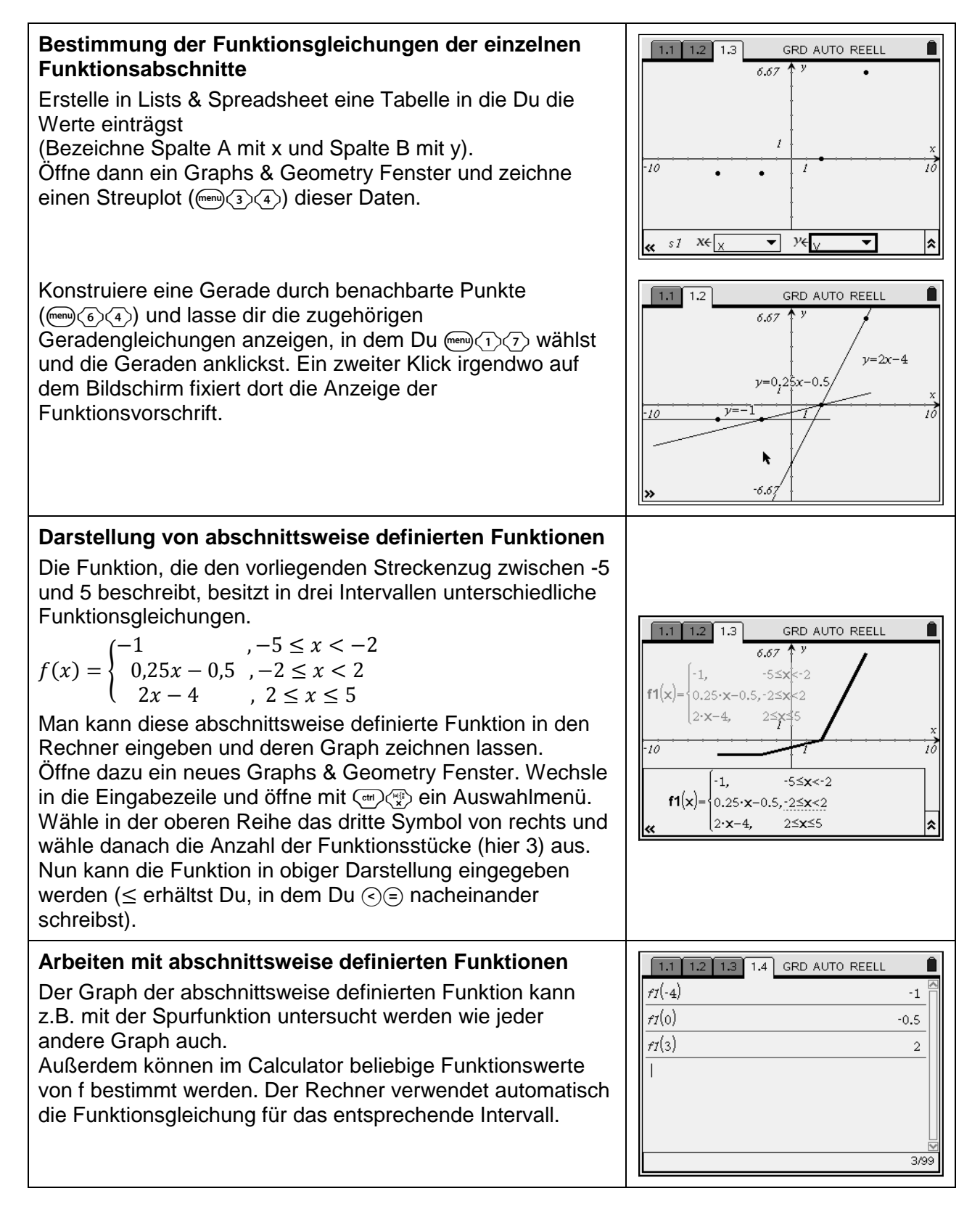

Die Funktionswerte der Tabelle legen einen Streckenzug im Koordinatensystem fest. Zeichne diesen Streckenzug und bestimme die Funktionsgleichung der so zwischen -5 und 5 definierten Funktion.

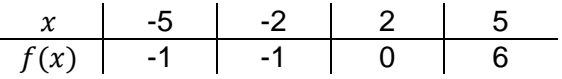

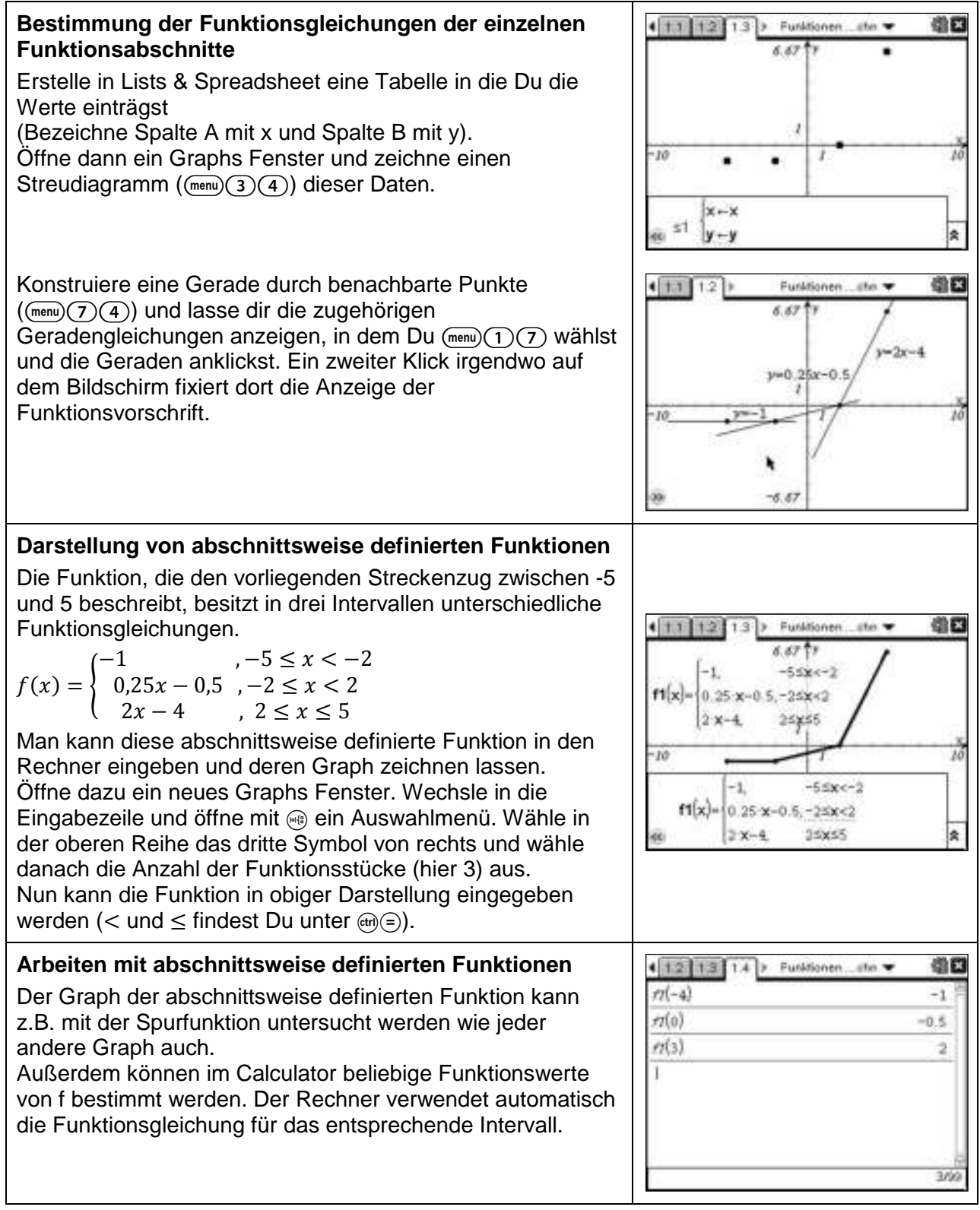

#### **Rechnen mit Vektoren**

- a) Gegeben sind die Punkte A(0|2|5), B( B(–2|1|–1) und C(3|4|8). Bestimme die Koordinaten der Vektoren  $AB$ , 3 ·  $BA + 2 \cdot AC$  und 3 ·  $BA - 2 \cdot AC$ . Welche Rechenoperationen sind bei Vektoren erlaubt?
- b) Prüfe, ob D(5| 5| 14) Eckpunkt eines Parallelogramms aus den vier Punkten A, B, C und D ist.

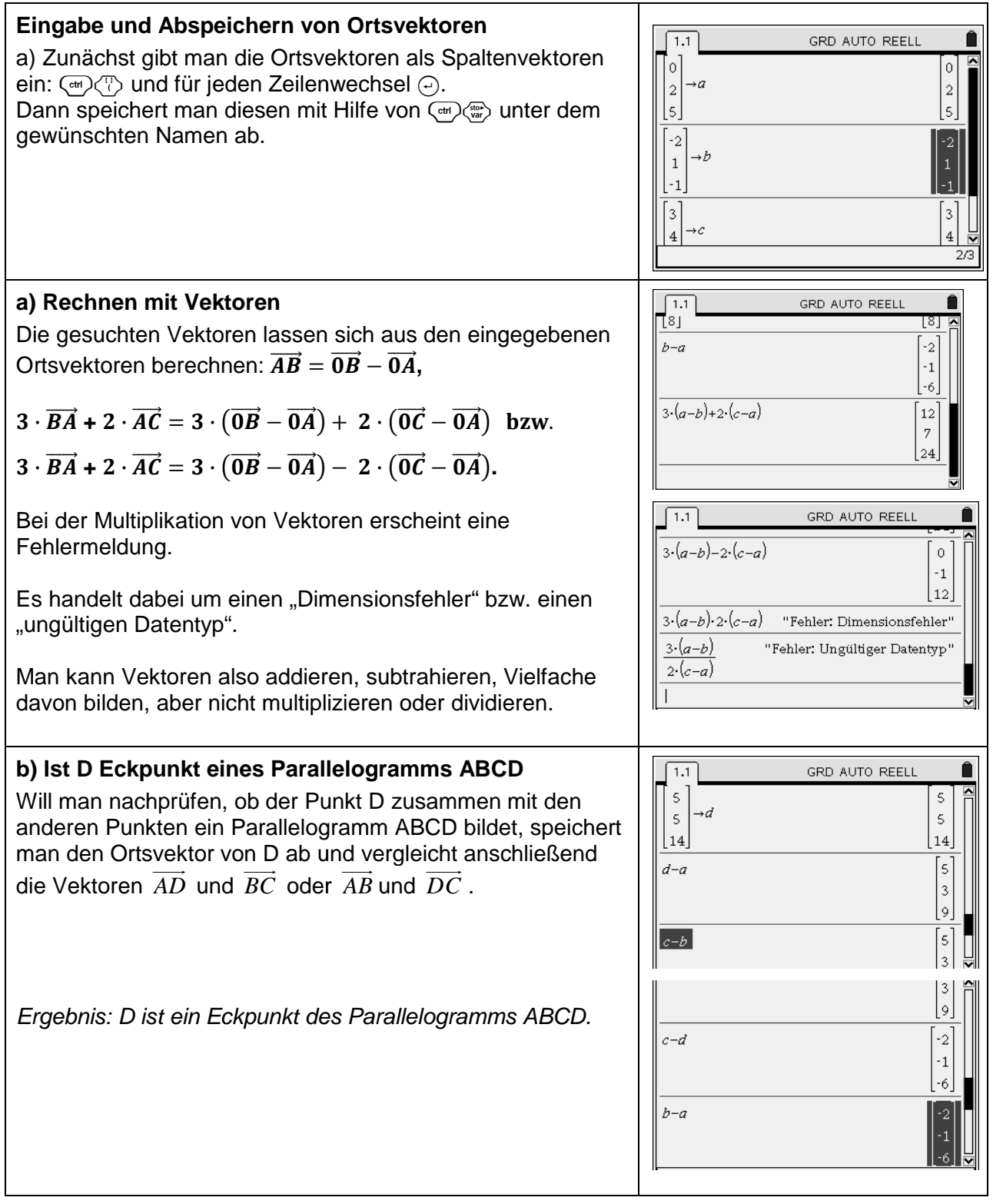

- a) Gegeben sind die Punkte A(0|2|5), B(–2|1|–1) und C(3|4|8). Bestimme die Koordinaten der Vektoren  $\overrightarrow{AB}$ ,  $3 \cdot \overrightarrow{BA} + 2 \cdot \overrightarrow{AC}$  und  $3 \cdot \overrightarrow{BA} - 2 \cdot \overrightarrow{AC}$ . Welche Rechenoperationen sind bei Vektoren erlaubt?
- b) Prüfe, ob D(5/ 5/ 14) Eckpunkt eines Parallelogramms aus den vier Punkten A, B, C und D ist.

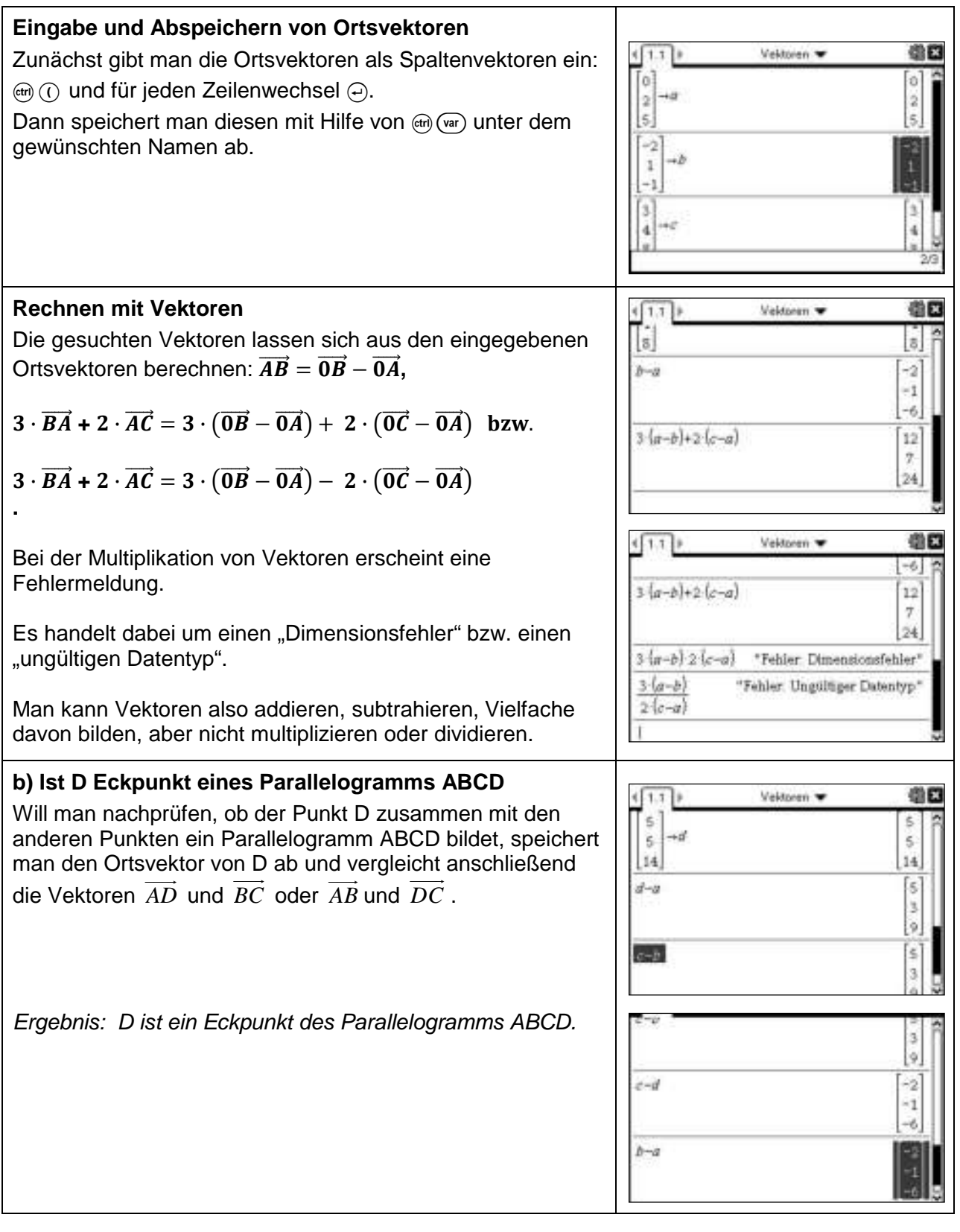

# **Geraden im Raum**

- a) Die Punkte A(2/-3/5) und B(0/1/-2) liegen auf der Geraden g. Bestimme eine Gleichung von g.
- b) Prüfe, ob C(5/ 1/ 14) auf der Geraden g liegt. Gib drei weitere Punkte P, Q und R an, die auf g liegen.
- c) Bestimme den Punkt auf g, der in der  $x_1x_2$ -Ebene liegt.

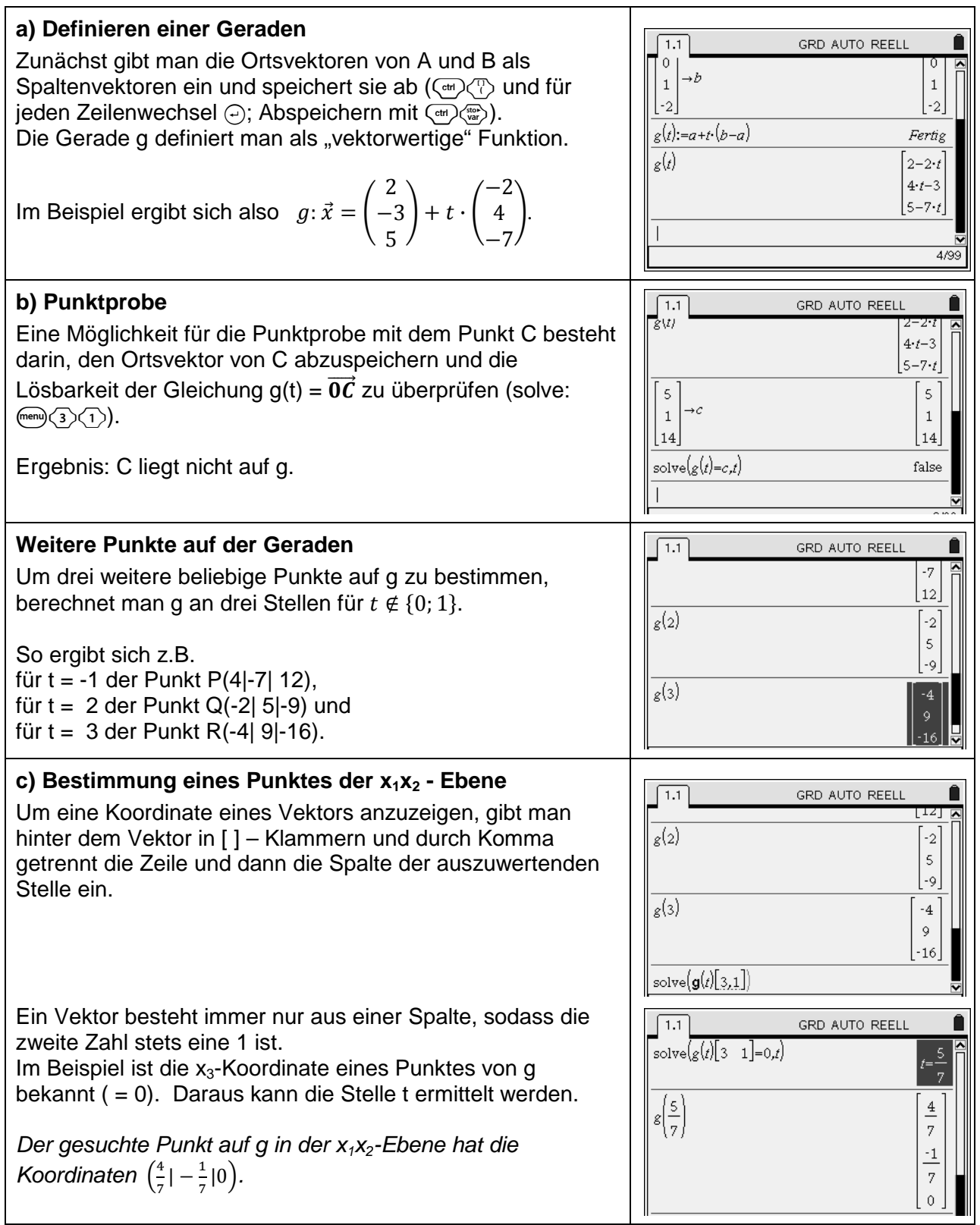

- a) Die Punkte A(2/–3/ 5) und B(0/ 1/–2) liegen auf der Geraden g. Bestimme eine Gleichung von g.
- b) Prüfe, ob C(5/ 1/ 14) auf der Geraden g liegt. Gib drei weitere Punkte P, Q und R an, die auf g liegen.
- c) Bestimme den Punkt auf g, der in der  $x_1x_2$ -Ebene liegt.

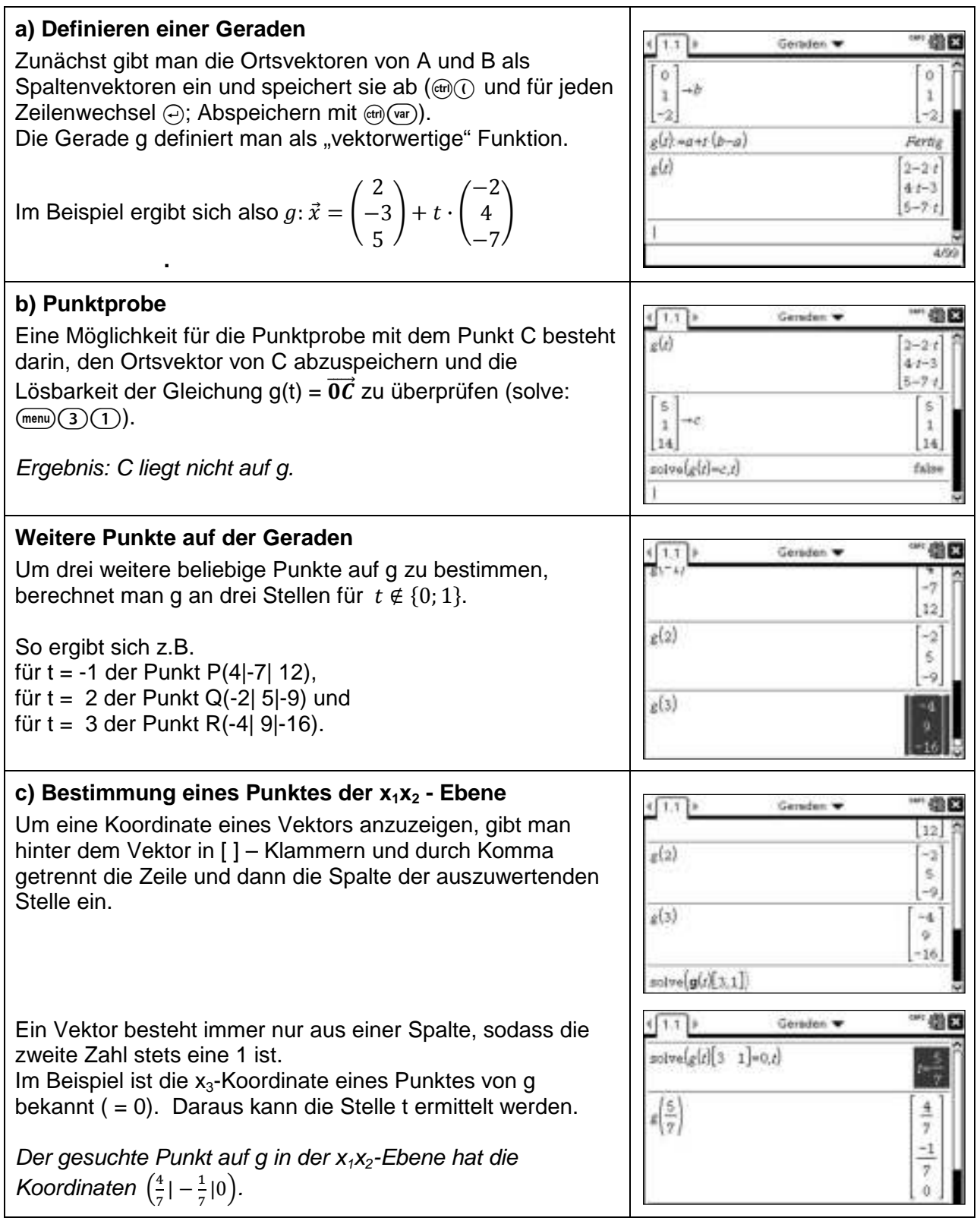

Untersuche die gegenseitige Lage der Geraden

a) 
$$
g: \vec{x} = \begin{pmatrix} 3 \\ 0 \\ 1 \end{pmatrix} + t \cdot \begin{pmatrix} 2 \\ 5 \\ -2 \end{pmatrix}
$$
 und  $h: \vec{x} = \begin{pmatrix} 5 \\ 5 \\ -1 \end{pmatrix} + t \cdot \begin{pmatrix} 1 \\ 4 \\ 2 \end{pmatrix}$   
\nb)  $g: \vec{x} = \begin{pmatrix} 3 \\ 0 \\ 1 \end{pmatrix} + t \cdot \begin{pmatrix} 2 \\ 5 \\ -2 \end{pmatrix}$  und  $i: \vec{x} = \begin{pmatrix} 1 \\ 0 \\ 4 \end{pmatrix} + t \cdot \begin{pmatrix} -6 \\ 2 \\ 9 \end{pmatrix}$   
\nc)  $g: \vec{x} = \begin{pmatrix} 3 \\ 0 \\ 1 \end{pmatrix} + t \cdot \begin{pmatrix} 2 \\ 5 \\ -2 \end{pmatrix}$  und  $j: \vec{x} = \begin{pmatrix} 2 \\ -1 \\ 7 \end{pmatrix} + t \cdot \begin{pmatrix} -4 \\ -10 \\ 4 \end{pmatrix}$   
\nd)  $l: \vec{x} = \begin{pmatrix} 5 \\ 5 \\ -1 \end{pmatrix} + t \cdot \begin{pmatrix} -2 \\ -5 \\ 2 \end{pmatrix}$  und  $k: \vec{x} = \begin{pmatrix} 7 \\ 10 \\ -3 \end{pmatrix} + t \cdot \begin{pmatrix} 8 \\ 20 \\ -8 \end{pmatrix}$ 

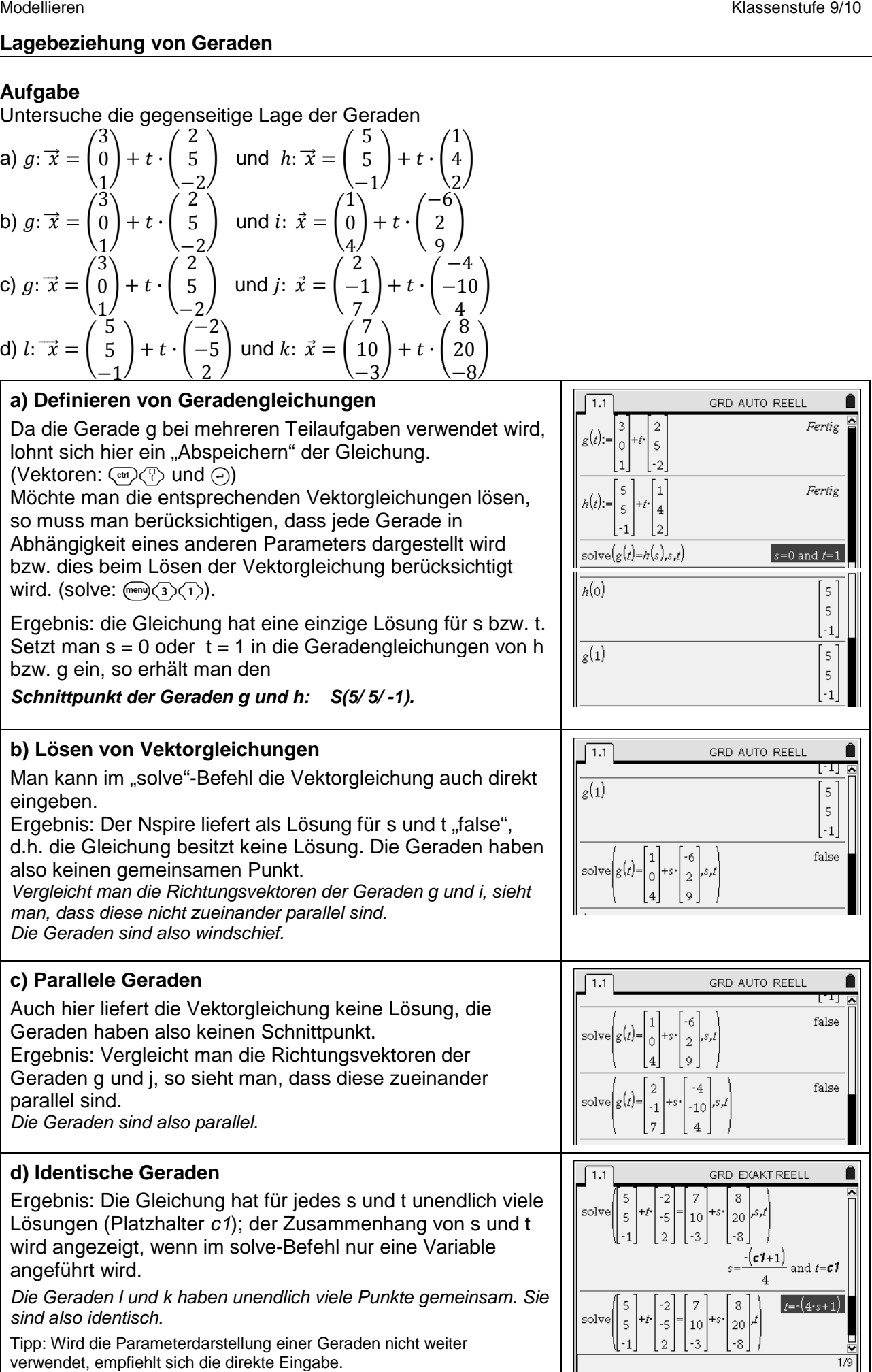

Untersuche die gegenseitige Lage der Geraden

a) 
$$
g: \vec{x} = \begin{pmatrix} 3 \\ 0 \\ 1 \end{pmatrix} + t \cdot \begin{pmatrix} 2 \\ 5 \\ -2 \end{pmatrix}
$$
 und  $h: \vec{x} = \begin{pmatrix} 5 \\ 5 \\ -1 \end{pmatrix} + t \cdot \begin{pmatrix} 1 \\ 4 \\ 2 \end{pmatrix}$   
\nb)  $g: \vec{x} = \begin{pmatrix} 3 \\ 0 \\ 1 \end{pmatrix} + t \cdot \begin{pmatrix} 2 \\ 5 \\ -2 \end{pmatrix}$  und  $i: \vec{x} = \begin{pmatrix} 1 \\ 0 \\ 4 \end{pmatrix} + t \cdot \begin{pmatrix} -6 \\ 2 \\ 9 \end{pmatrix}$   
\nc)  $g: \vec{x} = \begin{pmatrix} 3 \\ 0 \\ 1 \end{pmatrix} + t \cdot \begin{pmatrix} 2 \\ 5 \\ -2 \end{pmatrix}$  und  $j: \vec{x} = \begin{pmatrix} 2 \\ -1 \\ 7 \end{pmatrix} + t \cdot \begin{pmatrix} -4 \\ -10 \\ 4 \end{pmatrix}$   
\nd)  $l: \vec{x} = \begin{pmatrix} 5 \\ 5 \\ -1 \end{pmatrix} + t \cdot \begin{pmatrix} -2 \\ -5 \\ 2 \end{pmatrix}$  und  $k: \vec{x} = \begin{pmatrix} 7 \\ 10 \\ -3 \end{pmatrix} + t \cdot \begin{pmatrix} 8 \\ 20 \\ -8 \end{pmatrix}$ 

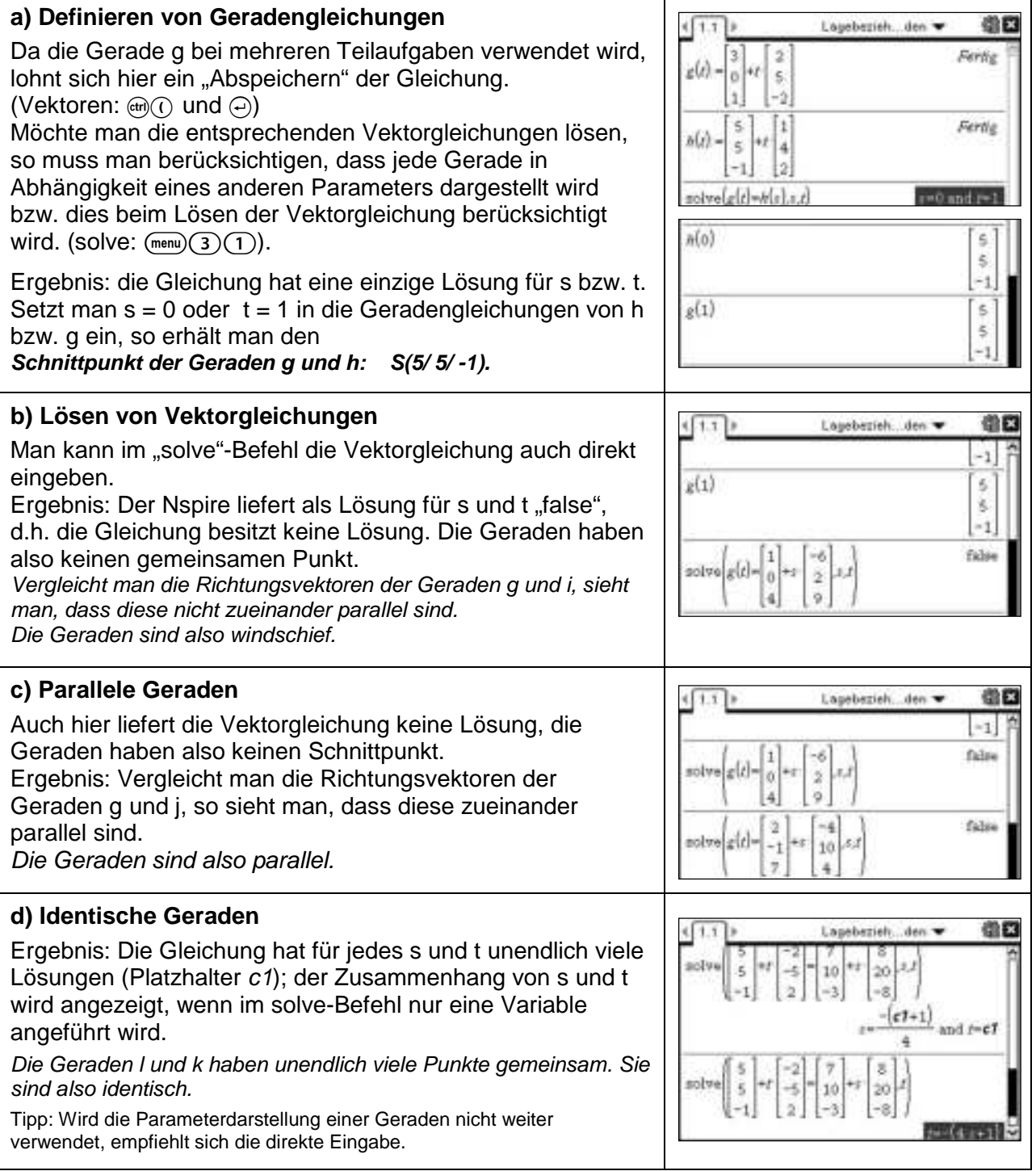

#### **Bestimmung von Ausgleichskurven**

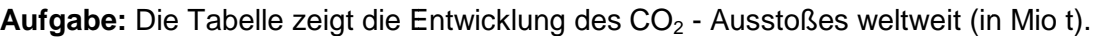

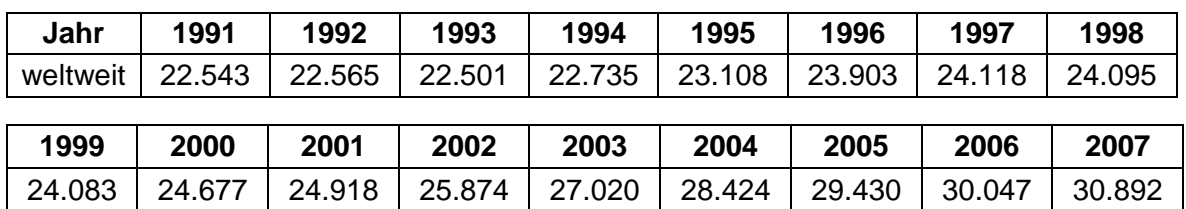

a) Stelle die Daten grafisch dar und bestimme zwei mögliche Funktionsgleichungen.

b) Gib eine Prognose ab, wie viel CO <sup>2</sup> weltweit im Jahr 2020 ausgestoßen werden.

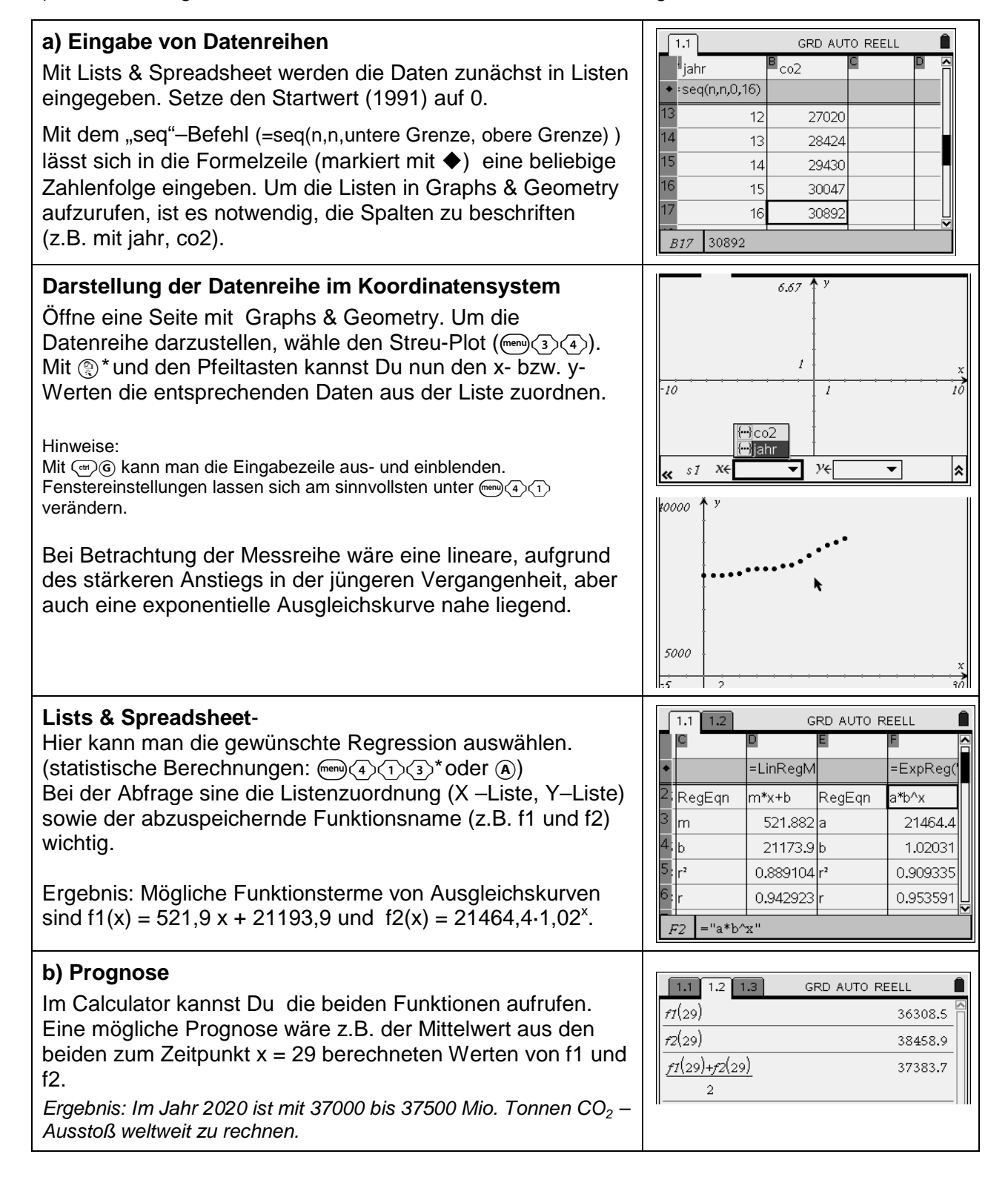

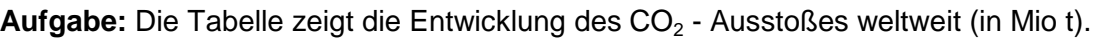

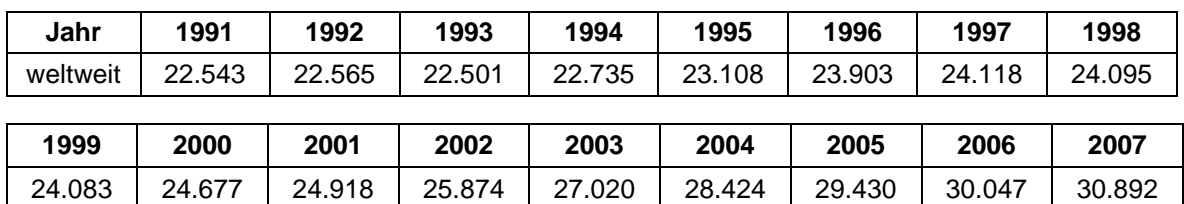

a) Stelle die Daten grafisch dar und bestimme zwei mögliche Funktionsgleichungen.

b) Gib eine Prognose ab, wie viel  $CO<sub>2</sub>$  weltweit im Jahr 2020 ausgestoßen werden.

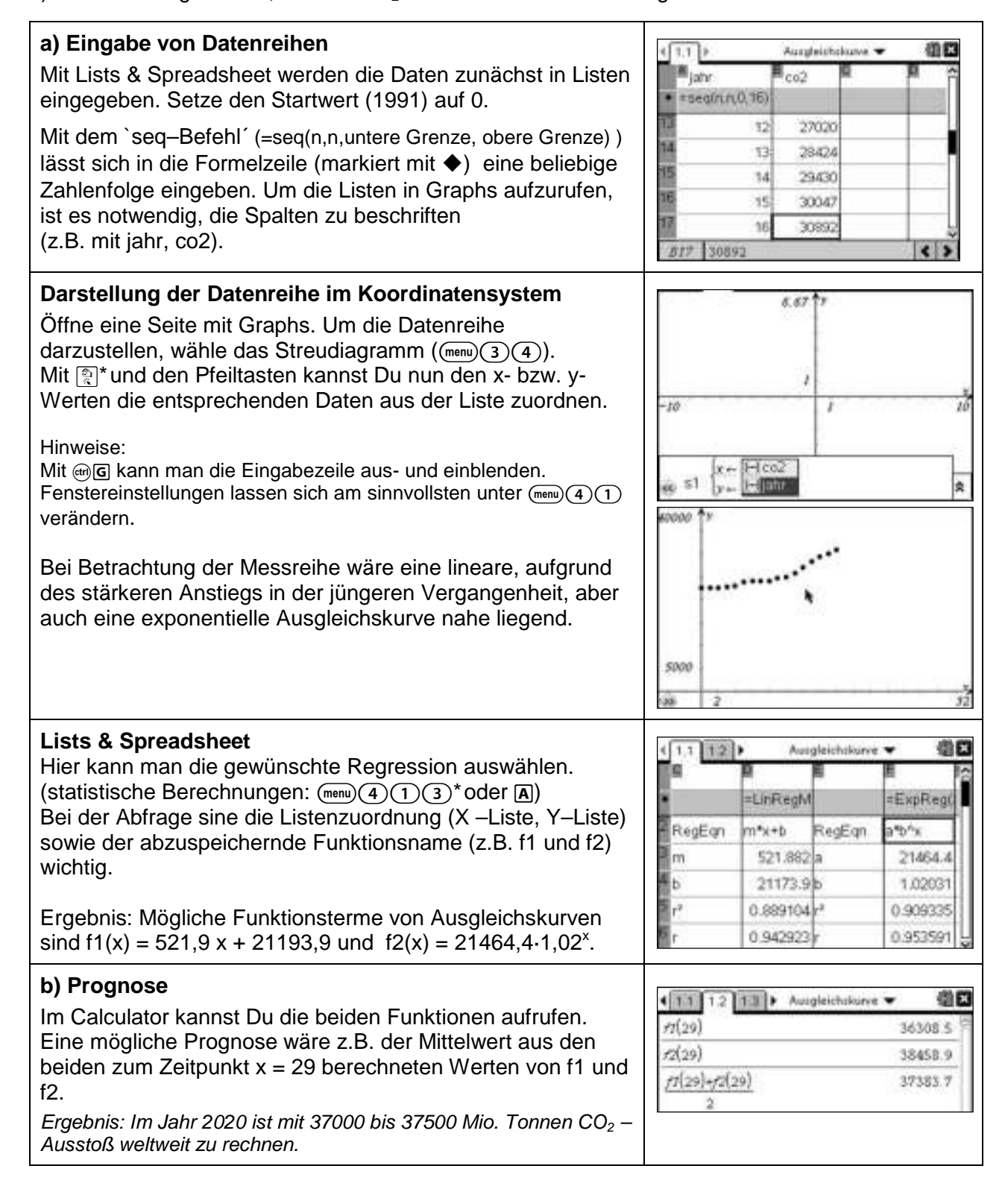

### **Modellieren von geradlinigen Bewegungen**

### **Aufgabe**

Ein Ballon startet im Punkt A(2|5|0). Er bewegt sich geradlinig mit konstanter Geschwindigkeit und ist nach einer Stunde im Punkt B(4| 8|1). Beim Start des Ballons befindet sich ein geradlinig fliegendes Flugzeug im Punkt P(10|5|1), das sich nach 2 Minuten im Punkt Q(8|11|5).

- a) Wie weit ist der Punkt P vom Startplatz A des Ballons entfernt?
- b) Wie viele Minuten nach dem Start des Ballons kommen sich der Ballon und Kleinflugzeug am nächsten? Wie weit sind sie in diesem Augenblick voneinander entfernt?

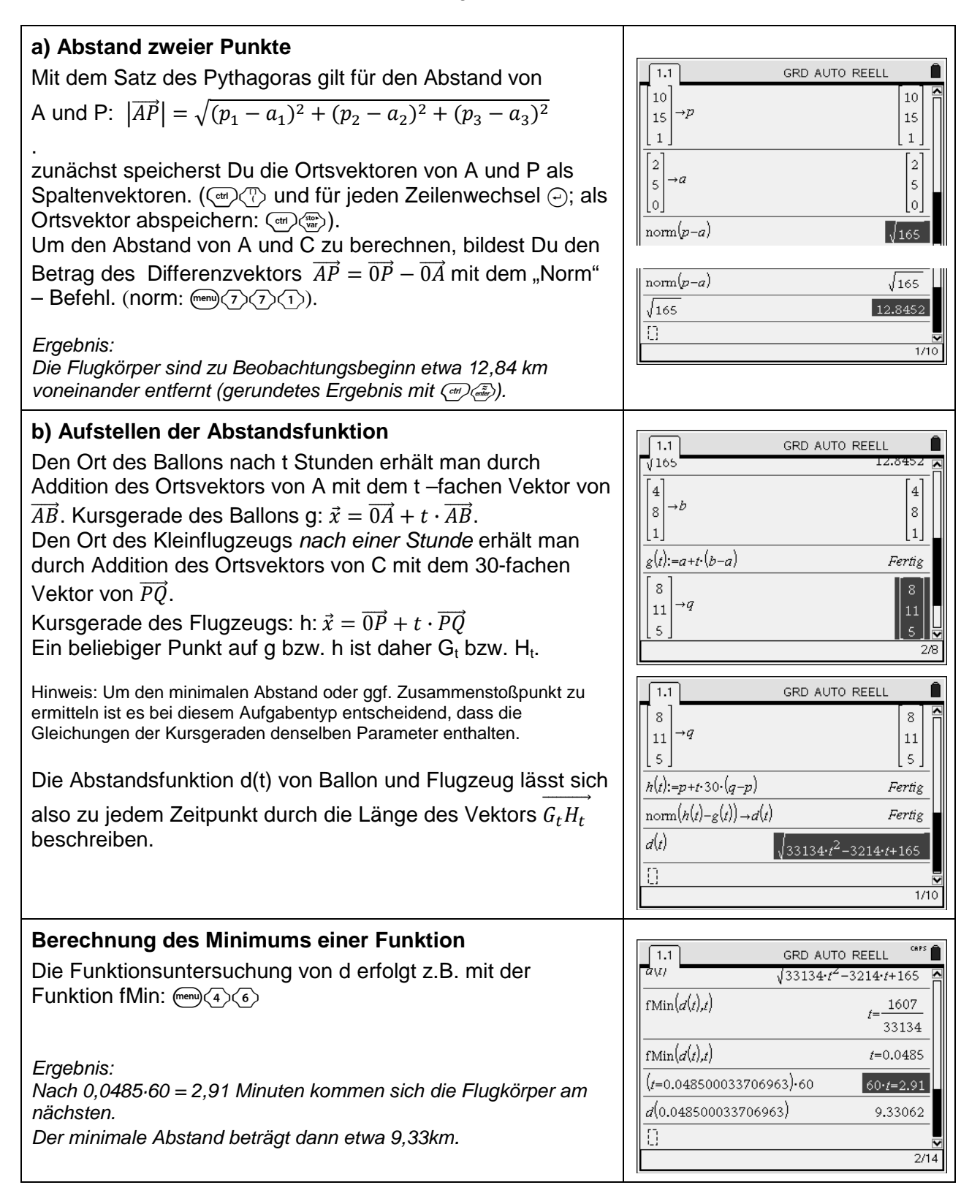

Ein Ballon startet im Punkt A(2|5|0). Er bewegt sich geradlinig mit konstanter Geschwindigkeit und ist nach einer Stunde im Punkt B(4|8|1). Beim Start des Ballons befindet sich ein geradlinig fliegendes Flugzeug im Punkt P(10|5|1), das sich nach 2 Minuten im Punkt Q(8|11|5).

- a) Wie weit ist der Punkt P vom Startplatz A des Ballons entfernt?
- b) Wie viele Minuten nach dem Start des Ballons kommen sich der Ballon und Kleinflugzeug am nächsten? Wie weit sind sie in diesem Augenblick voneinander entfernt?

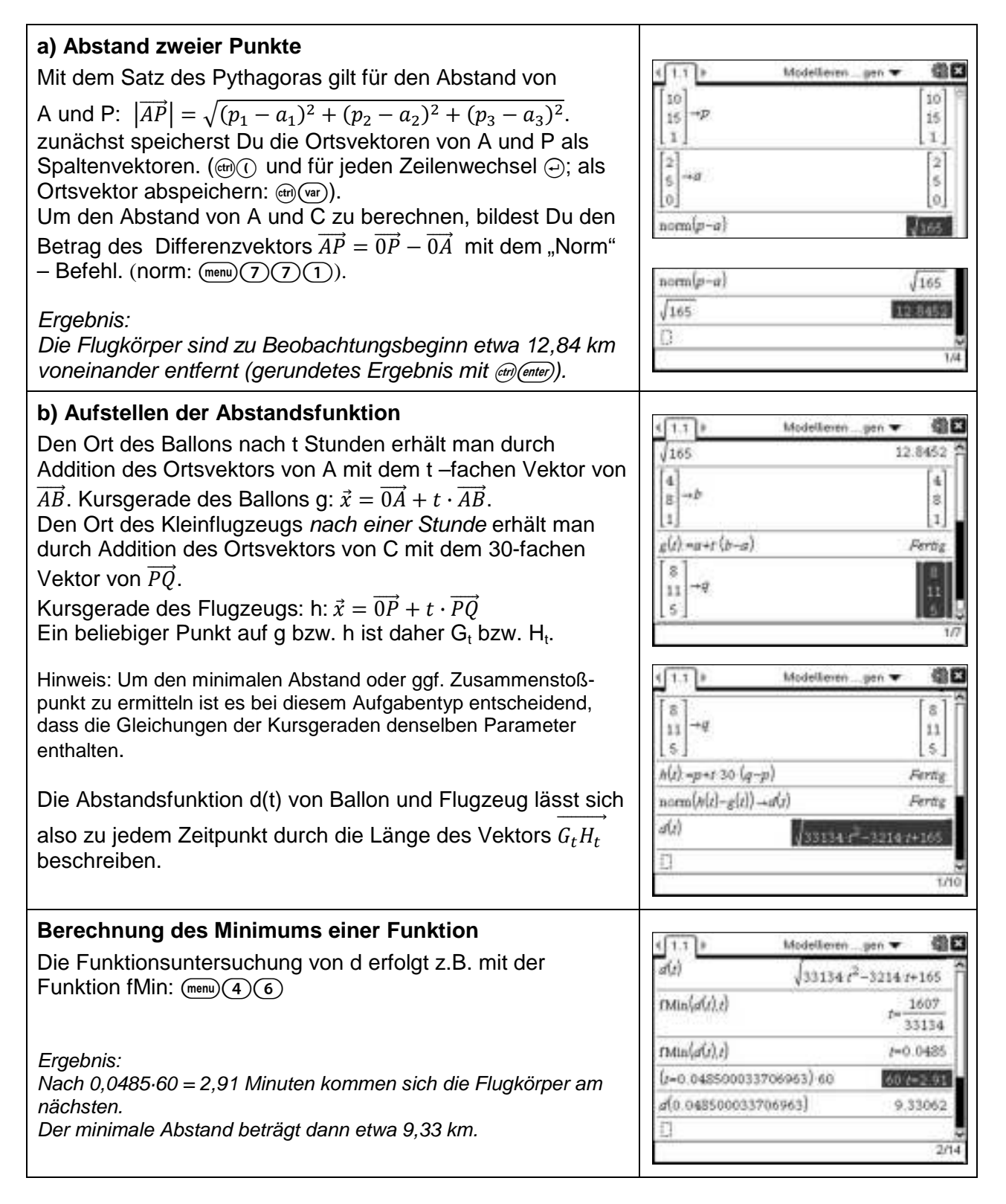

# **Tangente und Normale**

# **Aufgabe**

Gegeben ist die Funktion f mit  $f(x) = \frac{1}{16}$  $\frac{1}{16}x^3 - \frac{1}{2}$  $\frac{1}{2}x^2$ .

- a) Zeichne den Graphen von f und konstruiere eine Tangente an f im Punkt P (2 I f(2)).
- b) Konstruiere die Normale zum Graphen von f im Punkt P.
- c) Berechne die Gleichung der Tangente an f, die durch den Punkt Q (2 I -2) verläuft, der nicht auf dem Graphen von f liegt.

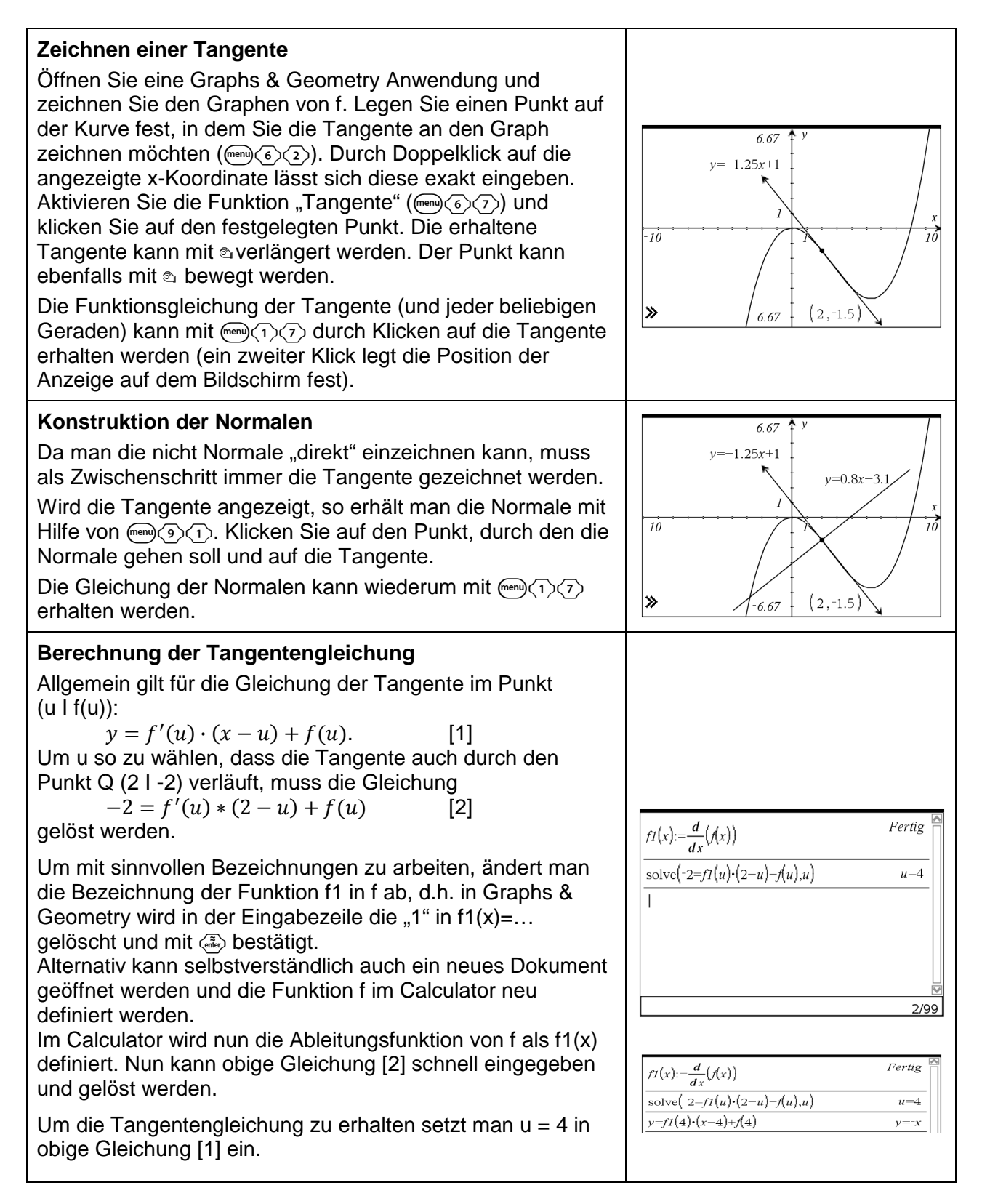

Gegeben ist die Funktion f mit  $f(x) = \frac{1}{16}$  $\frac{1}{16}x^3 - \frac{1}{2}$  $\frac{1}{2}x^2$ .

- a) Zeichne den Graphen von f und konstruiere eine Tangente an f im Punkt P (2 I f(2)).
- b) Konstruiere die Normale zum Graphen von f im Punkt P.
- c) Berechne die Gleichung der Tangente an f, die durch den Punkt Q (2 I -2) verläuft, der nicht auf dem Graphen von f liegt.

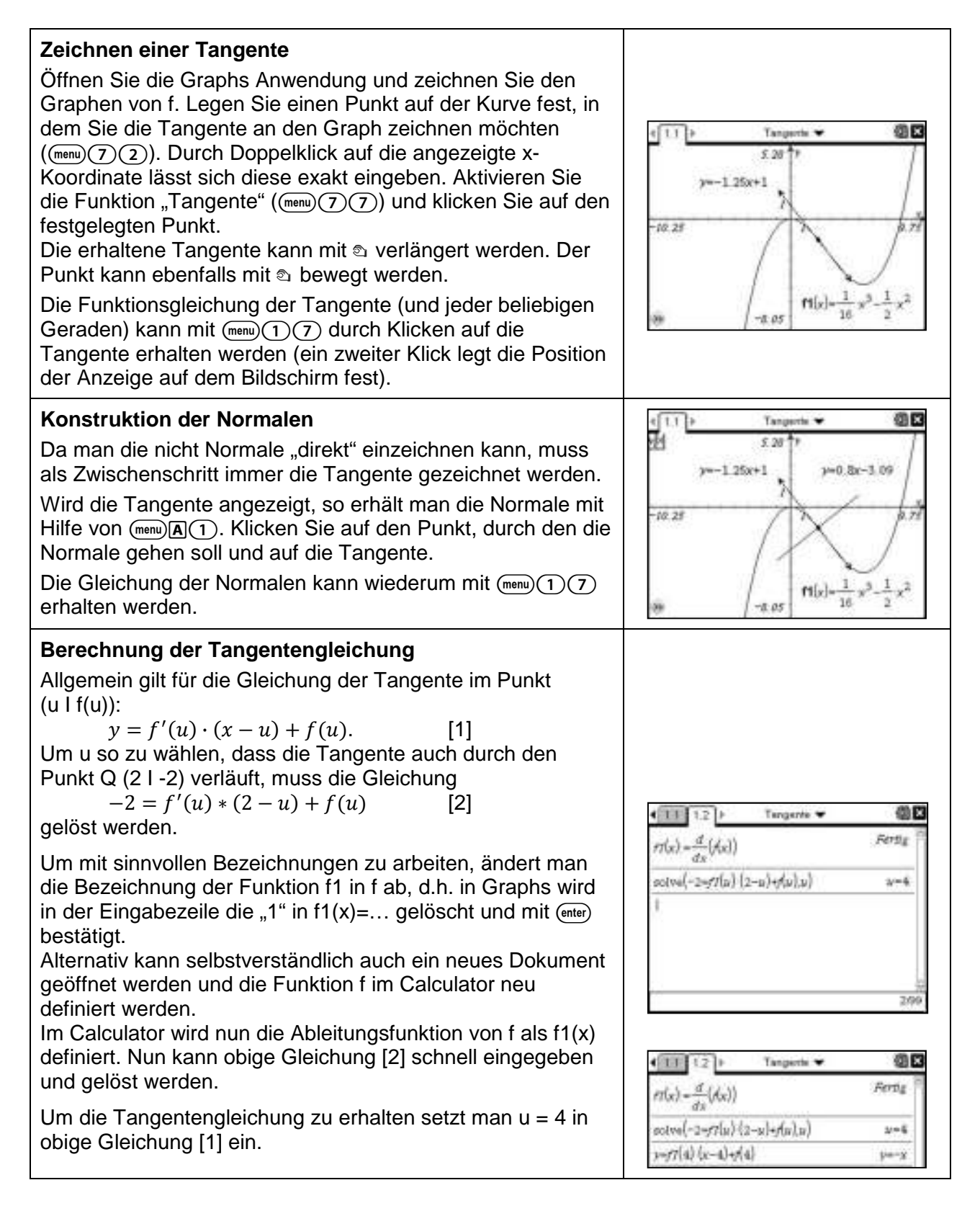

#### **Extremwertprobleme lösen**

# **Aufgabe**

Es soll eine zylindrische Dose mit einem Volumen von zwei Litern hergestellt werden. Der Radius und die Höhe der Dose sollen so gewählt werden, dass der Materialbedarf möglichst gering ist. Material für Falze und Überlappungen kann vernachlässigt werden.

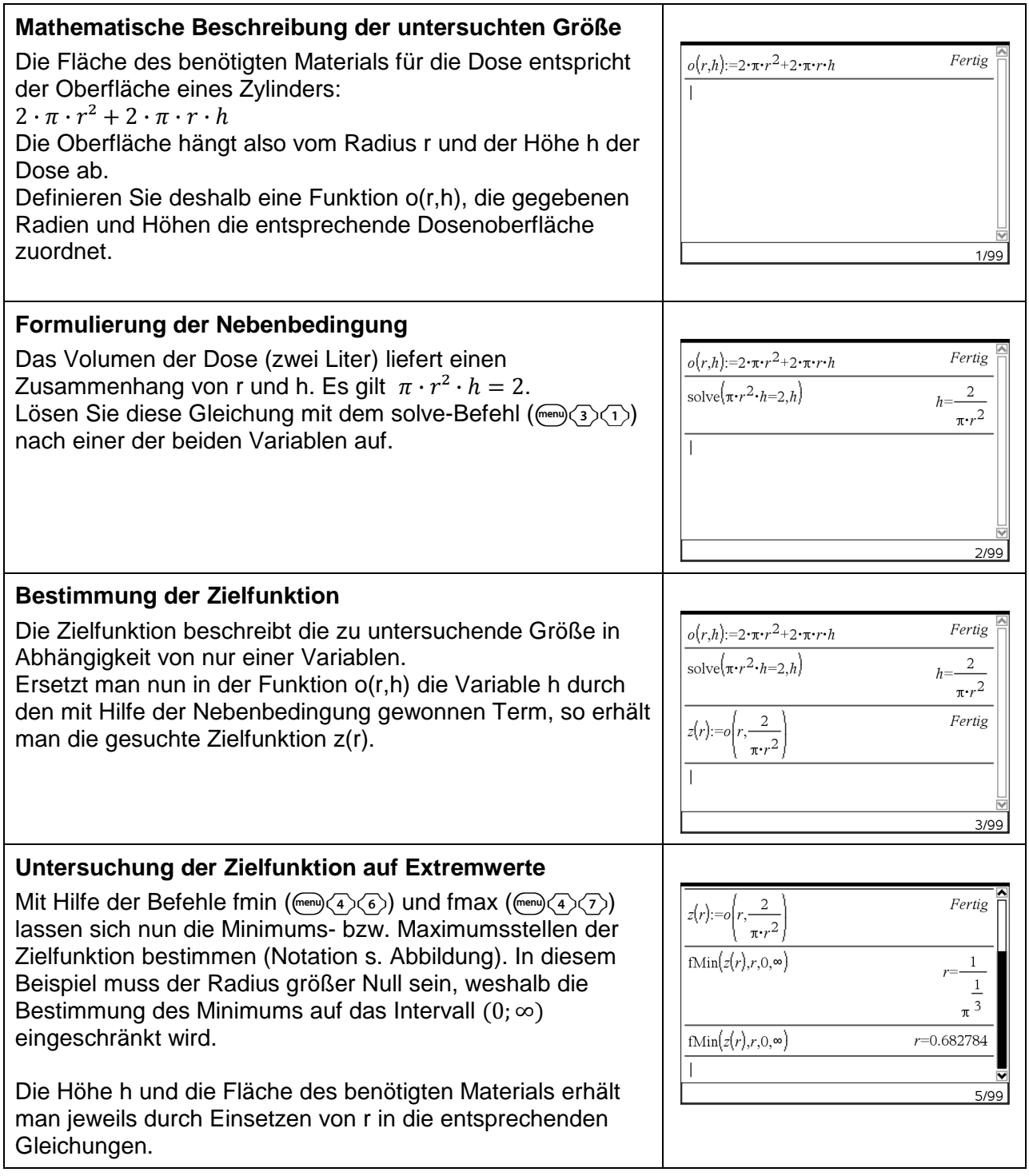

Es soll eine zylindrische Dose mit einem Volumen von zwei Litern hergestellt werden. Der Radius und die Höhe der Dose sollen so gewählt werden, dass der Materialbedarf möglichst gering ist. Material für Falze und Überlappungen kann vernachlässigt werden.

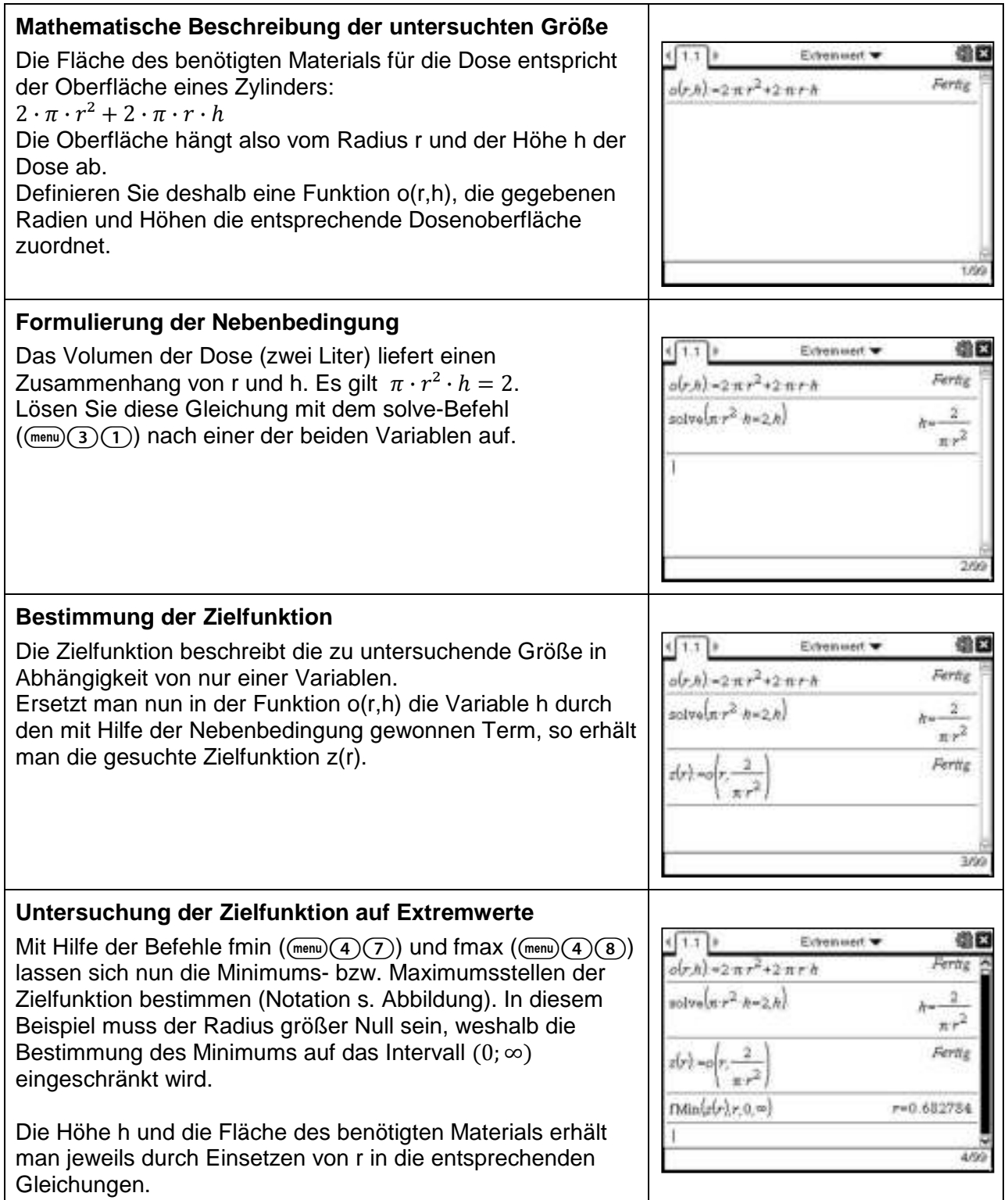

### **Funktionsuntersuchung einer gebrochenrationalen Funktion**

# **Aufgabe**:

Gegeben ist die Funktion f mit  $f(x) = \frac{1}{6}$  $\frac{1}{6}$ .  $\frac{x^3}{x^2-9}$ . Führe eine vollständige Funktionsuntersuchung durch.

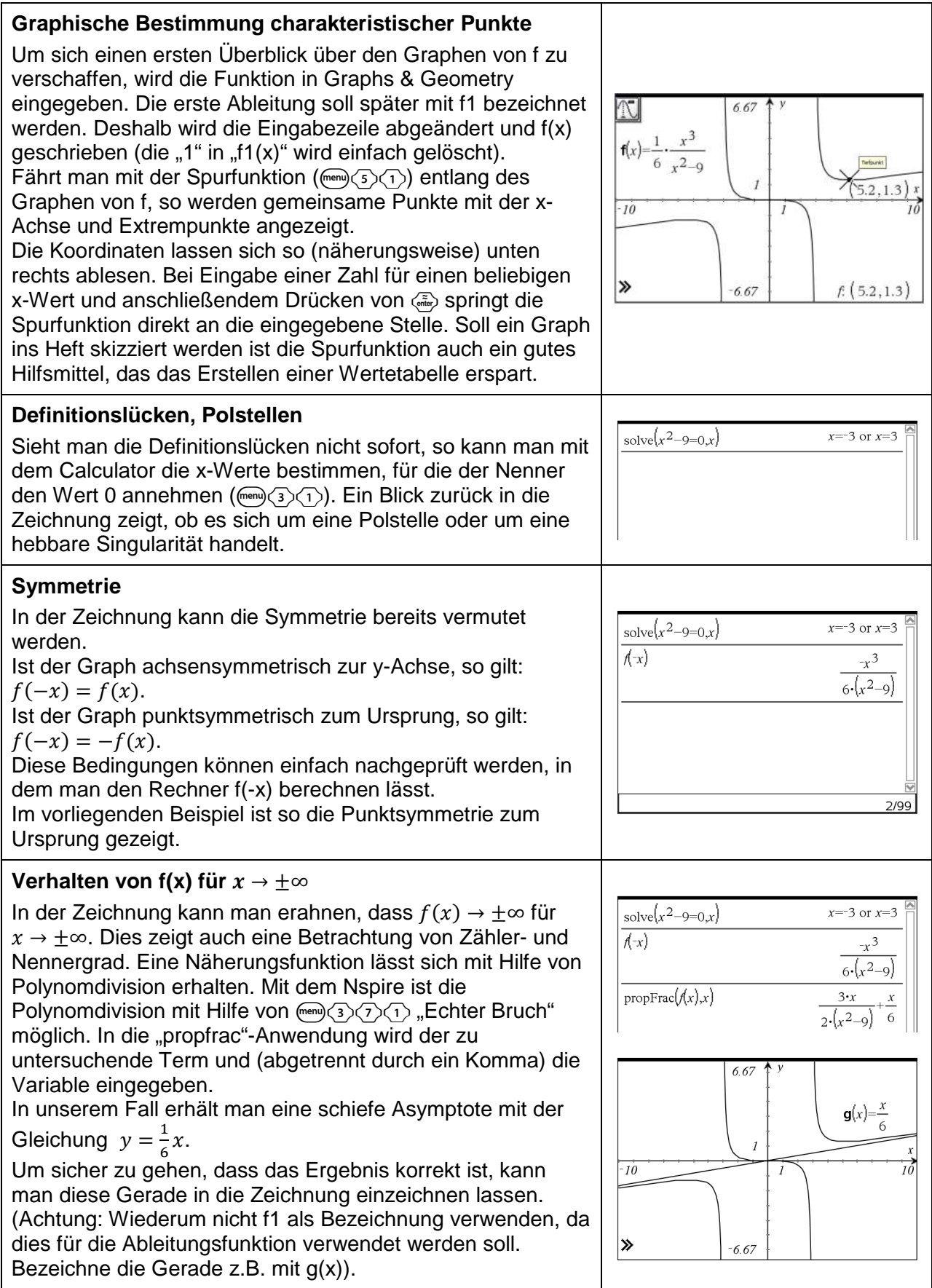

Gegeben ist die Funktion f mit  $f(x) = \frac{1}{6}$  $\frac{1}{6}$ .  $\frac{x^3}{x^2-9}$ . Führe eine vollständige Funktionsuntersuchung durch.

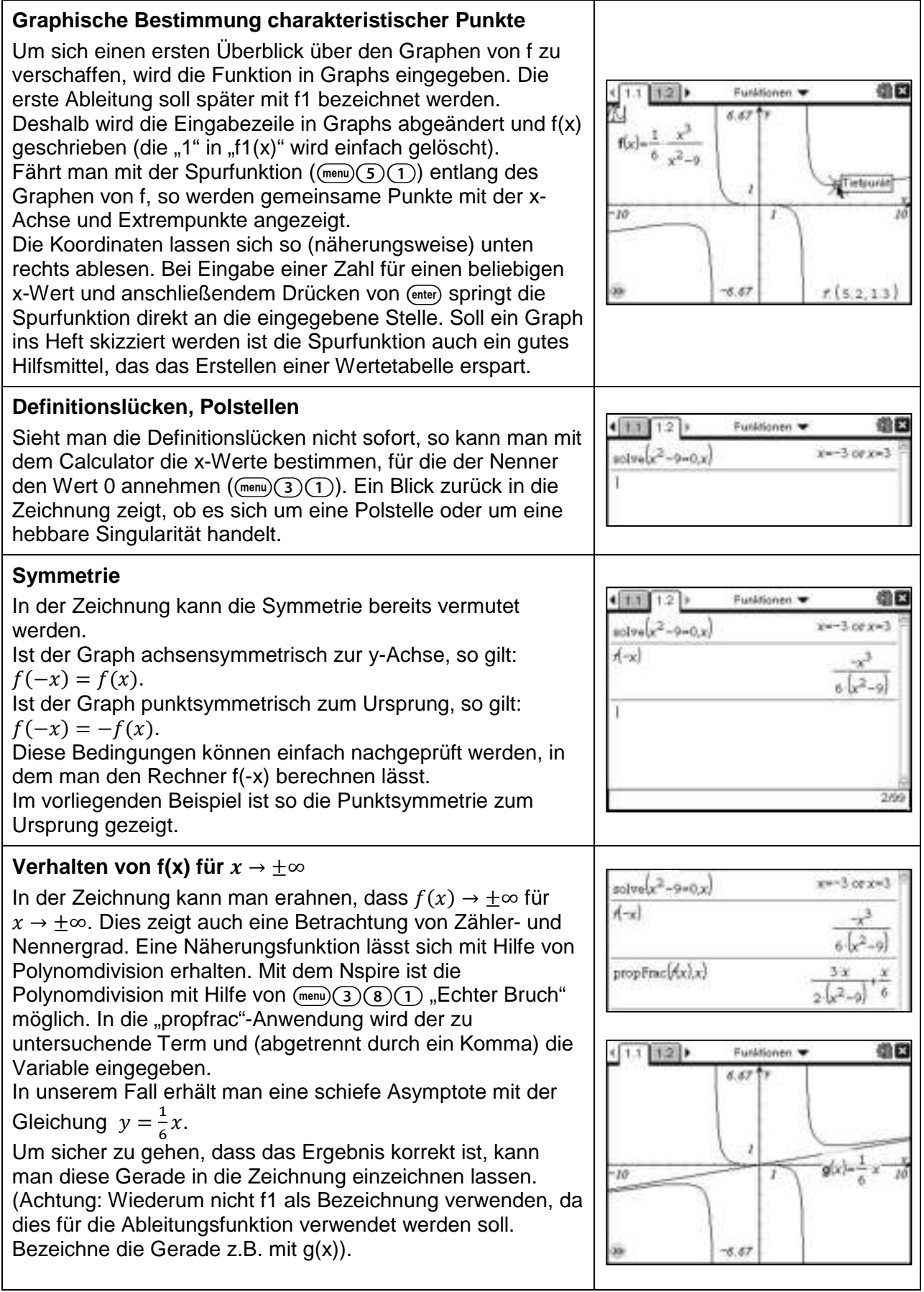

# **Funktionsuntersuchung einer gebrochenrationalen Funktion**

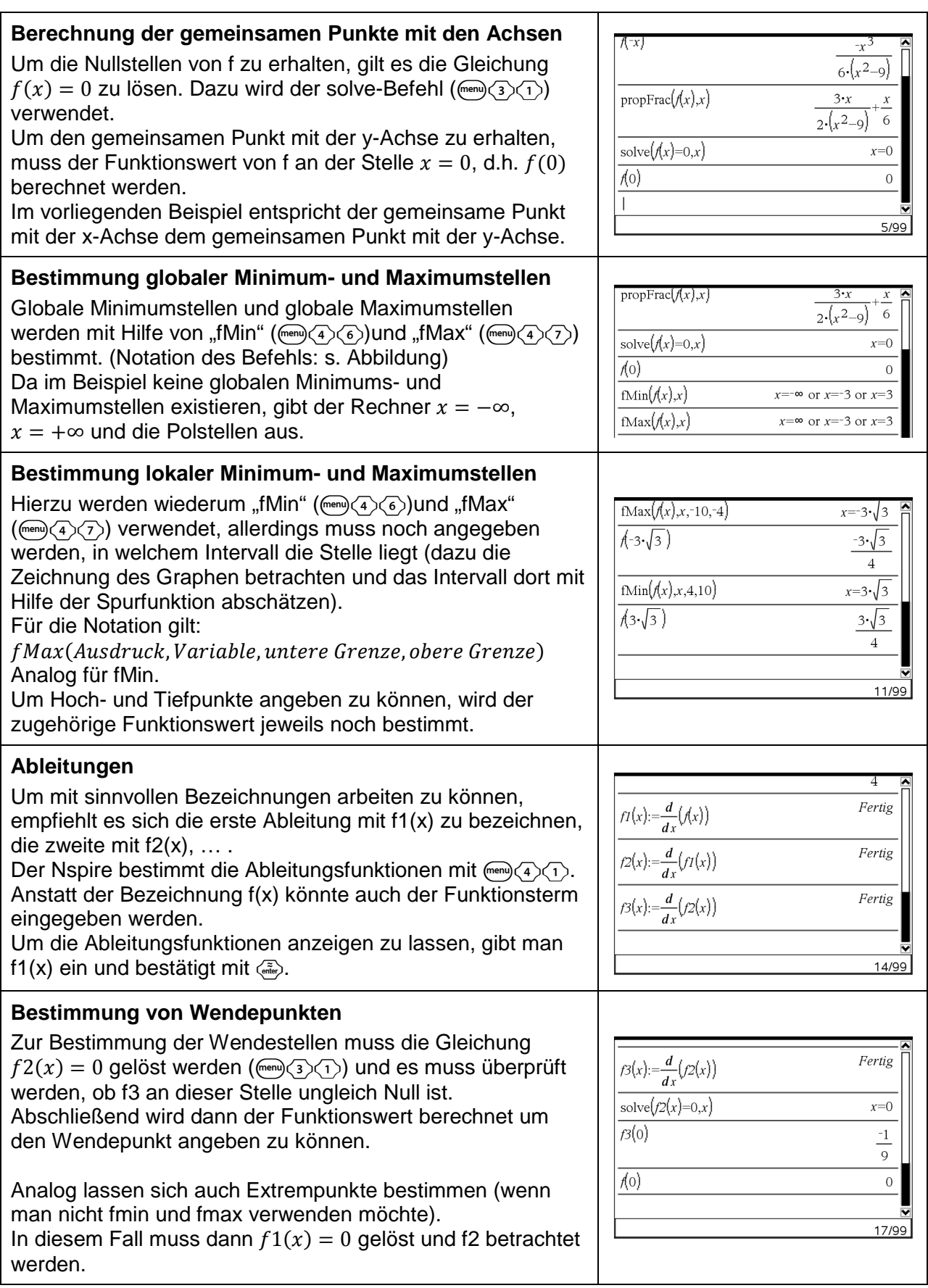
### **Funktionsuntersuchung einer gebrochenrationalen Funktion**

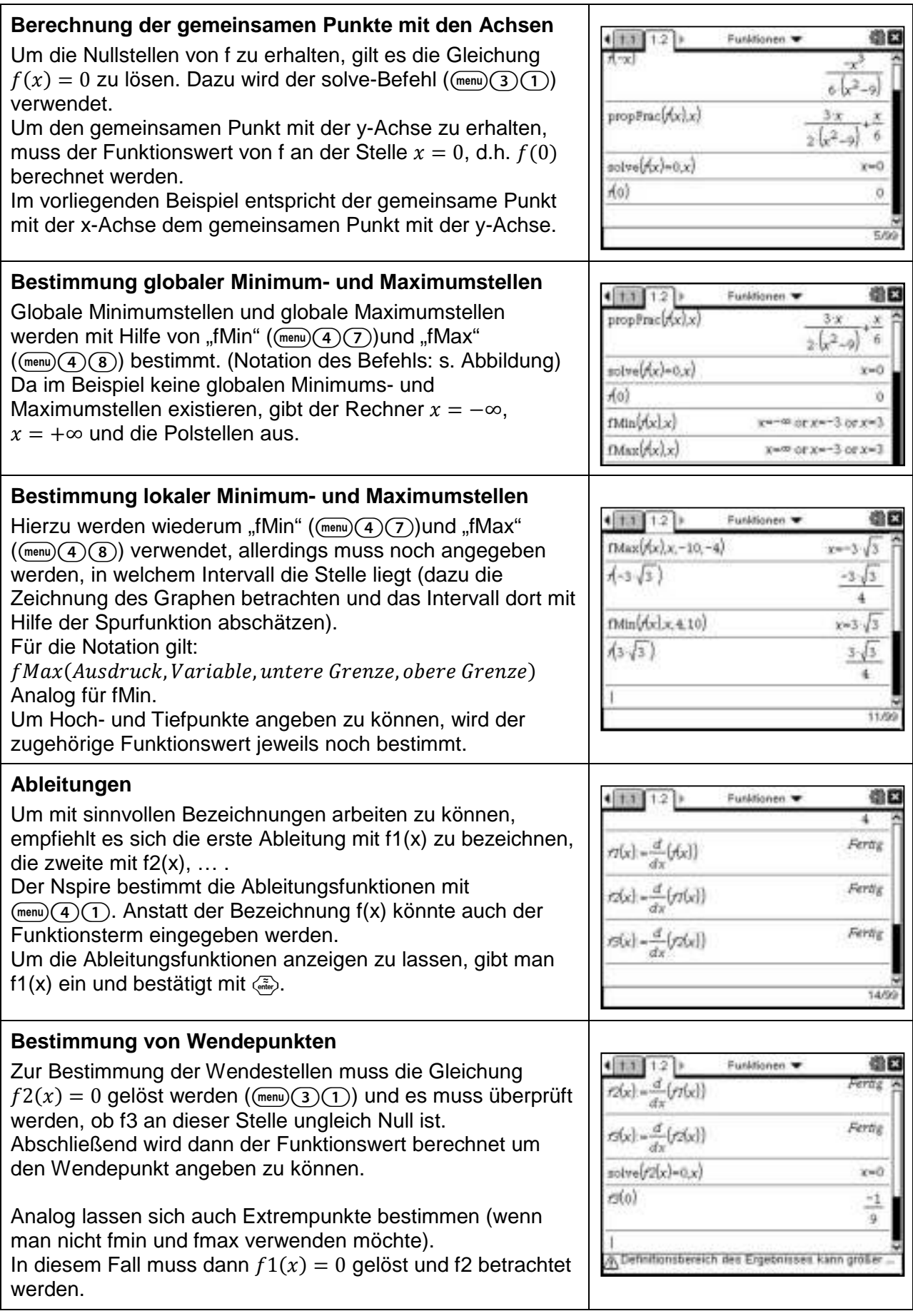

#### **Funktionenscharen**

#### **Aufgabe**

Gegeben ist die Funktionenschar f<sub>t</sub> mit  $f_t(x) = x^2 \cdot e^{1-tx}$  mit t > 0.

a) Untersuchen Sie den Graph von f<sub>t</sub> auf Nullstellen, Extrema und Wendepunkte b) Geben Sie eine Gleichung für den Graphen an, auf dem alle Hochpunkte der Graphen von ft liegen.

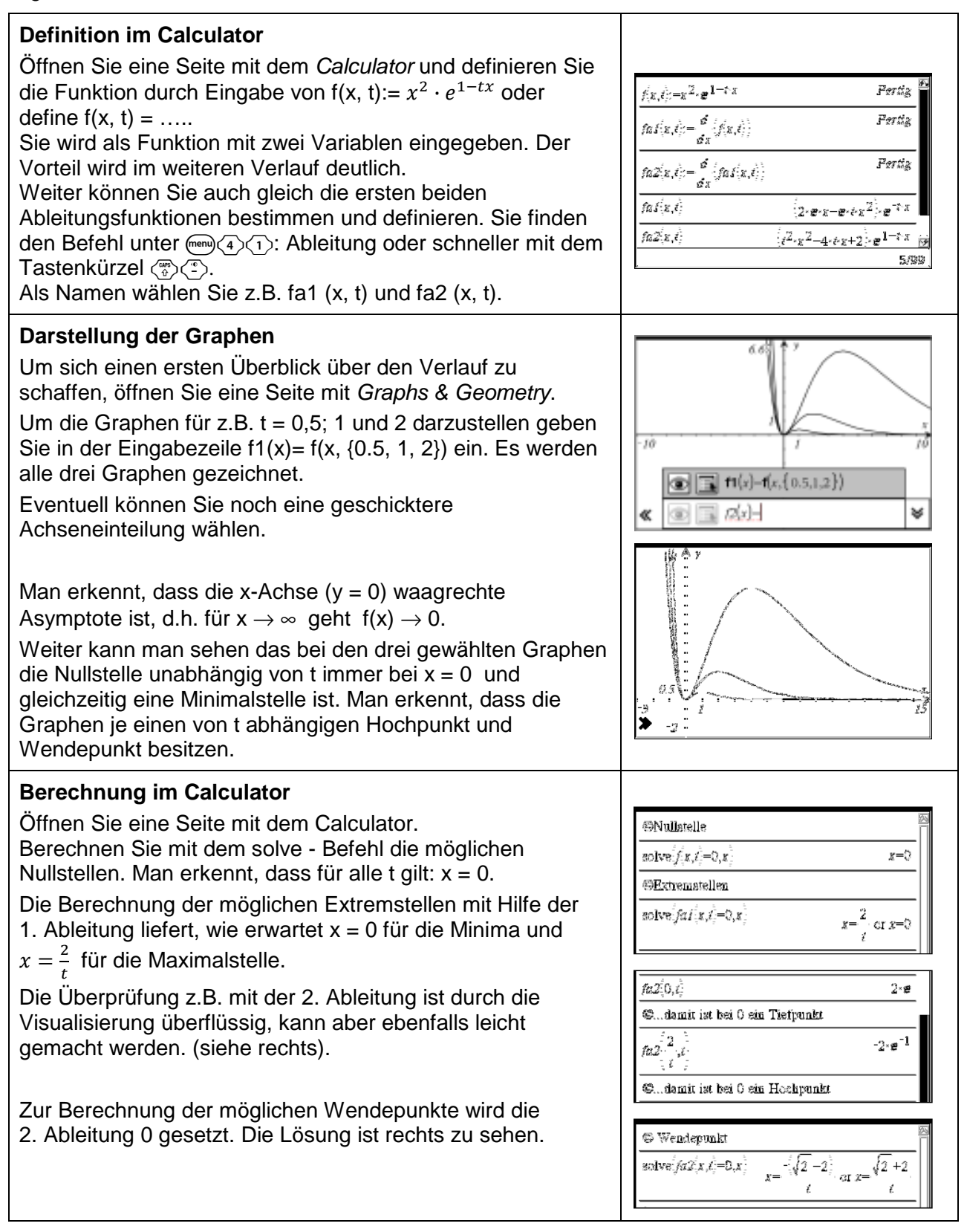

Gegeben ist die Funktionenschar f<sub>t</sub> mit  $f_t(x) = x^2 \cdot e^{1-tx}$  mit t > 0.

a) Untersuchen Sie den Graph von f<sub>t</sub> auf Nullstellen, Extrema und Wendepunkte b) Geben Sie eine Gleichung für den Graphen an, auf dem alle Hochpunkte der Graphen von ft liegen.

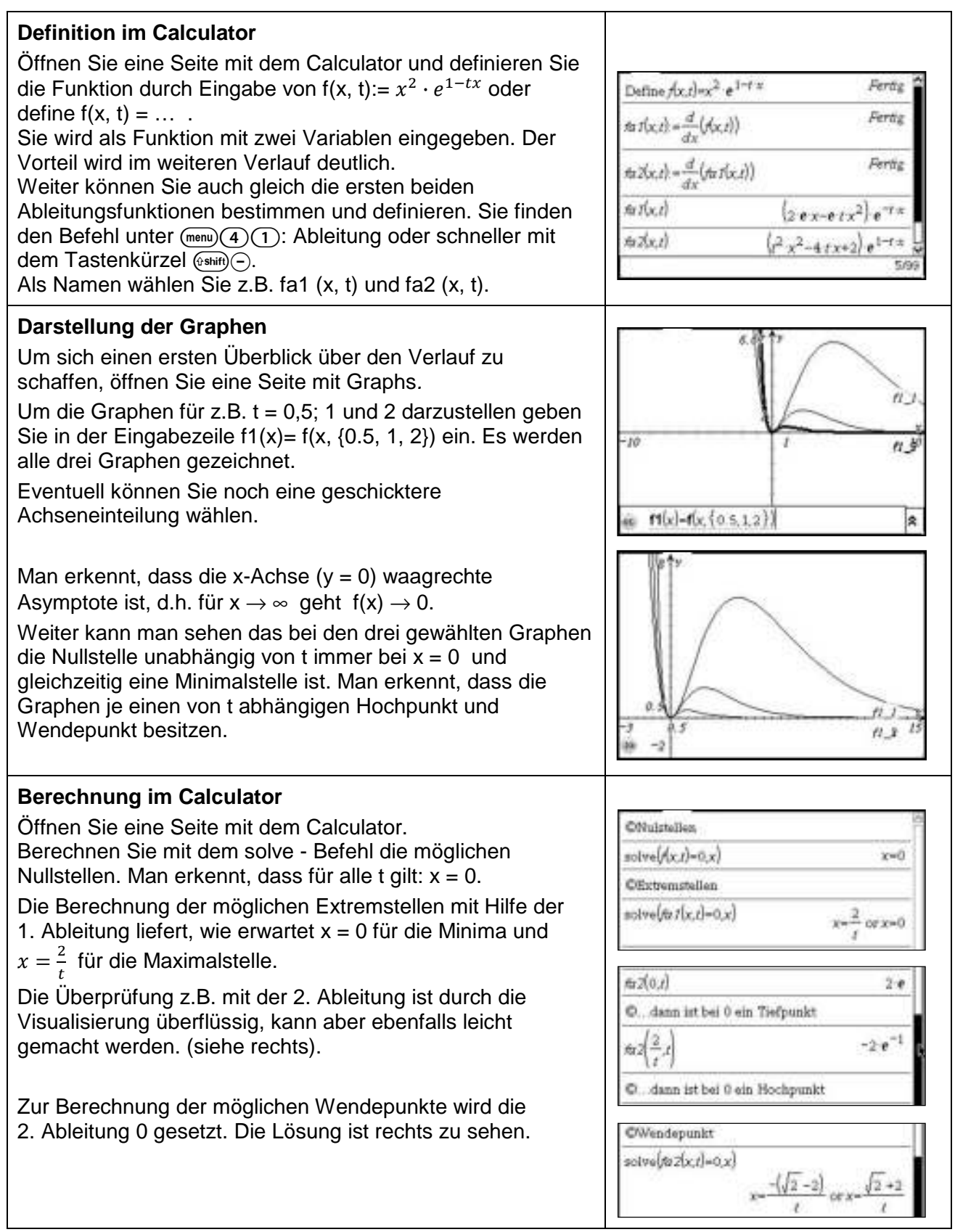

#### **Funktionenscharen**

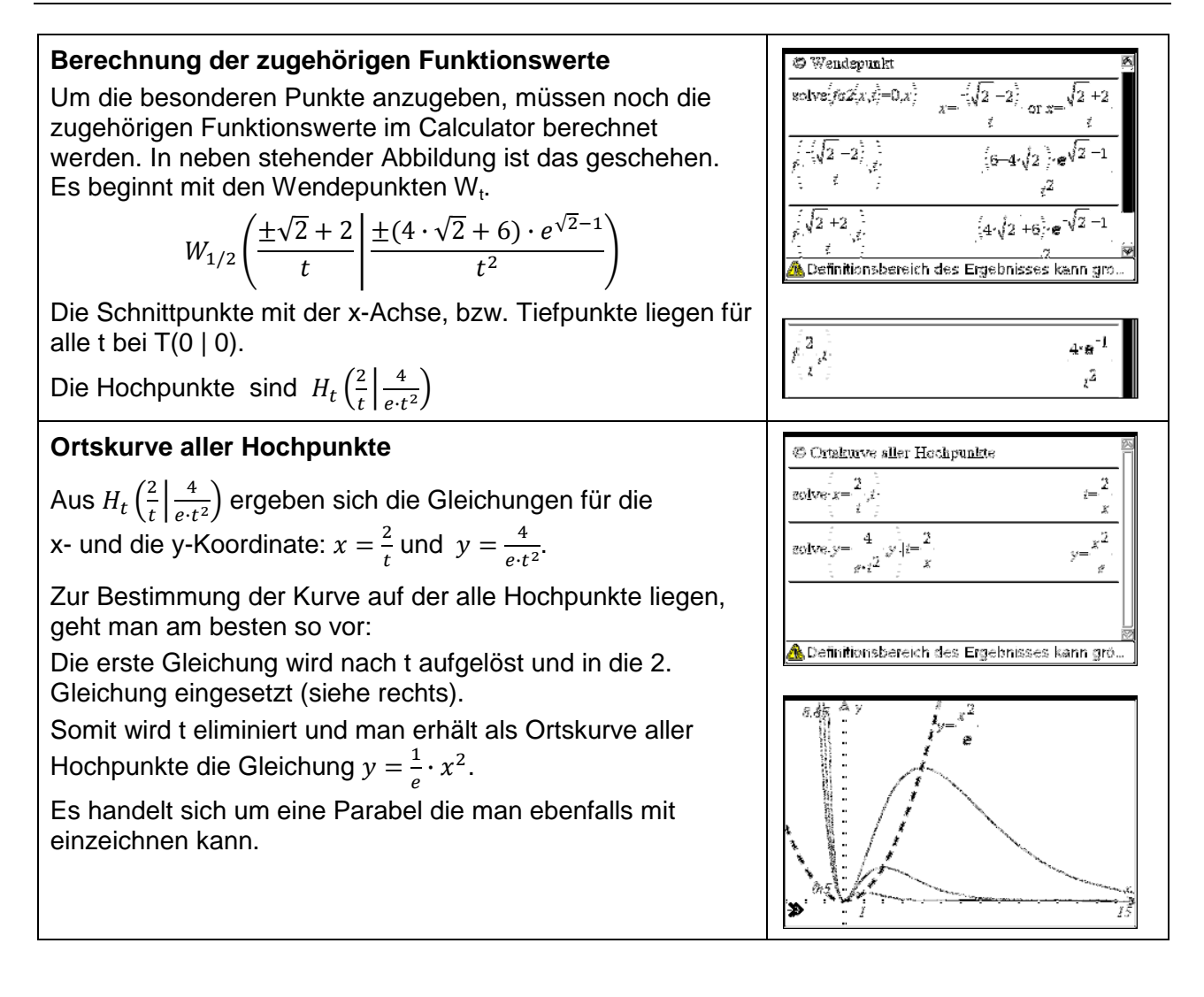

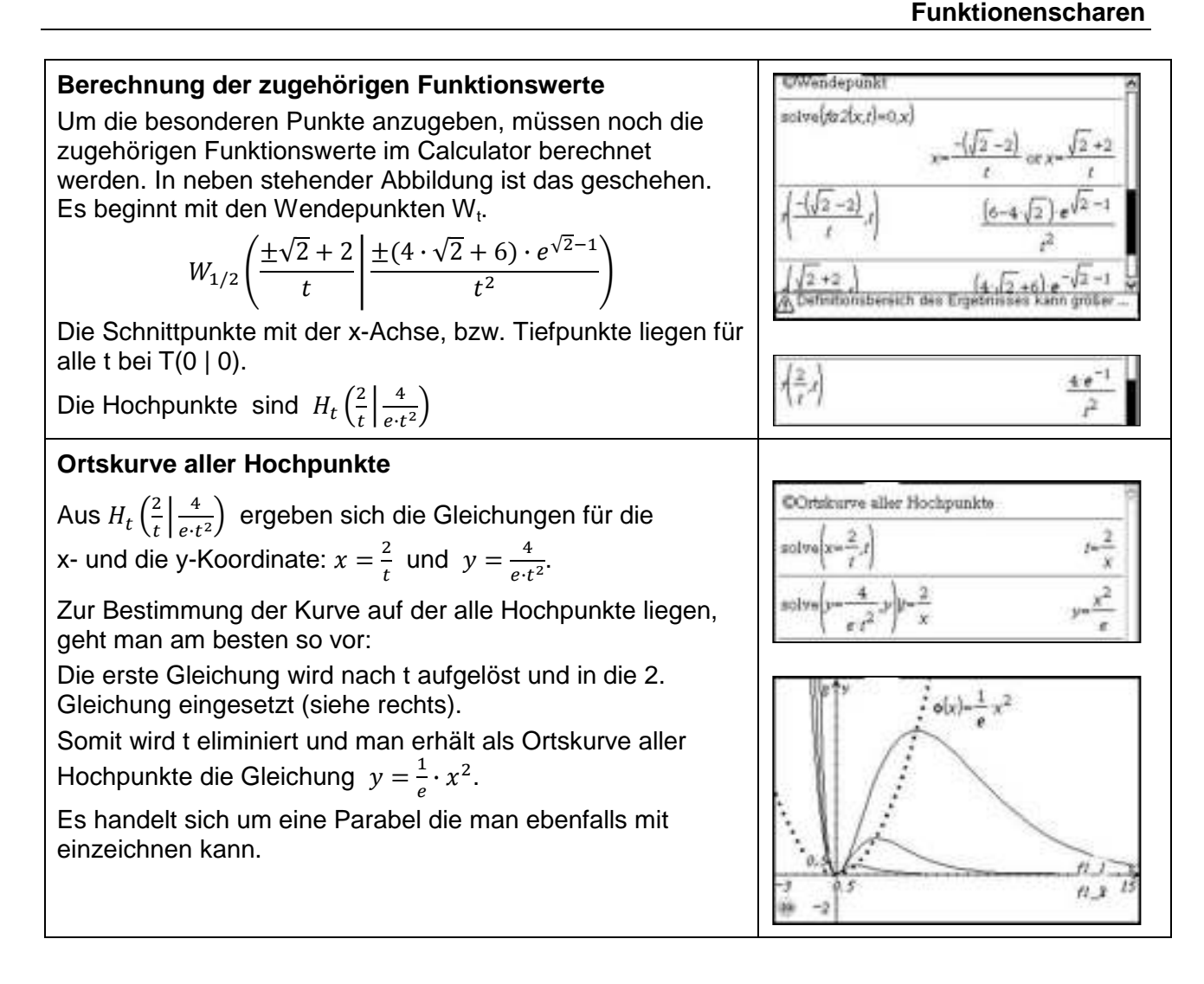

#### **Das Integral**

#### **Aufgabe**

Gegeben ist die Funktion f mit  $f(x) = -\frac{1}{5}$  $\frac{1}{5}x^2 + 5$ .

- a) Nähern Sie den Flächeninhalt zwischen dem Graphen von f und der x-Achse über dem Intervall [1; 5] mit Hilfe einer Rechtecksumme an.
- b) Bestimmen Sie mit Hilfe der Rechtecksumme aus a) das Integral  $\int_1^5 f(x) dx$ .

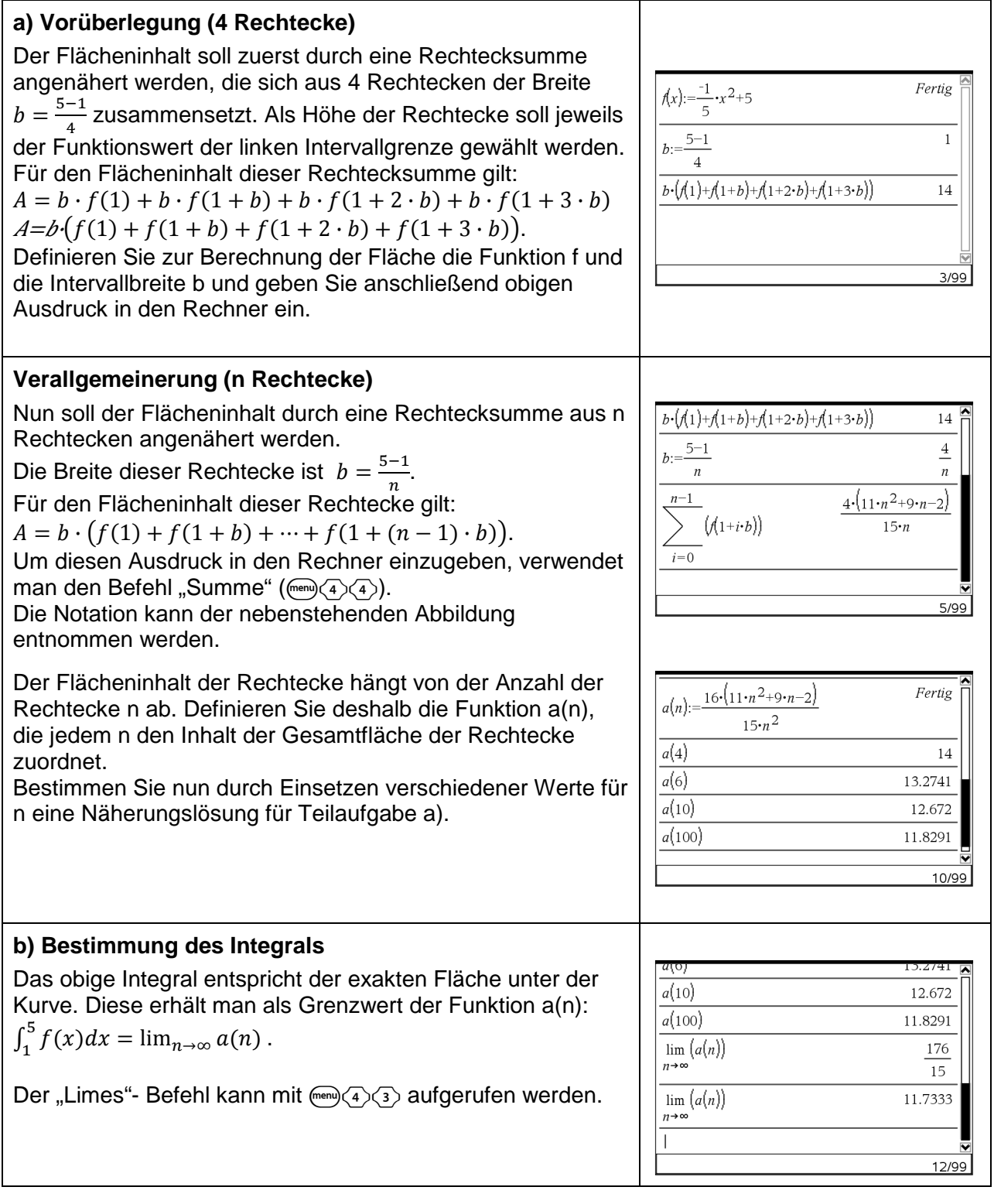

Gegeben ist die Funktion f mit  $f(x) = -\frac{1}{5}$  $\frac{1}{5}x^2 + 5$ .

- a) Nähern Sie den Flächeninhalt zwischen dem Graphen von f und der x-Achse über dem Intervall [1; 5] mit Hilfe einer Rechtecksumme an.
- b) Bestimmen Sie mit Hilfe der Rechtecksumme aus a) das Integral  $\int_1^5 f(x) dx$ .

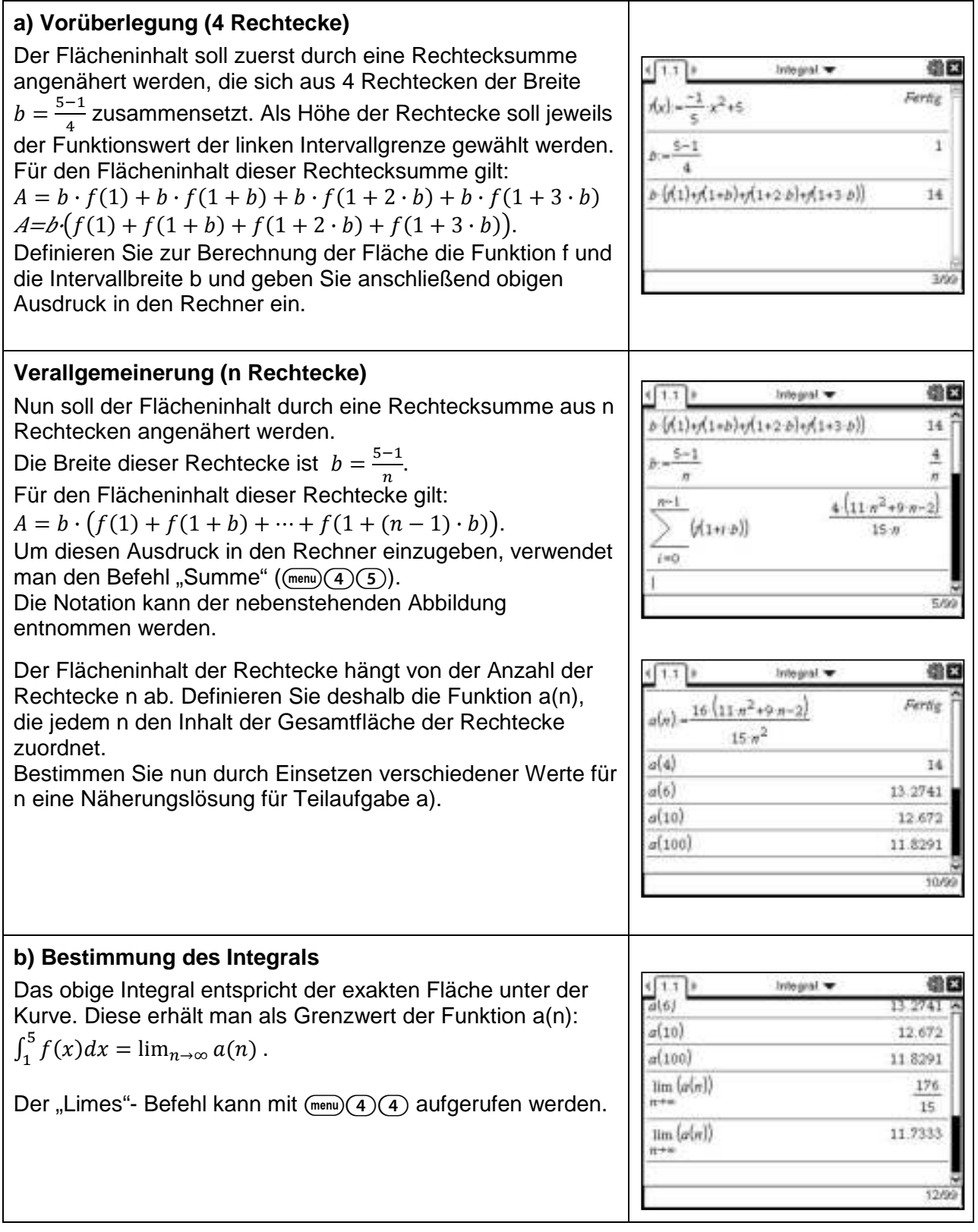

76

#### **Flächenberechnung**

### **Aufgabe**

Bestimme den Inhalt der Fläche zwischen dem Graphen von f mit  $f(x) = \frac{1}{4}$  $\frac{1}{4}x^2-2$  und den

Geraden

a)  $x = -6$  und  $x = -4$ b)  $x = -6$  und  $x = 6$ 

#### **Näherungsweise Bestimmung der Fläche anhand des Graphen**

Zeichne den Graphen von f. Mit  $\text{fmm}(7)(5)$  wird das Hilfsmittel zur Integralbestimmung aktiviert. Klicken Sie auf den Graphen unter dem die Fläche bestimmt werden soll. Mit zwei weiteren Klicks auf die x-Achse werden untere und obere Grenze des Integrals festgelegt (hier -6 und -4). Der  $\overline{\cdot}$ 10 Flächeninhalt wird näherungsweise bestimmt und angegeben. Nach dem Verlassen des "Integral-Modus" (mit (•••) können ≫  $6.67$ die die Grenzen verändert werden, in dem die Punkte auf der x-Achse verschoben werden ((ctri). Zur Bestimmung der Flächen zwischen  $x = -6$  und  $x = 6$ kann nicht einfach -6 als untere und 6 als obere Grenze verwendet werden, da ein Teil des Graphen unterhalb der x-Achse verläuft. 667 Die drei Teilflächen müssen separat bestimmt und anschließend addiert werden. Eine Hilfe dabei ist, dass der Rechner im "Integral-Modus" die Schnittpunkte des Graphen von f mit der x-Achse anzeigt.  $-i\sigma$ Zur Lösung der Aufgabe b) aktiviert man also den "Integral- $7.54$ Modus" legt -6 als untere Grenze fest und fährt solange der x-Achse entlang, bis die Anzeige "Schnittpunkt" erscheint.  $\overline{\mathbf{v}}$ 6.67 Diesen Punkt legt man als obere Grenze für das erste Integral und als untere Grenze für das zweite Integral fest. Entsprechend wird weiter verfahren. **Berechnung von Integralen im Calculator**  $\overline{26}$ Zur exakten Lösung von Teilaufgabe a) wählt man im  $\overline{\mathbf{3}}$ Calculator  $\binom{mn}{4}\binom{2}{2}$ . Alternativ ist auch  $\binom{mn}{3}\binom{m}{3}$  möglich. Grenzen und Funktionsterm werden in üblicher Weise Fertig eingegeben. Die Funktion f kann auch zuerst definiert werden und dann entsprechend der Definition in den Integralausdruck 26  $\int (f(x)) dx$  $\overline{\mathbf{3}}$ eingesetzt werden. 6/99 Zur Lösung der Aufgabe b) müssen zuerst die Schnittpunkte solve $(f(x)=0,x)$  $x=-2\cdot\sqrt{2}$  or  $x=2\cdot\sqrt{2}$ von f mit der x-Achse, also die Nullstellen von f, bestimmt werden. Dann werden die Integrale für die so erhaltenen  $-2\cdot\sqrt{2}$  $(f(x))dx$ Intervalle berechnet und anschließend addiert.

Dies kann auch in einem Schritt erledigt werden, dann muss allerdings das negative Vorzeichen des zweiten Integrals beachtet werden.

8/99

Bestimme den Inhalt der Fläche zwischen dem Graphen von f mit  $f(x) = \frac{1}{4}$  $\frac{1}{4}x^2-2$  und den Geraden

- a)  $x = -6$  und  $x = -4$
- b)  $x = -6$  und  $x = 6$

#### **Näherungsweise Bestimmung der Fläche anhand des Graphen**

Zeichne den Graphen von f. Mit  $(\overline{m_{\text{enul}}})$  6 $(7)$  wird das Hilfsmittel zur Integralbestimmung aktiviert. Klicken Sie auf den Graphen unter dem die Fläche bestimmt werden soll. Mit zwei weiteren Klicks auf die x-Achse werden untere und obere Grenze des Integrals festgelegt (hier -6 und -4). Der  $-10$ Flächeninhalt wird näherungsweise bestimmt und angegeben. Nach dem Verlassen des "Integral-Modus" (mit (ssc)) können die die Grenzen verändert werden, in dem die Punkte auf der x-Achse verschoben werden ( $(m)$ ). Zur Bestimmung der Flächen zwischen  $x = -6$  und  $x = 6$ kann nicht einfach -6 als untere und 6 als obere Grenze verwendet werden, da ein Teil des Graphen unterhalb der x-

Achse verläuft. Die drei Teilflächen müssen separat bestimmt und anschließend addiert werden. Eine Hilfe dabei ist, dass der Rechner im "Integral-Modus" die Schnittpunkte des Graphen von f mit der x-Achse anzeigt.

Zur Lösung der Aufgabe b) aktiviert man also den "Integral-Modus" legt -6 als untere Grenze fest und fährt solange der x-Achse entlang, bis die Anzeige "Schnittpunkt" erscheint. Diesen Punkt legt man als obere Grenze für das erste Integral und als untere Grenze für das zweite Integral fest. Entsprechend wird weiter verfahren.

#### **Berechnung von Integralen im Calculator**

Zur exakten Lösung von Teilaufgabe a) wählt man im Calculator  $(menu)(4)(3)$ .

Grenzen und Funktionsterm werden in üblicher Weise eingegeben.

Die Funktion f kann auch zuerst definiert werden und dann entsprechend der Definition in den Integralausdruck eingesetzt werden.

Zur Lösung der Aufgabe b) müssen zuerst die Schnittpunkte von f mit der x-Achse, also die Nullstellen von f, bestimmt werden. Dann werden die Integrale für die so erhaltenen Intervalle berechnet und anschließend addiert.

Dies kann auch in einem Schritt erledigt werden, dann muss allerdings das negative Vorzeichen des zweiten Integrals beachtet werden.

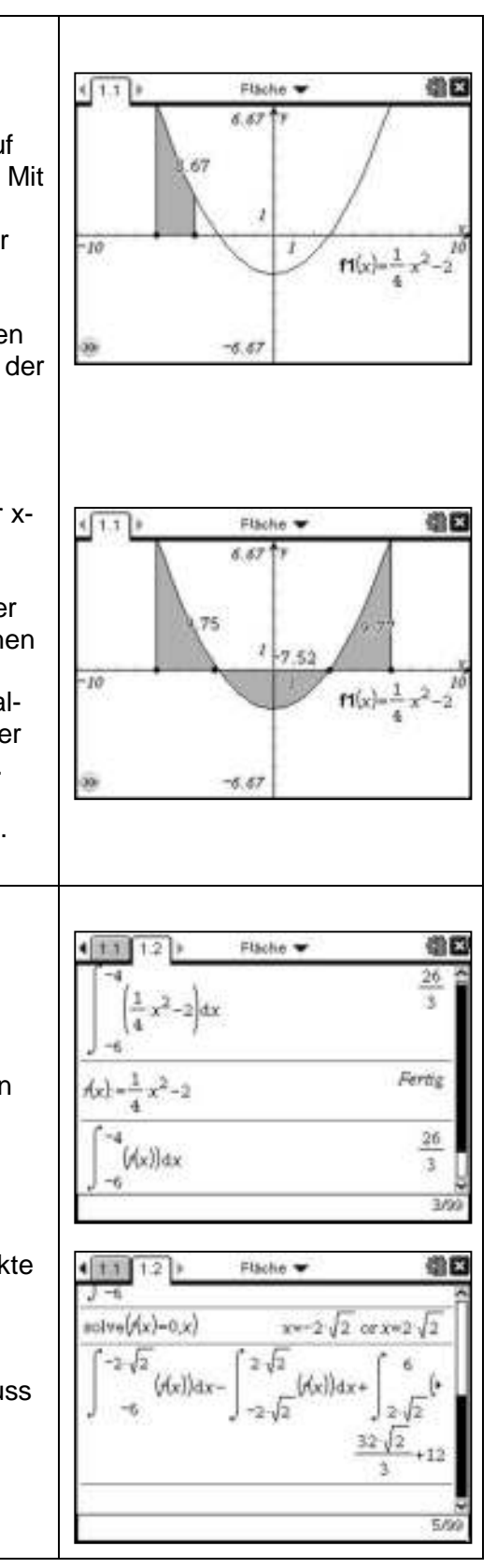

#### **Folgen**

# **Aufgabe**

Stellen Sie die Folgen  $f_1(n) = 5 + \frac{2}{n}$  und  $f_2(n) = 5 + \sin(n)$  graphisch dar und untersuchen Sie sie auf Grenzwerte. Untersuchen Sie dann weitere Folgen auf Grenzwerte.

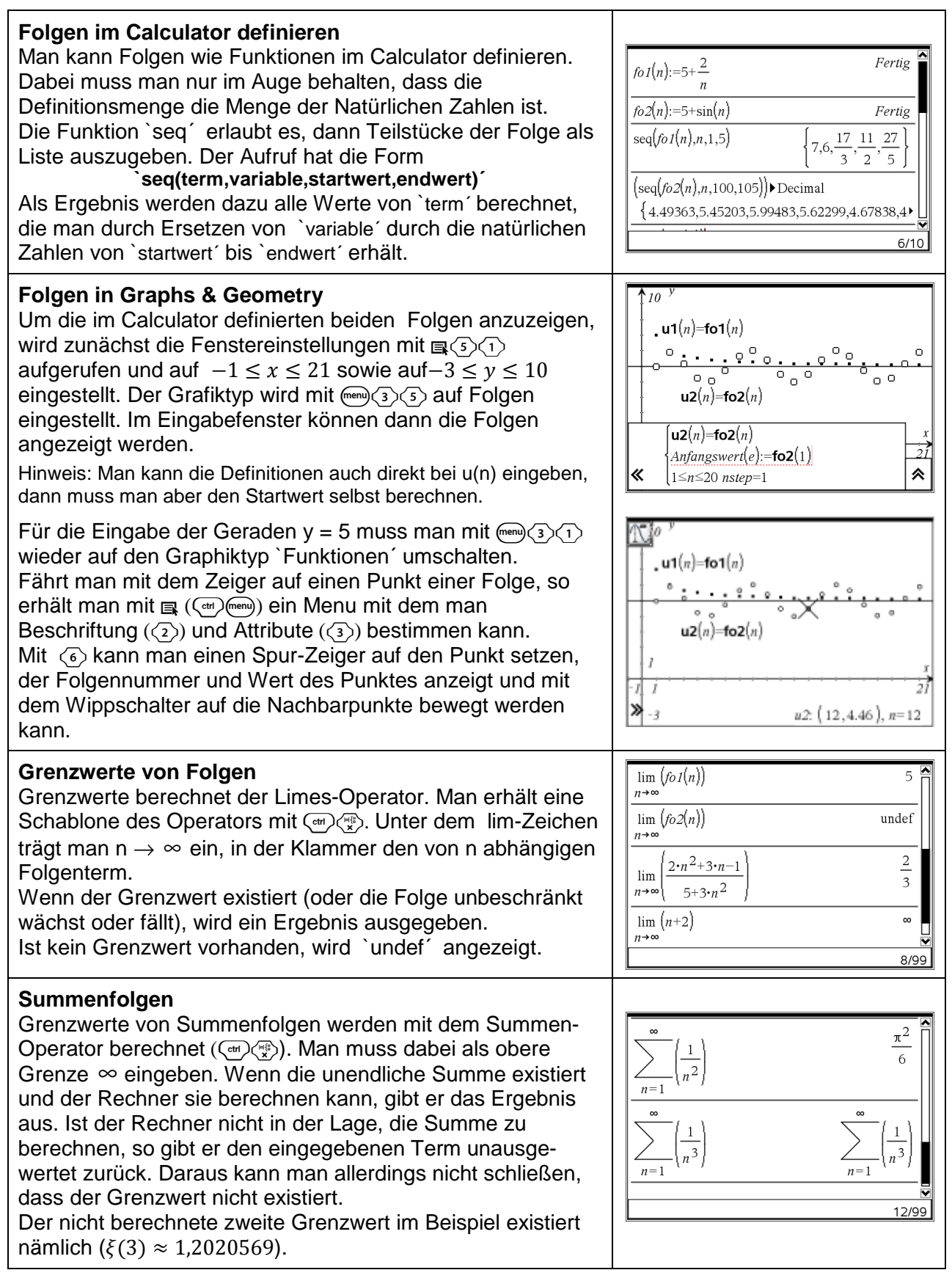

Stellen Sie die Folgen  $f_1(n) = 5 + \frac{2}{n}$  und  $f_2(n) = 5 + \sin(n)$  graphisch dar und untersuchen Sie sie auf Grenzwerte. Untersuchen Sie dann weitere Folgen auf Grenzwerte.

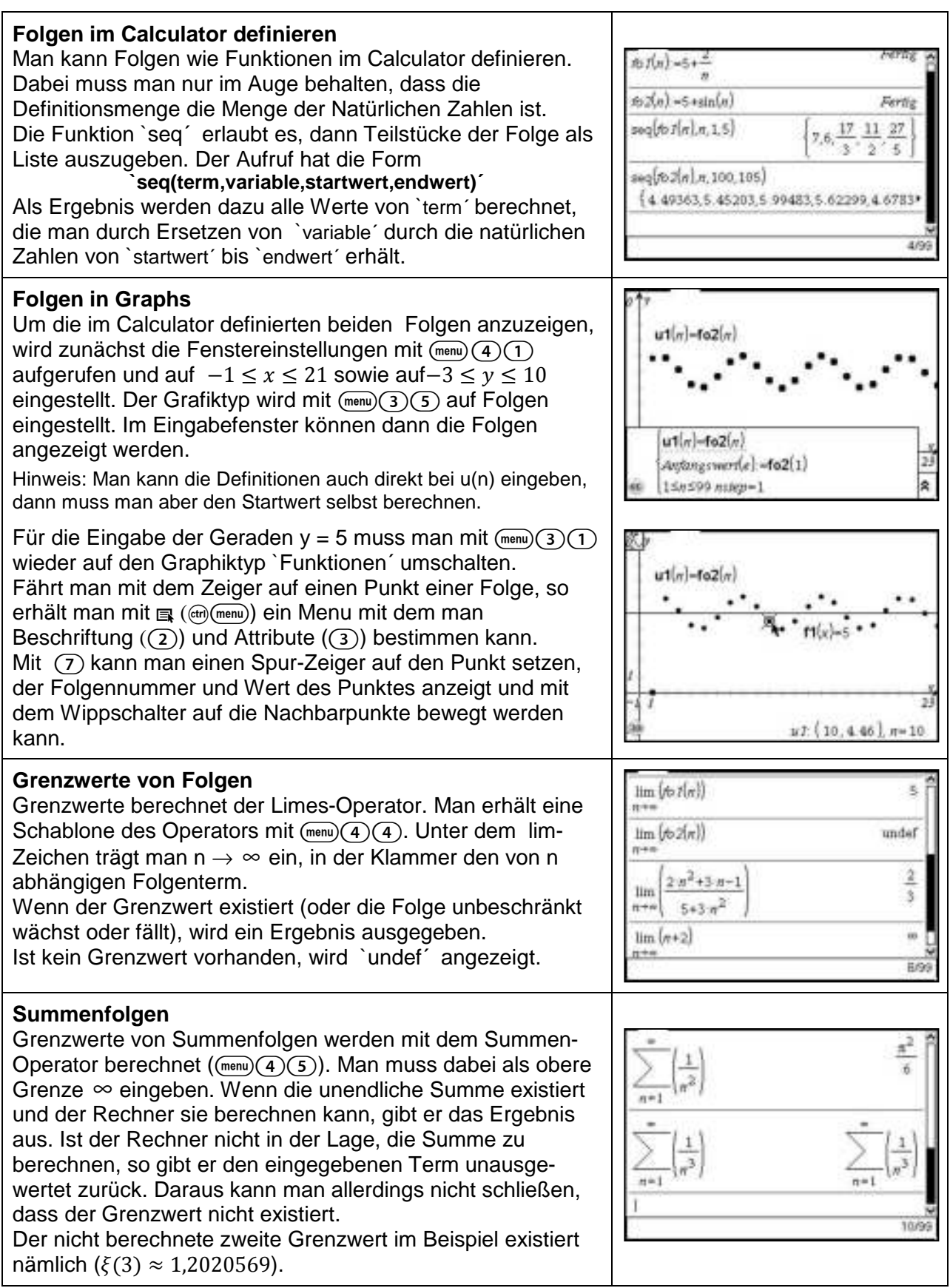

#### **Lösungsmengen linearer Gleichungssysteme**

#### **Aufgabe**

Bestimmen Sie die Lösungsmengen der folgenden linearen Gleichungssysteme (LGS). a) b) c)

 $4x_1 - 3x_2 + x_3 = 5$  $3x_1 + x_2 - 5x_3 = -7$  $6x_1 + 2x_2 - x_3 = 13$  $-4x_1 - 3x_2 - x_3 = -5$  $-6x_1 - 2x_2 + 10x_3 = -7$  $8x_1 + 6x_2 + 2x_3 = 5$  $3x_1 - 4x_2 + x_3 = 1$  $5x_1 + 2x_2 - 3x_3 = 6$ 

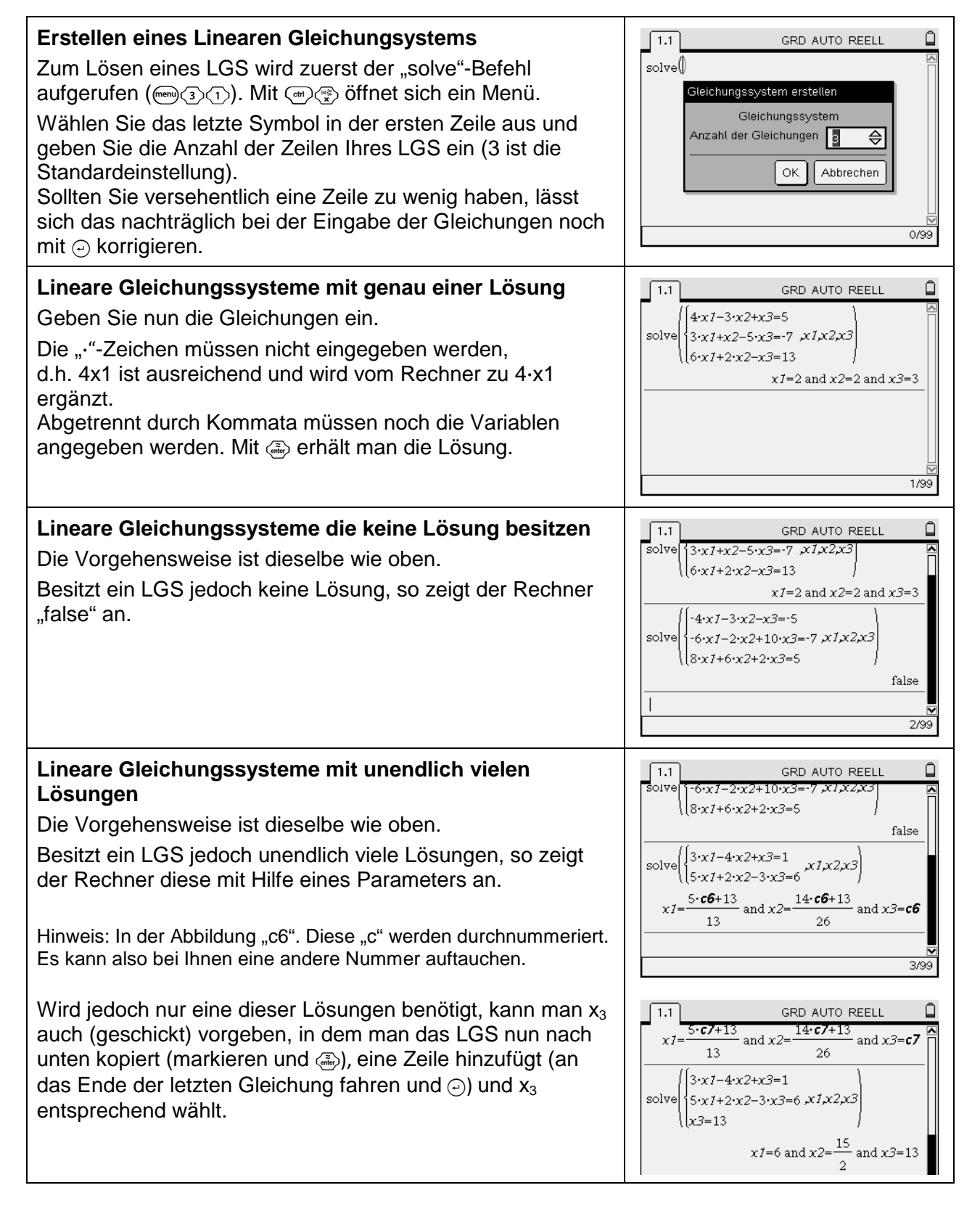

Bestimmen Sie die Lösungsmengen der folgenden linearen Gleichungssysteme (LGS). a) b) c)

 $4x_1 - 3x_2 + x_3 = 5$  $3x_1 + x_2 - 5x_3 = -7$  $6x_1 + 2x_2 - x_3 = 13$  $-4x_1 - 3x_2 - x_3 = -5$  $-6x_1 - 2x_2 + 10x_3 = -7$  $8x_1 + 6x_2 + 2x_3 = 5$  $3x_1 - 4x_2 + x_3 = 1$  $5x_1 + 2x_2 - 3x_3 = 6$ 

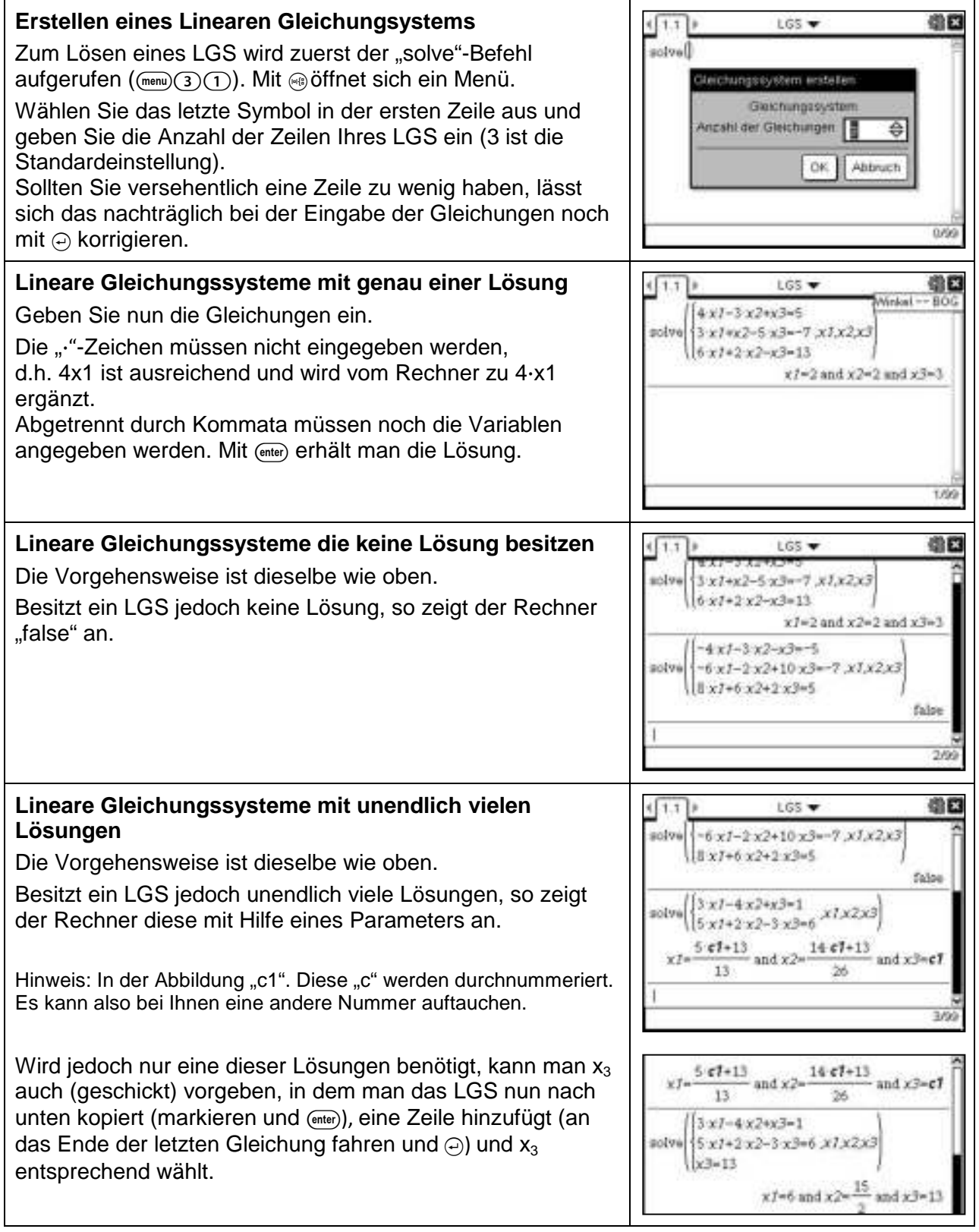

#### **Bestimmung ganzrationaler Funktionen**

# **Aufgabe**

Der Graph einer ganzrationalen Funktion 4. Grades hat den Hochpunkt H (-2 I -1) und besitzt im Wendepunkt W (1 I -3) die Tangentensteigung 3. Bestimmen Sie den Funktionsterm exakt.

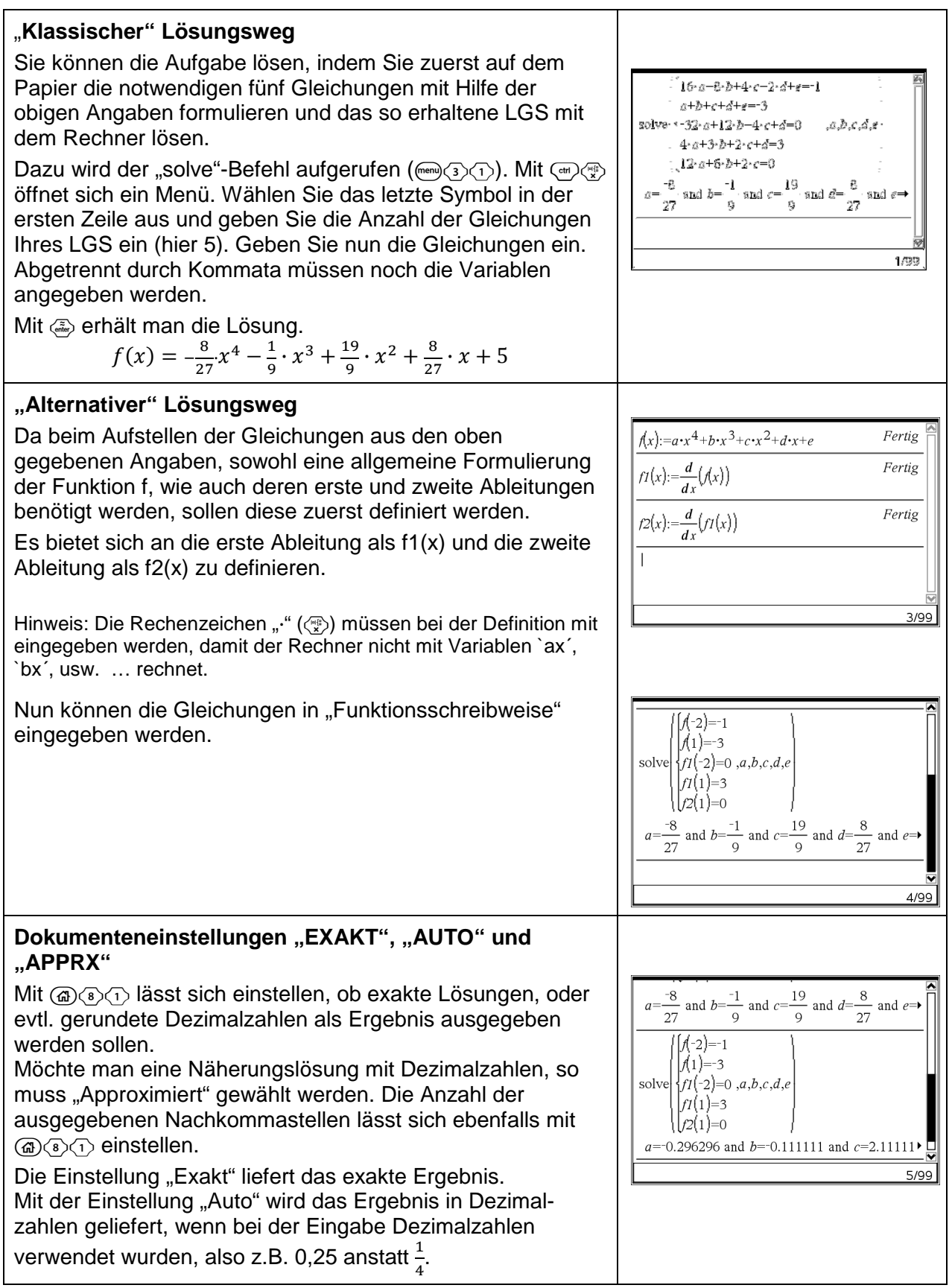

Der Graph einer ganzrationalen Funktion 4. Grades hat den Hochpunkt H (-2 I -1) und besitzt im Wendepunkt W (1 I -3) die Tangentensteigung 3. Bestimmen Sie den Funktionsterm exakt.

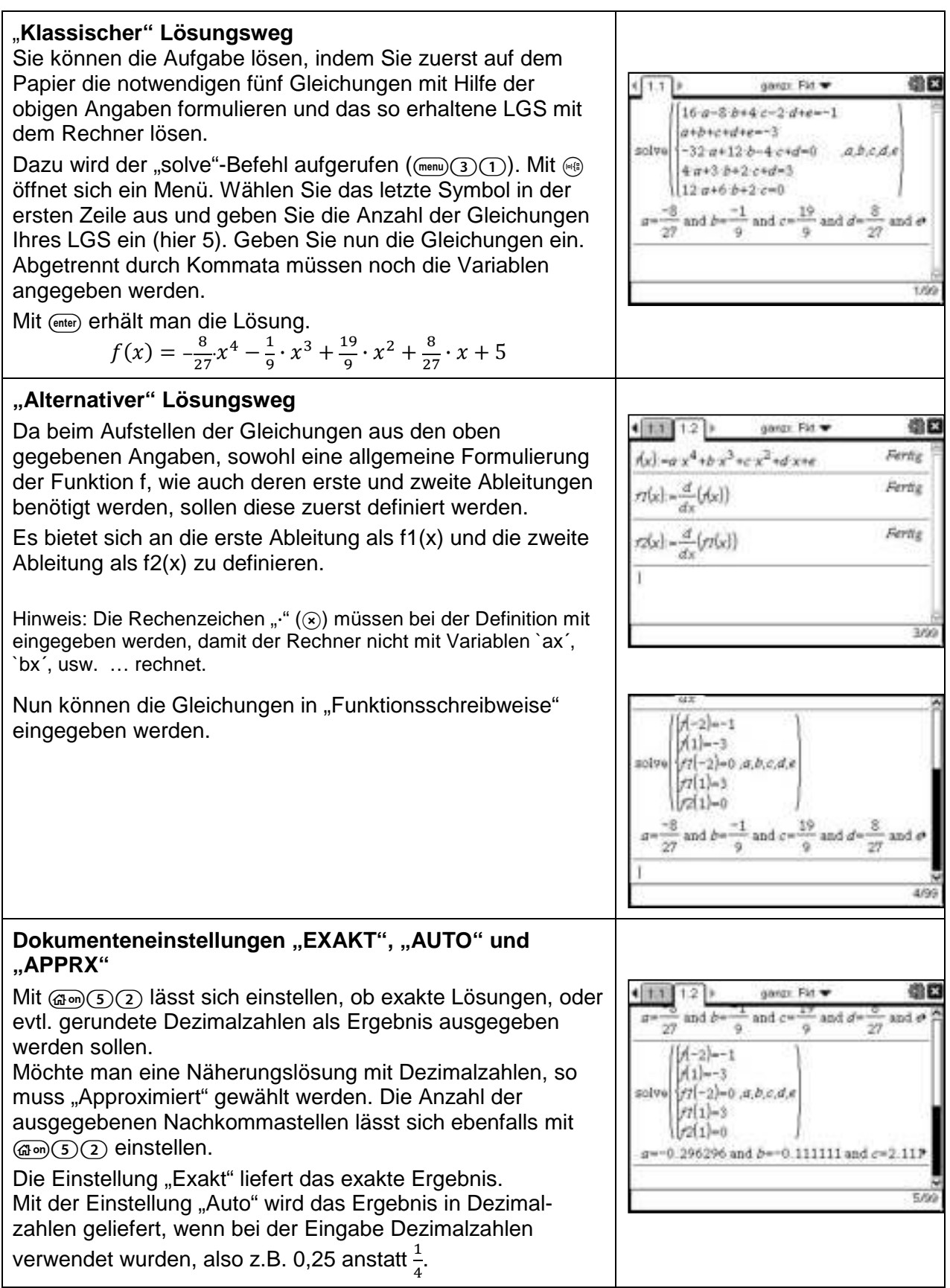

#### **Parametergleichung einer Ebene**

**Aufgabe:** Gegeben seien die Ebenen E<sub>1</sub> und E<sub>2</sub>, sowie die Gerade g und h.

$$
E_1: \ \vec{x} = \begin{pmatrix} 1 \\ 0 \\ 1 \end{pmatrix} + r \cdot \begin{pmatrix} -3 \\ 0 \\ 1 \end{pmatrix} + s \cdot \begin{pmatrix} 1 \\ 4 \\ 1 \end{pmatrix}, \ E_2: \ \vec{x} = \begin{pmatrix} 8 \\ 0 \\ 2 \end{pmatrix} + r \cdot \begin{pmatrix} -4 \\ 1 \\ 1 \end{pmatrix} + s \cdot \begin{pmatrix} 5 \\ 0 \\ -1 \end{pmatrix}
$$

$$
g: \vec{x} = \begin{pmatrix} 17 \\ -1 \\ 0 \end{pmatrix} + t \cdot \begin{pmatrix} 1 \\ 4 \\ 1 \end{pmatrix}, \ g: \vec{x} = \begin{pmatrix} 8 \\ 0 \\ 2 \end{pmatrix} + t \cdot \begin{pmatrix} -3 \\ 2 \\ 1 \end{pmatrix}
$$

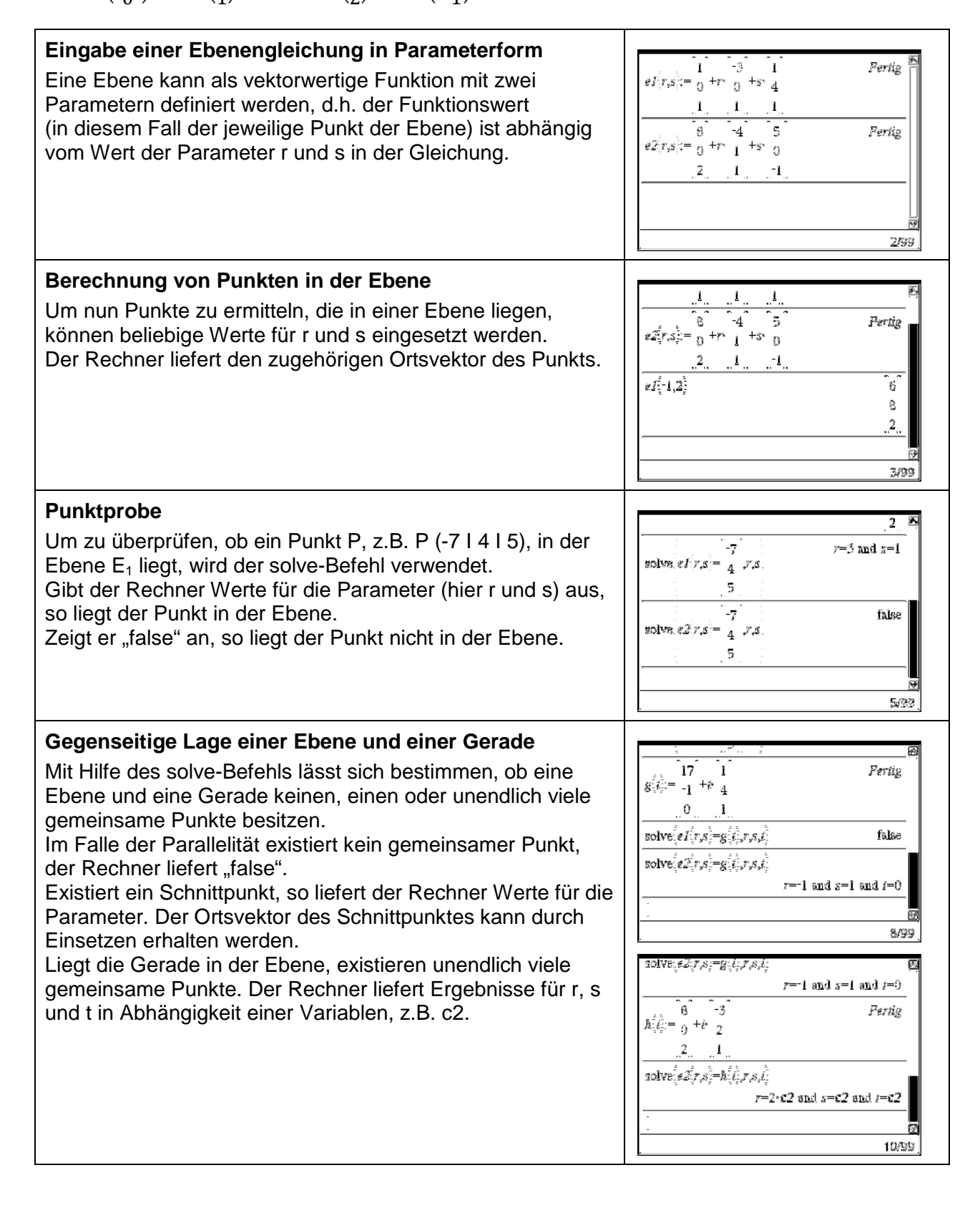

**Aufgabe:** Gegeben seien die Ebenen E<sub>1</sub> und E<sub>2</sub>, sowie die Gerade g und h.

$$
E_1: \ \vec{x} = \begin{pmatrix} 1 \\ 0 \\ 1 \end{pmatrix} + r \cdot \begin{pmatrix} -3 \\ 0 \\ 1 \end{pmatrix} + s \cdot \begin{pmatrix} 1 \\ 4 \\ 1 \end{pmatrix}, \ \ E_2: \ \vec{x} = \begin{pmatrix} 8 \\ 0 \\ 2 \end{pmatrix} + r \cdot \begin{pmatrix} -4 \\ 1 \\ 1 \end{pmatrix} + s \cdot \begin{pmatrix} 5 \\ 0 \\ -1 \end{pmatrix}
$$

$$
g: \vec{x} = \begin{pmatrix} 17 \\ -1 \\ 0 \end{pmatrix} + t \cdot \begin{pmatrix} 1 \\ 4 \\ 1 \end{pmatrix}, \ \ g: \vec{x} = \begin{pmatrix} 8 \\ 0 \\ 2 \end{pmatrix} + t \cdot \begin{pmatrix} -3 \\ 2 \\ 1 \end{pmatrix}
$$

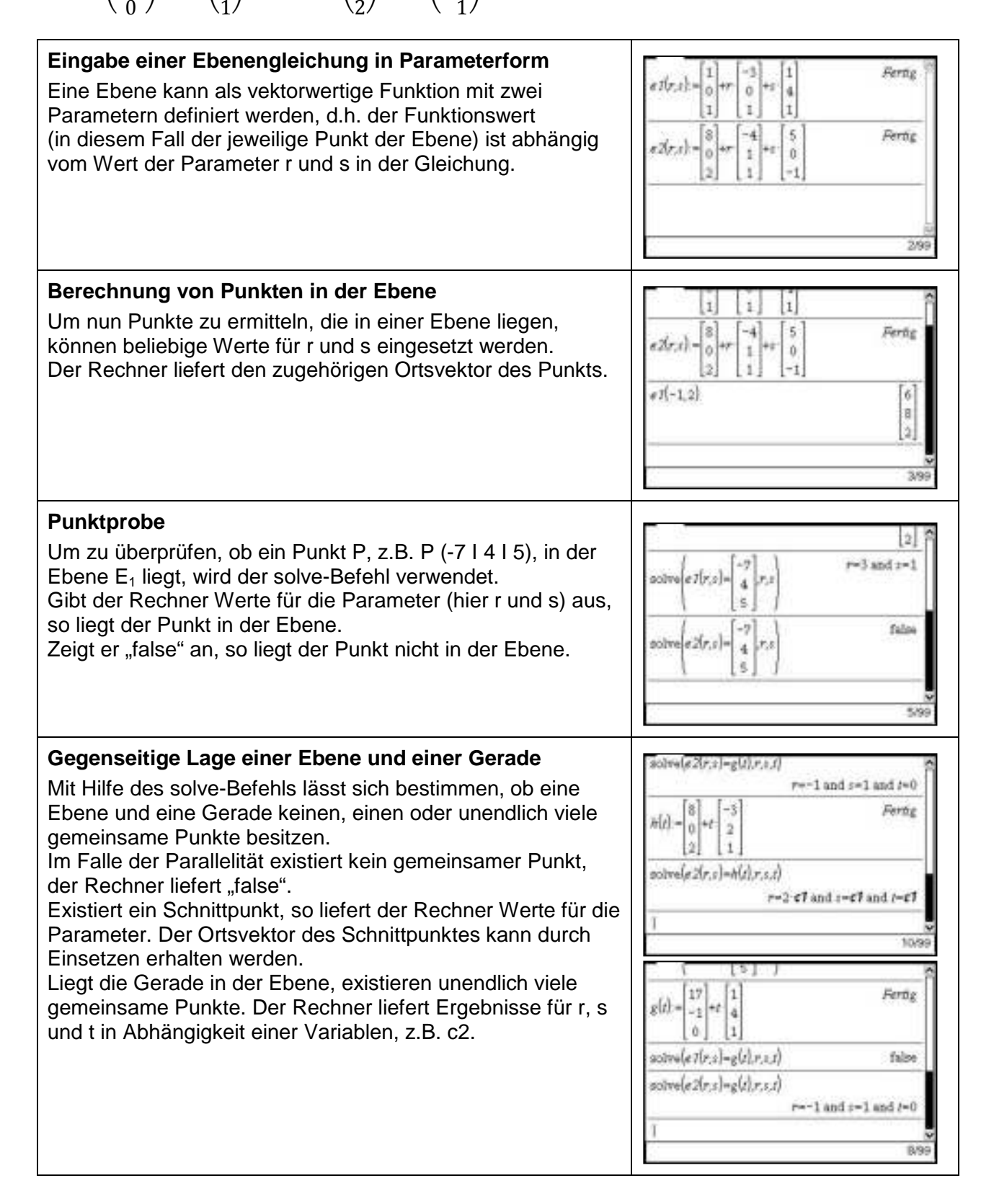

### **Parametergleichung einer Ebene**

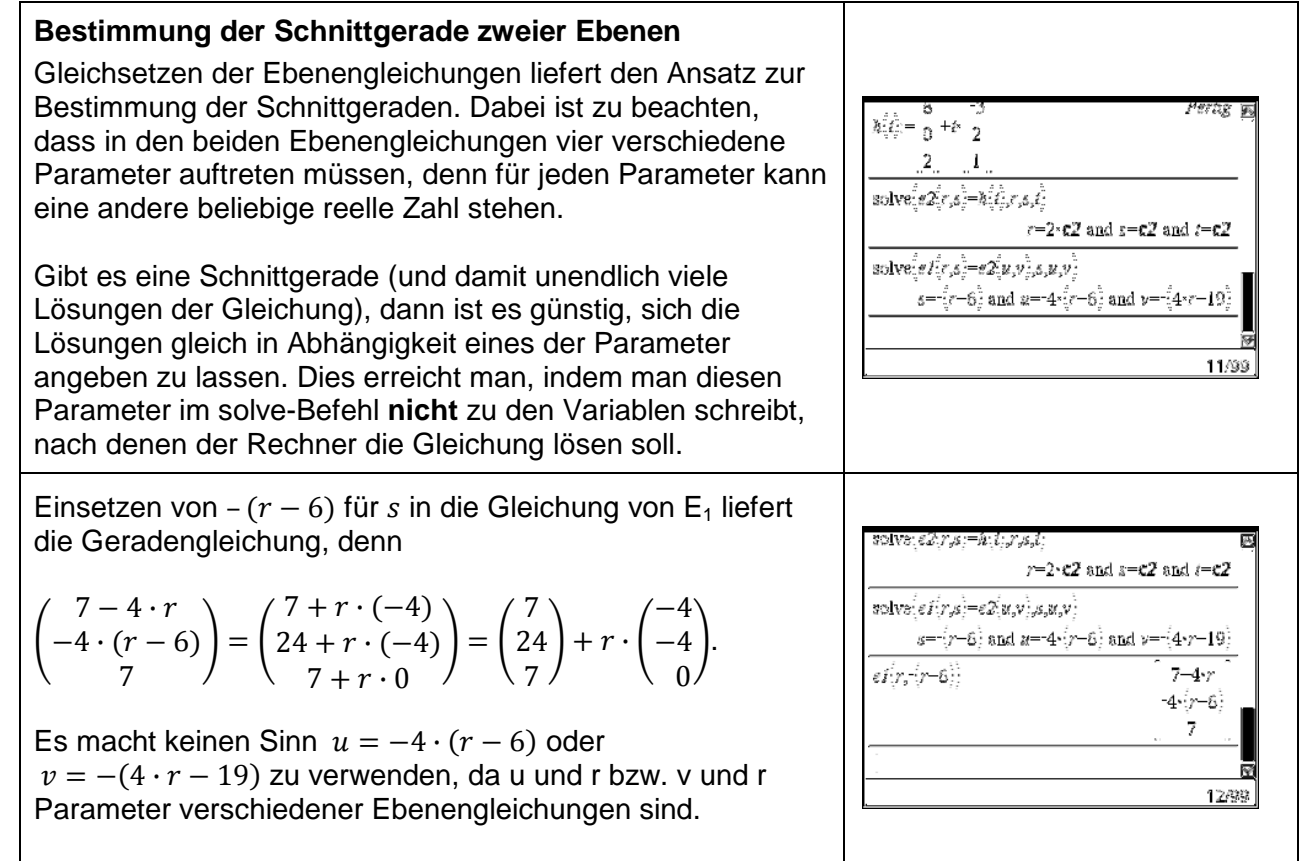

### **Parametergleichung einer Ebene**

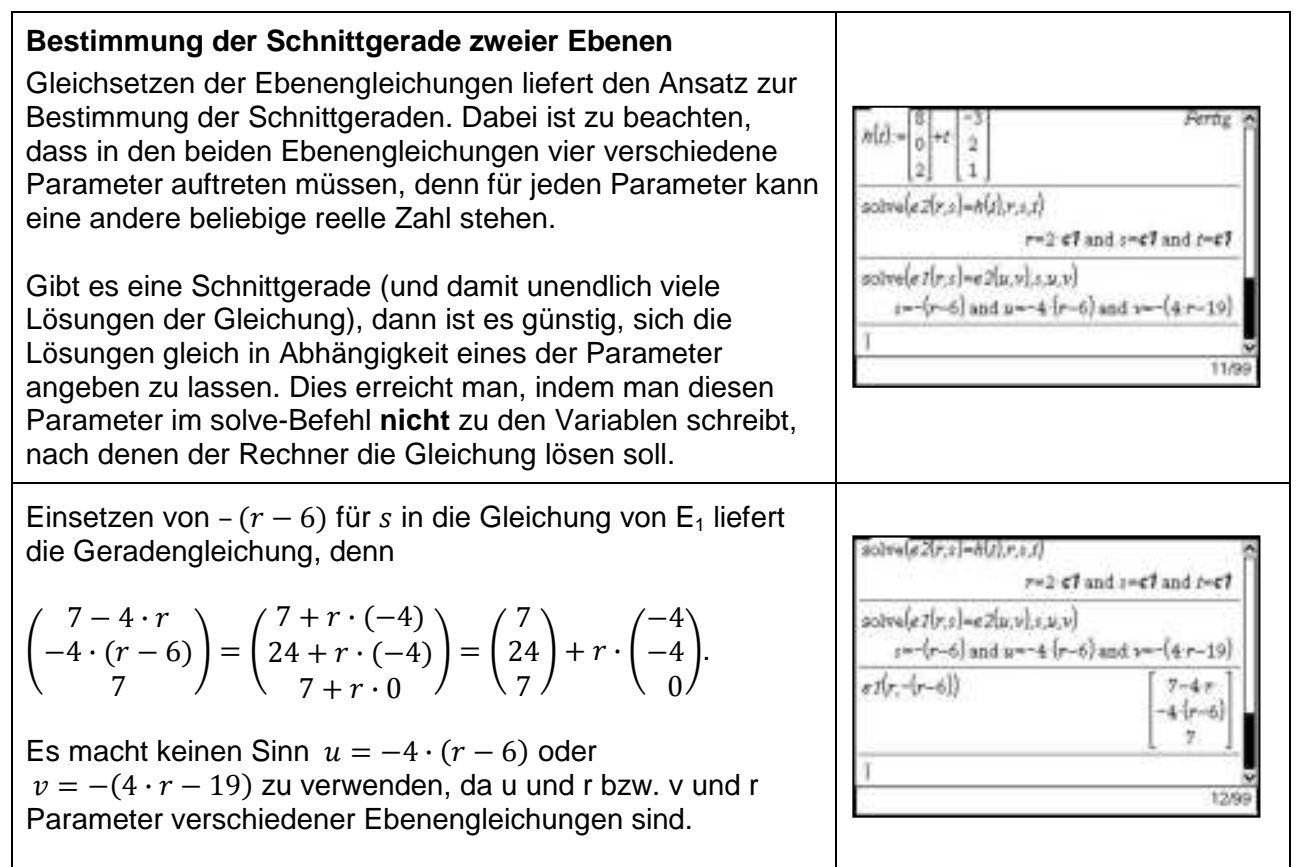

# **Berechnung von Winkeln zwischen Vektoren**

**Augabe:** Gegeben sind die Vektoren 
$$
\vec{a} = \begin{pmatrix} 1 \\ 2 \\ 0 \end{pmatrix}, \ \vec{b} = \begin{pmatrix} -6 \\ 3 \\ 1 \end{pmatrix}
$$
und  $\vec{c} = \begin{pmatrix} 3 \\ 2 \\ 1 \end{pmatrix}$ .

- a) Zeigen Sie, dass  $\vec{a}$  und  $\vec{b}$  orthogonal zueinander sind.
- b) Bestimmen Sie die Länge des Vektors  $\vec{b}$ .
- c) Bestimmen Sie den Winkel zwischen den Vektoren  $\vec{b}$  und  $\vec{c}$ .

#### **Skalarprodukt** Zur Berechnung des Skalarprodukts zweier Vektoren  $\overline{2}$  $\overline{\mathbf{c}}$ verwendet man den Befehl "dotP" ( $\text{fmm}(7)$ C $(3)$ ). Die Vektoren werden, durch ein Komma getrennt, eingegeben.  $\Omega$ Die Vektoren können auch zuerst eingegeben und unter z.B. a, b und c abgespeichert werden und dann auf diese Weise  $dotP(b,c)$  $-11$ in den dotP-Befehl eingegeben werden. Da das Skalarprodukt von  $\vec{a}$  und  $\vec{b}$  Null ist, folgt die 5/99 Orthogonalität. **Betrag eines Vektors**  $||0||_1$  | Um den Betrag bzw. die Länge eines Vektors zu bestimmen,  $dotP(b,c)$  $-11$ wird der Befehl "norm" ( $\text{fmm}(7)(7)(7)$ ) verwendet.  $\sqrt{46}$ Der Vektor kann auch zuerst eingegeben und unter z.B. b norm  $\overline{3}$ abgespeichert werden und dann auf diese Weise in den norm-Befehl eingegeben werden.  $norm(b)$  $\sqrt{46}$ 7/99 **Wechsel zwischen Gradmaß und Bogenmaß** .<br>Dokumenteinstellungen Um Winkel zwischen Vektoren berechnen zu können, muss Angezeigte Ziffern: Fließ 6  $\rightarrow$ im Rechner das Gradmaß eingestellt sein. Steht in der Winkel: Grad  $\overline{\triangledown}$ Kopfzeile des Bildschirms "GRD", ist dies der Fall. Steht dort Bogenmaß Exponentialformat: ⊸∣ BOG ist das Bogenmaß eingestellt. Ein Wechsel dieser Grad eell oder Komplex: Neugrad Einstellungen ist in den Dokumenteinstellungen möglich utomatisch oder Näherung:  $(\mathbb{G}(\mathbb{R})\langle \mathbb{R}\rangle)$ . Klickt man abschließend auf "OK", so ist die  $\overline{\triangledown}$ Auto Einstellung nur für das aktuelle Dokument verändert, klickt Auf System anwenden | OK | Abbrechen man auf "Auf System anwenden", so wird die Einstellung auch für neue Dokumente beibehalten. **Berechnung von Winkeln zwischen zwei Vektoren** Für den Winkel  $\alpha$  zwischen  $\vec{b}$  und  $\vec{c}$  gilt:  $\cos(\alpha) = \frac{|b \cdot \vec{c}|}{|\vec{b}| \cdot |\vec{c}|}$  $\frac{|b \cdot \vec{c}|}{|\vec{b}| \cdot |\vec{c}|}$ , d.h.  $\alpha = cos^{-1} \left( \frac{|b \cdot \vec{c}|}{|\vec{b}| \cdot |\vec{c}|} \right)$  $\frac{|\vec{b} \cdot \vec{c}|}{|\vec{b}| \cdot |\vec{c}|}.$ Dabei muss beachtet werden, dass das Rechenzeichen "·"  $\left| \begin{smallmatrix} 2 \\ 1 \end{smallmatrix} \right|$  $\overline{2}$ im Zähler für ein Skalarprodukt steht (hier werden Vektoren skalar multipliziert), das "·" im Nenner steht für die "normale"  $|dotP(b,c)|$  $11 \cdot \sqrt{161}$ Multiplikation zweier Zahlen (nämlich der Beträge der cos  $\text{norm}(b)$ ·norm $(c)$ 322 Vektoren).  $|detP(b,c)|$ 64.3126 Die Betragstriche für den Zähler erhält man mit (trin)  $cos$  $\overline{\operatorname{norm}(b) \cdot \operatorname{norm}(c)}$ (mittlere Zeile links). Beträge von Vektoren berechnet man mit norm (s.oben). 11/99 Es ist sinnvoll die Vektoren zuerst einzugeben um in der Formel dann nur noch mit ihren Bezeichnungen arbeiten zu müssen. Um für den Winkel einen Näherungswert zu erhalten wählt man statt  $\left(\frac{2}{\text{entile}}\right)$  die Tastenkombination  $\left(\frac{\text{ent}}{\text{centile}}\right)$ .

**Augabe:** Gegeben sind die Vektoren 
$$
\vec{a} = \begin{pmatrix} 1 \\ 2 \\ 0 \end{pmatrix}, \ \vec{b} = \begin{pmatrix} -6 \\ 3 \\ 1 \end{pmatrix}
$$
und  $\vec{c} = \begin{pmatrix} 3 \\ 2 \\ 1 \end{pmatrix}$ .

- a) Zeigen Sie, dass  $\vec{a}$  und  $\vec{b}$  orthogonal zueinander sind.
- b) Bestimmen Sie die Länge des Vektors  $\vec{b}$ .
- c) Bestimmen Sie den Winkel zwischen den Vektoren  $\vec{b}$  und  $\vec{c}$ .

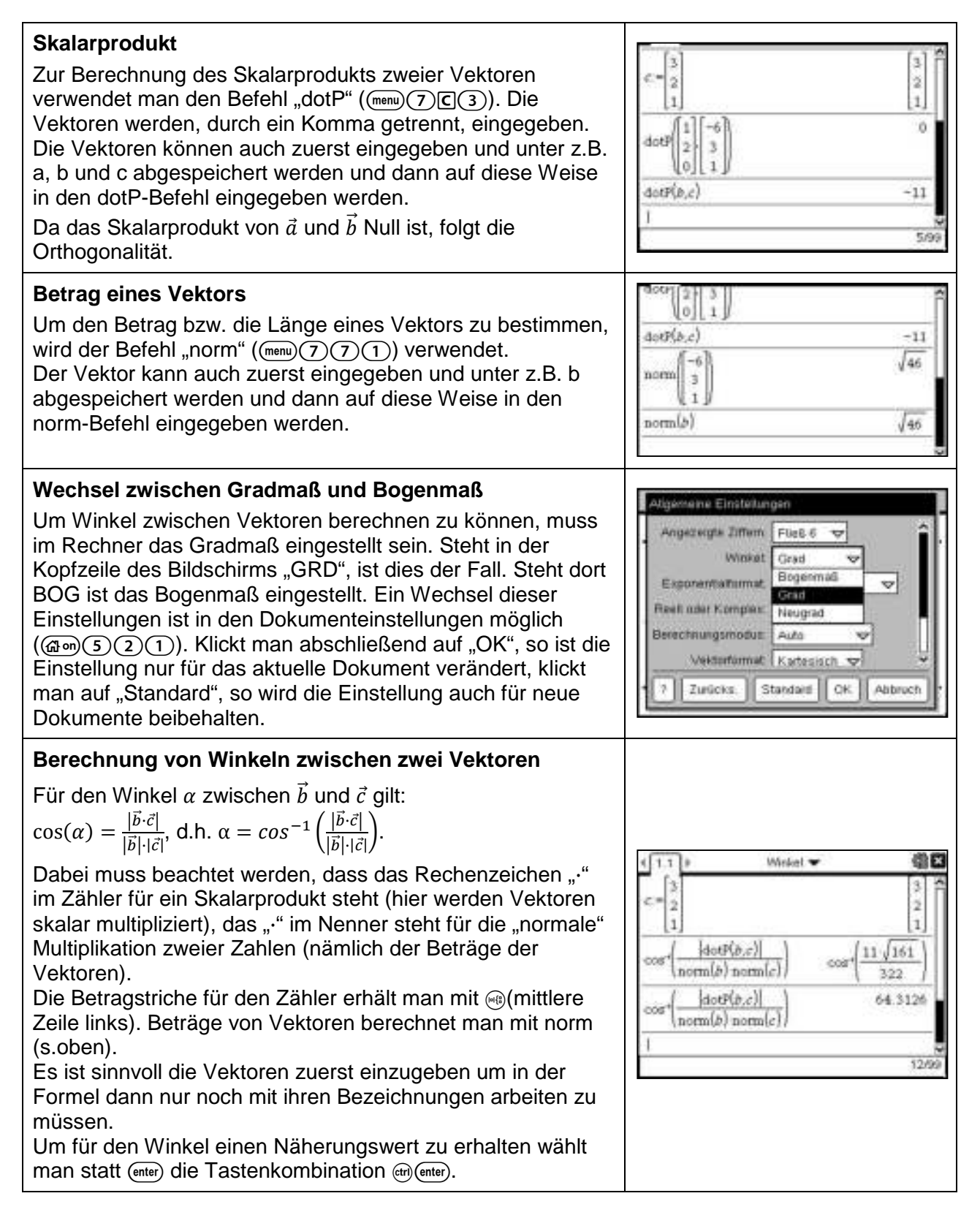

**Aufgabe:** Gegeben seien die Ebenen

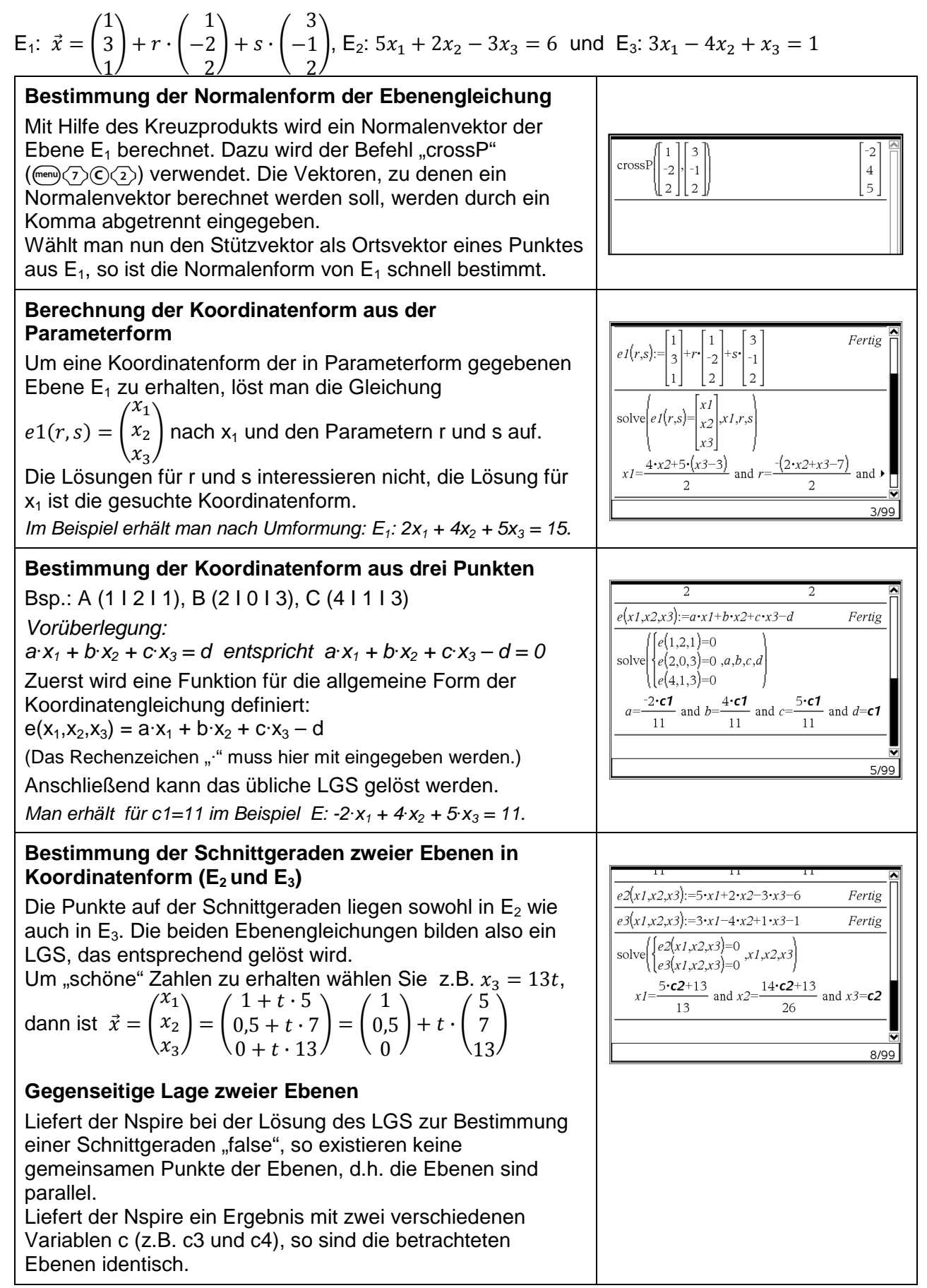

#### **Aufgabe:** Gegeben seien die Ebenen

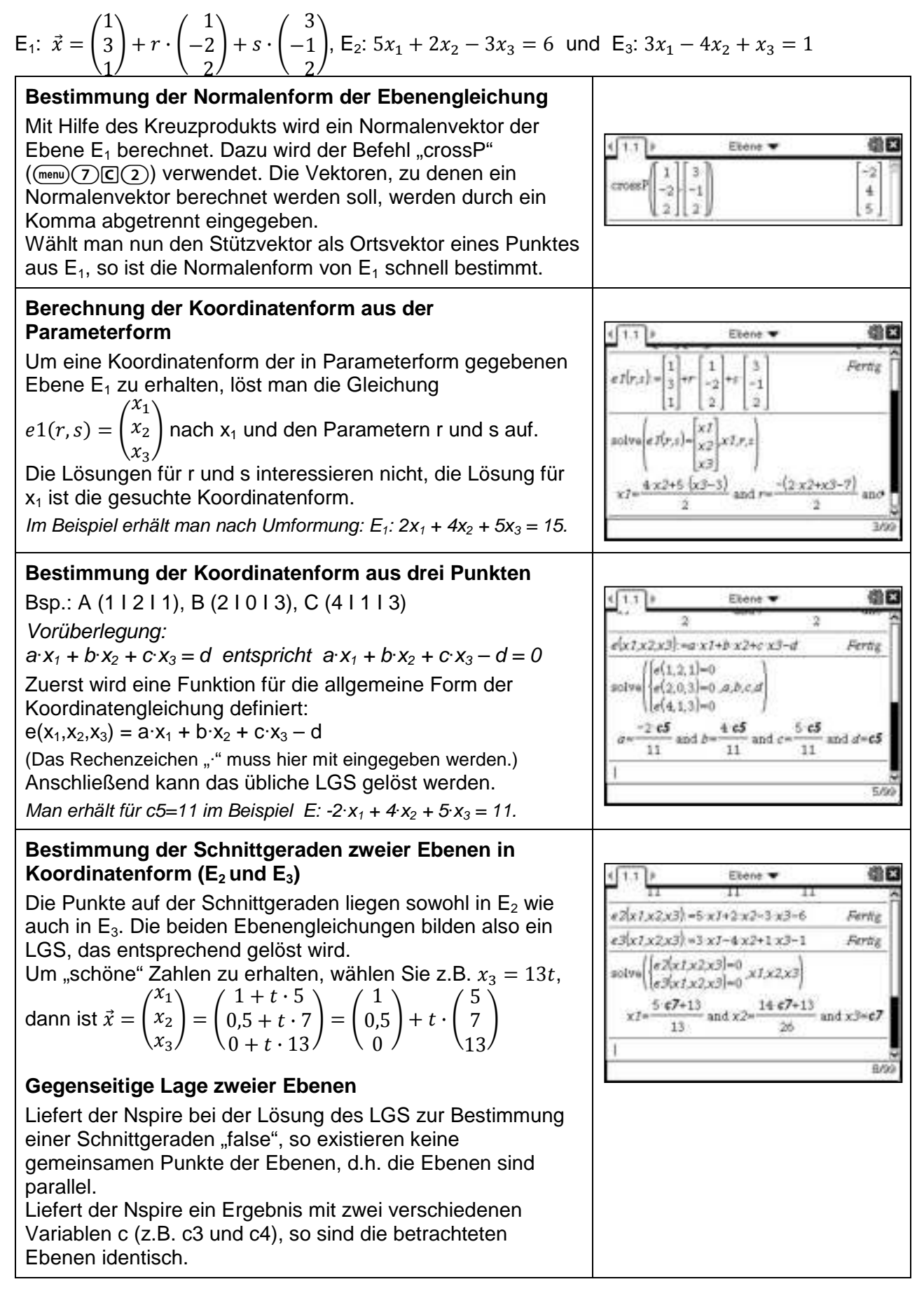

#### **Abstand: Punkt - Ebene**

### **Aufgabe**

Gegeben ist die Ebene E durch 
$$
\vec{x} = \begin{pmatrix} 3 \\ 1 \\ 2 \end{pmatrix} + t \cdot \begin{pmatrix} 1 \\ 2 \\ 2 \end{pmatrix} + s \cdot \begin{pmatrix} -2 \\ -1 \\ 2 \end{pmatrix} f \text{ür } t, s \in \mathbb{R}
$$
  
und der Punkt  $P(3|1|-2)$ .

Berechnen Sie den Abstand des Punktes P von der Ebene E.

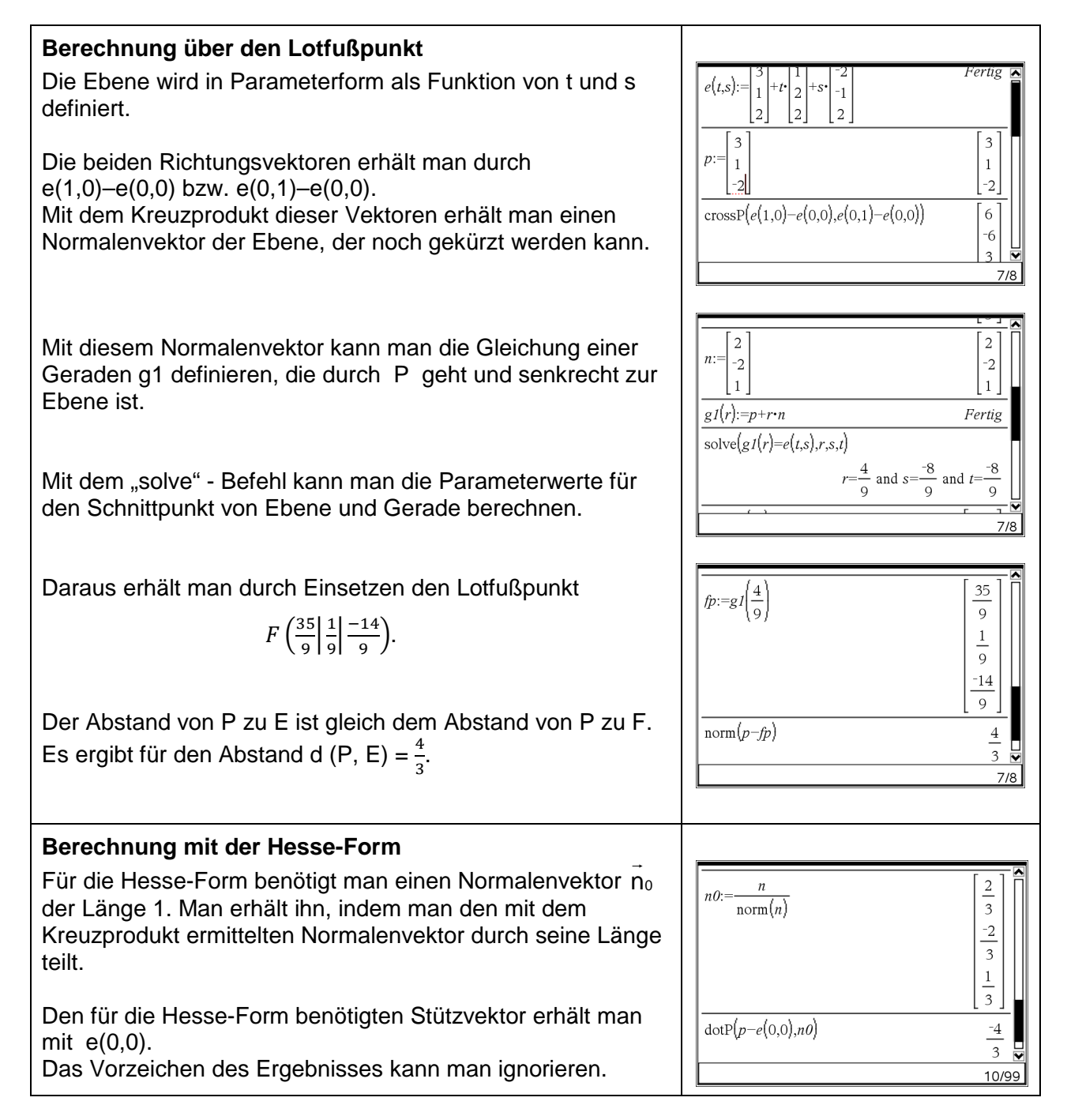

Gegeben ist die Ebene E durch 
$$
\vec{x} = \begin{pmatrix} 3 \\ 1 \\ 2 \end{pmatrix} + t \cdot \begin{pmatrix} 1 \\ 2 \\ 2 \end{pmatrix} + s \cdot \begin{pmatrix} -2 \\ -1 \\ 2 \end{pmatrix} f \text{ür } t, s \in \mathbb{R}.
$$
  
und der Punkt  $P(3|1|-2)$ .

Berechnen Sie den Abstand des Punktes P von der Ebene E.

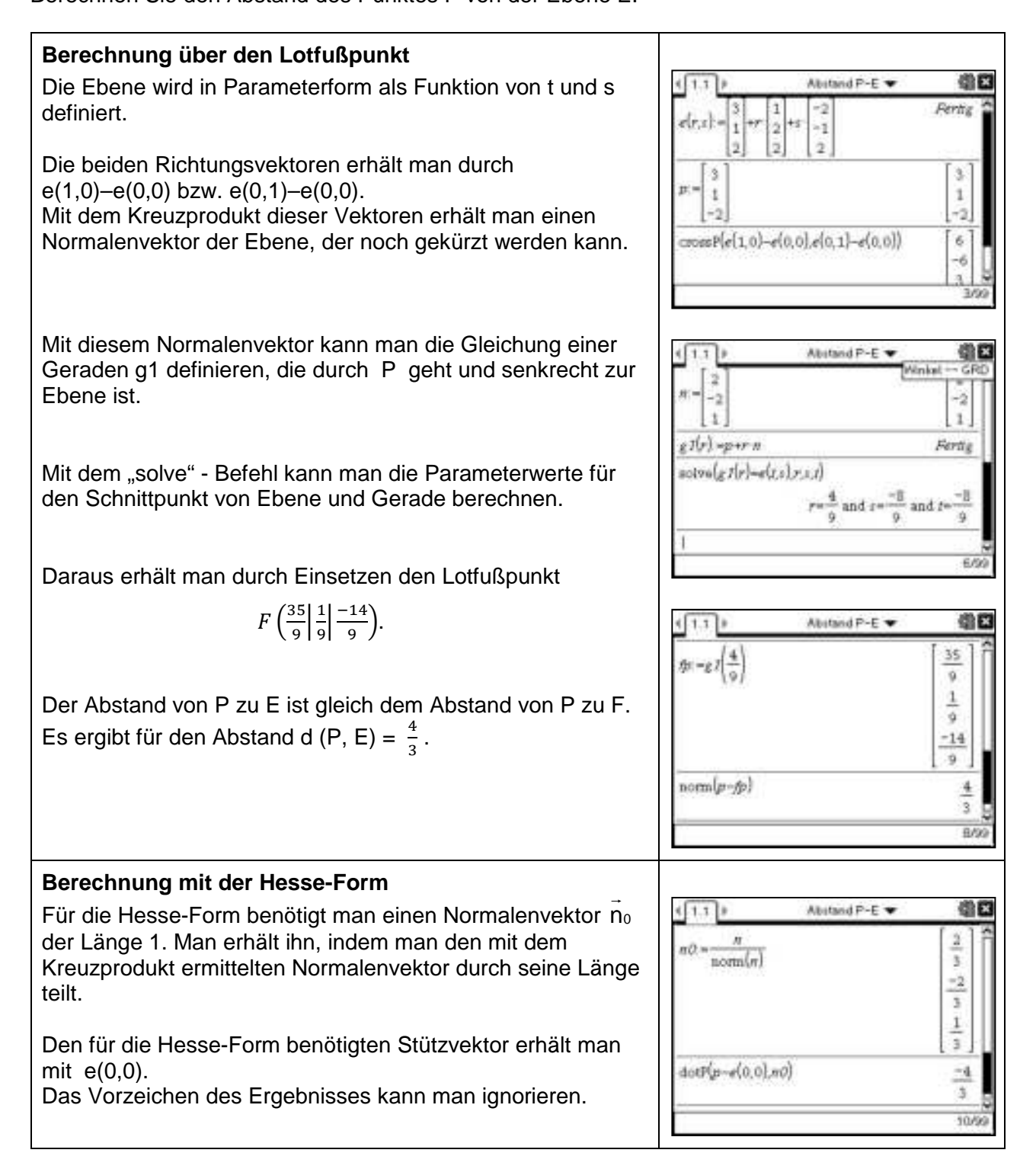

#### **Abstand: Punkt - Gerade**

#### **Aufgabe**

#### Gegeben ist die Gerade g durch  $\vec{x} = \begin{pmatrix} 1 \ 1 \end{pmatrix} + t \cdot \begin{pmatrix} 3 \ 1 \end{pmatrix}$ 2  $^{-1}$ und der Punkt  $P(2|1|2)$ . Bestimmen Sie den Abstand von P zur Geraden g.

**Eingabe im Calculator** Der Richtungsvektor  $\vec{m}$  der Geraden, der Punkt P und die  $\overline{p}$  $\overline{1}$  $\mathbf{1}$ Geradengleichung g(t) als Funktion des Parameters werden  $|_2|$  $\overline{a}$ im Calculator eingegeben.  $\overline{\phantom{a}}$ 3  $\overline{\mathbf{3}}$  $m$ .  $\overline{1}$  $\mathbf{1}$ Den Stützvektor der Geraden kann man dann mit g(0)  $-1$ erhalten. Fertig  $g(t)$ :  $+t\cdot m$  $\overline{1}$ 3/99 **Berechnung mit der "Abstandsfunktion"** Man definiert die Abstandsfunktion d(t) des Abstandes von P  $d(t)$ :=norm $(p-g(t))$ Fertig von einem beliebigen Punkt g(t) der Geraden. fMin $(d(t),t)$  $\mathfrak{Z}$ Mit fMin ermittelt man den Wert von t, für den dieser  $11$ Abstand minimal wird.  $\sqrt{22}$  $\left(\frac{3}{11}\right)$ Damit hat man dann sowohl den Abstand von P zu g als  $11$ auch den Fußpunkt des Lots von P auf g.  $\frac{20}{2}$  $\left(\frac{3}{11}\right)$ 14 19 (Die Funktion `<sup>T</sup>´ zum Umwandeln in einen Zeilenvektor  $\overline{11}$  $11$  $11$ erhält man mit  $\binom{m}{r}$ (7)(1) 7/99 **Berechnung über die Orthogonalität** Um den Fußpunkt des Lots von P auf g zu berechnen, bildet  $pf = g(t) - p$  $3 \cdot t - 1$ man den Vektor  $\overrightarrow{PF}$  von P zu einem beliebigen Punkt der  $\mathbf{r}$ Geraden. Es muss gelten:  $\overrightarrow{PF} \perp \overrightarrow{m}$ .  $-t$ Den zu dieser Bedingung gehörenden Wert für t bestimmt  $\text{solve}(\text{dotP}(pf,m)=0,t)$  $\mathfrak{Z}$  $11$ man mit `solve´. Damit hat man wie vorher den Fußpunkt F des Lots und den  $\sqrt{22}$  $11$ Abstand von P zu g als Länge von  $\overrightarrow{PF}$ . 10/99 **Berechnung mit einer Hilfsebene** Die Ebene durch P mit dem Richtungsvektor  $\vec{m}$  der Geraden solve $(\text{dotP}(g(t), m) = \text{dotP}(p, m), t)$  $\mathfrak z$ als Normalenvektor schneidet die Gerade im Lotfußpunkt F.  $11$  $\sqrt{22}$ Da F in der gleichen Ebene wie P liegt, muss das Skalarpro- $11\,$ dukt des Ortsvektors von F mit  $\vec{m}$  den gleichen Wert liefern, 19  $\frac{20}{1}$ 14 wie das Skalarprodukt des Ortsvektors von P mit  $\vec{m}$ .  $11$  $11$  $11\,$ Den zugehörigen Wert von t kann man mit `solve´ 13/99 berechnen.

#### Gegeben ist die Gerade g durch  $\vec{x} = \begin{pmatrix} 1 \ 1 \end{pmatrix}$ 2  $\bigg) + t \cdot \bigg( \begin{array}{c} 3 \\ 1 \end{array}$  $^{-1}$ und der Punkt  $P(2|1|2)$ . Bestimmen Sie den Abstand von P zur Geraden g.

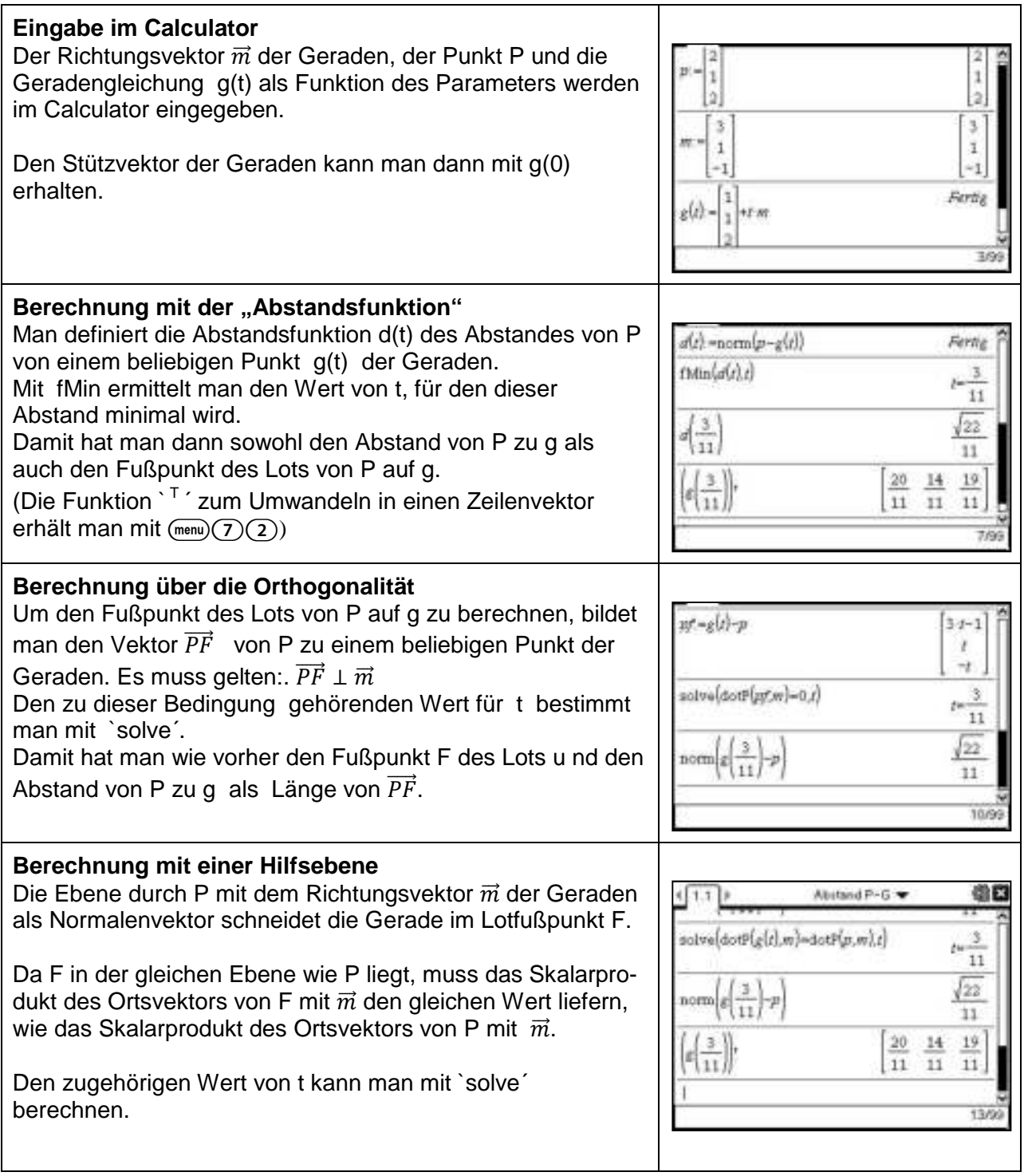

#### **Abstand windschiefer Geraden**

#### **Aufgabe**

Gegeben sind die Geraden g durch 
$$
\vec{x} = \begin{pmatrix} 1 \\ 1 \\ 2 \end{pmatrix} + t \cdot \begin{pmatrix} 3 \\ 1 \\ -1 \end{pmatrix}
$$
und h durch  $\vec{x} = \begin{pmatrix} 1 \\ -1 \\ 3 \end{pmatrix} + t \cdot \begin{pmatrix} 2 \\ -2 \\ -1 \end{pmatrix}$ mit

 $r, s \in \mathbb{R}$ .

Die Geraden sind windschief. Berechnen Sie ihren Abstand.

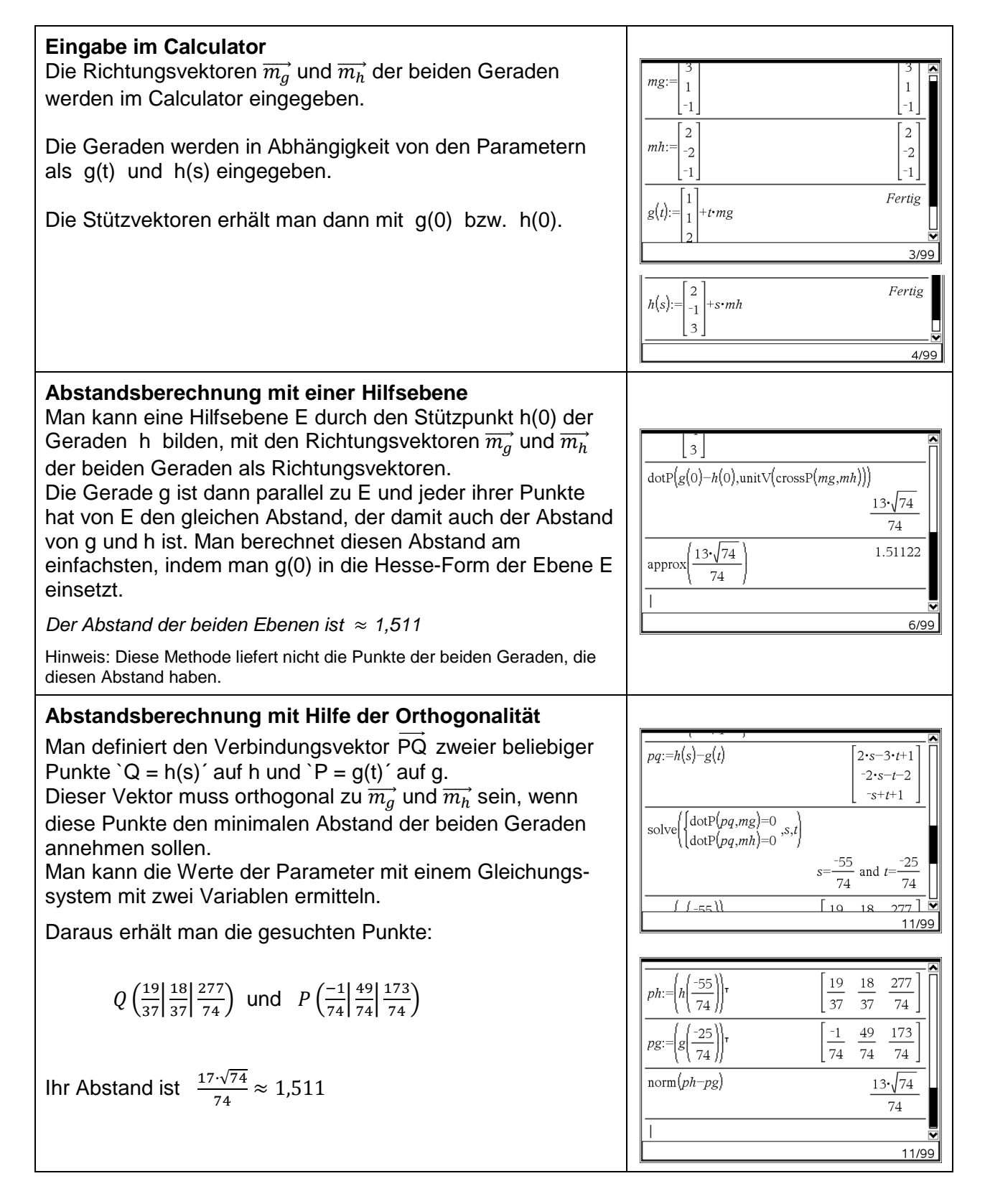

Gegeben sind die Geraden g durch 
$$
\vec{x} = \begin{pmatrix} 1 \\ 1 \\ 2 \end{pmatrix} + t \cdot \begin{pmatrix} 3 \\ 1 \\ -1 \end{pmatrix}
$$
und h durch  $\vec{x} = \begin{pmatrix} 1 \\ -1 \\ 3 \end{pmatrix} + t \cdot \begin{pmatrix} 2 \\ -2 \\ -1 \end{pmatrix}$ mit  $r, s \in \mathbb{R}$ .

Die Geraden sind windschief. Berechnen Sie ihren Abstand.

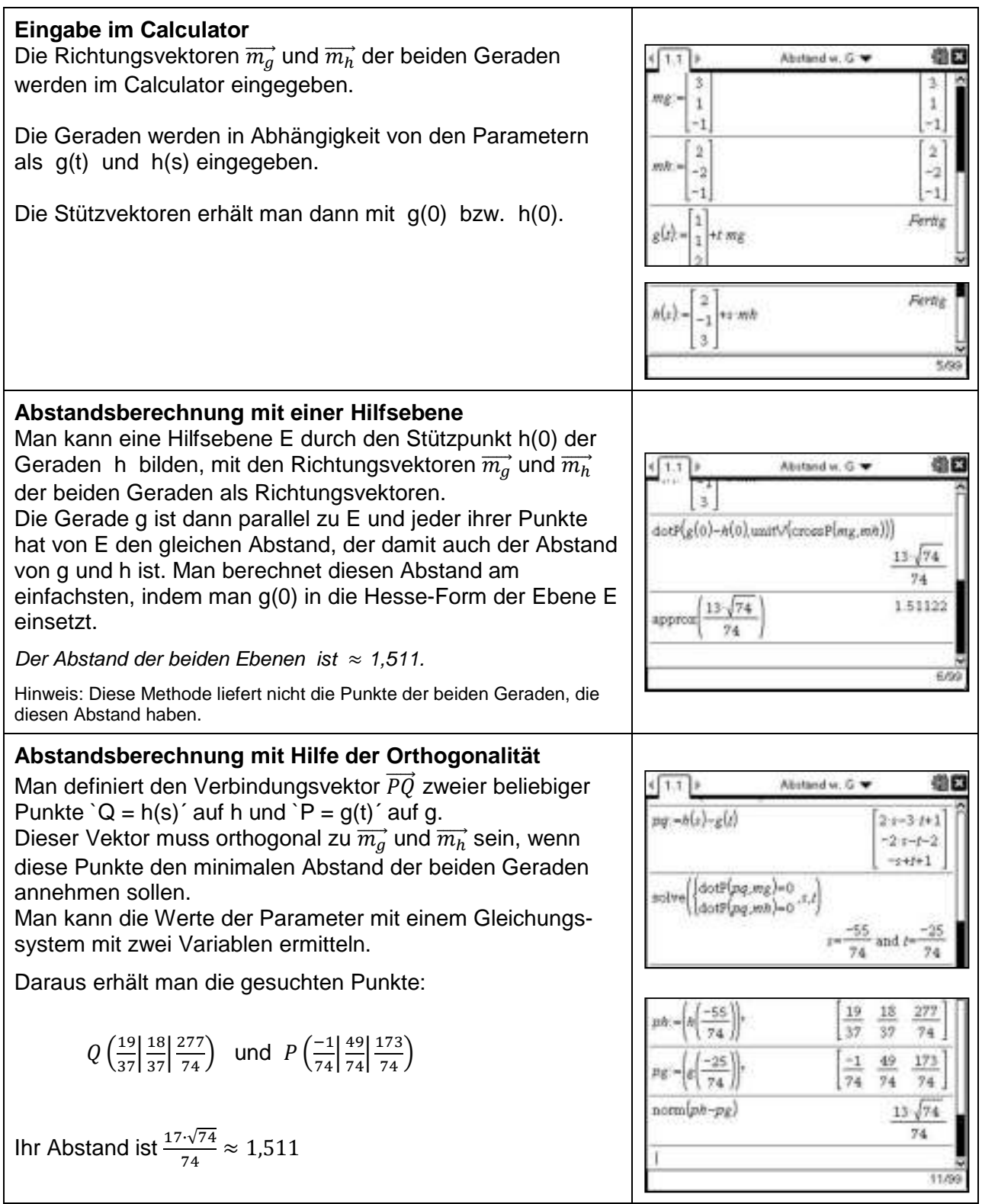

a) Eine Münze soll daraufhin getestet werden, ob sie fair ist. Sie wird dazu 250 mal geworfen. Bestimmen Sie den Ablehnungsbereich für die Nullhypothese  $H_0$ : p = 0,5.

Wie wird entschieden, wenn man 110 mal "Wappen" erhält?

- b) Mit welcher Wahrscheinlichkeit wird die Münze nicht abgelehnt, obwohl ihre Wahrscheinlichkeit für "Wappen" nur p=0,45 beträgt? Bestimmen Sie die Grenzen Wahrscheinlichkeit für "Wappen", ab denen die Münze jeweils mit höchstens 5% Wahrscheinlichkeit nicht abgelehnt wird.
- c) Stellen Sie den Graphen für die Funktion dar, die die Wahrscheinlichkeit für jedes p angibt, dass eine Münze mit dieser Wahrscheinlichkeit für "Wappen abgelehnt wird (Gütefunktion des Tests).

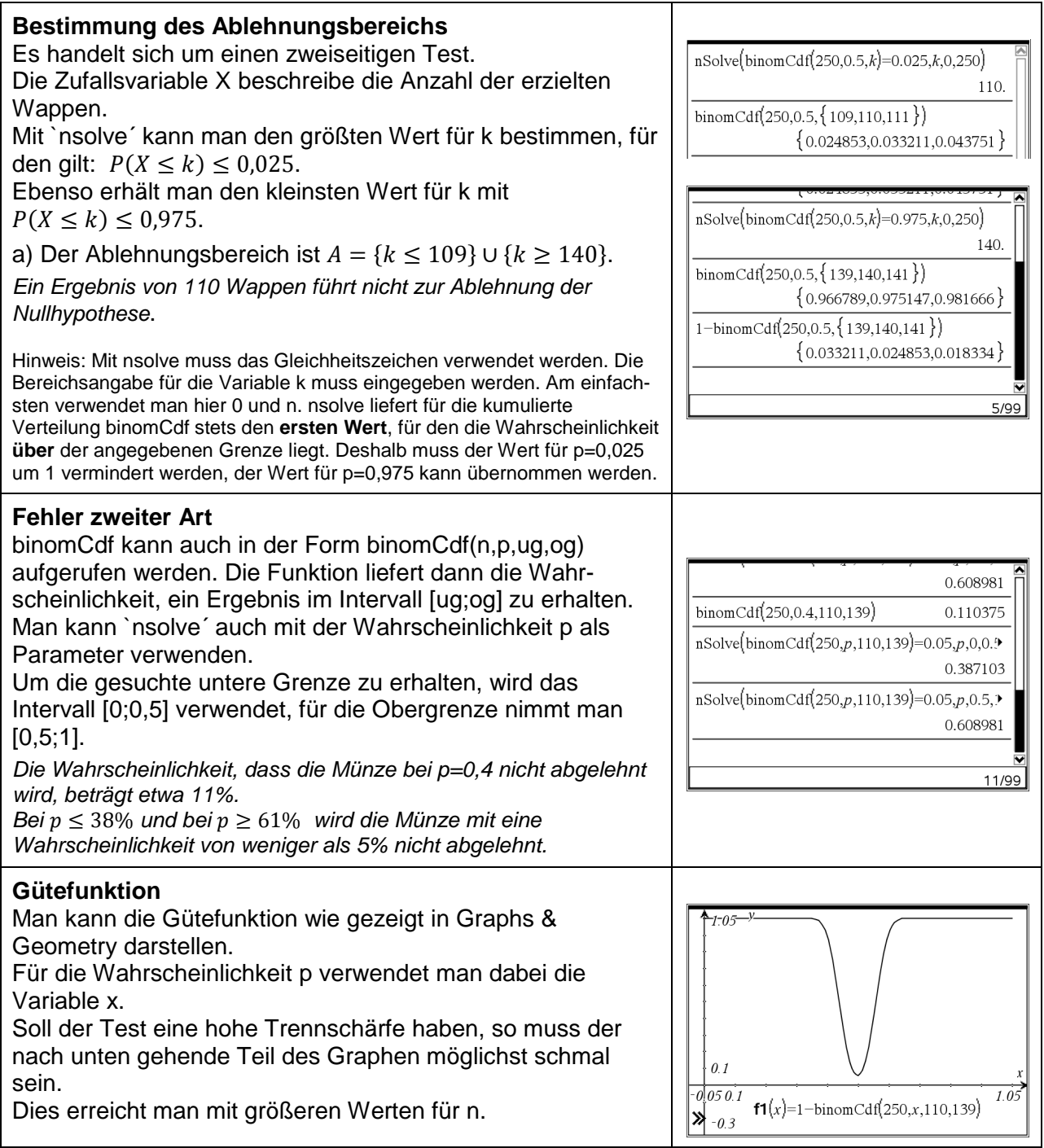

a) Eine Münze soll daraufhin getestet werden, ob sie fair ist. Sie wird dazu 250 mal geworfen. Bestimmen Sie den Ablehnungsbereich für die Nullhypothese  $H_0$ :  $p = 0.5$ .

Wie wird entschieden, wenn man 110 mal "Wappen" erhält?

- b) Mit welcher Wahrscheinlichkeit wird die Münze nicht abgelehnt, obwohl ihre Wahrscheinlichkeit für "Wappen" nur p=0,45 beträgt? Bestimmen Sie die Grenzen Wahrscheinlichkeit für "Wappen", ab denen die Münze jeweils mit höchstens 5% Wahrscheinlichkeit nicht abgelehnt wird.
- c) Stellen Sie den Graphen für die Funktion dar, die die Wahrscheinlichkeit für jedes p angibt, dass eine Münze mit dieser Wahrscheinlichkeit für "Wappen abgelehnt wird (Gütefunktion des Tests).

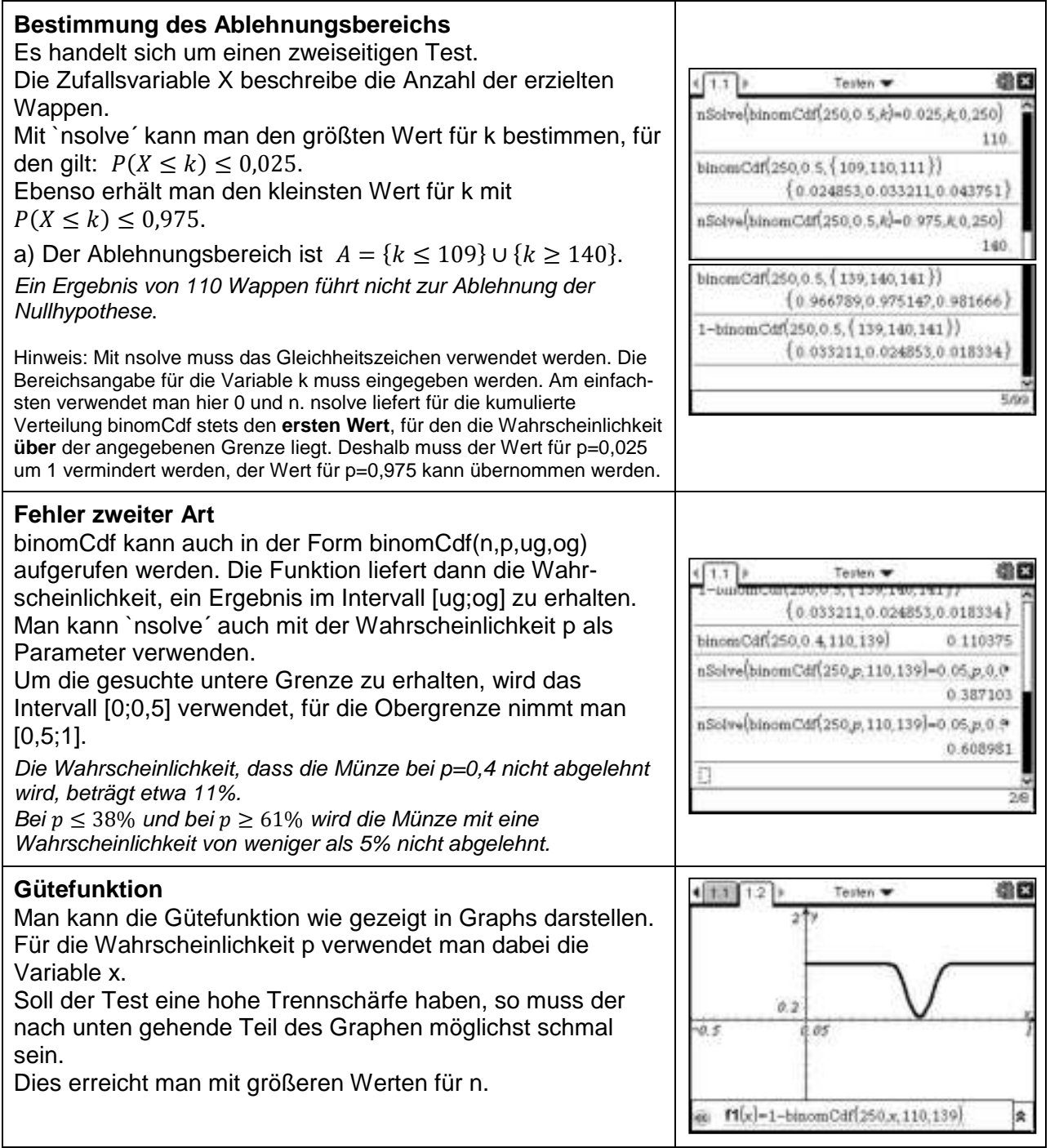

# *Unterrichtsmaterialien zum CAS Einsatz*

**Schülerarbeitsblätter von KLasse 7–12** 

Haben Sie Fragen zu Produkten von Texas Instruments? Oder sind Sie an weiteren Unterrichtsmaterialien, der Ausleihe von Rechnern oder einer Lehrerfortbildung interessiert? Viele weitere Materialien finden Sie z.B. auf unserer umfangreichen Materialdatenbank im Internet. Gerne steht Ihnen auch unser Customer Service Center mit Rat und Tat zu Seite. Nehmen Sie mit uns Kontakt auf:

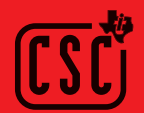

Customer Service Center: **TEXAS INSTRUMENTS** Telefon: 00 800-4 84 22 73 7 (Anruf kostenlos) Telefax: 00 420-2 26 22 17 99 ti-cares@ti.com **education.ti.com/deutschland education.ti.com/oesterreich education.ti.com/schweiz**

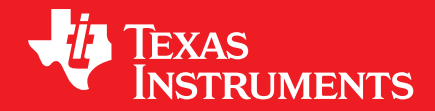

Ihre Erfahrung. Unsere Technologie. Mehr Lernerfolg.